УТВЕРЖДАЮ

Генеральный директор

АО «Итерация»

Ревин С. М.

« $\_\_\_$   $\_\_\_\_\_\_$  20  $\_\_$  г.

# ПРОГРАММНОЕ ОБЕСПЕЧЕНИЕ «ИТЕРАЦИЯ – МОДЕЛЬ СФЗ 2.0»

Руководство оператора

ЛИСТ УТВЕРЖДЕНИЯ

RU.88409553.00001-02 34 01-1-ЛУ

СОГЛАСОВАНО

Директор по информационным

технологиям

АО «Итерация»

Коротаев Ю. В.

«\_\_\_» \_\_\_\_\_\_\_\_\_\_ 20\_\_ г.

### УТВЕРЖДЕН

RU.88409553.00001-02 34 01-1-ЛУ

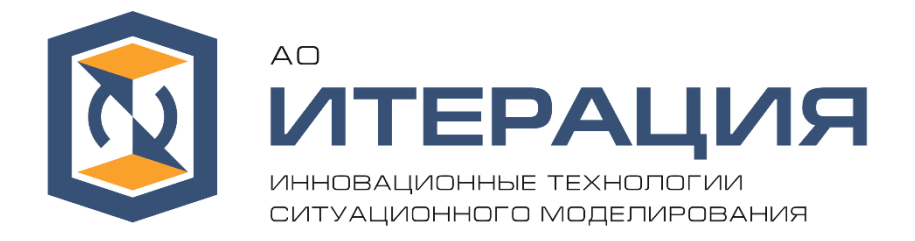

# ПРОГРАММНОЕ ОБЕСПЕЧЕНИЕ

# «ИТЕРАЦИЯ – МОДЕЛЬ СФЗ 2.0»

Руководство оператора

RU.88409553.00001-02 34 01-1

Листов 326

2021

#### АННОТАЦИЯ

В данном документе приведено руководство оператора (пользователя) по работе с программным обеспечением «ИТЕРАЦИЯ – МОДЕЛЬ СФЗ 2.0».

В разделе «Назначение и условия применения» указаны назначение и функции указанного программного обеспечения.

В разделе «Условия выполнения» указаны сведения о технических и программных средствах, обеспечивающих выполнение данной программы.

В разделе «Выполнение программы» приведены сведения о назначении и правилах работы с программой, отдельными модулями программы, отдельными экранными формами программы.

# СОДЕРЖАНИЕ

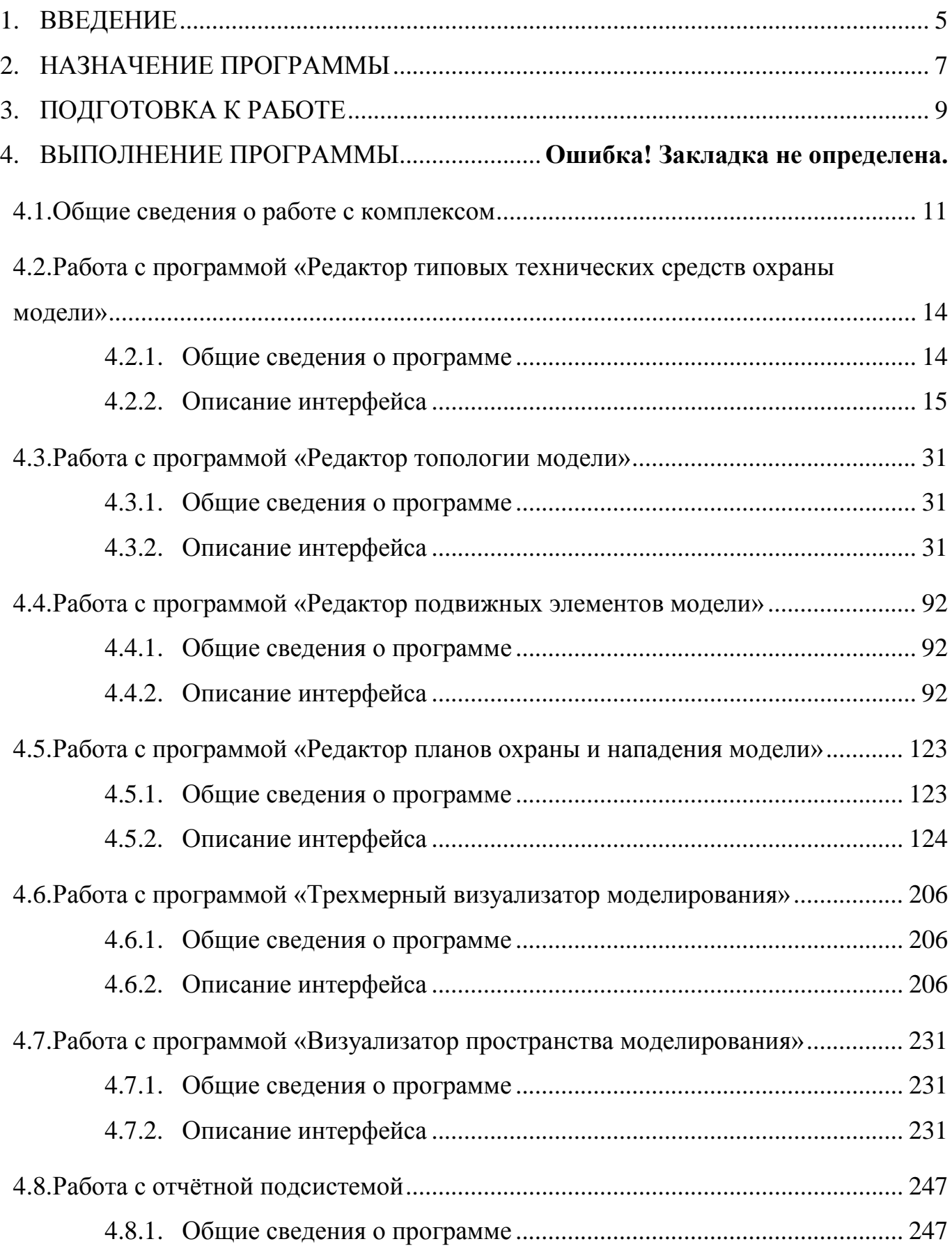

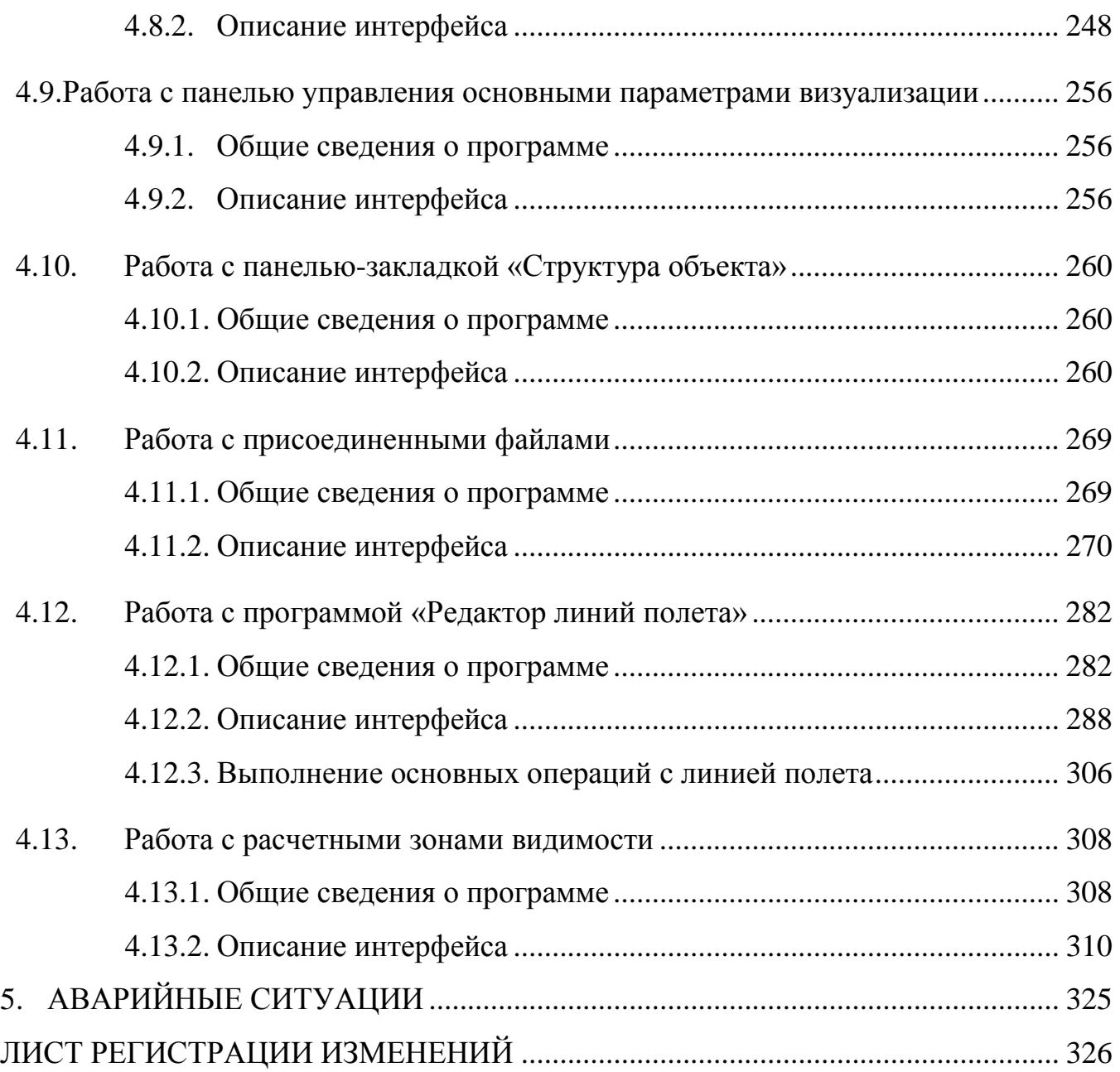

<span id="page-5-0"></span>1. ВВЕДЕНИЕ

Областью применения программного обеспечения<sup>[1](#page-5-1)</sup> «Система моделирования функционирования системы физической защиты критически важного объекта «ИТЕРАЦИЯ» («ИТЕРАЦИЯ – МОДЕЛЬ СФЗ 2.0») является поддержка принятия решений, связанных с организацией системы физической защиты критически важного объекта.

Данная система предназначена для автоматизации повседневной деятельности сотрудников службы безопасности, в должностные обязанности которых входит информационно-аналитическая работа в области организации и осуществления физической защиты объекта.

Пользователь комплекса - аналитик систем физической защиты[2](#page-5-2) должен обладать знаниями, умениями и навыками в области:

а) организации охраны и обороны критически важных объектов;

б) тактики действий нарушителей и подразделений, осуществляющих охрану и оборону критически важных объектов;

в) использования средств АСУ;

г) математического моделирования функционирования СФЗ, организации и проведения вычислительного эксперимента.

-

<span id="page-5-1"></span><sup>1</sup> Далее – «ПО» или «Комплекс».

<span id="page-5-2"></span><sup>&</sup>lt;sup>2</sup> Далее – СФЗ.

**Условные обозначения** В настоящем руководстве для смыслового выделения элементов текста используются следующие условные обозначения

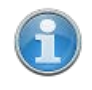

- Такой пиктограммой обозначаются примечания, комментарии и т.п. прочие сведения общего характера.

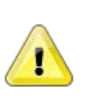

- Такой пиктограммой обозначается важная информация, которую необходимо учитывать при работе с системой.

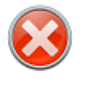

- Такой пиктограммой обозначается информация, предупреждающая о возможных последствиях некорректных действий пользователя.

- Такой пиктограммой обозначается информация, содержащая пошаговые инструкции по выполнению операций.

Термины, вводимые в тексте настоящего руководства, выделены *курсивным полужирным шрифтом*.

Названия элементов графического пользовательского интерфейса программного обеспечения (экранных форм, кнопок, пунктов меню, панелей и т.п.) выделены *курсивным шрифтом*.

#### <span id="page-7-0"></span>2. НАЗНАЧЕНИЕ И УСЛОВИЯ ПРИМЕНЕНИЯ

Основное назначение комплекса: оценка эффективности функционирования системы физической защиты (или ее компонентов) критически важного объекта<sup>[3](#page-7-1)</sup>, быстрая оценка вариантов изменения системы физической защиты Объекта; обучение персонала службы безопасности. Применение комплекса возможно как при решении задач охраны от нападения на охраняемый объект, так и для решения задач пресечения проникновений за территорию охраняемого объекта.

Комплекс состоит из нескольких модулей, в которых поддерживается и осуществляется:

создание ландшафтов произвольного и заданного вида;

создание зданий, сооружений и инженерных конструкций;

создание в виртуальном пространстве модели объекта;

создание моделей персонажей, вооружения и техники;

создание моделей сенсоров, барьеров и эффекторов;

размещение на объекте сил и средств охраны;

визуальное программирование действий персонажей;

визуализация действий нарушителя и сил охраны при нападении на объект.

Программное обеспечение Комплекса построено на основе программного комплекса «ИТЕРАЦИЯ СФЗ» и включает в свой состав 6 взаимосвязанных программ:

а) редактор типовых технических средств охраны модели;

б) редактор топологии модели;

в) редактор подвижных элементов модели;

г) редактор планов охраны и нападения модели;

д) трехмерный визуализатор моделирования;

е) визуализатор пространства модели.

-

<span id="page-7-1"></span> $3$  Далее – «Объект».

Программное обеспечение «ИТЕРАЦИЯ – МОДЕЛЬ СФЗ 2.0» должно функционировать на IBM-совместимом компьютере с техническими характеристиками не хуже следующих:

IBM PC совместимая ПЭВМ:

процессор Intel Core i5 2.0 ГГц или лучше;

объем оперативной памяти 8 Гб или больше;

жесткий диск объемом 160 Гб или больше;

монитор с разрешением 1920х1080 или выше;

видеокарта NVidia GT 540M 1024 Мб или лучше;

звуковая подсистема.

Программное обеспечением функционирует на ПЭВМ под управлением ОС MS Windows 7 64-bit и выше.

Для функционирования программного обеспечения необходимо, чтобы на ЭВМ было установлено следующее программное обеспечение сторонних разработчиков:

- СУБД Borland BDE версии 5.01 или выше;

- СУБД Firebird версии 2.5 (32-разрядная);

- Firebird-ODBC драйвер.

## <span id="page-9-0"></span>3. ПОДГОТОВКА К РАБОТЕ

Дистрибутив Комплекса содержит файлы и папки, представленные на рисунке 1:

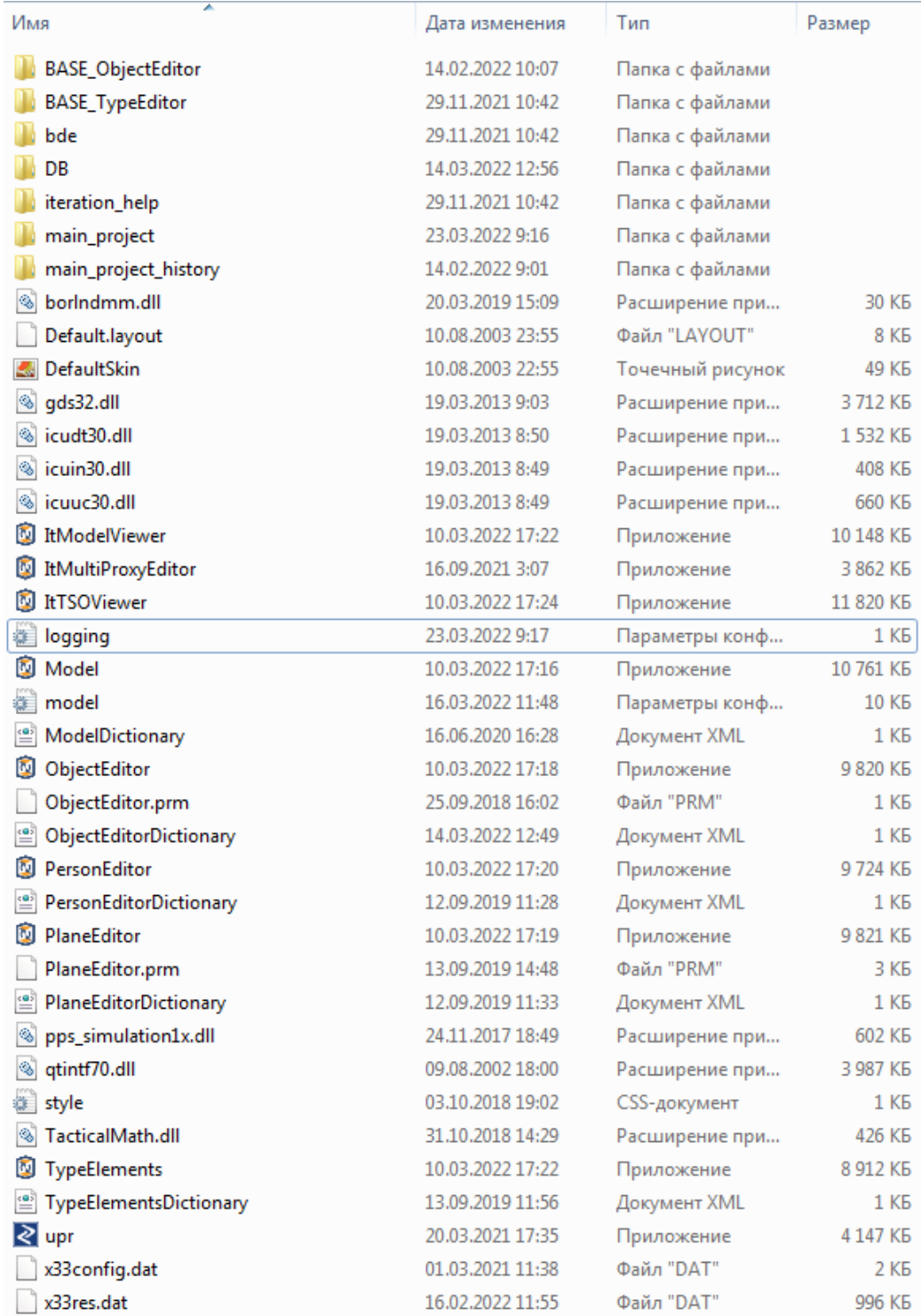

Рис. 1. Содержание дистрибутива.

Запустить на выполнение любой из модулей можно и с носителя-дистрибутива, но Комплекс требователен к ресурсам, поэтому скорость загрузки будет сильно замедлена скоростью чтения с носителя-дистрибутива.

Установка дистрибутива осуществляется простым копированием содержимого с носителя-дистрибутива в файловую систему ЭВМ.

Однако, существуют некоторые особенности:

- 1. Путь к папке назначения в файловой системе ЭВМ, не должен содержать символов кириллицы.
- 2. Длина пути ко всем служебным файлам, используемым программным обеспечением не должна превышать 255 символов.

#### 4. ВЫПОЛНЕНИЕ ПРОГРАММЫ

<span id="page-11-0"></span>4.1. Общие сведения о работе с комплексом

Комплекс содержит заранее разработанную геометрически точную трехмерную модель Объекта, включающую:

а) модель рельефа территории Объекта и прилегающей местности;

б) модели зданий, сооружений и коммуникаций Объекта, размещенные на модели рельефа в соответствии с генеральным планом Объекта;

в) библиотеку трехмерных анимированных скелетно-мышечных моделей персонажей сил охраны и нарушителя (входит в состав программного комплекса «ИТЕРАЦИЯ – МОДЕЛЬ СФЗ 2.0»);

г) библиотеку трехмерных анимированных моделей автомобильной и бронетехники (входит в состав программного комплекса «ИТЕРАЦИЯ – МОДЕЛЬ СФЗ 2.0»).

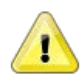

#### **Примечание**

Как правило, комплекс поставляется с заранее разработанной трехмерной моделью Объекта, т.е. трехмерная модель Объекта готова к использованию в составе комплекса и не требует выполнения каких-либо действий по ее разработке, модификации, настройке и т.п. Вместе с тем, в настоящем Руководстве приводится краткое описание процесса разработки трехмерной модели Объекта.

Создание модели ландшафта (или рельефа местности) может осуществляться как внутренними средствами комплекса, так и внешними приложениями, из которых рельеф может быть загружен через обменный формат. Построение осуществляется, в основном, по генеральным планам моделируемых объектов – т.к. это зачастую единственный, более или менее точный, источник информации по высотным отметкам местности. На выходе, соответственно, получается геометрически и географически точная (с точностью исходных данных) модель рельефа местности.

После ее создания осуществляется нанесение текстур. Как правило, текстуры, наносимые на модель рельефа местности, разрабатываются на основе спутниковых снимков высокого разрешения либо материалов аэрофотосъемки. Возможна разработка текстур с использованием цифровых планов и карт, либо на основе материалов цифровой фотосъемки территории Объекта и прилегающей местности.

Используя существующую в комплексе библиотеку трехмерных моделей зданий и сооружений, либо специально разработав эти модели по чертежам реальных зданий и сооружений в любом современном трехмерном графическом редакторе, в Комплексе осуществляется размещение этих стационарных элементов Объекта в виртуальном пространстве моделирования.

Затем производится размещение и назначение барьеров, ограждений, эффекторов и сенсоров инженерно-технических средств охраны.

В специальном модуле комплекса осуществляется размещение других элементов СФЗ – элементов планов охраны и обороны, а также элементов планов нападения (основных и дополнительных постов охраны, основных и дополнительных патрулей, позиций бронетехники, рубежей блокирования и т.д.).

Для моделирования подвижных элементов создаются модели персонажей – людей, авто и бронетехники с соответствующими наборами движений.

Каждому из персонажей назначаются индивидуальные, значимые для моделирования, параметры.

После того, как все параметры модели заданы, в модуле визуализации моделирования происходит, собственно, «розыгрыш» заданной ситуации. Происходящие события можно наблюдать от третьего лица или «глазами» одного из выбранных персонажей.

Для каждой реализации (каждого «розыгрыша») ситуации, ведется подробный протокол происходящих событий, который может быть использован для последующего детального анализа.

Комплекс может работать в режиме визуализации и в режиме «наработки статистики». Последний режим предназначен для получения статистических данных по результатам серий «розыгрышей» модели. Помимо информации о соотношении побед противоборствующих сторон, может выводиться дополнительная информация, например, соотношение потерь сторон или распределение потерь по подразделениям.

При работе с Комплексом и в настоящей документации могут использоваться специальные термины и определения, введение которых выделяется особым образом, например, как приведено ниже.

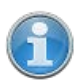

# *Топологический граф*

- это математическая модель (или некая абстракция) описывающая с необходимой и достаточной степенью подробности пространственную конфигурацию моделируемого Объекта (территорию, здания, сооружения, коммуникации) с точки зрения возможностей перемещения

в пределах моделируемого пространства.

*Вершина, Узел графа* – базовое понятие: точка, где могут сходиться/выходить рёбра и/или дуги

*Ребро графа* – базовое понятие. Ребро соединяет две *вершины графа.* Две вершины в графе *связаны,* если существует соединяющая их цепь, т.е. маршрут, все ребра которого различны.

*Связный граф* – граф, в котором все вершины связаны.

- <span id="page-14-0"></span>4.2. Работа с программой «Редактор типовых технических средств охраны модели»
- <span id="page-14-1"></span>4.2.1. Общие сведения о программе

Данный редактор (внешний вид основного окна показан на рисунке 4.2.1) используется для:

- − ввода и редактирования типовых инженерно-технических средств охраны (ИТСО) и их параметров, которые могут быть использованы при моделировании для оснащения элементов моделируемого Объекта;
- ввода и редактирования типовых специальных средств, снижающих эффективность ИТСО – «антиИТСО» и их параметров, которые могут быть использованы при моделировании для оснащения злоумышленников (нарушителя, нападающих);
- − определения, если необходимо, трехмерной модели соответствующего специального средства «антиИТСО», которое будет отображаться на моделях персонажей в трехмерном пространстве при моделировании.

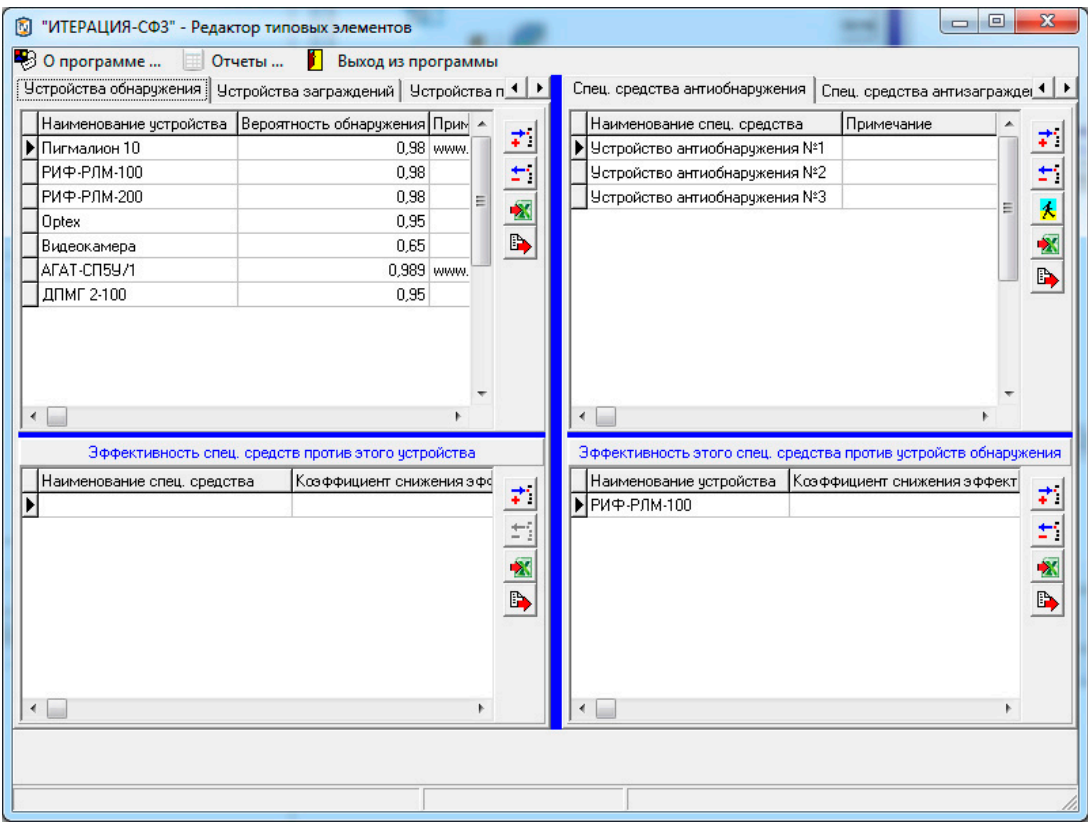

Рис.4.2.1. Основное окно редактора типовых элементов.

<span id="page-15-0"></span>4.2.2. Описание интерфейса

Окно редактора разделено на две половины, каждая из которых имеет по три панели-закладки (элементы интерфейса, отвечающие за ввод и редактирование параметров устройств, разделены этими закладками по назначению ИТСО), это:

для левой половины – панели-закладки «*Устройства обнаружения*», «*Устройства заграждения*», «*Устройства поражения*»,

для правой – панели-закладки «*Спец. средства антиобнаружения*», «*Спец. средства антизаграждения*», «*Спец. средства антипоражения*».

#### **Панель закладка «***Устройства обнаружения***»**

Панель закладка «*Устройства обнаружения*» содержит интерфейсные элементы Редактора, предназначенные для:

- ввода и редактирования набора (списка) типовых устройств обнаружения (сенсоров), используемых на Объекте и их основных параметров (верхняя часть панели-закладки);
- ввода и редактирования набора (списка) типовых специальных средств снижающих эффективность устройств обнаружения, которые могут использовать злоумышленники (нарушитель) при проникновении на Объект (нижняя часть панели-закладки, озаглавленная «Эффективность спец. средств против этого устройства»), а также значений показателей снижения эффективности;

Основным интерфейсным элементом рассматриваемых частей являются таблицы.

Область таблицы, которая находится на пересечении строки и столбца называется *ячейкой таблицы*. Та ячейка, в которой находится табличный курсор, имеющий вид прямоугольной пунктирной рамки, является *активной ячейкой таблицы* (Рисунок 4.2.2). Активная ячейка может дополнительно выделяться синим фоном. Такое выделение характерно до тех пор, пока не производится редактирование данных в этой ячейке. При редактировании данных в ячейке, последняя отображается как обычное поле для редактирования стандартного Windows-приложения.

Строка таблицы, в которой находится активная ячейка, помечается пиктограммой В в левой части таблицы. При редактировании ячеек

пиктограмма изменяется на  $\mathbf{I}$ , при добавлении новой записи в таблицу на $\frac{|\ast|}{|}$ 

|  | Пигмалион 10               | 0.98 www.in-te |
|--|----------------------------|----------------|
|  | <sup>1</sup> ▶ РИФ-РЛМ-100 |                |
|  | ТРИФ-РЛМ-200               |                |

Рис.4.2.2. Пример активной ячейки таблицы.

Таблица «У*стройства обнаружения»* состоит из трех столбцов:

«*Наименование устройства*» - сюда вводятся наименования устройств обнаружения;

«*Вероятность обнаружения*» - сюда вводятся значения основного показателя, характеризующего устройства обнаружения при их моделировании в текущей версии Комплекса, – вероятности обнаружения нарушителя, находящегося в зоне действия этого устройства и не имеющего (не использующего), при этом, специальных подручных средств препятствующих обнаружению. Данный показатель изменяется в диапазоне от 0 до 1 включительно.

«*Примечание*» - сюда вводятся комментарии к соответствующим записям таблицы. Обычно используется для указания источника информации о вводимом показателе.

Таблица «*Эффективность спец. средств против этого устройства*» состоит из трех столбцов:

«*Наименование спец. средства*» - сюда вводятся (путем выбора из ниспадающего списка) наименования, так называемых, «анти устройств обнаружения» - специальных средств, которые снижают эффективность действия устройства обнаружения (спец. средств антиобнаружения), указанного в верхней таблице.

«*Коэффициент снижения эффективности*» - сюда вводятся значения показателей, характеризующих во сколько раз конкретные спец. средства антиобнаружения снижают значение вероятности обнаружения конкретного устройства обнаружения (указанного в верхней таблице), если они будут применены в его отношении.

«*Примечание*» - сюда вводятся комментарии к соответствующим записям таблицы. Обычно используется для указания источника информации о вводимом показателе.

#### **Панель закладка «***Спец. средства антиобнаружения***»**

Панель закладка «*Спец. средства антиобнаружения*» содержит интерфейсные элементы редактора, предназначенные для:

- ввода и редактирования набора (списка) типовых специальных средств снижающих эффективность устройств обнаружения (спец. средств антиобнаружения), используемых (предполагаемых к использованию) злоумышленниками (нарушителем) при проникновении на Объект (верхняя часть панели-закладки);
- ввода и редактирования набора (списка) типовых устройств обнаружения используемых на Объекте, в отношении которых известна эффективность спец. средств антиобнаружения (нижняя часть панели-закладки, озаглавленная «Эффективность этого спец. средства против устройств обнаружения»);

Основным интерфейсным элементом рассматриваемых частей являются таблицы.

Таблица «*Спец. средства антиобнаружения»* состоит из двух столбцов:

«*Наименование спец. средства*» - сюда вводятся наименования спец. средств антиобнаружения;

«*Примечание*» - сюда вводятся комментарии к соответствующим записям таблицы. Обычно используется для указания источника информации о вводимом показателе.

Таблица «*Эффективность этого спец. средства против устройств обнаружения*» состоит из трех столбцов:

«*Наименование устройства*» - сюда вводятся (путем выбора из ниспадающего списка) наименования типовых устройств обнаружения, используемых на Объекте, в отношении которых может быть применено спец. средство антиобнаружения.

«*Коэффициент снижения эффективности*» - сюда вводятся значения показателей, характеризующих во сколько раз спец. средство антиобнаружения

(выбранное в верхней таблице), снизит значение вероятности обнаружения конкретного устройства обнаружения, если будет применено в его отношении.

«*Примечание*» - сюда вводятся комментарии к соответствующим записям таблицы. Обычно используется для указания источника информации о вводимом показателе.

#### **Панель закладка «***Устройства заграждения***»**

Панель закладка «*Устройства заграждения*» содержит интерфейсные элементы редактора, предназначенные для:

- ввода и редактирования набора (списка) типовых устройств заграждения, используемых на Объекте и их основных параметров (верхняя часть панелизакладки);
- ввода и редактирования набора (списка) типовых специальных устройств, снижающих эффективность устройств заграждения, которые могут использовать злоумышленники (нарушитель) при проникновении на Объект (нижняя часть панели-закладки, озаглавленная «Эффективность спец. средств против этого устройства»);

Основным интерфейсным элементом рассматриваемых частей являются таблицы.

Таблица «У*стройства заграждений»* состоит из трех столбцов:

«*Наименование устройства*» - сюда вводятся наименования устройств заграждения;

«*Время задержания*» - сюда вводятся значения основного показателя характеризующего устройства заграждения при их моделировании в текущей версии Комплекса – времени задержания человека (задается в секундах), находящегося в зоне действия этого устройства и не имеющего (не использующего), при этом, специальных подручных средств, уменьшающих время задержания. Данный показатель не может быть меньше 0.

«*Примечание*» - сюда вводятся комментарии к соответствующим записям таблицы. Обычно используется для указания источника информации о вводимом

показателе.

Таблица «*Эффективности спец. средств против этого устройства*» состоит из трех столбцов:

«*Наименование спец. средства*» - сюда вводятся (путем выбора из ниспадающего списка) наименования, так называемых, «анти устройств заграждения» - специальных средств, которые снижают эффективность действий устройств заграждения, в отношении которых применяются.

«*Коэффициент снижения эффективности*» - сюда вводятся значения показателей, характеризующих во сколько раз конкретные спец. средства антизаграждения снижают значение времени задержания конкретных устройств заграждения, в отношении которых будут применены.

«*Примечание*» - сюда вводятся комментарии к соответствующим записям таблицы. Обычно используется для указания источника информации о вводимом показателе.

#### **Панель закладка «***Спец. средства антизаграждения***»**

Панель закладка «*Спец. средства антизаграждения*» содержит интерфейсные элементы редактора, предназначенные для:

- ввода и редактирования набора (списка) типовых специальных средств, снижающих эффективность устройств заграждения (спец. средств антизаграждения), используемых (предполагаемых к использованию) злоумышленниками (нарушителем) при проникновении на Объект (верхняя часть панели-закладки);
- ввода и редактирования набора (списка) типовых устройств заграждения, используемых на Объекте, в отношении которых известна эффективность спец. средств антизаграждения (нижняя часть панели-закладки, озаглавленная «Эффективность этого спец. средства против устройств заграждения»);

Основным интерфейсным элементом рассматриваемых частей являются таблицы.

Таблица «*Спец. средства антизаграждения»* состоит из двух столбцов:

«*Наименование спец. средства*» - сюда вводятся наименования спец. средств

антизаграждения;

«*Примечание*» - сюда вводятся комментарии к соответствующим записям таблицы. Обычно используется для указания источника информации о вводимом показателе.

Таблица «*Эффективность этого спец. средства против устройств заграждения*» состоит из трех столбцов:

«*Наименование устройства*» - сюда вводятся (путем выбора из ниспадающего списка) наименования типовых устройств заграждения, используемых на Объекте, в отношении которых может быть применено спец. средство антизаграждения.

«*Коэффициент снижения эффективности*» - сюда вводятся значения показателей, характеризующих во сколько раз спец. средство антизаграждения (выбранное в верхней таблице) снизит значение времени задержания конкретного устройства заграждения, если будет применено в его отношении.

«*Примечание*» - сюда вводятся комментарии к соответствующим записям таблицы. Обычно используется для указания источника информации о вводимом показателе.

#### **Панель закладка «***Устройства поражения***»**

Панель закладка «*Устройства поражения*» содержит интерфейсные элементы редактора, предназначенные для:

- ввода и редактирования набора (списка) типовых стационарных устройств поражения, используемых на Объекте и их основных параметров (верхняя часть панели-закладки);
- ввода и редактирования набора (списка) типовых специальных средств, снижающих эффективность устройств поражения, которые могут использовать злоумышленники (нарушитель) при проникновении на Объект (нижняя часть панели-закладки, озаглавленная «Эффективность спец. средств против этого устройства»);

Основным интерфейсным элементом рассматриваемых частей являются таблицы.

Таблица «У*стройства поражения»* состоит из трех столбцов:

«*Наименование устройства*» - сюда вводятся наименования устройств поражения;

«*Вероятность поражения*» - сюда вводятся значения основного показателя характеризующего устройства поражения, при их моделировании в текущей версии Комплекса, – вероятности поражения нарушителя, находящегося в зоне действия этого устройства и не имеющего специальных средств противодействия поражающим факторам этого устройства. Данный показатель изменяется в диапазоне от 0 до 1 включительно.

«*Примечание*» - сюда вводятся комментарии к соответствующим записям таблицы. Обычно используется для указания источника информации о вводимом показателе.

Таблица «*Эффективности спец. средств против этого устройства*» состоит из трех столбцов:

«*Наименование спец. средства*» - сюда вводятся (путем выбора из ниспадающего списка) наименования, так называемых, «анти устройств поражения» - специальных средств, которые снижают эффективность действия устройств поражения.

«*Коэффициент снижения эффективности*» - сюда вводятся значения показателей, характеризующих во сколько раз конкретные специальные средства антипоражения снизят значение вероятности поражения конкретных устройств обнаружения, в отношении которых которого будут применены.

«*Примечание*» - сюда вводятся комментарии к соответствующим записям таблицы. Обычно используется для указания источника информации о вводимом показателе.

#### **Панель закладка «***Спец. средства антипоражения***»**

Панель закладка «*Спец. средства антипоражения*» содержит интерфейсные элементы редактора, предназначенные для:

ввода и редактирования набора (списка) типовых специальных средств снижающих эффективность стационарных устройств поражения (спец. средств

антипоражения), используемых (предполагаемых к использованию) злоумышленниками (нарушителем) при проникновении на Объект (верхняя часть панели-закладки);

ввода и редактирования набора (списка) типовых стационарных устройств поражения используемых на Объекте, в отношении которых известна эффективность спец. средств антипоражения (нижняя часть панели-закладки, озаглавленная «Эффективность этого спец. средства против устройств поражения»);

Основным интерфейсным элементом рассматриваемых частей являются таблицы.

Таблица «*Спец. средства антипоражения»* состоит из двух столбцов:

«*Наименование спец. средства*» - сюда вводятся наименования спец. средств антипоражения;

«*Примечание*» - сюда вводятся комментарии к соответствующим записям таблицы. Обычно используется для указания источника информации о вводимом показателе.

Таблица «*Эффективность этого спец. средства против устройств поражения*» состоит из трех столбцов:

«*Наименование устройства*» - сюда вводятся (путем выбора из ниспадающего списка) наименования типовых стационарных устройств поражения используемых на Объекте, в отношении которых может быть применено спец. средство антипоражения.

«*Коэффициент снижения эффективности*» - сюда вводятся значения показателей, характеризующих во сколько раз спец. средство антипоражения (выбранное в верхней таблице) снизит значение вероятности поражения конкретного устройства поражения, если будет применено в его отношении.

«*Примечание*» - сюда вводятся комментарии к соответствующим записям таблицы. Обычно используется для указания источника информации о вводимом показателе.

## **Панели «***основных операций с таблицами***»**

Справа от каждой из рассматриваемых таблиц, находятся панели, содержащие элементы интерфейса, предназначенные для выполнения основных операций с соответствующими таблицами. К таким элементам относятся:

Кнопка (*Добавить запись в таблицу*) предназначена для перевода редактора в режим добавления записи (строки) в таблицу слева от кнопки. Для ввода данных в новую запись таблицы, необходимо перейти в соответствующую ячейку таблицы (двойным кликом левой кнопкой мышки при одновременном расположении указателя мышки над нужной ячейкой таблицы).

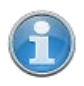

Добавить новую запись в таблицу возможно и другим способом. Для этого необходимо встать на последнюю запись (строку) таблицы и нажать кнопку клавиатуры **↓** (*Стрелка вниз*).

Кнопка (*Удалить запись из таблицы*) предназначена для перевода редактора в режим удаления записи (строки) из таблицы слева от кнопки. Нажатие этой кнопки приведет к вызову диалогового окна – запроса подтверждения выполнения операции удаления записи (например, см. Рисунок 4.2.3). Подтверждение (нажатие кнопки «*Да*») приведет к извлечению выбранной (текущей) записи из таблицы. Отказ (нажатие кнопки «*Нет*»), вернет интерфейс редактора в предыдущее представление без последствий.

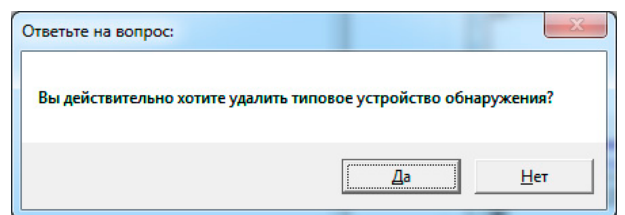

Рис 4.2.3. Пример диалогового окна запроса подтверждения удаления записи из таблицы.

Удалить запись из таблицы возможно и другим способом. Для этого необходимо встать на запись таблицы, требующую удаления и одновременно нажать кнопки клавиатуры Ctrl и Del. Это приведет к вызову системного (встроенного в СУБД) диалогового окна – запроса подтверждения выполнения операции удаления линии (например, см. Рисунок 4.2.4). Подтверждение (нажатие кнопки «Ок») приведет к

извлечению выбранной (текущей) записи из таблицы. Отказ (нажатие кнопки «Cancel»), вернет интерфейс редактора в предыдущее представление без последствий. Рекомендуемым способом удаления записи из таблиц является, все же, стандартный способ удаления – путем

нажатия кнопки .

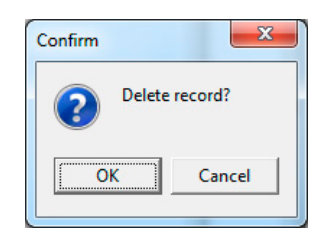

Рис 4.2.4. Пример диалогового окна запроса подтверждения удаления записи из таблицы при альтернативном способе удаления.

Кнопка (*Экспорт записей таблицы в Microsoft Excel*) предназначена для осуществления операции выгрузки записей таблицы слева от кнопки в созданную книгу Microsoft Excel. Нажатие этой кнопки приводит к запуску программы Microsoft Excel, автоматическому созданию в ней новой книги (листа) и копированию в ячейки таблицы на этом листе всех ячеек исходной таблицы, включая заголовки столбцов (см. Рисунок 4.2.5). Дальнейшая работа с экспортированной информацией, включая сохранение в файл, осуществляется средствами Microsoft Excel.

| 図                                                                                                    | Ы<br>$-19 - 19 - 17$                    |                                                                                                    |                                                                 | Книга1 - Microsoft Excel                                                                  |                                                    | $\mathbf{x}$<br>▣<br>$\blacksquare$                          |  |  |
|----------------------------------------------------------------------------------------------------|-----------------------------------------|----------------------------------------------------------------------------------------------------|-----------------------------------------------------------------|-------------------------------------------------------------------------------------------|----------------------------------------------------|--------------------------------------------------------------|--|--|
| Рецензирование Вид Acrobat &<br>$\Box$ $\Box$ $\boxtimes$<br>Файл<br>Главная<br>Разметка страницы<br>Вставка<br>Формулы<br>Данные |                                         |                                                                                                    |                                                                 |                                                                                           |                                                    |                                                              |  |  |
|                                                                                                    | ¥<br>la -<br>Вставить<br>Буфер обмена Б | ≡<br>$-11$<br>Calibri<br>$\overline{\phantom{a}}$<br>$\underline{y}$ + $\overline{A}$ $\overline{A}$<br>$K$ $K$<br>$A - A$<br>甲<br>$\tau$<br>Шрифт<br>$\overline{M}$ | 亭<br>$\equiv$<br>$=$<br>■ 事 事 種・<br>有限<br>$x^2$<br>Выравнивание | Общий<br>A<br>떓<br>$-$ %<br>000<br>Стили<br>$^{+0.0}_{-0.0}$<br>Число<br>一版<br>$\sqrt{2}$ | д• Вставить *<br>Э Удалить -<br>Формат *<br>Ячейки | $\Sigma$ - $\frac{1}{2}V$ -<br>す・ 船・<br>0.<br>Редактирование |  |  |
|                                                                                                    | A1                                      | $\sqrt{2}$<br>$f_x$<br>Дата<br>$\overline{\phantom{a}}$                                                                                                    |                                                                 |                                                                                           |                                                    | $\checkmark$                                                 |  |  |
| A                                                                                                    | A                                       | B                                                                                                    | $\mathsf{C}$                                                    | D                                                                                         | E                                                  | F<br>G                                                       |  |  |
| 1                                                                                                    | Дата                                    | 31.03.2015                                                                                                    |                                                                 |                                                                                           |                                                    |                                                              |  |  |
| $\overline{2}$                                                                                                    |                                         |                                                                                                    |                                                                 |                                                                                           |                                                    |                                                              |  |  |
| 3                                                                                                    |                                         |                                                                                                    |                                                                 |                                                                                           |                                                    |                                                              |  |  |
| $\overline{a}$                                                                                                    |                                         |                                                                                                    |                                                                 |                                                                                           |                                                    |                                                              |  |  |
| 5                                                                                                    |                                         |                                                                                                    |                                                                 |                                                                                           |                                                    | $\equiv$                                                     |  |  |
| 6                                                                                                    |                                         | Наименование устройства                                                                                                    | Р обн                                                           | Примечание                                                                                |                                                    |                                                              |  |  |
| 7                                                                                                    |                                         | 1 Пигмалион 10                                                                                                    |                                                                 | 0,98 www.in-tex.ru                                                                        |                                                    |                                                              |  |  |
| 8<br>9                                                                                                    |                                         | 2 РИФ-РЛМ-100                                                                                                    | 0.98                                                            |                                                                                           |                                                    |                                                              |  |  |
| 10                                                                                                    |                                         | 3 РИФ-РЛМ-200<br>4 Optex                                                                                                    | 0.98<br>0.95                                                    |                                                                                           |                                                    |                                                              |  |  |
| 11                                                                                                    |                                         | 5 Видеокамера                                                                                                    | 0,65                                                            |                                                                                           |                                                    |                                                              |  |  |
| 12                                                                                                    |                                         | 6 АГАТ-СП5У/1                                                                                                    |                                                                 | 0,989 www.umirs-m.ru                                                                      |                                                    |                                                              |  |  |
| 13                                                                                                    |                                         | 7 ДПМГ 2-100                                                                                                    | 0,95                                                            |                                                                                           |                                                    |                                                              |  |  |
| 14                                                                                                    |                                         |                                                                                                    |                                                                 |                                                                                           |                                                    |                                                              |  |  |
| 15                                                                                                    |                                         |                                                                                                    |                                                                 |                                                                                           |                                                    |                                                              |  |  |
| $14 - 4$                                                                                                    | $\mathbb{H}$<br>$\mathbf{r}$            | ИТЕРАЦИЯ экспорт сенсоров                                                                                                    | ପ.                                                              | $\Box$ 4                                                                                  | Ш                                                  | FП                                                           |  |  |
| Готово                                                                                                    |                                         |                                                                                                    |                                                                 |                                                                                           | 用回凹<br>100%<br>$\overline{ }$                      | $^{(+)}$                                                     |  |  |

Рис 4.2.5. Пример экспортированной в Microsoft Excel таблицы.

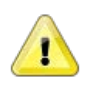

#### **Примечание**

Воспользоваться описанной возможностью экспорта в Microsoft Excel возможно при условии наличия на ПЭВМ, на которой происходит работа с редактором, установленного программного обеспечения Microsoft Excel.

Кнопка (*Экспорт записей таблицы в буфер обмена*) предназначена для осуществления операции выгрузки записей таблицы слева от кнопки в буфер обмена. Нажатие этой кнопки приводит к копированию в специальную область оперативной памяти ПЭВМ всех ячеек исходной таблицы, включая заголовки столбцов. Дальнейшая работа с экспортированной информацией, может осуществляться из любого Windowsприложения, поддерживающего работу со стандартным буфером обмена Windows при ее выгрузке из этого буфера.

#### **Особенности работы с панелями редактора**

Пары панелей-закладок «Устройства обнаружения» и «Спец. средства антиобнаружения», «Устройства заграждений» и «Спец. средства заграждений», «Устройства поражения» и «Спец. средства антипоражения» взаимосвязаны. Можно сказать, что они предназначены для ввода и редактирования «двух сторон одной медали» - устройств и «антиустройств». Пояснить это можно следующим образом (см. Рисунок 4.2.6):

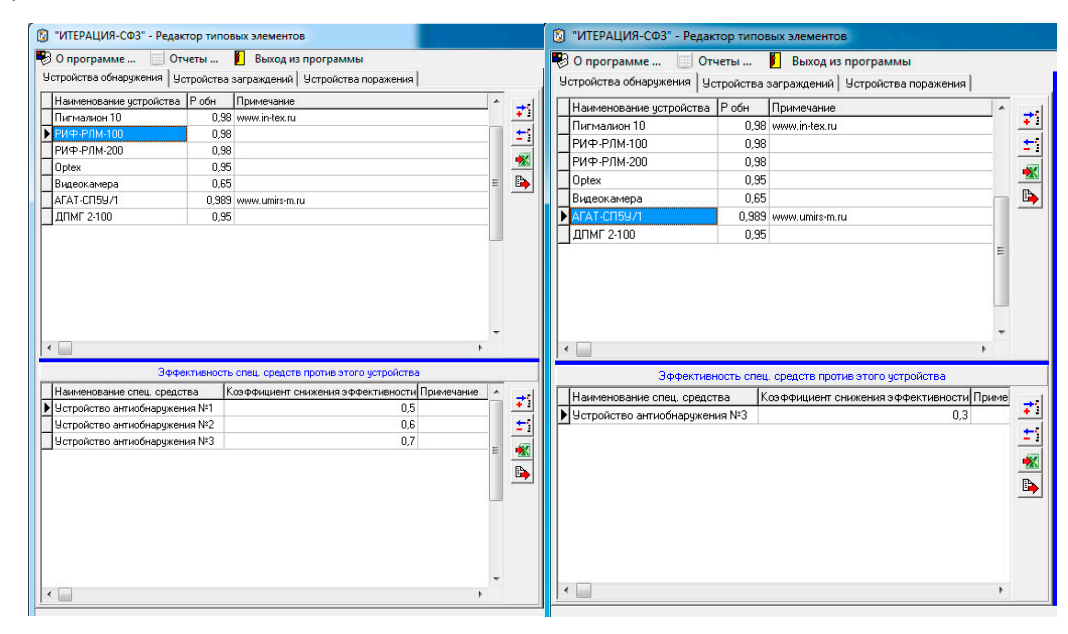

Рис.4.2.6. Примеры таблиц связанных отношением подчиненности. Верхняя таблица основная, нижняя подчиненная.

Рассмотрим сначала левую половину основного окна редактора, ту, на которой расположены панели-закладки «*Устройства обнаружения*», «*Устройства заграждения*», «*Устройства поражения*».

Нижние таблицы (таблицы эффективности), на каждой из панелей-закладок, связаны с верхними отношениями подчиненности. При выборе конкретного устройства обнаружения в верхней таблице (в примере №1 рисунка 4.2.6. это РИФ-РЛМ-100), в

нижней таблице отображаются существующие спец. средства антиобнаружения (в примере №1 рисунка 4.2.6. это Устройства обнаружения №1, …3), которые могут быть применены в отношении этого устройства обнаружения. Так, если в отношении «РИФ-РЛМ-100», применить спец. средство «Устройство антиобнаружения №1», то эффективность обнаружения снизится на 50% и составит не 0.98, а 0.98\*(1-0.5)=0.49; если применить «Устройство антиобнаружения №2», то эффективность обнаружения снизится на 60 % и составит не 0.98, а 0.98\*(1-0.6)=0.392; если применить «Устройство антиобнаружения №3», то эффективность обнаружения снизится на 70% и составит не 0.98, a  $0.98*(1-0.7)=0.294$ .

Одни и те же спец. средства могут влиять на разные устройства по-разному. Например (см. пример №2 рисунок 4.2.6), в отношении устройства обнаружения «АГАТ-СП5У/1» может быть применено только одно спец. средство – «Устройство антиобнаружения №3», которое снизит эффективность обнаружения на 30% и составит  $0.989*(1-0.3) = 0.6923$ .

Теперь рассмотрим правую половину основного окна редактора, ту, на которой расположены панели-закладки «*Спец. средства антиобнаружения*», «*Спец. средства антизаграждения*», «*Спец. средства антипоражения*».

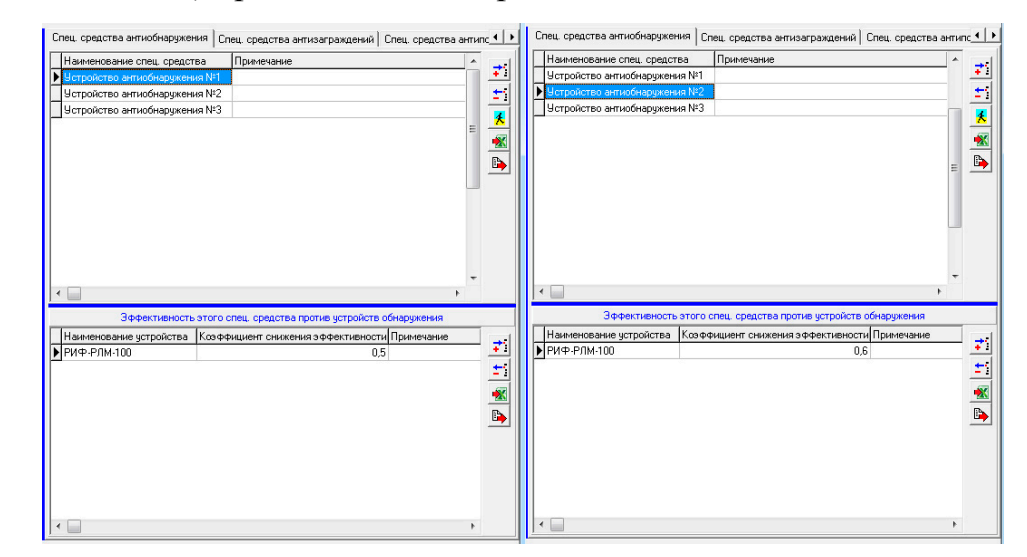

Рис.4.2.7. А. Пример для иллюстрации отношения подчиненности таблиц спец. средств и устройств, в отношении которых они могут быть применены.

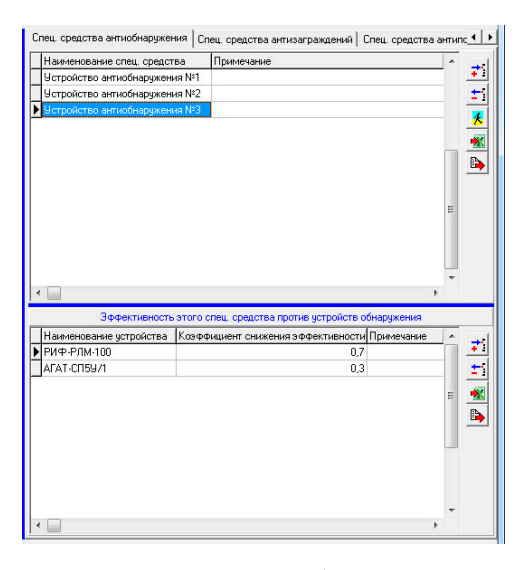

Рис.4.2.7. Б. Пример для иллюстрации отношения подчиненности таблиц спец. средств и устройств, в отношении которых они могут быть применены.

Нижние таблицы (таблицы эффективности), на каждой из панелей-закладок, так же связаны с верхними отношениями подчиненности. При выборе конкретного спец. средства антиобнаружения в верхней таблице (в первом примере на рисунке 4.2.7. это «Устройство антиобнаружения №1»), в нижней таблице отображаются существующие устройства обнаружения (в первом примере на рисунке 4.2.7. это РИФ-РЛМ-100), в отношении которых могут быть применены спец. средства. Так, в базе данных соответствующей примерам рисунка 4.2.7, специальное средство «Устройство антиобнаружение №1», может быть применено только в отношении устройства обнаружения «РИФ-РЛМ-100» и при этом снизит вероятность обнаружения на 50%; специальное средство «Устройство антиобнаружение №2» может быть применено только в отношении устройства обнаружения «РИФ-РЛМ-100» и при этом снизит вероятность обнаружения на 60%; специальное средство «Устройство антиобнаружение №3» может быть применено в отношении устройств обнаружения: «РИФ-РЛМ-100» и при этом снизит вероятность обнаружения этим устройством на 70%, «АГАТ-СП5У/1» и при этом снизит вероятность обнаружения этим устройством на 30%.

Как видно из приведенных примеров, заполнять значения коэффициентов эффективности можно как на левой половине, так и на правой половине интерфейса редактора, поскольку и то и другое, это разное представление, по сути, одной и той же информации – эффективности «антисредства» по отношению к «средству».

#### **Основное меню редактора**

Раздел основного меню «*О программе …*» предназначен для обеспечения пользователя возможностью получить справочную информацию об используемом программном обеспечении.

Подраздел основного меню «*Сведения о программе …*» предназначен для вызова информационного окна редактора, содержащего основную информацию о назначении используемого программного обеспечения (модуля), его версии и основных разработчиках (см. Рисунок 4.2.9).

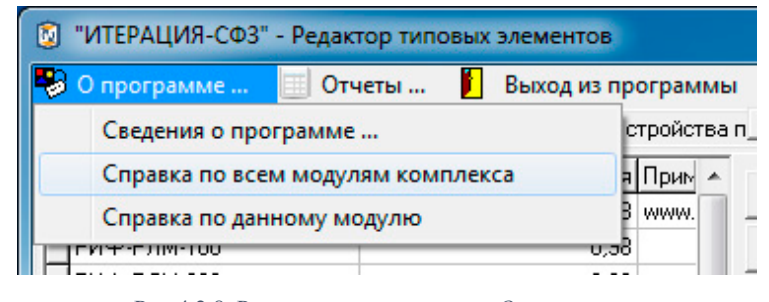

Рис.4.2.8. Раздел основного меню «*О программе …*».

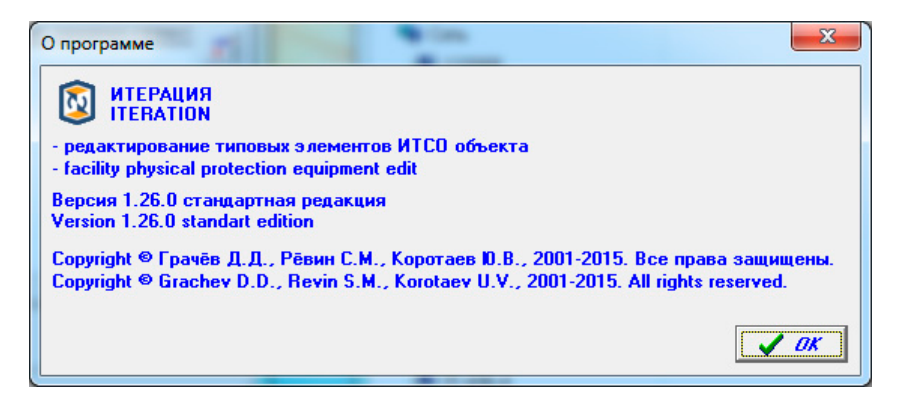

Рис.4.2.9. Пример информационного окна сведений о программе.

Подраздел основного меню «*Справка по всем модулям комплекса*» предназначен для вызова справочной системы Комплекса, содержащей полное руководство пользователя по всем его модулям, включая редактор из которого был осуществлен ее вызов.

Подраздел основного меню «*Справка по данному модулю*» предназначен для вызова справочной системы Комплекса, в котором открыт раздел руководства пользователя, посвященный описанию работы с модулем Комплекса, из которого был осуществлен ее вызов.

Раздел основного меню «*Отчеты …*» предназначен для обеспечения пользователя возможностью получить информацию, содержащуюся в базе данных редактора в виде специально подготовленных и отформатированных отчетных форм.

В данной версии Комплекса обрабатываются данные о типовых элементах ИТСО, разделяемых по предназначению на устройства обнаружения, заграждения и поражения. Соответственно, в настоящем редакторе, пользователю предоставлена возможность сформировать три типа отчетов: о типовых устройствах обнаружения, о типовых физических барьерах (заграждениях), о типовых устройствах поражения (см. Рисунок 4.2.10)

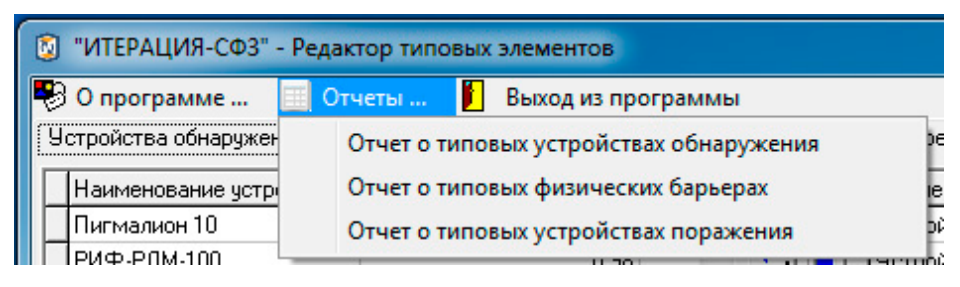

Рис.4.2.10. Раздел основного меню «*Отчёты*».

Выбор соответствующего подраздела этого раздела основного меню, приведет к вызову отчетной подсистемы Комплекса, в которую будет загружен сформированный отчет. В отчетной подсистеме Комплекса пользователю предоставляется возможность осуществить предварительный просмотр отчета, послать его на печать на указанное устройство печати, осуществить экспорт в форматы \*.pdf, \*.rtf, \*.txt, \*.qrp, \*.wmf, \*.htm, \*.csv, \*.xml(qrx).

Работа с отчетной подсистемой Комплекса является стандартной для всех модулей комплекса и подробно описана в разделе «Работа с отчётной подсистемой».

Раздел основного меню **• Выход из программы** «*Выход из программы*» предназначен для обеспечения пользователя возможностью завершить работу с редактором. Выбор этого пункта основного меню, приведет к вызову диалогового окна подтверждения завершения работы. Подтверждение (нажатие кнопки «*Да*»), приведет к завершению работы редактора (закрытию его основного окна). Отказ (нажатие кнопки «*Нет*»), вернет интерфейс редактора в предыдущее представление без последствий.

- <span id="page-31-0"></span>4.3. Работа с программой «Редактор топологии модели»
- <span id="page-31-1"></span>4.3.1. Общие сведения о программе

Редактор топологии модели предназначен для создания (компоновки) трехмерного пространства моделирования Комплекса (трехмерной сцены), в котором размещаются и настраиваются стационарные элементы моделируемого Объекта, а так же определяются возможности перемещения по Объекту подвижных элементов. По этой причине, другим название этого редактора, отражающим суть основных операций, производимых с его помощью и встречающимся в специальной литературе, является «Редактор стационарных элементов».

Работу с Комплексом «ИТЕРАЦИЯ СФЗ» рекомендуется начинать именно с этого редактора, поскольку данные об Объекте, задаваемые и редактируемые с его помощью, являются системообразующими.

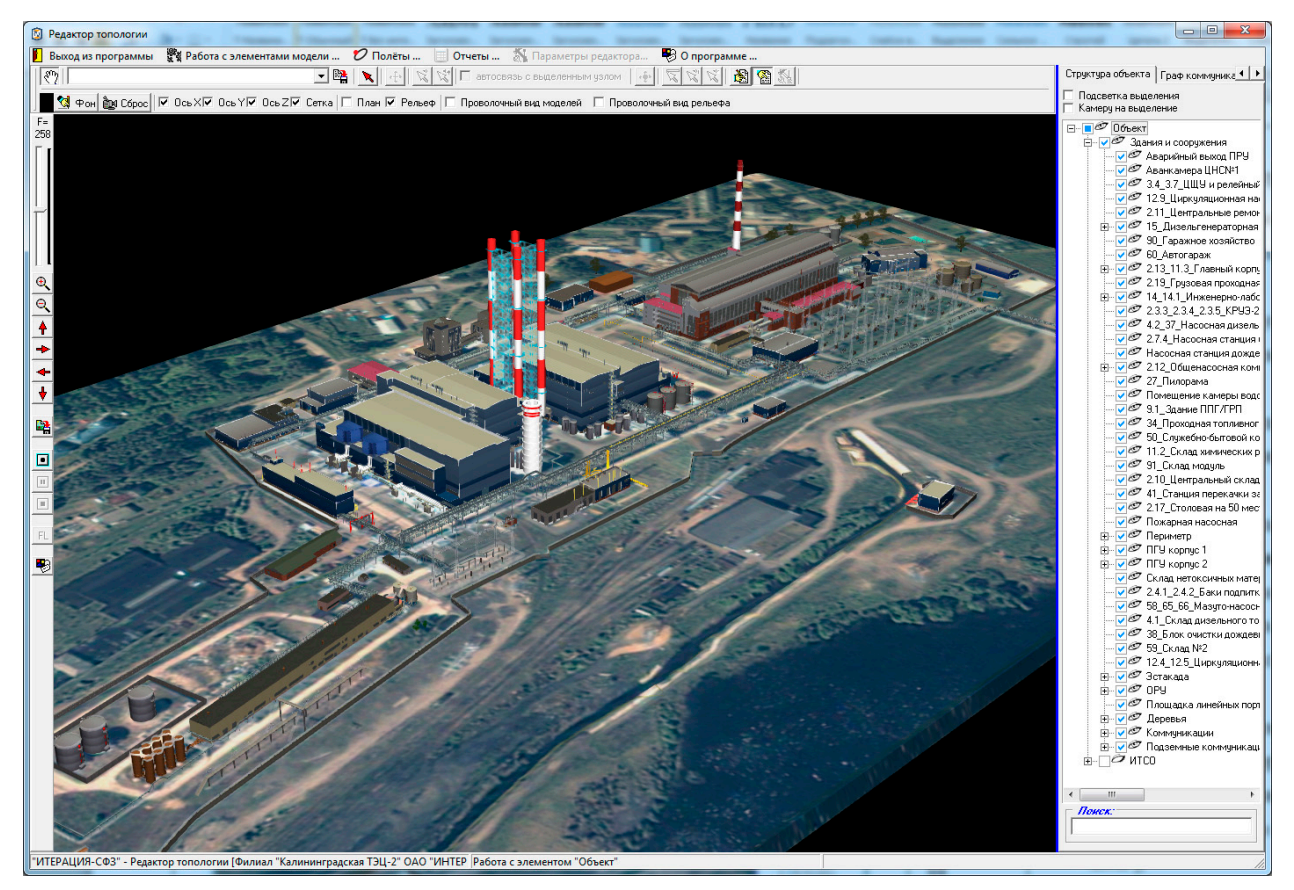

Рис.4.3.1. Основное окно Редактора топологии объекта.

#### <span id="page-31-2"></span>4.3.2. Описание интерфейса

Как и большинство редакторов Комплекса, окно редактора топологии модели

разделено на несколько функциональных областей (Рисунок. 4.3.1):

- основное меню;

- панель инструментов управления (верхняя часть);

- область визуализации и работы с моделируемым трехмерным пространством (центральная часть окна редактора);

- панель управления основными параметрами визуализации (слева, доступна при подведении указателя к левому краю окна редактора и нажатии левой кнопки мыши);

- панель управления (справа).

- панель основных параметров стационарных элементов (появляется ниже *области визуализации и работы с моделируемым трехмерным пространством* при переходе в соответствующий режим работы редактора).

#### **Панель инструментов управления**

*Панель инструментов управления* содержит интерфейсные элементы редактора, предназначенные для получения быстрого доступа к основным параметрам визуализации редактора, а также быстрого переключения между режимами редактирования.

Кнопка  $\boxed{\overline{\mathcal{K}}_2}$  предназначена для перевода редактора в режим «навигации».

При нажатой кнопке  $\frac{\mathbb{S}^m}{\mathbb{S}^m}$  осуществляется «навигация» в трехмерном пространстве модели (т.е. в этом режиме работы редактора, мышкой осуществляются либо повороты сцены, либо ее смещения в соответствующие стороны, в зависимости от нажатия левой или правой кнопки и, таким образом, выбор необходимого для работы положения камеры общего плана).

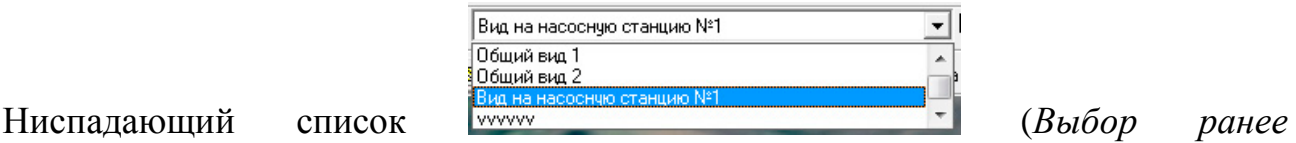

*сохраненного ракурса камеры*) предназначен для осуществления выбора и перевода камеры общего вида в состояние, соответствующее ранее сохраненному (в этом или другом модуле программного обеспечения «ИТЕРАЦИЯ СФЗ») состоянию камеры общего вида. Выбор одной из записей данного списка, приведет к изменению

расположения, ориентации и фокусного расстояния виртуальной видеокамеры, посредством которой моделируется и визуализируется наблюдение за трехмерным пространством моделирования (изображение с которой «проецируется» на *область визуализации и работы с моделируемым трехмерным пространством*).

Кнопка (*Сохранение текущего ракурса камеры*), предназначена для осуществления вызова диалогового окна сохранения состояния камеры общего вида в базу данных Комплекса с целью обеспечения возможности, в последующем, быстро переключаться на это состояние (Рисунок 4.3.2).

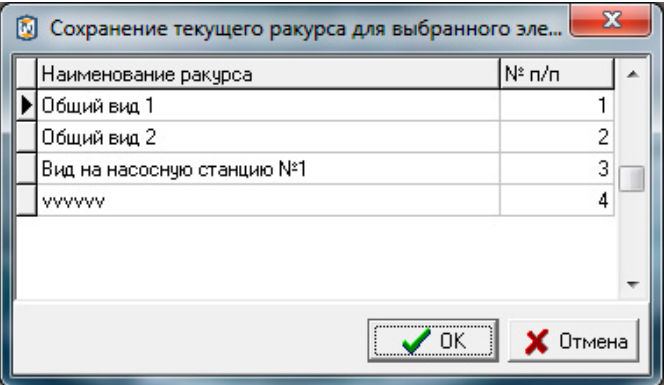

Рис.4.3.2. Пример диалогового окна сохранения состояния (положения, ориентации, фокусного расстояния) текущего состояния камеры общего вида.

Для сохранения текущего состояния камеры общего вида, необходимо задать наименование этого состояния (наименование ракурса камеры) в соответствующем поле представленной в диалоговом окне таблицы, а также указать порядковый номер отображения этого состояния (ракурса) в списке (поле таблицы «№ п/п»). Работа с таблицей в данном диалоговом окне осуществляется стандартным образом: Для начала редактирования поля таблицы, необходимо встать на это поле и перейти в режим его редактирования (двойной клик левой клавишей мышки при одновременном расположении курсора мышки над полем таблицы, которое требуется редактировать).

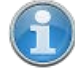

Добавить новую запись в таблицу возможно следующим способом. Необходимо встать на последнюю запись (строку) таблицы и нажать кнопку клавиатуры **↓** (*Стрелка вниз*).

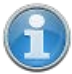

Удалить запись из таблицы возможно следующим способом. Необходимо встать на запись таблицы требующую удаления и одновременно нажать кнопки клавиатуры Ctrl и Del. Это приведет к вызову системного

(встроенного в СУБД) диалогового окна – запроса подтверждения выполнения операции удаления (например, см. Рисунок 4.3.3). Подтверждение (нажатие кнопки «Ок») приведет к извлечению выбранной (текущей) записи из таблицы. Отказ (нажатие кнопки «Cancel»), вернет интерфейс редактора в предыдущее представление без последствий.

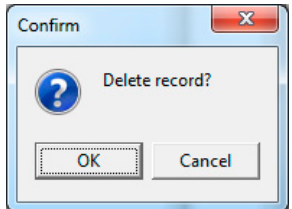

Рис 4.3.3. Пример диалогового окна запроса подтверждения удаления записи из таблицы.

Подтверждение выбора (нажатие кнопки «ОК») диалогового окна, приведет к сохранению текущего состояния камеры общего вида в базе данных Комплекса под наименованием, соответствующим наименованию в поле «Наименование ракурса» текущей записи в таблице диалогового окна. Отказ (нажатие кнопки «Отмена»), вернет интерфейс Редактора в предыдущее представление без последствий.

Кнопка предназначена для перевода Редактора в режим выбора стационарного элемента моделируемого Объекта. Нажатие этой кнопки приведет к тому, что она зафиксируется в «нажатом» состоянии (это будет свидетельствовать о переводе редактора в режим выбора стационарного элемента). После этого, клик левой клавишей мышки при одновременном положении ее указателя над моделью стационарного элемента Объекта будет приводить к выбору данного элемента.

Стационарный элемент моделируемого Объекта считается **выделенным (выбранным, текущим)**, если он выделен в иерархической структуре стационарных элементов объекта. Выделение стационарного элемента индицируется подсветкой соответствующей строки в интерфейсном элементе – «дереве структуры объекта». Этот интерфейсный элемент представляет собой иерархический (древовидный) список, каждый элемент которого, соответствует либо разделу, либо моделируемому стационарному элементу Объекта. Выделение стационарного элемента, помимо выделения в «дереве структуры объекта», может визуализироваться подсветкой и(или) путем отрисовки в геометрическом центре модели элемента координатных осей (перекрестия линий параллельных координатным осям).

Выделить стационарный элемент моделируемого Объекта можно и другим способом. Для этого необходимо встать на соответствующую строку («веточку») интерфейсного элемента «*дерево структуры объекта*» на панели управления редактора.

Кнопка (*Перевод «мышки» в режим перемещения элементов объекта*) предназначена для перевода редактора в режим перемещения мышкой выбранного (выделенного, текущего) стационарного элемента моделируемого Объекта. Нажатие этой кнопки приведет к тому, что она зафиксируется в «нажатом» состоянии (это будет свидетельствовать о переводе редактора в режим перемещения мышкой стационарного элемента). После этого, клик левой кнопкой мышки в пространстве моделирования и (или) перемещение указателя мышки при одновременном удержании в нажатом состоянии ее левой кнопки, будет приводить к перемещению модели стационарного элемента Объекта в это место (место под проекцией указателя мышки) пространства моделирования.

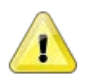

#### **Примечание**

N

Чтобы воспользоваться данной функциональностью, необходимо чтобы редактор находился в режиме настройки параметров элемента структуры. Переход в этот режим – нажатие кнопки

(*Переход в режим настройки параметров элемента структуры*).

 $\mathbf{R} \times \mathbf{C}$  = автосвязь с выделенным узлом Группа интерфейсных элементов используется при работе с узлами топологических графов Объекта. Данная группа интерфейсных элементов доступна для использования, когда на *Панели управления* выбрана *панель-закладка «Топологический граф»,* раздел *«Узлы».*

Кнопка (*Перевод «мышки» в режим выбора узла графа*) предназначена для перевода редактора в режим выбора мышкой узлов топологических графов. Нажатие этой кнопки приведет к тому, что она зафиксируется в «нажатом» состоянии (это будет свидетельствовать о переводе редактора в режим выбора узла графа). После этого, клик левой клавишей мышки, при одновременном положении ее указателя над узлом топологического графа, будет приводить к выбору данного узла.

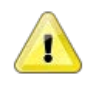

#### **Примечание**
фильтруется таким образом, чтобы в нем остались узлы, попавшие в проецируемую область. Выбрать конкретный узел, если в списке их оказалось несколько, можно перемещаясь по Списку узлов топологического графа на панели-закладке «Топологический граф». Перемещение по строкам данного списка является альтернативным (и более точным) способом выделения конкретных узлов топологического графа.

Кнопка (Перевод «мышки» в режим добавления узла графа) предназначена для перевода редактора в режим добавления нового узла к топологическому графу. Нажатие этой кнопки приведет к тому, что она зафиксируется в «нажатом» состоянии (это будет свидетельствовать о переводе редактора в режим добавления нового узла в топологический граф). После этого, клик левой клавишей мышки, при одновременном положении ее указателя над соответствующим местом в пространстве, будет приводить к добавлению нового узла в топологический граф и координаты этого узла будут соответствовать указанному месту в трехмерном пространстве моделирования.

Если, при добавлении таким способом нового узла в топологический граф, интерфейсный элемент этой группы - чекбокс  $\Gamma$  автосвязь с выделенным узлом, выставлен в положение «Check» (галочка стоит), то автоматически создастся связь (ребро топологического графа) между текущим (выделенным на момент добавления нового узла) узлом графа и добавленным узлом.

□ автосвязь с выделенным узлом Чекбокс  $(A$ втосвязь с выделенным  $V3JOM$ предназначен для управления способом связывания вновь добавляемого мышкой узла топологического графа. Если чекбокс выставлен в положение «Check» (галочка стоит), то автоматически создастся связь (ребро топологического графа) между текущим (выделенным на момент добавления нового узла) узлом графа и добавленным узлом, в противном случае (галочка не стоит) связи не формируется.

(Перевод «мышки» в режим перемещения узла графа) Кнопка предназначена для перевода редактора в режим перемещения мышкой выбранного (выделенного, текущего) узла топологического графа. Нажатие этой кнопки приведет к тому, что она зафиксируется в «нажатом» состоянии (это будет свидетельствовать о переводе редактора в режим перемещения мышкой узла топологического графа). После этого, клик левой кнопкой мышки в пространстве моделирования и(или) перемещение указателя мышки при одновременном удержании в нажатом состоянии ее левой кнопки будет приводить к перемещению текущего узла топологического графа в это место (место под проекцией указателя мышки) пространства моделирования.

Группа интерфейсных элементов  $\|\mathbf{x}\|\mathbf{x}\|$  используется при работе с ребрами (со связями) топологического графа. Данная группа интерфейсных элементов доступна для использования, когда на *Панели управления* выбрана *панель-закладка «Топологический граф»,* раздел *«Связи».*

Кнопка (*Перевод «мышки» в режим выбора ребра графа*) предназначена для перевода редактора в режим выбора мышкой ребер (связей) топологического графа. Нажатие этой кнопки приведет к тому, что она зафиксируется в «нажатом» состоянии (это будет свидетельствовать о переводе редактора в режим выбора ребра топологического графа). После этого, клик левой клавишей мышки, при одновременном положении ее указателя над ребром (связью) топологического графа, будет приводить к выбору данного ребра (связи).

Кнопка (*Перевод «мышки» в режим выбора первого в паре узла графа*) предназначена для перевода редактора в режим выбора мышкой узла топологического графа который будет считаться первым в паре узлов графа, связь между которыми будет рассматриваться. Нажатие этой кнопки приведет к тому, что она зафиксируется в «нажатом» состоянии (это будет свидетельствовать о переводе редактора в режим выбора первого в паре узла топологического графа). После этого, клик левой клавишей мышки, при одновременном положении ее указателя над узлом топологического графа, будет приводить к выбору данного узла.

Выделить первый в паре узел топологического графа можно и другим способом. Для этого необходимо встать на соответствующую строку списка «*1 узел*» на панели управления редактора, *панель-закладка «Топологический граф»,* раздел *«Связи».*

Кнопка (*Перевод «мышки» в режим выбора второго в паре узла графа*) предназначена для перевода редактора в режим выбора мышкой узла топологического графа который будет считаться вторым в паре узлов графа, связь

между которыми будет рассматриваться. Нажатие этой кнопки приведет к тому, что она зафиксируется в «нажатом» состоянии (это будет свидетельствовать о переводе редактора в режим выбора второго в паре узла топологического графа). После этого, клик левой клавишей мышки, при одновременном положении ее указателя над узлом топологического графа, будет приводить к выбору данного узла.

Выделить второй в паре узел топологического графа можно и другим способом. Для этого необходимо встать на соответствующую строку списка «2 узел» на панели управления редактора, панель-закладка «Топологический граф», раздел «Связи».

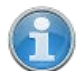

Если между первым и вторым в паре узлами топологического графа существует связь, то она визуализируется прорисовкой соответствующего ребра топологического графа. Это означает, что из первого узла во второй и(или) из второго в первый, можно пройти по

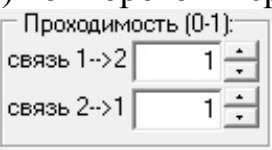

проходимостью.

прямой с заданной в разделе

Отсутствие ребра (связи) между узлами топологического графа, означает полную непроходимость между этими узлами.

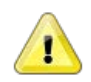

# Примечание

Явное указание, какие из узлов топологического графа в паре, являются первыми и вторыми соответственно, имеет значение в случае, когда проходимость ребер графа в прямом (от первого ко второму) и обратном (от второго к первому) направлениях различна.

Группа кнопок **图 图 3** используется для перевода редактора в различные режимы работы со стационарными элементами Объекта.

Кнопка <u>※</u> (Режим редактирования дерева структуры) предназначена для перевода редактора в режим редактирования древовидной иерархической структуры стационарных элементов моделируемого Объекта. Нажатие этой кнопки приведет к тому, что она зафиксируется в «нажатом» состоянии (это будет свидетельствовать о переводе редактора в режим редактирования дерева структуры). После этого, на панели-закладке «Структура объекта», в нижней ее части, появится панель работы

*с элементами дерева структуры* (Рисунок 4.3.4), работа с которой будет описана ниже.

Кнопка (*Режим просмотра дерева структуры*) предназначена для перевода редактора в режим просмотра древовидной иерархической структуры стационарных элементов моделируемого Объекта. Нажатие этой кнопки приведет к тому, что она зафиксируется в «нажатом» состоянии (это будет свидетельствовать о переводе редактора в режим просмотра дерева структуры). После этого, на *панелизакладке «Структура объекта»*, в нижней ее части, исчезнет *панель работы с элементами дерева структуры* (Рисунок 4.3.4), которая видна и доступна для работы только в режиме редактирования дерева структуры. Режим просмотра дерева структуры является режимом «по умолчанию».

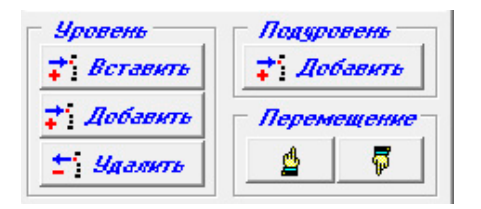

Рис 4.3.4. Панель работы с элементами дерева структуры.

Кнопка (*Режим настройки параметров элемента структуры*) предназначена для перевода редактора в режим настройки (редактирования) параметров текущего (выбранного) элемента в древовидной структуре элементов моделируемого Объекта. Нажатие этой кнопки приведет к тому, что она зафиксируется в «нажатом» состоянии (это будет свидетельствовать о переводе редактора в режим настройки параметров элемента структуры) и появлению *панели основных параметров стационарных элементов* (появляется ниже панели отображения трехмерного пространства моделирования). Работа с *панелью основных параметров стационарных элементов* будет описана ниже.

Кнопка (*Смена цвета фона модели объекта*) предназначена для осуществления операции смены фона, на котором отображается часть виртуального пространства, содержащая элементы моделируемого Объекта и визуализации установленного цвета фона. Нажатие этой кнопки приведет к вызову стандартного

для Windows-приложений диалогового окна выбора необходимого цвета (Рисунок 4.3.5). Цвет фона, который был установлен в редакторе до вызова диалогового окна смены цвета, будет выбран (выделен) в диалоговом окне (пунктирной черной рамкой

). Выбрать требуемый цвет можно кликнув левой клавишей мышки по соответствующей области диалогового окна.

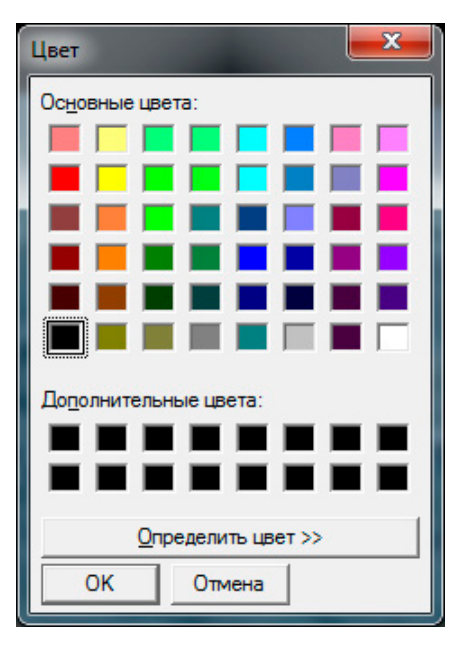

Рис 4.3.4. Диалоговое окно выбора цвета.

Нажатие кнопки «ОК» в диалоговом окне, приведет к тому, что фон, на котором отображается часть виртуального пространства, изменится на цвет, выбранный в диалоговом окне. Увидеть эти изменения можно в *области визуализации и работы с моделируемым трехмерным пространством* (центральная часть окна редактора) при соответствующем ракурсе камеры общего вида (Рисунки 3.3.5).

Нажатие кнопки «Отмена» приведет к возврату системы в состояние, предшествующее вызову диалогового окна, без каких либо последствий.

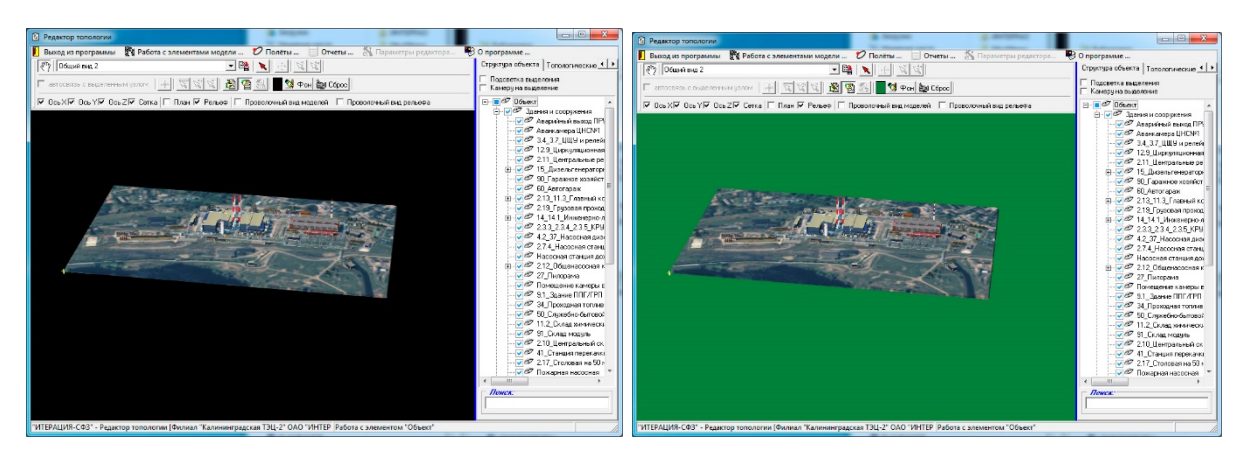

Рис 4.3.5. Пример смены цвета фона, на котором отображается часть виртуального пространства, содержащая элементы моделируемого пространства.

Кнопка (*Сброс состояния камеры общего вида*) предназначена для быстрой установки параметров камеры общего вида из текущего состояния в состояние, соответствующее последнему, заданному с помощью ниспадающего списка

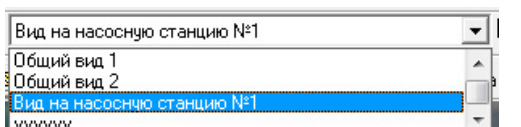

*«Выбор ранее сохраненного ракурса камеры»*. Если смены состояния камеры общего вида с использованием указанного списка не производилось, то нажатие кнопки «*Сброс состояния камеры*» установит ее параметры в состояние, соответствующее первому в этом списке.

Чекбоксы № 0сь х№ 0сь у№ 0сь 2 предназначены для управления визуализацией (видимостью) вспомогательных элементов виртуального пространства моделирования данного редактора – *координатных осей*, представляющих собой отрезки прямых линий, идущих вдоль осей прямоугольной декартовой локальной системы координат виртуального пространства моделирования Комплекса и пересекающихся в ее центре (Рисунок 4.3.6). Длины отрезков по каждой из осей составляют 20 метров (по 10 метров в положительном и отрицательном направлениях).

RU.88409553.00001-02 34 01-1

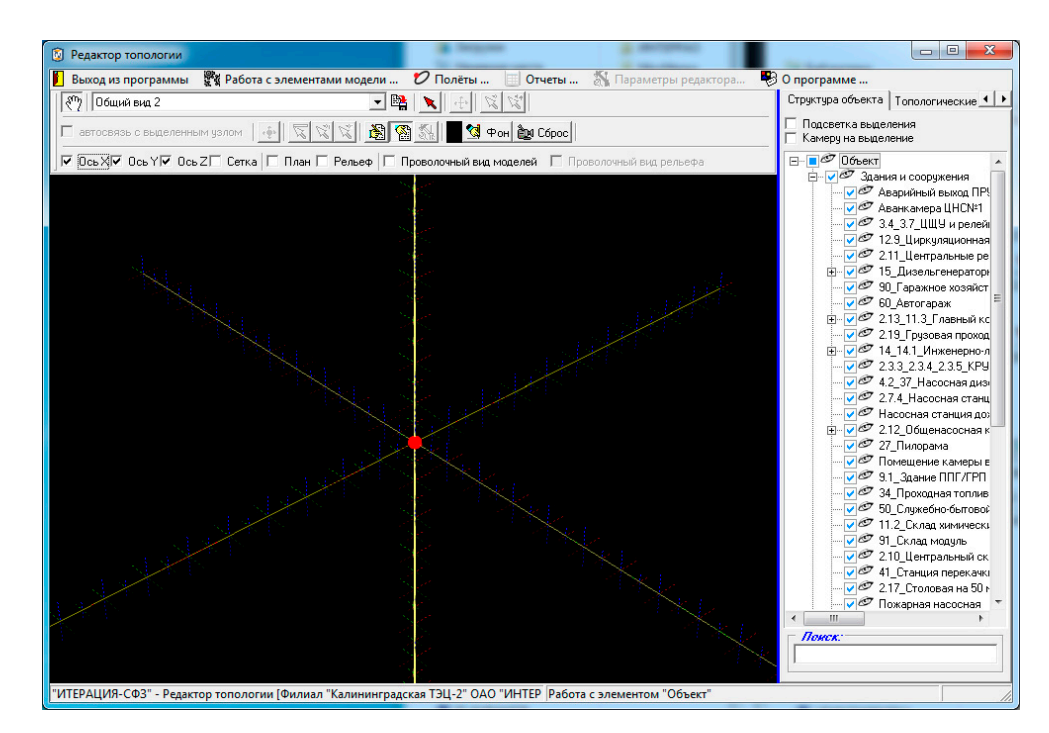

Рис 4.3.6. Вспомогательные элементы виртуального пространства моделирования - оси прямоугольной декартовой системы координат.

Оси имеют разметку, нанесенную с интервалом 0.5 метра при помощи отрезков пунктирных линий разного цвета перпендикулярно соответствующим координатным осям. Более длинные отрезки нанесены на расстояниях, кратных целому числу метров.

Данные вспомогательные элементы могут быть полезны, например, при задании моделям стационарных элементов Объекта параметров масштабирования, - для визуального сопоставления получающихся габаритных размеров модели элемента, размерности трехмерного виртуального пространства моделирования.

Чекбокс Гетка предназначен для управления визуализацией (видимостью) вспомогательного элемента виртуального пространства моделирования данного редактора – координатной сетки. Данный элемент представляет собой разлинованную с шагом 1 м по осям X, Y плоскость, лежащую на нулевой (по Z) отметке в положительном квадранте и размеченную с шагом 1 метр по осям X и Y соответственно.

Так же как и в случае координатных осей, координатная сетка может быть полезна, например, при задании моделям стационарных элементов Объекта параметров масштабирования, - для визуального сопоставления получающихся габаритных размеров модели элемента, размерности трехмерного виртуального пространства моделирования.

43 RU.88409553.00001-02 34 01-1

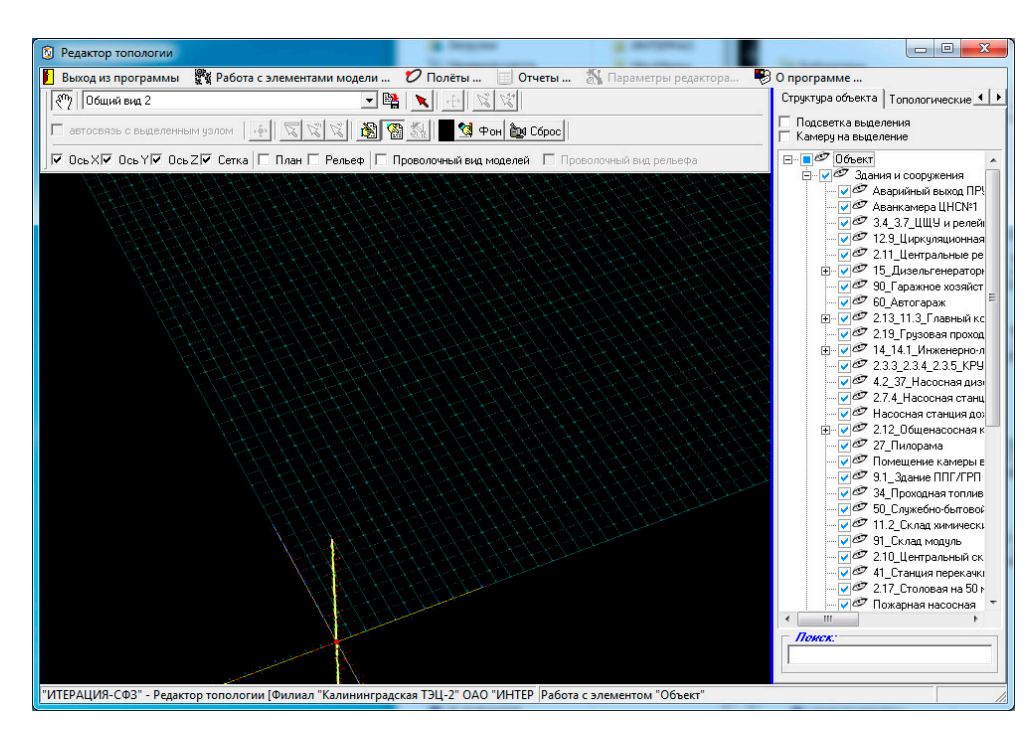

Рис 4.3.7. Вспомогательные элементы виртуального пространства моделирования - сетка.

План ⊽ Рельеф Чекбоксы предназначены для управления визуализацией (видимостью) таких элементов модели Объекта, как План моделируемой территории и Рельеф моделируемой территории соответственно. В данном редакторе, визуализация рассматриваемых элементов модели Объекта реализована таким образом, что одновременно можно наблюдать либо План моделируемой территории, либо Рельеф моделируемой территории. Возможен вариант, когда оба эти элемента He визуализируются. Переключение между указанными режимами визуализации осуществляется путем выставления соответствующего сочетания «галочек» чекбоксов.

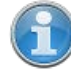

План моделируемой территории, как элемент модели Объекта, представляет собой графическое изображение моделируемого фрагмента местности (территории) прямоугольной формы и располагается на нулевой (по высоте) отметке в положительном квадранте плоскости XY локальной системы координат виртуального пространства моделирования. Как правило, за нулевую (по высоте) отметку принимается минимальное по высоте значение высоты на Рельефе моделируемой территории.

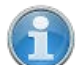

Рельеф моделируемой территории, как элемент модели Объекта, представляет собой трехмерную модель земной поверхности территории, текстурированную, как правило, текстурой изготовленной на основе цифрового космического снимка высокого разрешения. Трехмерная

модель поверхности может быть загружена в Комплекс из файлов нескольких форматов (это либо текстовые файлы содержащие регулярную сетку формата Surfer GRID - \*.GRD, либо файлы содержащие трехмерную модель рельефа формата Autodesk 3DS - \*.3DS). Как правило, *Рельеф моделируемой территории,* поставляется в составе Комплекса. В этом случае, его изготовление осуществляется поставщиком на основе оцифровки генеральных планов моделируемого Объекта методом триангуляции Делоне и уточняется исходя из результатов информационного обследования территории Объекта. Правильно подготовленная трехмерная модель рельефа загружается в Комплекс таким образом, что располагается полностью в положительном квадранте плоскости XY локальной системы координат виртуального пространства моделирования.

Чекбокс (*Проволочный вид моделей*) предназначен для управления способом визуализации трехмерных моделей стационарных элементов Объекта. В состоянии данного чекбокса, соответствующем не активированному («галочка» не стоит) проволочному виду моделей стационарных элементов, внешний вид стационарных элементов Объекта является обычным (полностью прорисованные объемные трехмерные текстурированные модели). В состоянии чекбокса, соответствующем активированному («галочка» стоит) проволочному виду моделей стационарных элементов, внешний вид стационарных элементов Объекта является специфическим (явно прорисованы только грани трехмерных моделей) см. Рисунок 4.3.8.

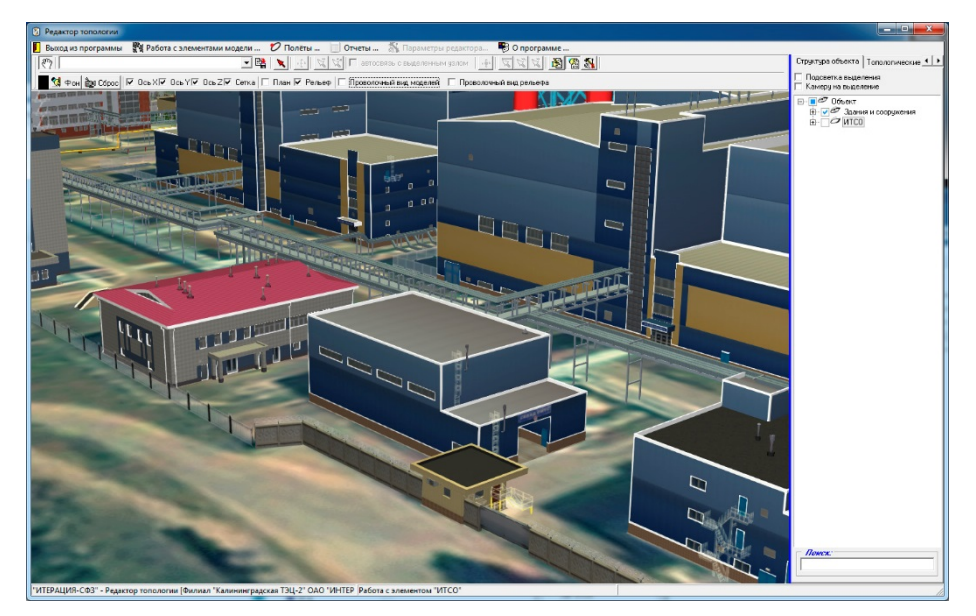

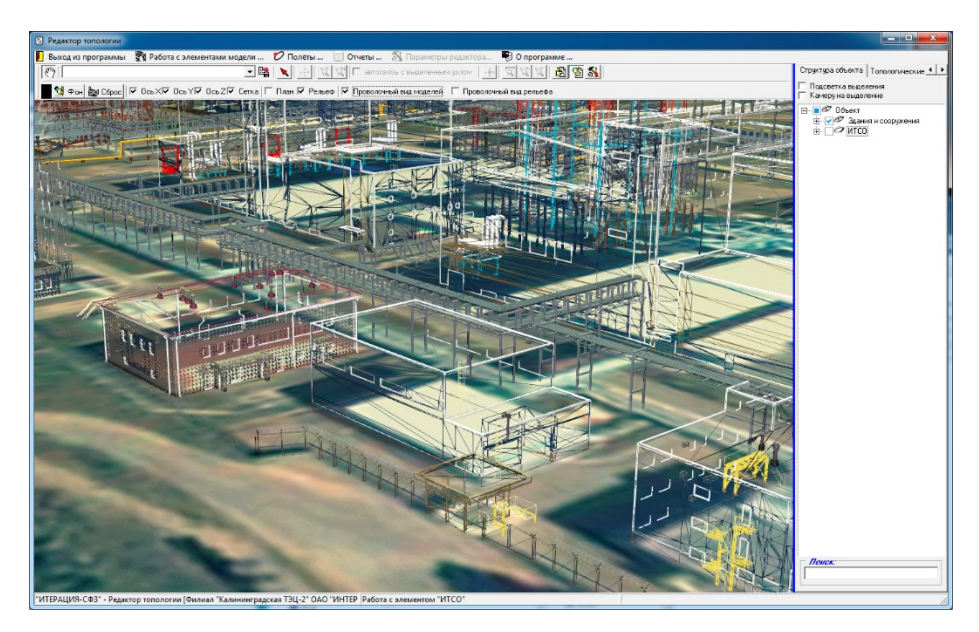

Рис 4.3.8. Примеры различных способов визуализации моделей стационарных элементов Объекта (сверху – обычный вид, снизу – «проволочный» вид).

Чекбокс (*проволочный вид рельефа*) предназначен для управления способом визуализации *Рельефа моделируемой территории*. В состоянии данного чекбокса, соответствующем не активированному («галочка» не стоит) проволочному виду рельефа, внешний вид модели рельефа Объекта является обычным (полностью прорисованная объемная трехмерная текстурированная модель). В состоянии чекбокса, соответствующем активированному («галочка» стоит) проволочному виду, внешний вид модели рельефа Объекта является специфическим (явно прорисованы только грани поверхности) см. Рисунок 4.3.9.

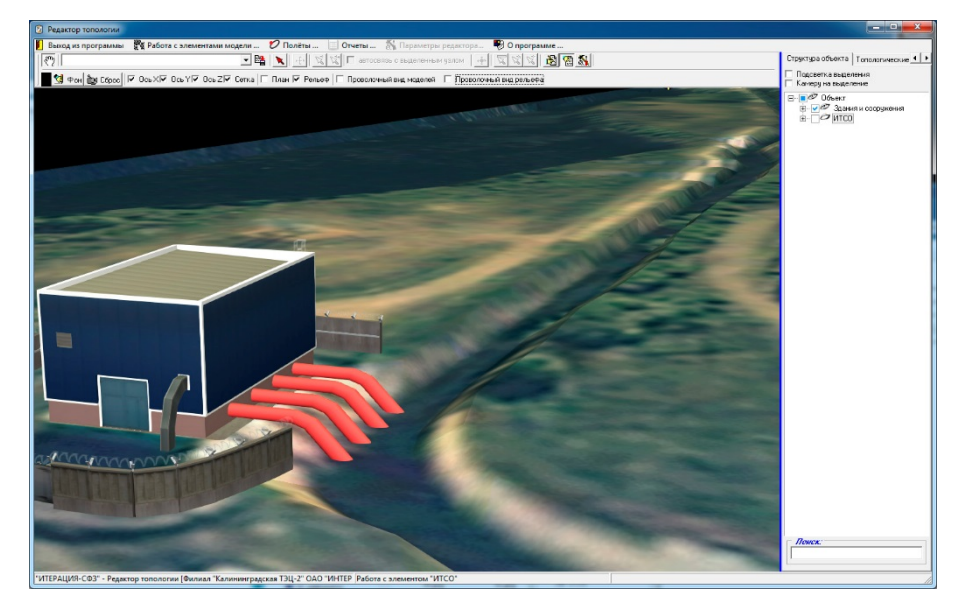

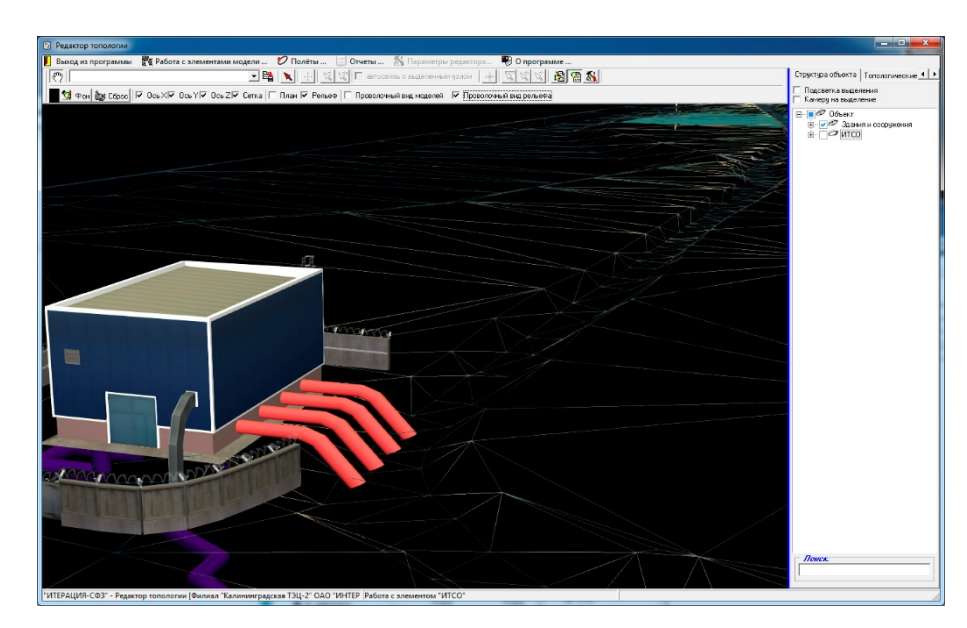

Рис 4.3.9. Примеры различных способов визуализации модели рельефа территории Объекта (сверху – обычный вид. снизу – «проволочный» вид).

Область визуализации  $\mathbf{M}$ работы моделируемым трехмерным  $\mathbf c$ пространством

Область визуализации и работы с моделируемым трехмерным пространством для автоматической отрисовки, в ее границах, трехмерного предназначена, пространства моделирования и составляющих это пространство элементов, а также для осуществления определенных режимом работы редактора операций с элементами виртуального трехмерного пространства моделирования. Отрисовка осуществляется, как бы, от лица виртуального наблюдателя, наблюдающего за трехмерным пространством моделирования через объектив виртуальной камеры общего вида.

Элементарная работа с областью визуализации (управление виртуальной камерой общего вида), в основном, осуществляется мышкой и относится к разряду базовых функций трехмерной визуализации, либо при помощи панели управления основными параметрами визуализации.

Управление камерой общего вида при работе с *областью* визуализации и работы с моделируемым трехмерным пространство, как правило, осуществляется мышкой следующим образом. Все действия необходимо производить при условии расположения указателя мышки в границах (над) областью визуализации и работы с трехмерным пространством, редактор должен находиться в режиме изменения положения камеры наблюдения (кнопка) (положна быть в нажатом состоянии). Одновременное удержание нажатой левой кнопки мышки и перемещение курсора мышки (указателя) приводит к смещению камеры в соответствующую сторону, одновременное удержание нажатой правой кнопки мыши и перемещение курсора мышки (указателя) приводит к вращению камеры. Вращение колеса мышки приводит к приближению или удалению камеры к точке наблюдения.

Специфические операции с элементами виртуального пространства, такие как выделение элементов определенного типа, перемещение, вращение и  $T.\Pi.$ определяются конкретным режимом работы редактора и детально описаны в соответствующих разделах настоящей документации.

## Панель управления основными параметрами визуализации редактора

Панель инструментов слева, называется «панель управления основными параметрами визуализации» и служит для настройки параметров отображения трехмерной сцены Объекта (виртуального пространства моделирования) при работе в режиме камеры общего плана (вида). В данном редакторе, эта панель является «всплывающей» и появляется при клике левой клавишей мышки у левой границы области визуализации и работы с трехмерным пространством моделирования.

Данная панель инструментов и работа с ней являются типовыми, поскольку используются в нескольких модулях программного обеспечения «ИТЕРАЦИЯ СФЗ». В этой связи, описание интерфейсных элементов и особенностей работы с ними приведены в отдельном разделе настоящей документации - «Работа с панелью управления основными параметрами визуализации».

## Панель управления

Панель управления располагается в правой части основного окна редактора и предназначена для предоставления пользователю доступа к интерфейсным элементам управления редактора, посредством которых, осуществляется ввод и редактирование параметров стационарных элементов моделируемого Объекта в различных режимы работы редактора. Панель управления состоит из тематических панелей-закладок.

Панель-закладка «Структура объекта»

«Структура Панель-заклалка *объекта»* панели управления содержит интерфейсные элементы редактора, предназначенные для работы с иерархической структурой стационарных элементов Объекта. Основным интерфейсным элементом, предназначенным для этих целей, является интерфейсный элемент - иерархический список «дерево структуры объекта» (Рисунок 4.3.10).

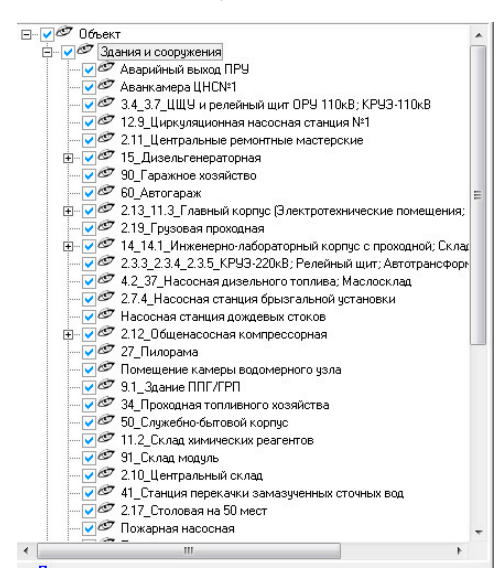

Рис 4.3.10. Пример интерфейсного элемента - иерархического списка «дерево структуры объекта».

Этот интерфейсный элемент представляет собой иерархический (древовидный) список, каждый элемент которого соответствует либо разделу, либо моделируемому стационарному элементу Объекта.

Панель-закладка «Структура объекта» является обязательным элементом панели управления всех модулей программного обеспечения «ИТЕРАЦИЯ СФЗ», в интерфейсе основных окон которых, осуществляется работа с виртуальным трехмерным пространством моделирования. В этой связи, описание данной панелизакладки и основных операций с ней, присущих таким модулям, вынесены в отдельный раздел настоящего документа: Работа с панелью-закладкой «Структура объекта». В этом разделе документации, остановимся подробнее на особенностях работы с данной панелью-закладкой именно Редактора топологии.

Особенностью работы с панелью-закладкой «*Структура объекта*», присущей только Редактору топологии, является работа в режиме «*Редактирование дерева структуры*». Перевод редактора в этот режим, как уже упоминалось выше, при описании *панели инструментов управления,* осуществляется кнопкой (*Режим редактирования дерева структуры*). Нажатие этой кнопки приведет к тому, что она зафиксируется в «нажатом» состоянии (это будет свидетельствовать о переводе редактора в режим редактирования «дерева структуры»). После этого, на *панелизакладке «Структура объекта»*, в нижней ее части, появится *панель работы с элементами дерева структуры* (Рисунок 4.3.11).

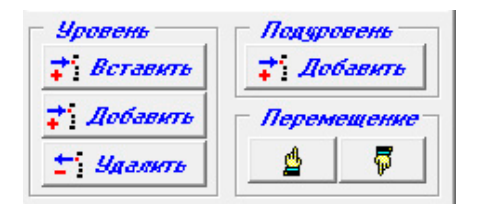

Рис 4.3.11. Панель работы с элементами дерева структуры.

Кнопки этой панели предназначены для осуществления операций с элементами иерархического списка «дерева структуры». Встав на элемент «дерева структуры» (выделив элемент иерархического древовидного списка), с помощью рассматриваемой панели, можно:

- − вставить или добавить новый элемент на тот же иерархический уровень (кнопки «*Вставить*» или «*Добавить*» группы «*Уровень*»);
- − удалить выделенный элемент «дерева структуры» со всеми его подуровнями (кнопка «*Удалить*» группы «*Уровень*»);
- − добавить новый элемент на нижестоящий (подчиненный) уровень (кнопка «*Добавить*» группы «*Подуровень*»);
- − переместить элемент в пределах одного иерархического уровня (группа «*Перемещение*»).

Вставка нового элемента осуществляется перед выделенным элементом «дерева структуры», добавление нового элемента осуществляется после последнего (нижнего) элемента на этом же иерархическом уровне. При вставке и добавлении

новых элементов в «дерево структуры», новым элементам присваиваются имена «по умолчанию», которые, впоследствии, можно переименовать. Имя «по умолчанию» начинается префиксом «Новый элемент » и оканчивается датой и временем создания этого элемента, например, - «Новый элемент 29.04.2015 16:19:34».

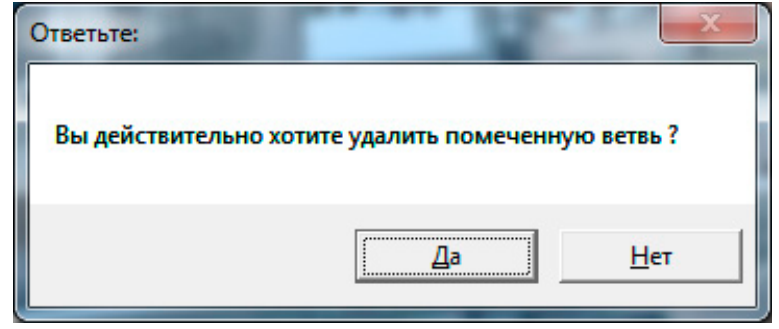

Рис 4.3.12. Диалоговое окно запроса подтверждения удаления элемента «дерева структуры».

Удаление выделенного элемента осуществляется вместе со всеми подчиненными ему элементами (т.е. удаляется вся «ветвь дерева структуры»). Операцию удаления необходимо подтверждать путем ответа на соответствующий запрос в диалоговом окне (Рисунок 4.3.12).

Переименовать элемент «дерева структуры» можно при условии нахождения редактора в *режиме редактирования дерева структуры.* Если это условие соблюдено, для начала редактирования необходимо сделать двойной клик левой кнопкой мышки на элементе «дерева структуры», наименование которого планируется изменить. При этом, элемент «дерева структуры» будет выделен синим фоном (см. Рисунок 4.3.13). Затем, необходимо осуществить ввод требуемого наименования элемента, используя клавиатуру ПЭВМ или вставку ранее скопированного в буфер обмена текста.

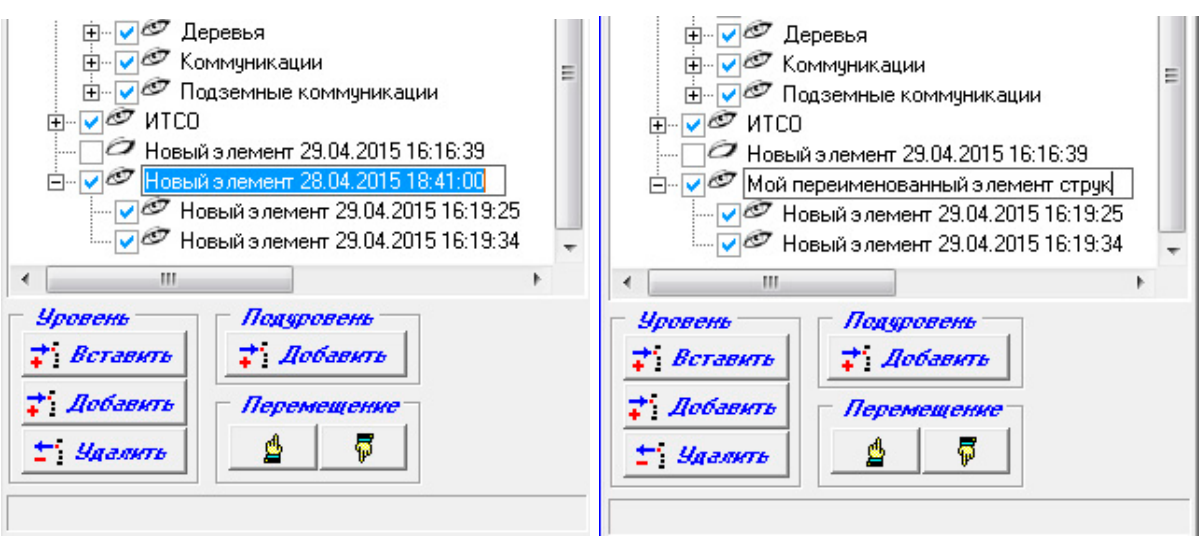

Рис 4.3.12. Переход в режим редактирования и редактирование наименования элемента «дерева структуры».

Перемещение элемента «дерева структуры» возможно при условии нахождения редактора в режиме редактирования дерева структуры. При этом, перемещение в

> Перемещение Δ φ

пределах одного иерархического уровня возможно кнопками относящимися к группе «Перемещение». Альтернативный способ перемещения элемента «дерева структуры», - перемещение с использованием мышки. Для этого необходимо разместить указатель мышки над элементом «дерева структуры», требующим перемещения, нажать левую кнопку мышки и удерживая эту кнопку в нажатом состоянии, осуществить перемещение указателя мышки (в пределах «дерева структуры») в необходимое место.

Завершение работы «Редактирование  $\overline{B}$ режиме дерева структуры» осуществляется, как уже упоминалось выше, при описании панели инструментов управления, нажатием кнопки  $\boxed{\mathbb{R}}$  (Режим просмотра дерева структуры). При этом, происходит процесс перестроения базы данных Комплекса с учетом сделанных в режиме редактирования дерева структуры изменений, а панель работы с элементами дерева структуры становится невидимой и недоступной.

Панель-закладка «Топологические графы»

Панель-закладка «*Топологические графы*» панели управления содержит интерфейсные элементы редактора, предназначенные для работы с топологическими графами моделируемого Объекта. Различаются топологические графы для моделирования перемещения людей, автомобильной техники (автотехники), специальной военной бронированной техники (бронетехники), собак. В рассматриваемой версии программного обеспечения «ИТЕРАЦИЯ СФЗ» используются топологические графы людей и автомобильной техники. Перемещение легкой бронетехники моделируется с использованием топологического графа автотехники.

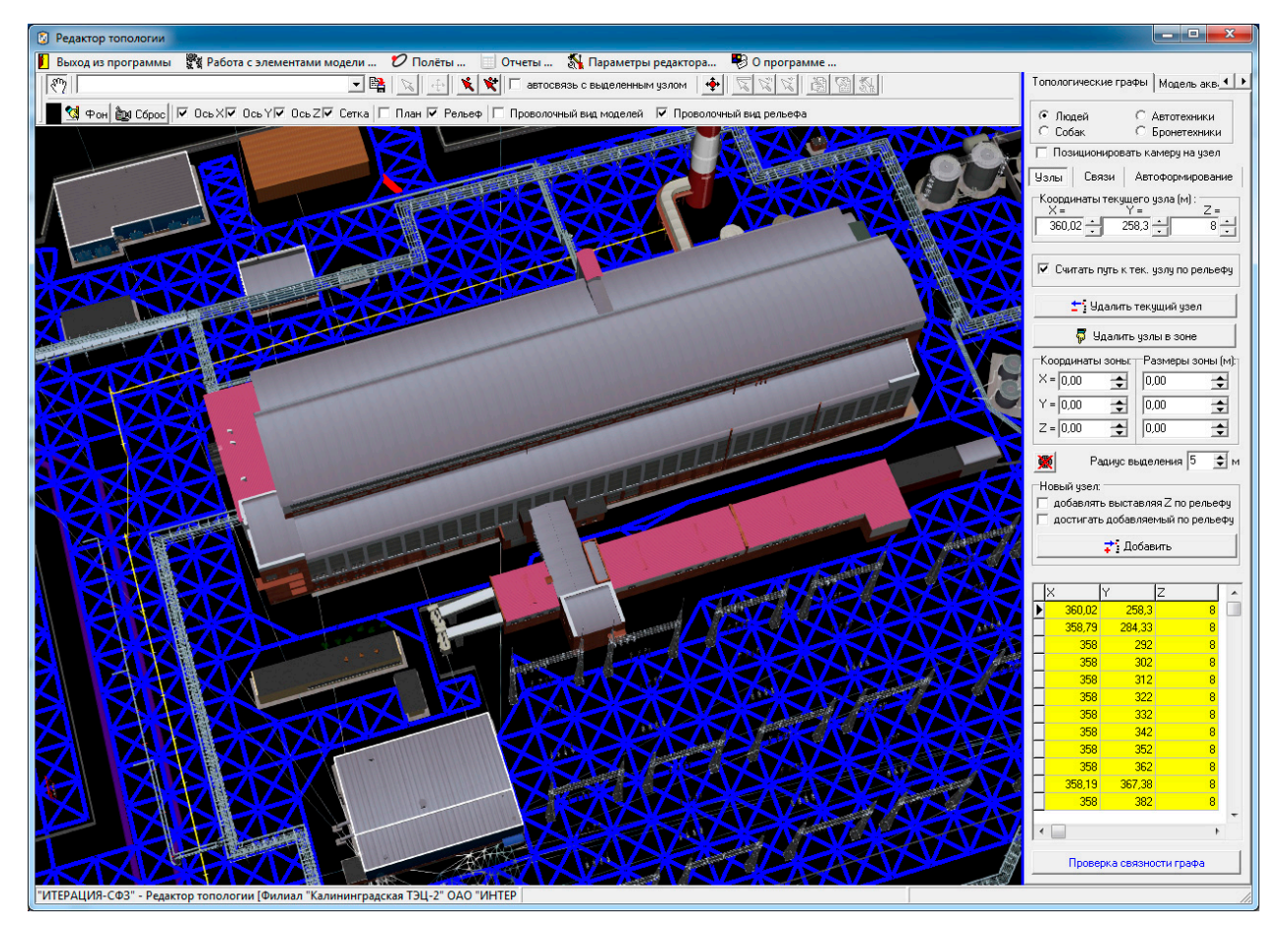

Рис 4.3.13. Пример основного окна Редактора топологии при работе с топологическими графами.

Одновременно возможна работа только с одним из перечисленных топологических графов. За выбор топологического графа для работы отвечает группа

С Автотехники

∈ Людей

С Бронетехники  $C$   $Co6aK$ интерфейсных элементов (Выбор топологического графа). Переключение между топологическими графами моделируемого Объекта, используя упомянутую группу интерфейсных элементов, сопровождается прорисовкой узлов и ребер соответствующего графа (см. Рисунок 4.3.13). Ниже данной группы, расположены панели-закладки «Узлы», «Связи», «Автоформирование», на которых сосредоточены интерфейсные элементы редактора, предназначенные для работы с элементами выбранного топологического графа (узлами и связями), а также для автоматизации построения топологического графа.

Панель-закладка «Узлы»

Интерфейсные элементы, сконцентрированные на панели-закладке «Узлы», предназначены для предоставления пользователю возможности работать с узлами выбранного топологического графа.

**<u>••</u>** (Координаты текущего  $360,02 \frac{1}{258.3}$   $\rightarrow$ Группа интерфейсных элементов узла) предназначена для ввода и редактирования координат текущего (выбранного) узла топологического графа. Ввод значений координат в соответствующие поля возможен с помощью клавиатуры ПЭВМ, а также при помощи нажатия мышкой по кнопкам интерфейсного элемента В в каждом из полей ввода. Все координаты указываются в метрах в локальной прямоугольной системе координат.

Ⅳ Считать путь к тек, узлу по рельефу Интерфейсный элемент отвечает за то, каким способом при моделировании перемещения соответствующего выбранному графу подвижного элемента к рассматриваемому узлу, в каждый момент времени, будет вычисляться его координата Z. Если «галочка стоит», то Z, будет вычисляться как высота точки с координатами X, Y на рельефе местности моделируемого Объекта, если нет, - высота будет вычисляться как координата Z точки на отрезке, соединяющем текущее положение подвижного элемента с этим узлом графа.

\* Чдалить текущий узел (Удаление текущего узла) предназначена Кнопка для осуществления операции удаления текущего (выделенного) узла топологического графа. Нажатие этой кнопки приведет к вызову диалогового окна запроса подтверждения операции удаления (см. Рисунок 4.3.14). Подтверждение (нажатие кнопки «Да»), приведет к извлечению выбранного (текущего) узла из топологического графа вместе со всеми связями (ребрами) в которые он входит. Отказ (нажатие кнопки «Нет»), вернет интерфейс редактора в предыдущее представление без последствий.

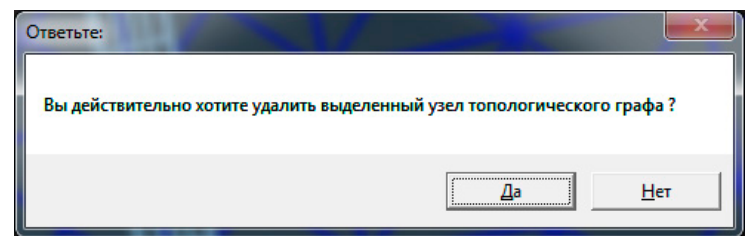

Рис 4.3.14. Диалоговое окно запроса подтверждения операции удаления узла топологического графа.

Кнопка (*Удаление узлов в зоне*) предназначена для осуществления операции удаления всех узлов топологического графа, попадающих в прямоугольную область виртуального пространства моделирования, определяемую координатами и размерами заданными группами интерфейсных элементов «*Координаты зоны*» и «*Размеры зоны*». Нажатие этой кнопки приведет к вызову диалогового окна запроса подтверждения операции удаления (см. Рисунок 4.3.15).

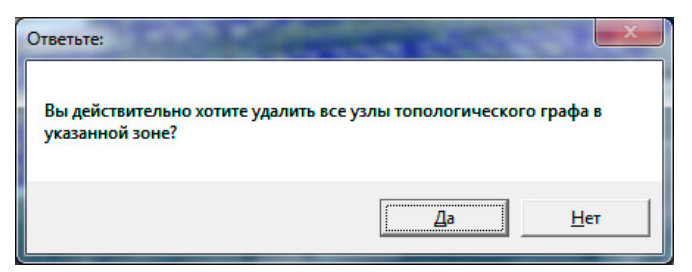

Рис 4.3.15. Диалоговое окно запроса подтверждения операции удаления узлов топологического графа в указанной зоне.

Подтверждение (нажатие кнопки «Да») приведет к извлечению всех узлов попадающих в зону из топологического графа, вместе со всеми связями (ребрами) в которые эти узлы входят. Отказ (нажатие кнопки «Нет»), вернет интерфейс редактора в предыдущее представление без последствий.

Кнопка (*Сброс фильтра списка узлов*) предназначена для осуществления операции отмены ограничений наложенных на базу данных узлов топологического графа при выборе узлов графа мышкой. Эта операция связана с интерфейсным элементом «*Радиус выделения*».

 $\overline{\mathbf{E}}$ <sup>м</sup> (Радиус выделения) предназначен Интерфейсный элемент Радиус выделения 5 для, по сути, определения чувствительности указателя мышки при осуществлении операции выбора (выделения) узлов графа мышкой.

Операция выбора мышкой узла топологического графа реализована в Редакторе топологии следующим образом. Указатель мышки, находящийся над областью визуализации и работы с трехмерным пространством моделирования, в момент «клика по узлу», проецируется с плоскости экрана на виртуальное пространство моделирования. Точность проекции может зависеть от текущего ракурса камеры и, в этой связи, выбор реализуется наложением фильтра на таблицу базы данных Комплекса, содержащую список всех узлов графа. Фильтр представляет собой условия, накладываемые на значения каждой из координат. Эти условия представляют собой координаты проекции указателя мышки на виртуальное пространство моделирования ± значение «радиуса выделения». Т.е. условие накладываемого фильтра представляет собой выражение:  $(X \pi p - R < X < X \pi p + R)$  и  $(Y \pi p - R < Y < Y \pi p + R)$  и  $(Z \pi p - R < Z < Y \pi p)$  $Z$ <sub>II</sub> $p+R$ ).

Таким образом, если «радиус выделения» оказывается сопоставимым или большим, чем расстояние между узлами графа, «отфильтрованными» могут оказаться несколько узлов. В этом случае, первоначально выделенным узлом будет первый узел в «отфильтрованном» списке, а уточнение выбора необходимо делать путем выбора узла по этому списку.

Повысить точность выделения, можно уменьшив значение «радиуса выделения», уменьшить - увеличив. Если выделить необходимый узел мышкой, все же не получается, рекомендуется немного изменить ракурс камеры общего вида и повторить попытку, - скорее всего это происходит по причине невозможности однозначно определить проекцию указателя мышки при этом ракурсе камеры.

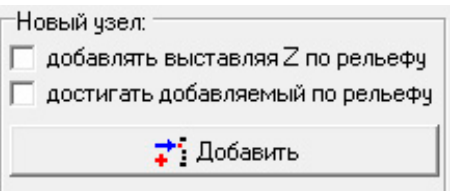

(Новый узел)

предназначена для определения некоторых параметров, которые будут выставляться автоматически при добавлении новых узлов в топологический граф.

Группа интерфейсных элементов

Первый чекбокс группы - «добавлять выставляя Z по рельефу», предназначен для указания, каким способом будет вычисляться координата Z добавляемого узла графа, при его добавлении с помощью мышки. Если «галочка стоит», это означает, что клик левой клавишей мышки, при одновременном положении ее указателя над

виртуальном пространстве моделирования, будет соответствующим местом в приводить к добавлению нового узла в топологический граф и координаты этого узла будут соответствовать указанному месту в пространстве по Х и Ү (проекции указателя мышки на элемент виртуального пространства), а координата Z будет получена как высота рельефа в точке с координатами (X;Y). Если «галочка не стоит», все координаты будут соответствовать указанному месту пространства (проекции указателя мышки на элемент виртуального пространства - «точке касания» указателя мышки поверхности элемента виртуального пространства).

Второй чекбокс группы – «достигать добавляемый по рельефу», предназначен для того, чтобы определять, как будет задаваться значение параметра «Считать путь к текущему узлу по рельефу» у вновь добавляемого узла графа. Значение этого параметра у добавляемого узла, будет соответствовать значению, задаваемому состоянием рассматриваемого чекбокса.

Кнопка «Добавить» группы «Новый узел» предназначена для альтернативного добавлению с помощью мышки добавления нового узла в топологический граф. Нажатие этой кнопки приведет к добавлению нового узла, координаты которого «по умолчанию» будут (0;0;0) и этот узел не будет связан с другими узлами. Определение свойств добавленного таким образом узла, необходимо осуществлять дополнительно, соответствующими интерфейсными элементами описанными выше. Наиболее предпочтительным способом добавления узлов топологических графов, является добавление с помощью мышки, поскольку требует значительно меньшего количества совершаемых операций.

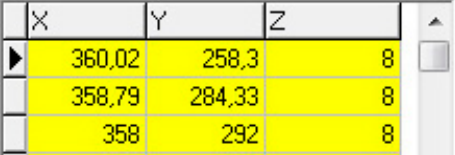

 $( Cnu \cos$ 

 $V3J06$ 

топологического  $epa\phi a$ предназначен ДЛЯ предоставления пользователю возможности получить доступ к любому узлу топологического графа. Выбранный элемент списка соответствует выбранному (выделенному) узлу графа. Перемещение

Интерфейсный

элемент

по списку осуществляется либо при помощи мышки, либо используя навигационные кнопки клавиатуры ПЭВМ.

Проверка связности графа (Проверка связности графа) предназначена Кнопка для осуществления операции проверки топологического графа на связность. Нажатие этой кнопки приведет к запуску процедуры проверки топологического графа на связность. Результатом проверки будет либо сообщение о том, что граф является связным, либо нет (см. Рисунок 4.3.16). Если граф не является связным, после закрытия окна с сообщением об этом, список узлов графа будет отфильтрован таким образом, что останутся узлы, не имеющие маршрута к ним из остальных узлов графа. Цвет записей в списке узлов топологического графа для этих узлов изменится на красный. Последующий сброс фильтра вернет полный список узлов графа, однако записи, отмеченные красным, останутся таковыми до тех пор, пока не будут удалены или не будет осуществлена повторная проверка графа на связность. Сделано это специально для обеспечения возможности быстрого поиска «островов» и принятия в их отношении мер для обеспечения связности.

Топологический граф, используемый в программном обеспечении «ИТЕРАЦИЯ СФЗ» для моделирования перемещения подвижных элементов обязательно должен быть связным. Т.е. обязательно должно выполняться условие существования соединяющей цепи между любыми двумя узлами (вершинами) графа (существование маршрута, все ребра которого различны). В противном случае, моделирование перемещения персонажей и иных подвижных элементов Объекта может быть некорректным. В этой связи, по окончании работ по формированию топологических графов в Редакторе топологии, необходимо убедиться в связности этих графов описанным выше способом.

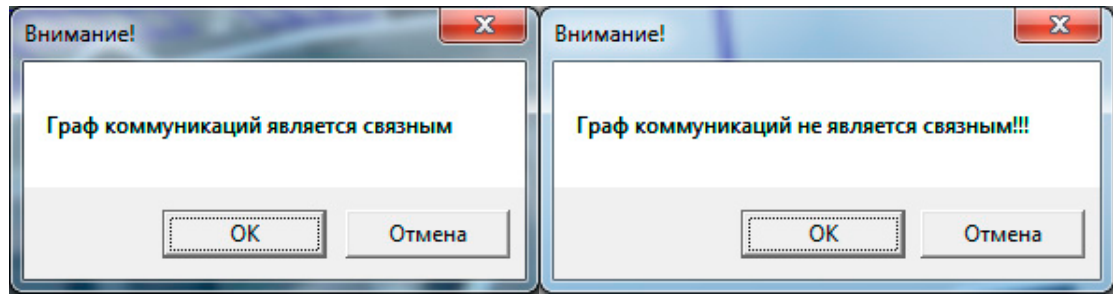

Рис 4.3.16. Диалоговые окна оповещения о результатах проверки связности топологического графа.

Панель-закладка «Связи»

Интерфейсные элементы, сконцентрированные на панели-закладке «Связи», предназначены для предоставления пользователю возможности работать со связями (ребрами) выбранного топологического графа.

Наличие связи  $(pe6pa)$ визуализируется  $\mathbf{B}$ виртуальном трехмерном пространстве моделирования прорисовкой соединяющего рассматриваемые узлы отрезка (см. Рисунок 4.3.17). Выделенная (текущая) связь рисуется другим (настраиваемым) цветом (в примере, на Рисунке 4.3.17. красным). Это означает, что из первого узла во второй и(или) из второго в первый, можно перейти с заданной в

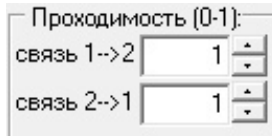

проходимостью. Отсутствие ребра (связи) между узлами разделе топологического графа означает полную непроходимость между этими узлами. Явное указание о том, какие из двух узлов топологического графа в паре являются первым и вторым соответственно, имеет значение, поскольку в общем случае, проходимость ребер графа в прямом (от первого ко второму) и обратном (от второго к первому) направлениях может быть различна.

Как видно на рисунке, панель-закладка «Связи» содержит два списка узлов топологического графа: первый (расположенный выше) озаглавлен «1 узел», второй (расположенный ниже) озаглавлен 2 узел».

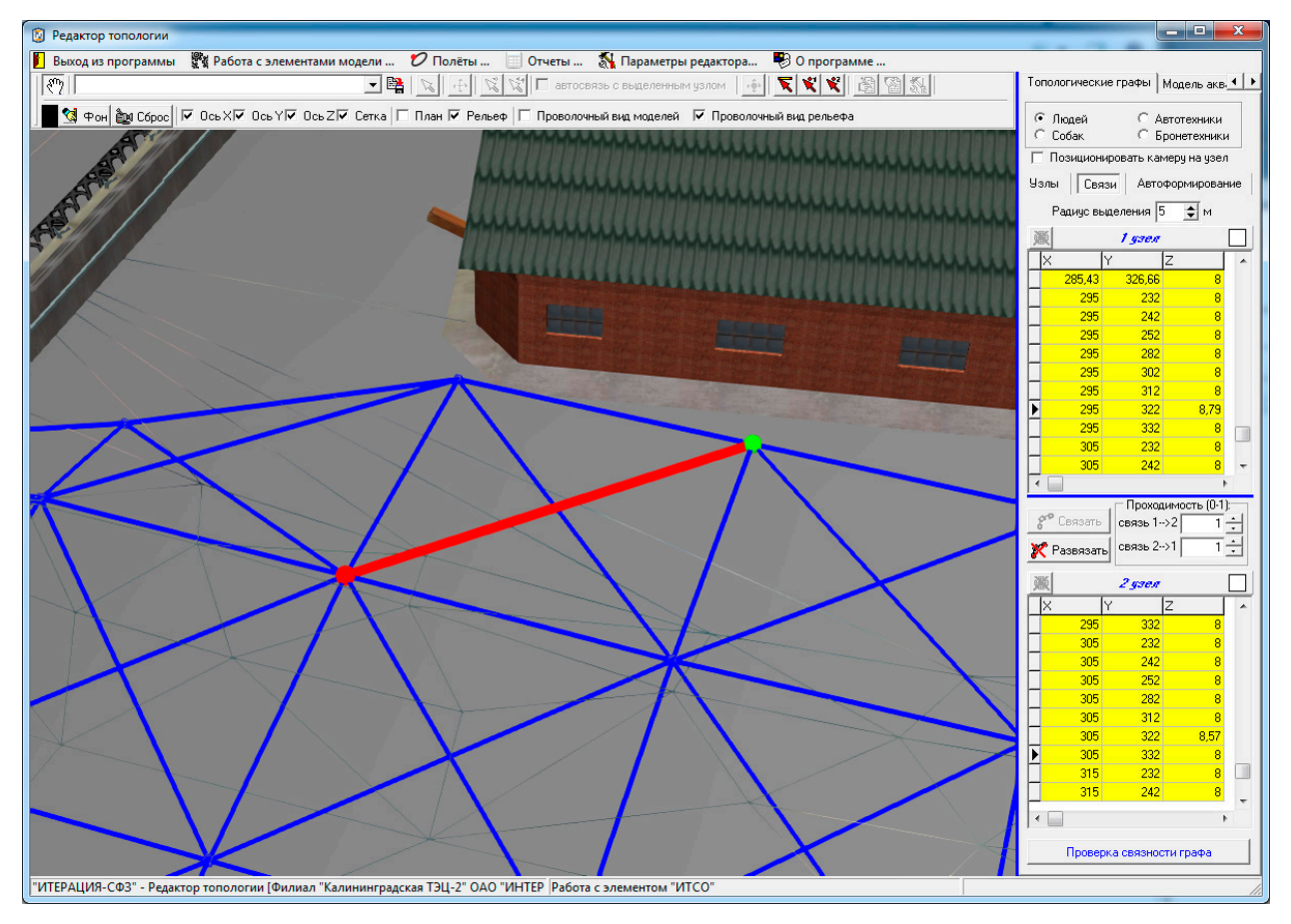

Рис 4.3.17. Пример окна Редактора топологии при работе со связями (ребрами) топологического графа.

Перемещение по первому списку (выбор в нем записи) приводит к выделению (выбору) первого узла, по второму списку – второго узла.

Выделить первый и второй узлы топологического графа, для рассмотрения их в паре, можно и другим способом - мышкой. Для этого необходимо воспользоваться, соответственно, кнопками  $\|\cdot\|$ доступными на *панели инструментов* для выбора при работе с рассматриваемой панелью-закладкой «*Связи*».

Если между выделенными узлами нет связи, то область рассматриваемой панели-закладки «*Связи*» между первым и вторым списками выглядит представленным на Рисунке 4.3.18. образом. Нажатие кнопки «*Связать*» приведет к помещению в базу данных Комплекса информации о наличии связи между узлами, прорисовке соответствующего отрезка между рассматриваемыми узлами и изменению указанной области панели между списками (см. Рисунок 4.3.19). Аналогично эта область выглядит и при рассмотрении уже имеющейся связи.

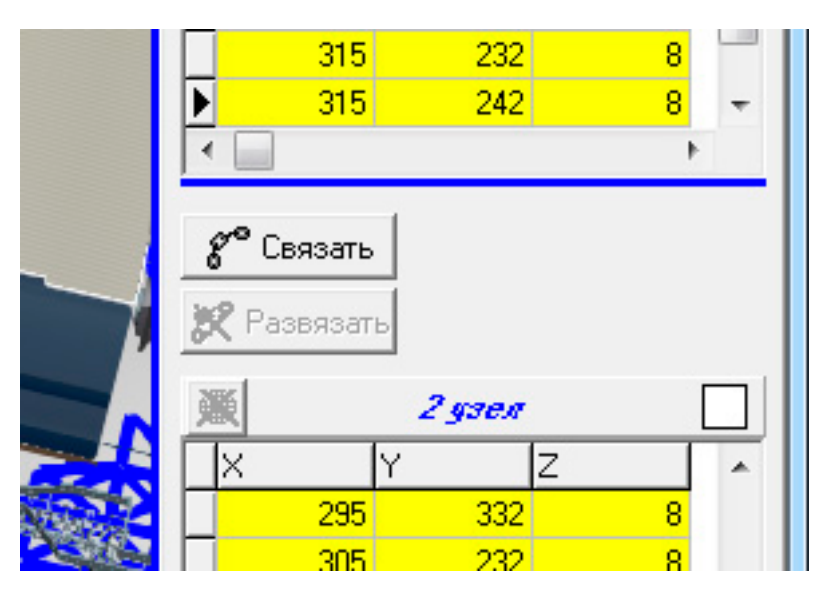

Рис 4.3.18. Пример вида фрагмента панели-закладки «*Связи*» при отсутствии связи между выделенными узлами графа.

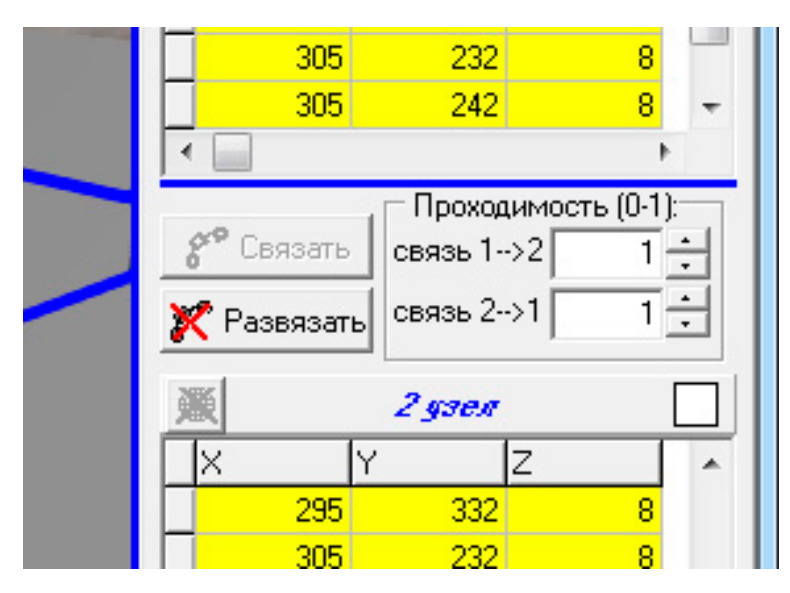

Рис 4.3.19. Пример вида фрагмента панели-закладки «*Связи*» при наличии связи между выделенными узлами графа.

Нажатие кнопки «*Развязать*» приведет к удалению из базы данных Комплекса информации о наличии связи между узлами, удалению соответствующего отрезка между рассматриваемыми узлами и изменению указанной области панели между списками (см. Рисунок 4.3.18).

В группе интерфейсных элементов «*Проходимость*» задаются коэффициенты, характеризующие снижение расчетных значений скоростей прохождения участков маршрутов подвижных элементов, для случаев, когда эти участки маршрутов проходят между рассматриваемыми узлами. По умолчанию, значения указанных коэффициентов назначаются равными 1. Это означает, что движение между точками

виртуального пространства моделирования, представленными рассматриваемыми узлами топологического графа, возможно без замедления. Если, например, значение первого параметра «связь 1-->2» равно 0.7, а значение второго параметра «связь 2-- $>1$ » равно 0.1, то это будет означать следующее. В направлении движения от точки виртуального пространства, представляемой первым узлом графа, в сторону точки представляемой вторым узлом графа движение возможно, но расчетная скорость этого движения составит 70% от возможной. В обратном направлении движение также возможно, однако расчетная скорость движения составит лишь 10% от возможной

Проверка связности графа (Проверка связности графа) предназначена Кнопка для осуществления операции проверки топологического графа на связность. Нажатие этой кнопки приведет к запуску процедуры проверки топологического графа на связность. Результатом проверки будет либо сообщение о том, что граф является связным, либо нет (см. Рисунок 4.3.16). Если граф не является связным, после закрытия окна с сообщением об этом, списки узлов графа на панелях-закладках «Узлы» и «Связи» будут отфильтрованы таким образом, что останутся узлы, не имеющие маршрута к ним из остальных узлов графа. Цвет записей в списках узлов топологического графа для этих узлов изменится на красный. Последующий сброс фильтров вернет полные списки узлов графа, однако записи, отмеченные красным, останутся таковыми до тех пор, пока не будут удалены или не будет осуществлена повторная проверка графа на связность. Сделано это специально для обеспечения возможности быстрого поиска «островов» и принятия в их отношении мер для обеспечения связности.

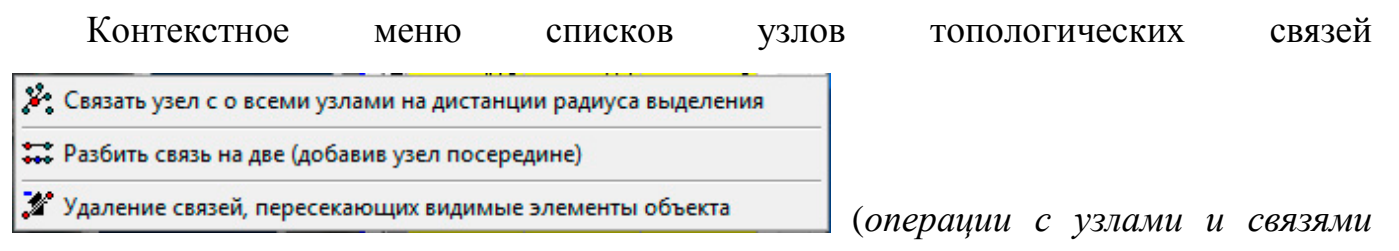

топологического графа) становится доступным по нажатию правой кнопки мыши при нахождении ее курсора над соответствующим списком (записью списка).

Операция «Связать узел со всеми узлами на дистанции радиуса выделения» относится к узлу, характеризуемому текущей записью списка, над которым было вызвано контекстное меню. В соответствии с названием этой операции, в случае ее выполнения, произойдет автоматическое связывание указанного узла со всеми узлами топологического графа, находящимися на расстоянии меньшем или равном параметру Радиус выделения  $\boxed{5 \rightleftharpoons}$  м (Радиус выделения) текущей панели. При этом, если какие либо связи узла в пределах указанной дистанции уже существовали до выполнения операции, повторного связывания не произойдет.

Операция «Разбить связь на две (добавив узел посередине)» доступна и применима для существующих ребер (связей) топологического графа. Применить данную операцию становится возможным, когда узел графа, характеризуемый текущей записью списка, образует такое ребро (связь). В таком случае, выполнение операции приводит: к добавлению в базу данных еще одного узла топологического графа, который имеет координаты середины отрезка между узлами графа до этого образовывающих разбиваемое ребро, замене прежнего ребра на два новых, последовательно соединяющих первый узел с новым узлом и новый узел со вторым узлом прежнего ребра. При этом, проходимость полученных ребер топологического графа назначается равной проходимостям «материнского» ребра. Координата Z нового узла, а также параметр, характеризующий способ достижения узла (по рельефу или нет) вычисляется и устанавливается в соответствии с параметрами

□ добавлять выставляя Z по рельефч группы интерфейсных элементов  $|\square|$  достигать добавляемый по рельефу  $|$  (Новый узел) панелизакладки «Узлы», описанной выше.

Новый чзел:

Операция «Удаление связей, пересекающих видимые элементы объекта» относится ко всему текущему топологическому графу и может быть выполнена вне зависимости от текущих записей списков узлов (достаточно чтобы граф был не пустым, т.е. содержал узлы и связи). Выполнение операции приводит к тому, что для каждого ребра (связи) производится проверка просматриваемости пространства При образующими ребро  $(CBAB)$ . потенциальными между узлами этом.

препятствиями считаются только элементы объекта, отмеченные в интерфейсном элементе «Дерево структуры объекта» как видимые, остальные игнорируются (считаются не видимыми или не существующими на момент рассмотрения). Не просматриваемыми и подлежащими удалению считаются ребра, которые пересекают видимые элементы объекта и характеристика «Просматриваемость» которых, при этом, отлична от 1.

## Панель-закладка «Автоформирование»

Интерфейсные элементы. сконцентрированные на панели-заклалке «Автоформирование», предназначены предоставления пользователю ДЛЯ процесс возможности частично автоматизировать создания (формирования) выбранного топологического графа (см. Рисунок 4.3.20).

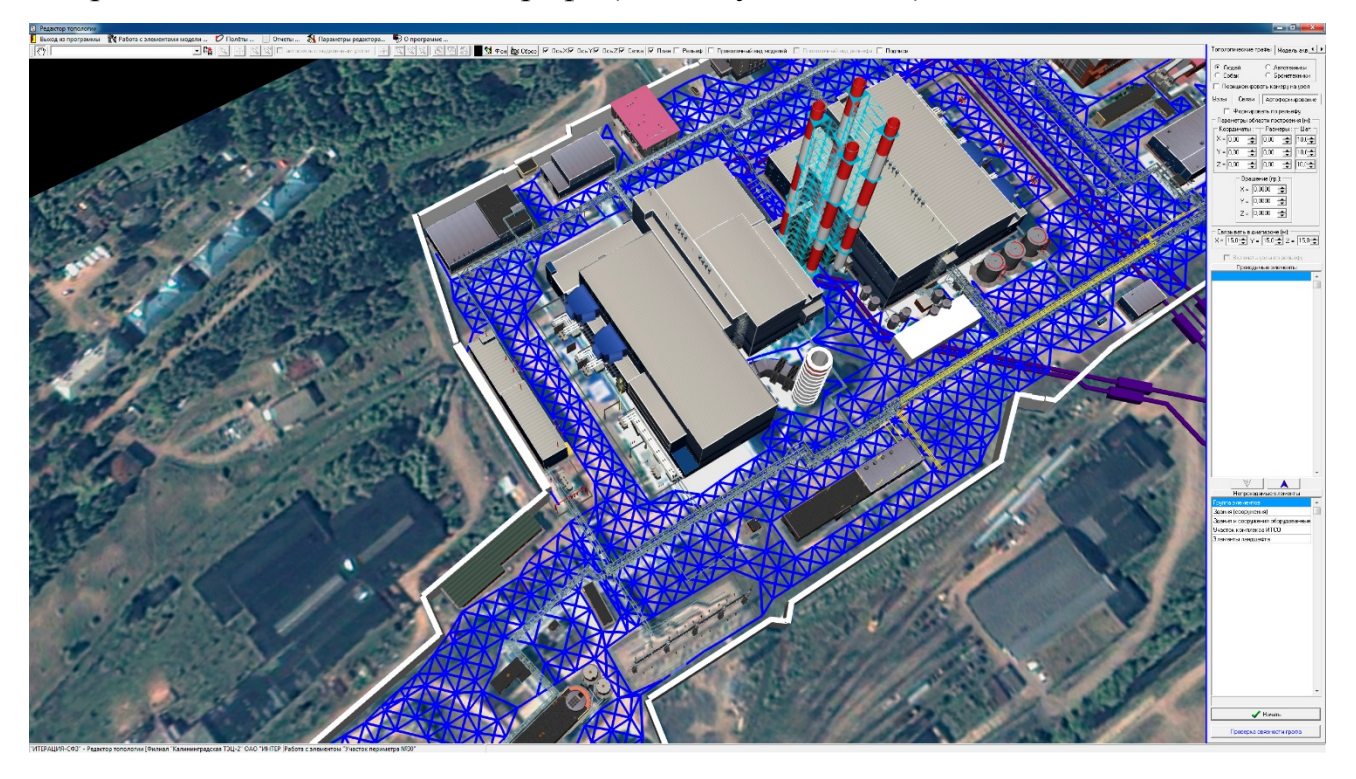

Рис 4.3.20. Пример окна Редактора топологии при работе с панелью-закладкой «Гопологические графы» в режиме «Автоформирование».

Автоматизация процесса формирования топологического графа, в данном случае, предполагает автоматическое добавление узлов графа и связей между ними в ограниченной залаваемой областью части виртуального пространства Интерфейсные моделирования. элементы рассматриваемой панели-закладки предназначены для определения положения и размеров области построения,

настройки способов автоматического построения и связывания, а также управления процессом автоформирования.

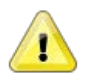

#### **Примечание**

Следует с осторожностью относиться к работе с панелью-закладкой «Автоформирование», поскольку неосторожное применение настроек может привести к значительному расходованию ресурсов ПЭВМ.

Чекбокс (*Формировать по рельефу*), предназначен для определения необходимости учитывать, при автоматическом построении топологического графа в указанной области, рельеф местности. Если «галочка стоит», тогда независимо от вертикальных размеров области построения, топологический граф будет формироваться «в один слой – по рельефу», при этом, значение координаты Z, добавляемых узлов графа, будет задаваться равным соответствующему значению координаты Z, вычисляемому в точке на поверхности модели рельефа по координатам X и Y. Если «галочки не стоит», модель рельефа не повлияет на построение. Количество вертикальных «слоев» добавляемых узлов, при этом, будет определяться вертикальными габаритами области построения и шагом (интервалом) по Z.

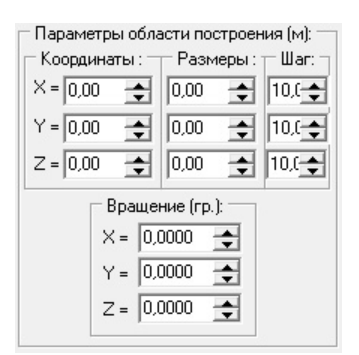

Связывать в диапазоне [м]:

Группа интерфейсных элементов (*Параметры области* 

*построения*), предназначена для определения положения и габаритных размеров области виртуального пространства моделирования, в границах которой планируется автоматическое формирование узлов и связей между ними, а также шагов по каждой из координат, на которые будут отстоять добавляемые узлы друг от друга. Все координаты и размеры задаются в метрах, повороты в градусах.

Группа интерфейсных элементов (*Связывать в диапазоне*), предназначена для определения максимального расстояния между

добавляемыми узлами топологического графа, пределах которого будет  $\mathbf{B}$ осуществляться операция автоматического связывания.

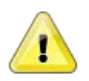

#### Примечание

В большинстве случаев, как правило, целесообразно задавать диапазоны для связывания немного больше, чем величина шага по каждой из координатных осей. В этом случае будет обеспечиваться связывание узлов, находящихся по диагонали относительно друг друга (см., например, Рисунок 4.3.17).

Интерфейсные элементы списки «Проходимые элементы» и «Непроходимые элементы» предназначены для определения того, что необходимо будет сделать, если добавляемый узел попадет внутрь модели стационарного элемента Объекта. Т.е. считать ли стационарные элементы определенного типа проходимыми или непроходимыми при попадании в них узла при автоматическом построении графа. Если тип такого элемента Объекта при построении считается проходимым, необходимо перенести его в соответствующий список проходимых элементов, иначе - в список непроходимых (делаются эти переносы между списками кнопками

). Если узел попадает в модель стационарного элемента, тип которого отнесен к проходимым объектам, тогда при автоматическом формировании связей с этим узлом, проходимость этих связей будет подставляться из свойства проходимости того стационарного элемента, в который попал узел.

 $\blacktriangle$  Начать (Начать проиесс автоформи-рования) Кнопка предназначена для запуска процесса автоформирования топологического графа в соответствии с заданными на панели-закладке «Автоформирование» условиями.

Проверка связности графа (Проверка связности графа) предназначена Кнопка для осуществления операции проверки топологического графа на связность. Нажатие этой кнопки приведет к запуску процедуры проверки топологического графа на связность. Результатом проверки будет либо сообщение о том, что граф является связным, либо нет (см. Рисунок 4.3.16). Если граф не является связным, после закрытия окна с сообщением об этом, списки узлов графа на панелях-закладках «Узлы» и «Связи» будут отфильтрованы таким образом, что останутся узлы, не имеющие маршрута к ним из остальных узлов графа. Цвет записей в *списках узлов топологического графа* для этих узлов изменится на красный. Последующий сброс фильтров вернет полные списки узлов графа, однако записи, отмеченные красным, останутся таковыми до тех пор, пока не будут удалены или не будет осуществлена повторная проверка графа на связность. Сделано это специально для обеспечения возможности быстрого поиска «островов» и принятия в их отношении мер для обеспечения связности.

Панель-закладка «Модель акваторий»

Интерфейсные элементы, сконцентрированные на панели-закладке «*Модель акваторий*» панели управления, предназначены для предоставления пользователю возможности смоделировать поверхности жидкостей (прежде всего водоемов), расположенных на моделируемой территории Объекта. Данная возможность является вспомогательной («декоративной») функцией для текущей версии Редактора топологии. В текущей версии редактора, реализована возможность использования до пяти таких поверхностей («жидкостей»). Пример окна Редактора топологии при работе с моделями акваторий приведен на Рисунке 4.3.21.

Изначально, элемент виртуального пространства, с помощью которого моделируется поверхность жидкости, представляет собой специальную квадратную поверхность с центром посередине. На этой поверхности моделируется и визуализируется рябь, хаотичное распространение маленьких волн и т.п. С помощью интерфейсных элементов, которые будут описаны ниже, рассматриваемые поверхности могут быть размещены в виртуальном пространстве моделирования, растянуты (масштабированы) требуемым образом, могут быть детально настроены их свойства, определяющие цвет и прозрачность. Элемент, моделирующий поверхность жидкости, как правило, размещают в границах углублений рельефа ниже «берегов», чем и достигается визуальный эффект наполненности углублений жидкостями (см., например, Рисунок 4.3.21).

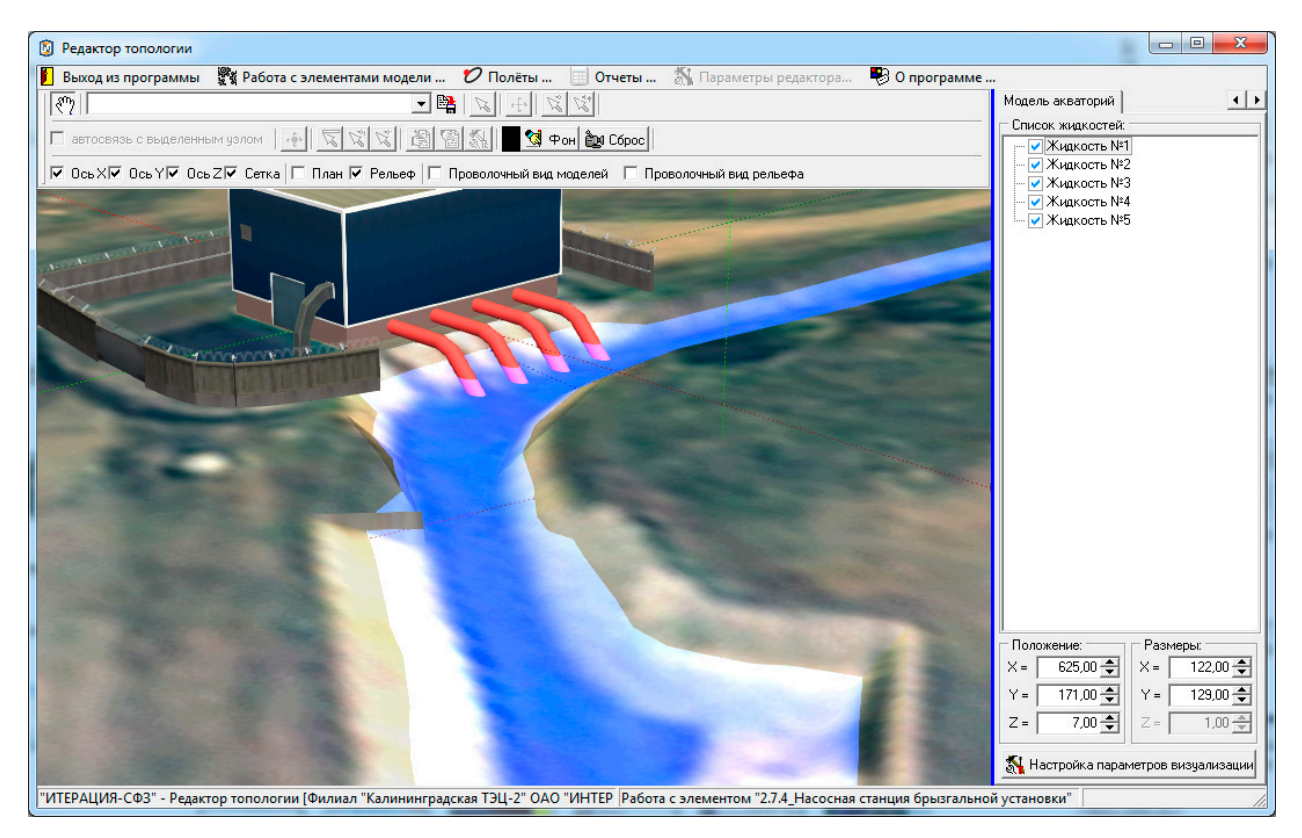

Рис 4.3.21. Пример окна Редактора топологии при работе с панелью-закладкой «Модель акваторий».

- Список жилкостей: • Жидкость №1 ■Жидкость №2 • Жидкость №3 √ Жидкость №4 ■Жидкость №5

Интерфейсный элемент  $( C nucok )$ жидкостей) предназначен для выбора (выделения) элемента моделирующего поверхность жидкости для работы с ним. Кроме того, в этом же списке настраивается свойство видимости поверхности жидкости при работе в модулях Комплекса. За это свойство отвечает чекбокс соответствующей записи списка. Если «галочка стоит», это означает, что данная поверхность будет отображаться в модулях Комплекса, иначе будет отображаться. Перемещение по списку (выбор элемента списка)  $He$ осуществляется стандартным образом - либо навигационными кнопками клавиатуры ПЭВМ, либо мышкой.

Группы интерфейсных элементов «Положение» и «Размеры» предназначены, соответственно, для размещения в виртуальном пространстве моделирования (задаются координаты центра) и определения габаритных размеров элементов, моделирующих поверхности жидкостей (задаются размеры по соответствующим осям). Ввод значений в поля ввода осуществляется стандартным для программного

обеспечения «ИТЕРАЦИЯ СФЗ» и описанным выше способом - либо с клавиатуры ПЭВМ, либо мышкой.

N Настройка параметров визуализации (Настройка параметров визуализации Кнопка жидкостей) предназначена для вызова диалогового окна настройки параметров материала используемого для моделирования (имитации) цвета и прозрачности жидкости (см. Рисунок 4.3.22). Поскольку моделирование поверхности жидкости, как уже отмечалось выше, является вспомогательной функцией для данной версии Редактора топологии, здесь использовано стандартное (системное) для приложений использующих, свободно распространяемую библиотеку OpenGL, диалоговое окно настройки материалов.

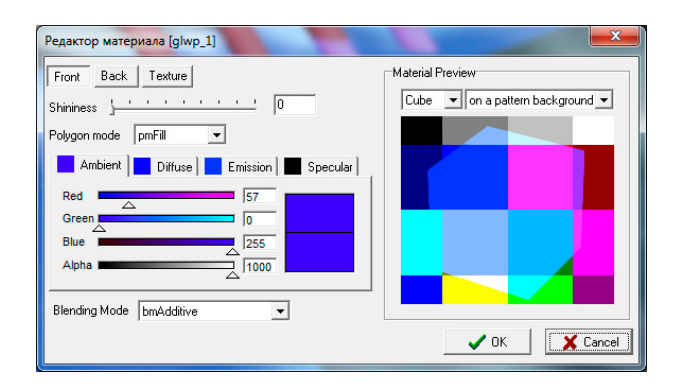

Рис 4.3.22. Стандартное диалоговое окно настройки параметров материалов.

Подробное описание терминов и особенностей работы с материалами можно найти в документации на OpenGL.

#### Панель основных параметров стационарных элементов

Панель основных параметров стационарных элементов появляется ниже области визуализации и работы с моделируемым трехмерным пространством при переходе в режим настройки параметров элемента структуры редактора (переход в этот режим – нажатие кнопки  $\mathbb{R}$  на *панели инструментов управления*). Эта панель предназначена для предоставления пользователю доступа к интерфейсным элементам управления редактора, посредством которых осуществляется ввод и редактирование параметров стационарных элементов моделируемого Объекта, отвечающих за моделирование положения и ориентации этих элементов в

пространстве, возможностей их просматриваемости и простреливаемости, а так же оснащения ИТСО. Панель управления состоит из кнопок «ОК» и «Отмена» (справа), которыми осуществляется подтверждение или отмена внесенных с помощью этой панели изменений, а так же из тематических панелей-закладок, состав и доступ к которым определяется типом элемента (в центральной части слева). Задается тип стационарного элемента путем выбора из списка в верхней части панели (см. рисунок 4.3.23). Как видно из рисунка, в текущей версии программного обеспечения «ИТЕРАЦИЯ СФЗ» используются 5 типов элементов.

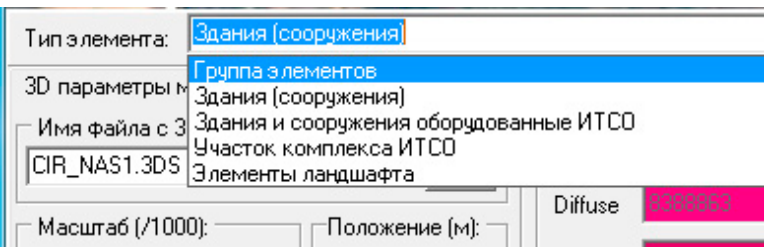

Рис 4.3.23. Фрагмент Панели основных параметров стационарных элементов - назначение типа элемента выбором из списка ВОЗМОЖНЫХ ТИПОВ.

Тип «Группа элементов», который указывается для вновь добавляемого элемента по умолчанию, является вспомогательным и служит для обеспечения возможности группировать элементы (создавать разделы). Если определить элементу такой тип, у него не будет других параметров и панель основных параметров стационарных элементов будет иметь вид, представленный на Рисунке 4.3.24.

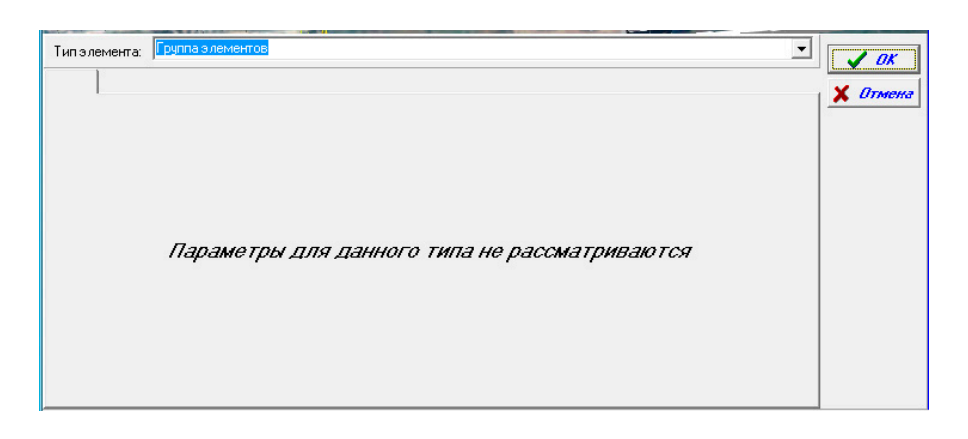

Рис 4.3.24. Пример вида Панели основных параметров стационарных элементов, при указании элементу типа «Группа элементов».

Для типов «Здания (сооружения)» и «Элементы ландшафта», будут доступны панели-закладки «*3D параметры модели элемента*» и «*Основные характеристики элемента*», а *панель основных параметров стационарных элементов* будет иметь вид, представленный на Рисунке 4.3.25.

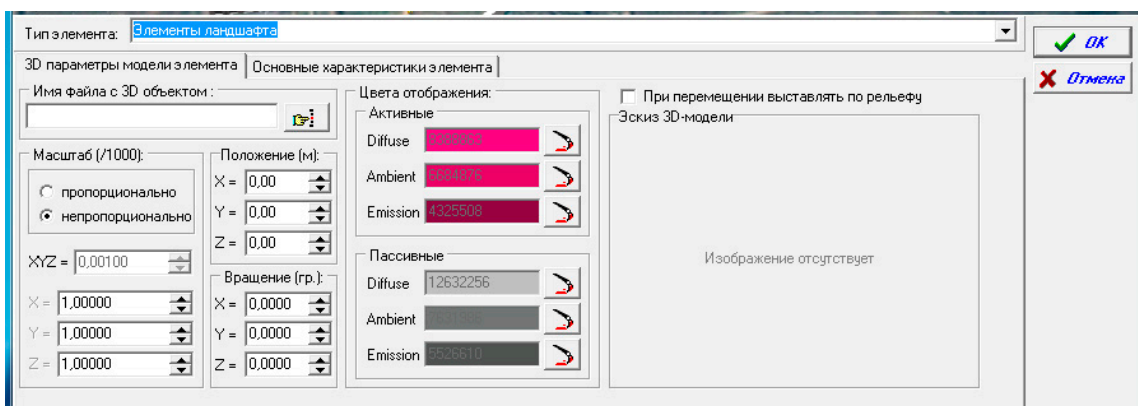

Для типов «Здания и сооружения, оборудованные ИТСО» и «Участок комплекса ИТСО», кроме панелей-закладок «*3D параметры модели элемента*» и «*Основные характеристики элемента*», будут доступны панели-закладки «*Сенсоры*», «*Барьеры*», «*Эффекторы*», а *панель основных параметров стационарных элементов* будет иметь вид, представленный на Рисунке 4.3.26.

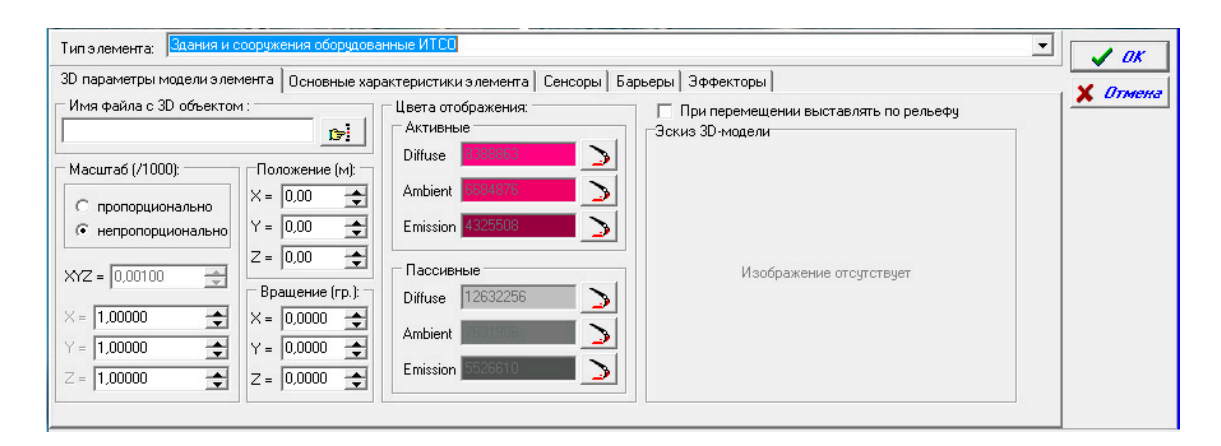

Рис 4.3.26. Пример вида *Панели основных параметров стационарных элементов*,

при указании элементу типов «Здания и сооружения оборудованные ИТСО» и «*Участок комплекса ИТСО*».

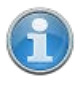

Тип стационарного элемента **«Здание (сооружение)»** используется в программном обеспечении «ИТЕРАЦИЯ СФЗ» для назначения

Рис 4.3.25. Пример вида *Панели основных параметров стационарных элементов*, при указании элементу типов «Здания (сооружения)» и «*Основные характеристики элемента*».

стационарным элементам, для которых при моделировании функционирования СФЗ Объекта достаточно их рассмотрения лишь в качестве объектов пространства или физических препятствий, не обладающих, в этой связи, другими, значимыми для моделирования свойствами.

Тип стационарного элемента **«Здания и сооружения, оборудованные ИТСО»** используется в программном обеспечении «ИТЕРАЦИЯ СФЗ» для назначения стационарным элементам, для которых при моделировании функционирования СФЗ Объекта важно не только рассмотрение в качестве объектов пространства или физических препятствий, но и как элементов, в границах объема которых возможно моделирование инженерно-технических средств охраны.

Тип стационарного элемента **«Участок комплекса ИТСО»** используется в программном обеспечении «ИТЕРАЦИЯ СФЗ» для назначения «логическим» стационарным элементам (участкам, зонам, областям виртуального пространства моделирования), для которых при моделировании функционирования СФЗ Объекта важно, что в границах их объема (объема трехмерной модели им соответствующей) возможно моделирование инженерно-технических средств охраны.

Тип стационарного элемента **«Элементы ландшафта»** используется в программном обеспечении «ИТЕРАЦИЯ СФЗ» для назначения стационарным элементам, которые считаются вспомогательными и для которых при моделировании функционирования СФЗ Объекта достаточно их рассмотрения лишь в качестве объектов пространства или физических препятствий, не обладающих, в этой связи, другими, значимыми для моделирования свойствами.

# Панель-закладка «*3D параметры модели элемента*»

Панель-закладка «*3D параметры модели элемента*» панели основных параметров стационарных элементов содержит интерфейсные элементы редактора, предназначенные для работы с параметрами стационарного элемента, характеризующими особенности его положения и отображения в виртуальном трехмерном пространстве моделирования. Данная панель, как уже отмечалось выше, доступна для любого типа стационарного элемента, кроме типа «Группа элементов».

Группа интерфейсных элементов «*Имя файла с 3D объектом*» предназначена для ввода и редактирования информации о подключаемой к элементу трехмерной
модели стационарного элемента. При этом в поле ввода отображается имя файла, который первоначально являлся источником модели, а кнопкой **в** вызывается диалоговое окно подключения трехмерной модели к элементу (см. Рисунок 4.3.27).

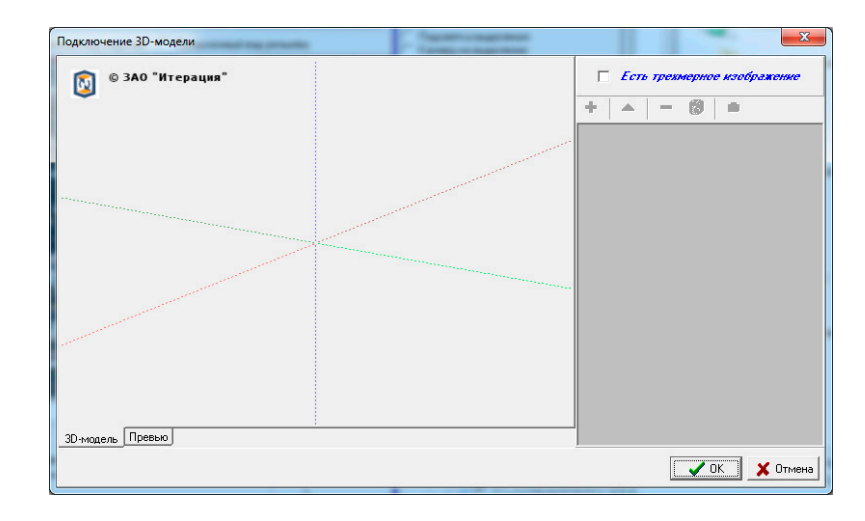

Рис 4.3.27. Диалоговое окно подключения трехмерной модели.

Выбор и подключение моделей осуществляется из репозитория моделей загруженных в базу данных. Пополнение репозитория моделей осуществляется с помощью соответствующего диалогового окна вызываемого кнопкой «*Добавление новой модели*».

Нажатие кнопки «*Добавление новой модели*», приведет к вызову диалогового окна открытия 3ds файла, для осуществления первоначальной загрузки трехмерной модели из файла в репозиторий моделей базы данных Комплекса (см. Рисунок 4.3.28).

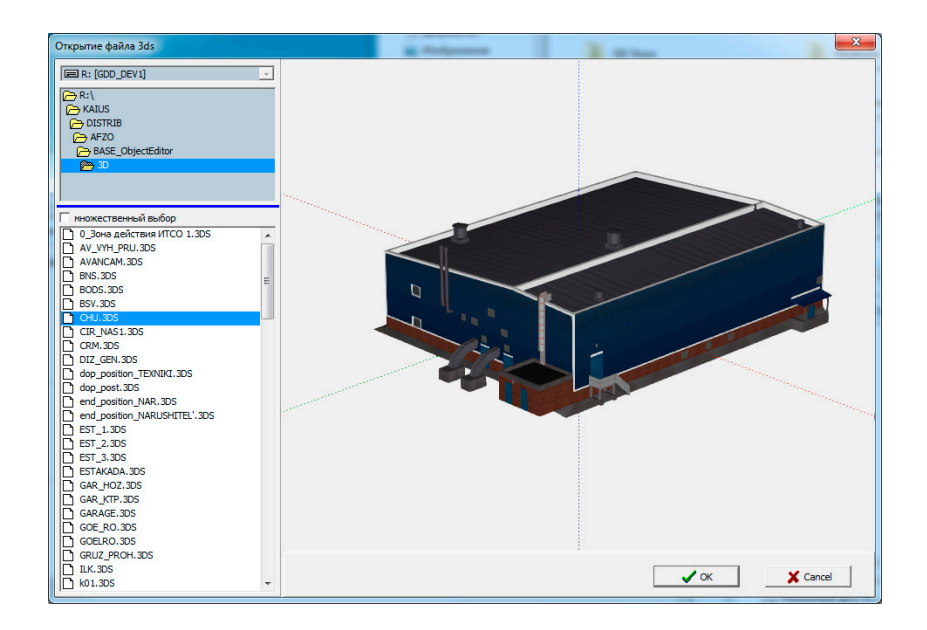

Рис 4.3.28. Диалоговое окно открытие файла 3ds (первоначальной загрузки трехмерной модели из файла в репозиторий моделей базы данных Комплекса).

Группа интерфейсных элементов «Масштаб» предназначена для ввода и редактирования информации о масштабировании модели элемента в виртуальном пространстве моделирования. Масштабирование необходимо для задания точных размеров модели в виртуальном пространстве моделирования или, например, для обеспечения возможности повторного использования одних и тех же трехмерных моделей для различных стационарных элементов, которые будут отличаться друг от друга размерами (примером, в данном случае, может служить моделирование растительности). Изменение масштаба модели с помощью рассматриваемой группы интерфейсных элементов может быть с соблюдением пропорций или нет (для этого

• пропорционально

интерфейсный элемент • непропорционально должен быть выставлен в соответствующее положение). При пропорциональном масштабировании, доступным для применения при непропорциональном - группа  $XYZ = 0.00100$ является поле ввода  $X = 0.00100$ 

- ਵ  $Y = 0.00100$
- $\overline{\phantom{a}}$

 $Z = 0,00100$ • При непропорциональном масштабировании, модель может быть трансформирована (вытянута или сжата) независимо  $\overline{10}$ каждой И3 **T**pex координатных осей.

Группа интерфейсных элементов «Положение», предназначена для ввода и редактирования значений параметров, отвечающих за размещение модели элемента в виртуальной трехмерном пространстве, т.е. пространственных координат модели. Ввод значений координат в соответствующие поля возможен с помощью клавиатуры ПЭВМ, а также при помощи нажатия мышкой по кнопкам интерфейсного элемента В в каждом из полей ввода. Все координаты указываются в метрах.

Группа интерфейсных элементов «Вращение», предназначена для ввода и редактирования значений параметров, отвечающих за ориентацию модели элемента в виртуальной трехмерном пространстве. Поворачивать модель элемента, с помощью

данной группы интерфейсных элементов, можно независимо по каждой из трех координатных осей. Ввод значений углов поворота в соответствующие поля возможен с помощью клавиатуры ПЭВМ, а также при помощи нажатия мышкой по кнопкам интерфейсного элемента  $\Xi$  в каждом из полей ввода. Все углы указываются в градусах и могут принимать значения в диапазоне от -180 до 180 градусов.

Группа интерфейсных элементов «Цвета отображения», предназначена для ввода и редактирования значений параметров моделей стационарных элементов, отвечающих за цвет моделей элементов как в «выделенном» (выбранном) состоянии, так и в «пассивном» (не выбранном) состоянии. Следует отметить, что данные параметры могут применяться только в отношении моделей, при изготовлении которых не применялись материалы (текстуры). Для текстурированных моделей механизм «выделения» стационарных элементов, которые они изображают, работает иначе - выделенная модель «мигает», т.е. с определенной частотой включаются и отключаются покрывающие ее текстуры.

Чекбокс Приперемещении выставлять по рельефу (При перемещении выставлять по рельефу) предназначен для указания, каким способом будет вычисляться координата Z модели стационарного элемента при ее перемещении с помощью мышки. Если «галочка стоит», это означает, что клик левой клавишей мышки, при одновременном положении ее указателя над соответствующим местом в виртуальном пространстве моделирования, будет приводить к переносу модели и ее координаты будут соответствовать указанному месту в пространстве по Х и Y (проекции указателя мышки на элемент виртуального пространства), а координата Z будет получена как высота рельефа в точке с координатами (X;Y). Если «галочка не стоит», все координаты будут соответствовать указанному месту пространства (проекции указателя мышки на элемент виртуального пространства - «точке касания» указателя мышки поверхности элемента виртуального пространства).

Группа «Эскиз 3D-модели» предназначена для визуализации эскиза (превью) используемой трехмерной модели, если такой эскиз предварительно был помещен пользователем в репозиторий моделей базы данных Комплекса.

Панель-закладка «*Основные характеристики элемента*»

Панель-закладка «*Основные характеристики элемента*» панели основных параметров стационарных элементов содержит интерфейсные элементы редактора, предназначенные для работы с параметрами стационарного элемента, характеризующими особенности его проходимости, просматриваемости и простреливаемости. Внешний вид данной панели приведен на Рисунке 4.3.29.

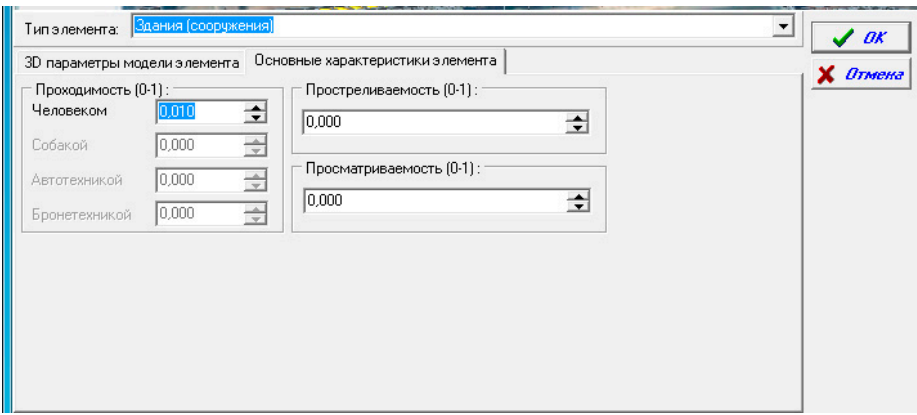

Рис 4.3.29. Пример вида панели-закладки «*Основные характеристики элемента*» *Панели основных параметров стационарных элементов*.

Группа интерфейсных элементов «*Проходимость*», для текущей версии программного обеспечения «ИТЕРАЦИЯ СФЗ», представлена одним полем ввода, отвечающим за ввод и редактирование параметра характеризующего расчетную проходимости стационарного элемента человеком. Этот параметр используется Редактором топологии в режиме автоформирования топологических графов (Если, при автоформировании топологического графа, узел попадает в модель стационарного элемента, тип которого отнесен к проходимым объектам, при автоматическом формировании связей с этим узлом, проходимость этих связей будет подставляться из свойства проходимости того стационарного элемента, в который попал узел).

Группа «*Простреливаемость*» предназначена для ввода и редактирования значения одноименного параметра модели стационарного элемента, который характеризует степень влияния элемента, как препятствия, на вероятность поражения противника, находящегося за или внутри моделируемого стационарного элемента. Если данный параметр принимает значение равное 0, это означает, что стационарный элемент будет рассматриваться при моделировании как абсолютно непростреливаемый и, например, может использоваться как укрытие. Если это значение равно 1, стационарный элемент является полностью простреливаемым и не влияет на вероятность поражения противника при стрельбе через этот стационарный элемент. Значение равное 0.75, будет означать уменьшение расчетной вероятности поражения на 1-0,75 = 0.25% относительно ситуации, когда рассматриваемый стационарный элемент «не мешает» стрельбе.

Группа «*Просматриваемость*» предназначена для ввода и редактирования значения одноименного параметра модели стационарного элемента, который характеризует степень влияния элемента, как препятствия, на вероятность обнаружения противника, находящегося за или внутри моделируемого стационарного элемента. Если данный параметр принимает значение равное 0, это означает, что стационарный элемент будет рассматриваться при моделировании как абсолютно непросматриваемый и, например, может использоваться как маскирующее укрытие. Если это значение равно 1, стационарный элемент является полностью просматриваемым и не влияет на вероятность обнаружения противника при наблюдении через этот стационарный элемент. Значение равное 0.75, будет означать уменьшение расчетной вероятности обнаружения противника на 1-0,75 = 0.25% относительно ситуации, когда рассматриваемый стационарный элемент «не мешает» наблюдению.

### Панель-закладка «*Сенсоры*»

Панель-закладка «*Сенсоры*» панели основных параметров стационарных элементов содержит интерфейсные элементы редактора, предназначенные для работы с параметрами стационарного элемента, характеризующими оснащенность этого элемента техническими средствами обнаружения (сенсорами). Внешний вид данной панели приведен на Рисунке 4.3.30.

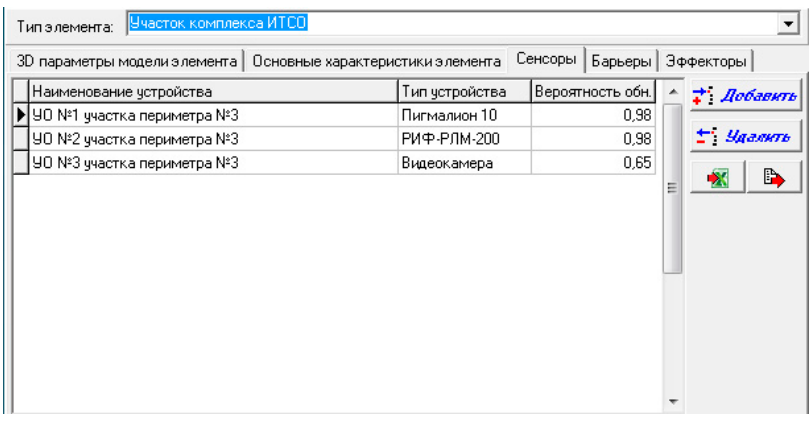

Рис 4.3.30. Пример вида панели-закладки «*Сенсоры*» *Панели основных параметров стационарных элементов*.

Основным интерфейсным элементом данной панели-закладки является *таблица устройств обнаружения стационарного элемента*. Эта таблица состоит из трех столбцов:

«*Наименование устройства*» - сюда вводятся наименования устройств обнаружения, которыми оснащен стационарный элемент;

«*Тип устройства*» - сюда вводится информация о типе устройства обнаружения, которым оснащен стационарный элемент. Ввод осуществляется путем выбора соответствующей записи из ниспадающего списка, который открывается, если начать редактирование ячейки таблицы в этом столбце. Список типов устройств обнаружения формируется автоматически из классификатора типовых устройств обнаружения, используемых на моделируемом Объекте.

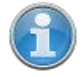

Работа с классификатором типовых устройств обнаружения (ввод и редактирование) осуществляется в Редакторе типовых технических средств охраны, работа с которым подробно описана в соответствующем разделе настоящей документации.

«*Вероятность обн.*» - здесь отображаются значения основного показателя характеризующего устройства обнаружения при их моделировании в текущей версии Комплекса – вероятности обнаружения нарушителя, находящегося в зоне действия этого устройства и не имеющего (не использующего), при этом, специальных подручных средств, препятствующих обнаружению. Данный показатель подставляется в таблицу автоматически, поскольку определяется указываемым типом устройства (может принимать значения в диапазоне от 0 до 1 включительно).

Панель-закладка «*Барьеры*»

Панель-закладка «*Барьеры*» панели основных параметров стационарных элементов содержит интерфейсные элементы редактора, предназначенные для работы с параметрами стационарного элемента, характеризующими оснащенность этого элемента техническими средствами заграждения (барьерами). Внешний вид данной панели приведен на Рисунке 4.3.31.

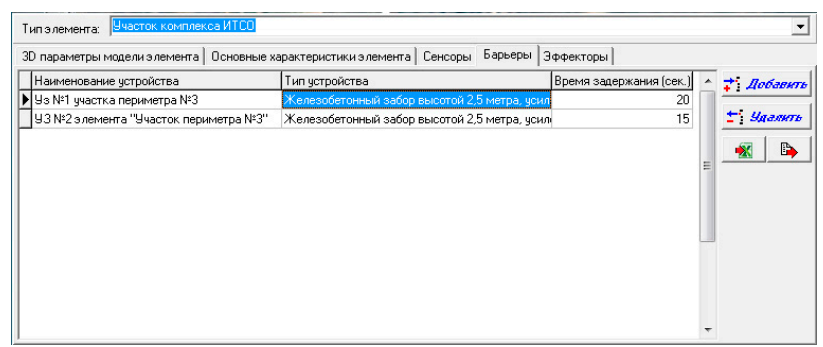

Рис 4.3.31. Пример вида панели-закладки «*Барьеры*» *Панели основных параметров стационарных элементов*.

Основным интерфейсным элементом данной панели-закладки является *таблица устройств заграждения стационарного элемента*. Эта таблица состоит из трех столбцов:

«*Наименование устройства*» - сюда вводятся наименования устройств заграждения, которыми оснащен стационарный элемент;

«*Тип устройства*» - сюда вводится информация о типе устройства заграждения, которым оснащен стационарный элемент. Ввод осуществляется путем выбора соответствующей записи из ниспадающего списка, который открывается, если начать редактирование ячейки таблицы в этом столбце. Список типов устройств заграждения формируется автоматически из классификатора типовых устройств заграждения, используемых на моделируемом Объекте.

Работа с классификатором типовых устройств заграждения (ввод и редактирование) осуществляется в Редакторе типовых технических средств охраны, работа с которым подробно описана в соответствующем разделе настоящей документации.

«*Время задержания (сек)*» - здесь отображаются значения основного показателя характеризующего устройства заграждения при их моделировании в текущей версии

Комплекса – времени задержания человека (задается в секундах), находящегося в зоне действия этого устройства и не имеющего (не использующего), при этом, специальных подручных средств уменьшающих время задержания. Данный показатель подставляется в таблицу автоматически, поскольку определяется указываемым типом устройства (не может принимать значения меньше 0).

## Панель-закладка «*Эффекторы*»

Панель-закладка «*Эффекторы*» панели основных параметров стационарных элементов содержит интерфейсные элементы редактора, предназначенные для работы с параметрами стационарного элемента, характеризующими оснащенность этого элемента техническими средствами поражения (эффекторами). Внешний вид данной панели приведен на Рисунке 4.3.32.

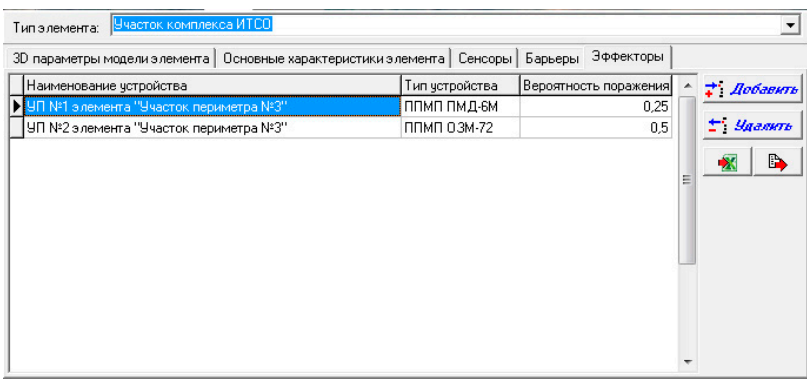

Рис 4.3.32. Пример вида панели-закладки «*Эффекторы*» *Панели основных параметров стационарных элементов*.

Основным интерфейсным элементом данной панели-закладки является *таблица устройств поражения стационарного элемента*. Эта таблица состоит из трех столбцов:

«*Наименование устройства*» - сюда вводятся наименования устройств поражения, которыми оснащен стационарный элемент;

«*Тип устройства*» - сюда вводится информация о типе устройства поражения, которым оснащен стационарный элемент. Ввод осуществляется путем выбора соответствующей записи из ниспадающего списка, который открывается, если начать редактирование ячейки таблицы в этом столбце. Список типов устройств поражения формируется автоматически из классификатора типовых устройств поражения,

используемых на моделируемом Объекте.

Работа с классификатором типовых устройств поражения (ввод и редактирование) осуществляется в Редакторе типовых технических средств охраны, работа с которым подробно описана в соответствующем разделе настоящей документации.

«Вероятность поражения» - здесь отображаются значения основного показателя, характеризующего устройства поражения при их моделировании в текущей версии Комплекса – вероятности поражения нарушителя, находящегося в зоне действия этого устройства и не имеющего (не использующего), при этом, специальных подручных средств, препятствующих поражению. Данный показатель подставляется в таблицу автоматически, поскольку определяется указываемым типом устройства (может принимать значения в диапазоне от 0 до 1 включительно).

Панели «основных операций с таблицами» панелей-закладок «Сенсоры», «Барьеры», «Эффекторы».

Справа от таблиц каждой из панелей-закладок «Сенсоры», «Барьеры», «Эффекторы» находятся панели, содержащие элементы интерфейса, предназначенные для выполнения основных операций с соответствующими таблицами. К таким элементам относятся:

Кнопка На Побленть (Добавить запись в таблицу) предназначена для перевода редактора в режим добавления записи (строки) в таблицу слева от кнопки. При добавлении новой записи в таблицу, в зависимости от ее назначения, в ячейку столбца «Наименование vcmpoucmва» будет подставлено наименование устройства. сформированное автоматически, исходя из количества уже введенных ранее устройств и наименования стационарного элемента. Например, если в таблице устройств обнаружения уже было три устройства и работа осуществляется со стационарным элементом «Участок периметра №8», то автоматически новому добавленному устройству будет присвоено наименование "УО №4 элемента «Участок периметра №8»". Для ввода и (или) редактирования данных новой записи, необходимо перейти в соответствующую ячейку таблицы (двойным кликом левой кнопкой мышки при

одновременном расположении указателя мышки над нужной ячейкой таблицы).

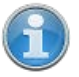

Добавить новую запись в таблицу возможно и другим способом. Для этого необходимо встать на последнюю запись (строку) таблицы и нажать кнопку клавиатуры **↓** (*Стрелка вниз*).

Кнопка<sup>+</sup> *Удалить* (*Удалить текущую запись из таблицы*) предназначена для перевода редактора в режим удаления записи (строки) из таблицы слева от кнопки. Нажатие этой кнопки приведет к вызову диалогового окна – запроса подтверждения выполнения операции удаления записи (например, см. Рисунок 4.3.33). Подтверждение (нажатие кнопки «*Да*») приведет к извлечению выбранной (текущей) записи из таблицы. Отказ (нажатие кнопки «*Нет*»), вернет интерфейс редактора в предыдущее представление без последствий.

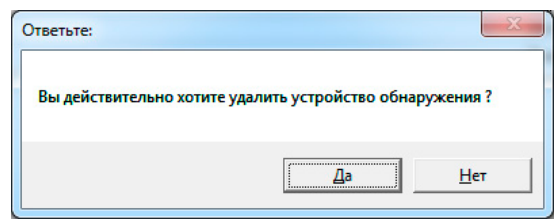

Рис 4.3.33. Пример диалогового окна запроса подтверждения удаления записи из таблицы.

Удалить запись из таблицы возможно и другим способом. Для этого необходимо встать на запись таблицы, требующую удаления и одновременно нажать кнопки клавиатуры Ctrl и Del. Это приведет к вызову системного (встроенного в СУБД) диалогового окна – запроса подтверждения выполнения операции удаления (например, см. Рисунок 4.3.34). Подтверждение (нажатие кнопки «Ок») приведет к извлечению выбранной (текущей) записи из таблицы. Отказ (нажатие кнопки «Cancel»), вернет интерфейс редактора в предыдущее представление без последствий. Рекомендуемым способом удаления записи из таблиц является, все же, стандартный способ удаления – путем нажатия кнопки • Чаленть .

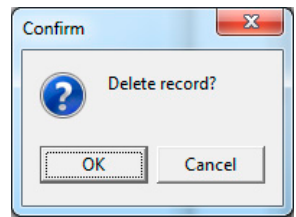

Рис 4.3.34. Пример диалогового окна запроса подтверждения удаления записи из таблицы при альтернативном способе удаления.

Кнопка (*Экспорт записей таблицы в Microsoft Excel*) предназначена для осуществления операции выгрузки записей таблицы слева от кнопки в созданную книгу Microsoft Excel. Нажатие этой кнопки приводит к запуску программы Microsoft Excel, автоматическому созданию в ней новой книги (листа) и копированию в ячейки таблицы на этом листе всех ячеек исходной таблицы, включая заголовки столбцов (см. Рисунок 4.3.35). Дальнейшая работа с экспортированной информацией, включая сохранение в файл, осуществляется средствами Microsoft Excel.

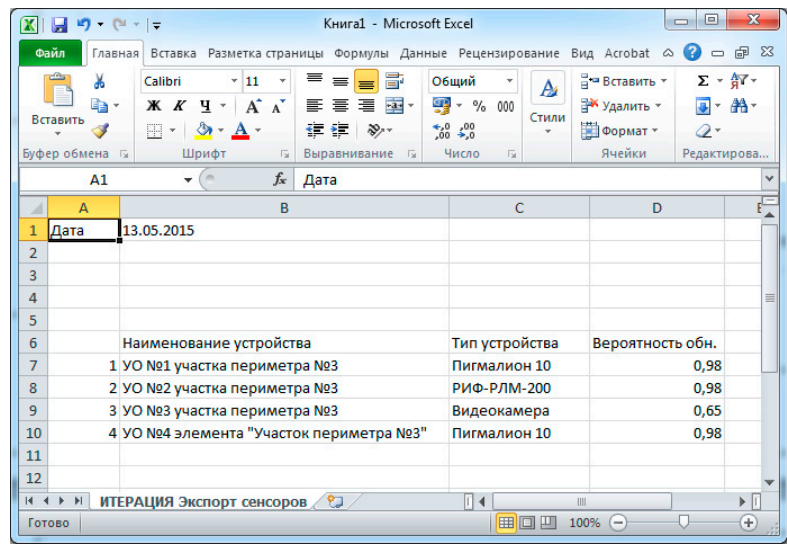

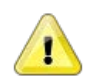

### **Примечание**

Рис 4.3.35. Пример экспортированной в Microsoft Excel таблицы.

Воспользоваться описанной возможностью экспорта в Microsoft Excel возможно при условии наличия на ПЭВМ, на которой происходит работа с редактором, установленного программного обеспечения Microsoft Excel.

Кнопка (*Экспорт записей таблицы в буфер обмена*) предназначена для осуществления операции выгрузки записей таблицы слева от кнопки в буфер обмена. Нажатие этой кнопки приводит к копированию в специальную область оперативной памяти ПЭВМ всех ячеек исходной таблицы, включая заголовки столбцов. Дальнейшая работа с экспортированной информацией, может осуществляться из любого Windowsприложения, поддерживающего работу со стандартным буфером обмена Windows при ее выгрузке из этого буфера.

### **Основное меню редактора**

Раздел основного меню (*Выход из программы*) предназначен для обеспечения пользователя возможностью завершить работу с редактором. Выбор этого пункта основного меню, приведет к вызову диалогового окна подтверждения завершения работы. Подтверждение (нажатие кнопки «*Да*»), приведет к завершению работы редактора (закрытию его основного окна). Отказ (нажатие кнопки «*Нет*»), вернет интерфейс редактора в предыдущее представление без последствий.

Раздел основного меню **(***Работа с элементами модели ...* (*Работа с элементами модели …*) предназначен для обеспечения пользователя возможностью быстро осуществить переход к тематическим интерфейсным элементам редактора.

Подраздел основного меню «*Наименованием объекта*» раздела «*Работа с элементами модели …*» предназначен для вызова диалогового окна ввода (редактирования) наименования моделируемого Объекта (см. Рисунок 4.3.36). Воспользоваться данным диалоговым окном возможно после подтверждения необходимости этих изменений. Ввод наименования Объекта в поле ввода осуществляется стандартным для Windows-приложений способом - с помощью клавиатуры ПЭВМ или вставкой текста из буфера обмена.

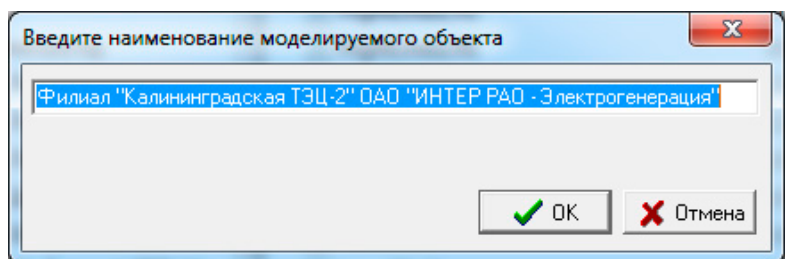

Рис 4.3.36. Окно ввода (редактирования) наименования моделируемого объекта.

Подраздел основного меню «*Местностью*» раздела «*Работа с элементами модели…*» предназначен для обеспечения пользователя возможностью работать с моделью местности Объекта: задать (сменить) модель рельефа местности, текстуру модели рельефа местности, текстуру плана местности, а так же осуществить географическую привязку (геопривязку) модели местности (см. Рисунок 4.3.37).

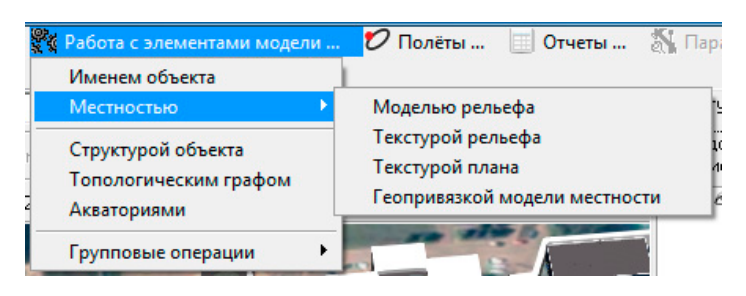

Рис 4.3.37. Подраздел «Работа с местностью» раздела «Работа с элементами модели ...».

Работа с моделью рельефа в Редакторе топологии состоит в том, что готовая модель Рельефа моделируемой территории может быть загружена в базу данных Комплекса из внешнего файла. Сделать это можно после подтверждения необходимости изменений в соответствующих диалоговых окнах. Аналогично осуществляется работа с текстурой, накладываемой на модель рельефа.

Рельеф моделируемой территории, как элемент модели Объекта, представляет собой трехмерную модель земной поверхности территории, текстурированную, как правило, текстурой изготовленной на основе цифрового космического снимка высокого разрешения. Трехмерная модель поверхности может быть загружена в Комплекс из файлов нескольких форматов (это либо текстовые файлы содержащие регулярную сетку формата Surfer GRID - \*.GRD, либо файлы содержащие трехмерную модель рельефа формата Autodesk 3DS - \*.3DS). Как правило, Рельеф моделируемой территории, поставляется в составе Комплекса. В этом случае, его изготовление осуществляется поставщиком на основе оцифровки генеральных планов моделируемого Объекта методом триангуляции Делоне и уточняется исходя из результатов информационного обследования территории Объекта. Правильно подготовленная трехмерная модель рельефа загружается в Комплекс таким образом, что располагается полностью в положительном квадранте плоскости XY локальной системы координат виртуального пространства моделирования.

T

В текущей версии программного обеспечения «ИТЕРАЦИЯ СФЗ», при моделировании Объекта, допускается использование только одной модели рельефа. Размеры модели рельефа определяют основные границы (по осям X, Y) виртуального пространства моделирования, в пределах которых осуществляется моделирование функционирования СФЗ. Модель рельефа, загружаемая в базу данных Комплекса средствами Редактора топологии, должна быть выполнена в масштабе 1:1 по отношению к моделируемой местности (территории Объекта). Как уже отмечалось, поддерживается использование моделей задаваемых текстовым файлом, содержащим регулярную сетку формата Surfer GRID

84

- \*.grd, либо файлом содержащим трехмерную модель рельефа формата Autodesk 3DS - \*.3ds.

В комплексе поддерживается использование двух способов наложения текстур на модель рельефа. Первый способ - использование материалов наложенных при изготовлении модели рельефа (такое возможно, если модель рельефа загружается из файла формата \*.3ds). Второй способ использование одной текстуры, которая накладывается поверх всей модели рельефа (такой способ характерен и единственно возможен для модели рельефа, загружаемой из файла формата \*.grd или, например, когда для текстурирования необходимо использовать космический снимок высокого разрешения).

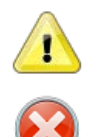

Обращаем внимание, что в составе Комплекса не поставляются средства создания моделей рельефа. Как правило, модель рельефа и текстуры к ней поставляются уже загруженными в Комплекс, в составе его информационного обеспечения, а внесение в них изменений осуществляются в рамках технической поддержки изготовителем Комплекса. Самостоятельное изменение (замена) модели рельефа и ее текстур возможны средствами Редактора топологии, но не рекомендуются производителем.

Работа с текстурой плана заключается в осуществлении операции замены или

удаления текстуры плана моделируемой территории.

План моделируемой территории, как элемент модели Объекта, представляет собой графическое изображение моделируемого фрагмента местности (территории) прямоугольной формы и располагается на нулевой (по высоте) отметке в положительном квадранте плоскости ХҮ локальной системы координат виртуального пространства моделирования. Как правило, за нулевую (по высоте) отметку принимается минимальное по высоте значение высоты на Рельефе моделируемой территории.

Загружать (заменять) текстуру плана моделируемой территории или удалять, указывается пользователем при последовательном ответе на вопросы, задаваемые в диалоговых окнах, которые будут вызываться после выбора подраздела «Работа с текстурой плана» основного меню.

Загрузка текстур из файла осуществляется при помощи стандартного для Windows-приложений диалогового окна открытия файла (см. Рисунок 4.3.38). Подтверждение (нажатие кнопки «Открыть»), приведет к загрузке текстуры из графического файла (и отображению текстуры на *плане моделируемой территории* в области визуализации и работы с моделируемым трехмерным пространством). Отказ (нажатие кнопки «Нет»), вернет интерфейс Редактора в предыдущее представление без последствий.

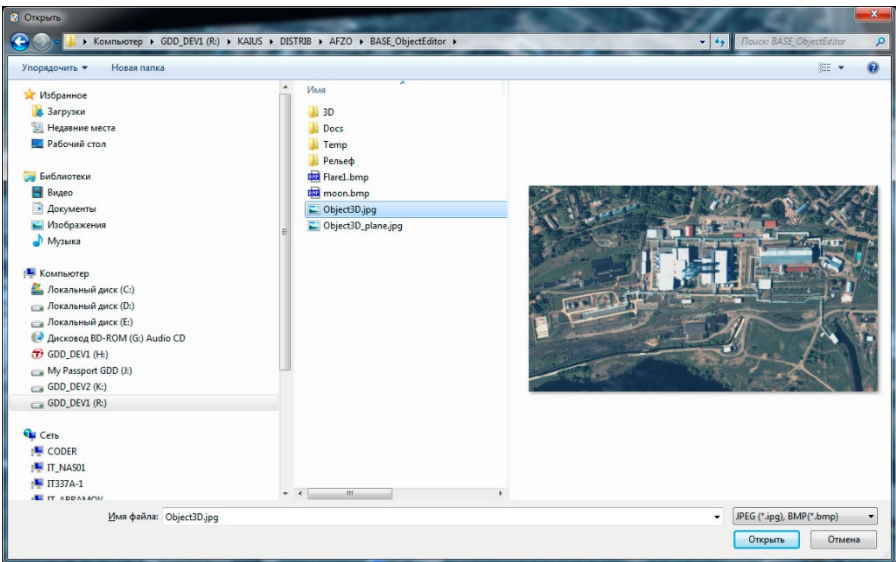

Рис 4.3.38. Диалоговое окно открытия файла для загрузки модели рельефа.

Удаление текстуры плана приведет к тому, что *план моделируемой территории*  окажется равномерно серым.

Работа с геопривязкой модели местности состоит в осуществлении сопоставления внутренней (местной) прямоугольной системы координат виртуального пространства моделирования и прямоугольной географической системы координат моделируемого участка реальной местности. Сопоставление осуществляется по четырем точкам пространства (см. Рисунок 4.3.39). Данная функциональность предусмотрена для обеспечения возможности пересчета координат из одной координатной системы в другую.

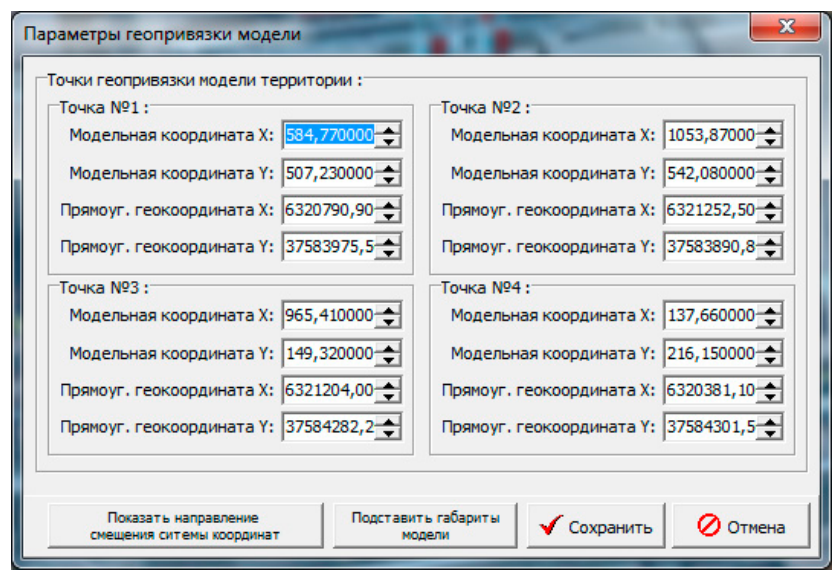

Рис 4.3.39. Окно для осуществления геопривязки модели объекта.

# Внимание.

Как правило, виртуальное пространство моделирования, в котором моделируется Объект, поставляется в составе Комплекса уже геопривязанным, а внесение изменений осуществляется в рамках технической поддержки изготовителем Комплекса. Самостоятельное изменение параметров геопривязки возможно средствами Редактора топологии, но не рекомендуются производителем, поскольку требует специальных знаний. Неправильная геопривязка может привести к некорректной работе части функциональных модулей, например связанных с отображением результатов расчетов.

Подразделы основного меню «Структурой объекта», «Топологическим графом», «Акваториями» раздела «Работа с элементами модели ...» предназначены для осуществления быстрого перехода к работе с соответствующими панелямизакладками панели управления (т.е. выбор подраздела приводит к открытию соответствующей пенели-закладки и передачи фокуса управления на ee интерфейсные элементы).

Подраздел основного меню «Групповые операции» раздела «Работа с элементами модели ... » предназначен для предоставления пользователю возможности осуществить операции сразу с несколькими стационарными элементами (групповое перемещение видимых стационарных элементов на задаваемые dX, dY, dZ с помощью подраздела «Групповое перемещение видимых элементов»); сразу со всеми узлами топологического графа (пересчет Z координаты узлов топологического графа,

путь к которым считается по рельефу с помощью подраздела «*Пересчет высот в топологических графах*).

Раздел основного меню  $\overline{\mathcal{O}}$  Полёты ... «*Полеты...*» предназначен для перехода к работе с Редактором линий полета. В случае использования подраздела «*Создать новые линии полета*», Редактор линий полета загрузится «пустым», в случае использования подраздела «*Загрузить линии полета*», сначала будет вызвано стандартное диалоговое окно открытия файла, содержащего созданный ранее набор линий полета, а затем загрузится Редактор линий полета с загруженным в него набором.

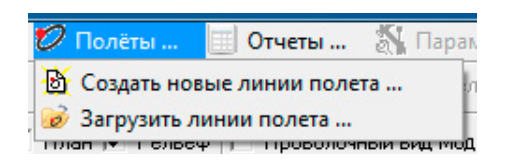

Рис.4.3.40. Раздел основного меню, из которого происходит вызов Редактора линий полета.

Работа с Редактором линий полета является стандартной для всех модулей Комплекса, работающих с виртуальным трехмерным пространством моделирования и подробно описана в разделе «Работа с Редактором линий полета».

Раздел основного меню «*Отчеты …*» предназначен для обеспечения пользователя возможностью получить информацию, содержащуюся в базе данных редактора в виде специально подготовленных и отформатированных отчетных форм.

В текущей версии Комплекса в Редакторе топологии, пользователю предоставлена возможность сформировать два типа отчетов: о параметрах стационарных элементов объекта, о параметрах стационарных элементов объекта оборудованных ИТСО (см. Рисунок 4.3.41).

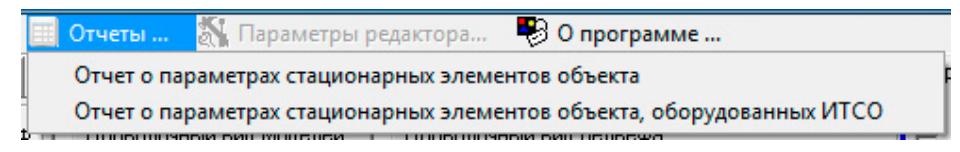

Рис.4.3.41. Раздел основного меню «*Отчёты*».

Выбор соответствующего подраздела этого раздела основного меню, приведет

к вызову отчетной подсистемы Комплекса, в которую будет загружен сформированный отчет. В отчетной подсистеме Комплекса пользователю предоставляется возможность осуществить предварительный просмотр отчета, послать его на печать на указанное устройство печати, осуществить экспорт в форматы \*.pdf, \*.rtf, \*.txt, \*.qrp, \*.wmf, \*.htm, \*.csv, \*.xml(qrx).

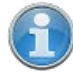

Работа с отчетной подсистемой Комплекса является стандартной для всех модулей комплекса и подробно описана в разделе «Работа с отчётной подсистемой».

Раздел основного меню «*Параметры редактора …*» предназначен для обеспечения пользователя возможностью осуществить настройку параметров Редактора топологии. При выборе этого раздела основного меню вызывается диалоговое окно настройки параметров редактора (см. Рисунок 4.3.42). В текущей версии Редактора топологии, настраиваемыми являются только параметры отображения топологических графов. С помощью интерфейсных элементов, представленных в окне настроек параметров, возможно изменение цвета и размера узлов и ребер (связей) топологических графов. Изменение параметров, помимо явного отражения в соответствующих полях ввода в правой части окна, иллюстрируется в левой части окна примерами трехмерных изображений узлов и ребер в выделенном и невыделенном состояниях.

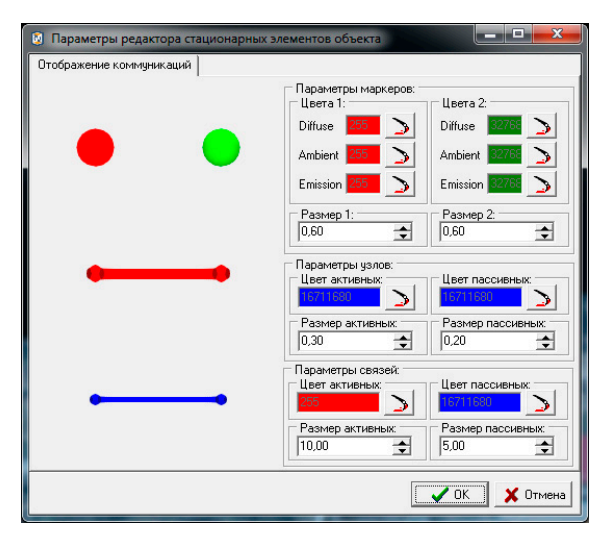

Рис.4.3.42. Окно настройки параметров редактора.

Подтверждение внесенных в настройки изменений (нажатие кнопки «*ОК*»),

приведет к сохранению этих настроек (и, соответственно, перерисовке топологического графа в соответствии с новыми значениями параметров в области визуализации и работы с моделируемым трехмерным пространством). Отказ (нажатие кнопки «Отмена»), вернет интерфейс редактора в предыдущее представление без последствий.

«О программе...» предназначен для обеспечения Раздел основного меню пользователя возможностью получить справочную информацию об используемом программном обеспечении (см. Рисунок 4.3.43).

Подраздел основного меню «Сведения о программе ...» предназначен для вызова информационного окна редактора, содержащего основную информацию о назначении используемого программного обеспечении (модуля), его версии и основных разработчиках (см. Рисунок 4.3.44).

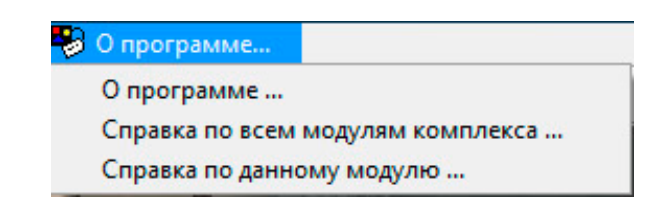

Рис.4.3.43. Раздел основного меню «О программе ...».

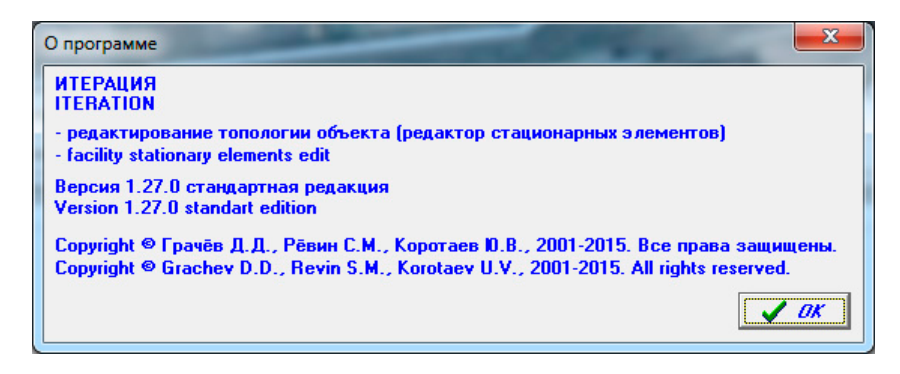

Рис. 4.3.44. Пример информационного окна сведений о программе.

Подраздел основного меню «Справка модулям  $n<sub>O</sub>$ всем комплекса» предназначен для вызова справочной системы Комплекса, содержащей полное руководство пользователя по всем его модулям, включая редактор из которого был осуществлен ее вызов.

Подраздел основного меню «Справка по данному модулю» предназначен для вызова справочной системы Комплекса, в котором открыт раздел руководства пользователя, посвященный описанию работы с модулем Комплекса, из которого был осуществлен ее вызов.

4.4. Работа с программой «Редактор подвижных элементов модели»

# 4.4.1. Общие сведения о программе

Редактор подвижных элементов модели (см. Рисунок 4.4.1) предназначен для создания и редактирования индивидуальных и групповых параметров персонажей модели - людей, автотехники и бронетехники, значимых для моделирования функционирования системы физической защиты (охраны) Объекта и визуализации процесса моделирования.

| [6] "ИТЕРАЦИЯ-СФЗ" - Редактор подвижных элементов [Филиал "Ивановские ПГУ" ОАО "ИНТЕР РАО - Электрогенерация"]     |                                                                                             |                       |                  |                        | $\Box$<br>$\mathbf{x}$<br>$\blacksquare$ |  |
|----------------------------------------------------------------------------------------------------|---------------------------------------------------------------------------------------------|-----------------------|------------------|------------------------|------------------------------------------|--|
| • О программе<br>Выход из программы<br>Отчеты                                                                      |                                                                                             |                       |                  |                        |                                          |  |
| Противоборствчющие стороны:<br>Сортировать:<br>Показать:                                                           |                                                                                             |                       |                  |                        |                                          |  |
| Модель сил физической защиты                                                                                       | Тревожная грчппа<br>$C$ BCex                                                                |                       | С не сортировать | Настроить              |                                          |  |
| Модель сил нарчшителя                                                                                              | С по подразделениям                                                                         |                       |                  | • по подразделению     | отображение<br>подразделений             |  |
|                                                                                                    |                                                                                             |                       |                  | С по наименованию      |                                          |  |
| Личный состав:                                                                                                    |                                                                                             |                       |                  |                        |                                          |  |
| Наименование персонажа                                                                                             | Скорость бегом (м/с) Скорость шагом (м/с) Скорость ползком (м/с) Скорость на корточках (м А |                       |                  |                        | • Добавить                               |  |
| ▶ Боец сил СФЗ №1                                                                                                  | 2.5                                                                                         | 1.39                  | 0.28             |                        | * Удалить                                |  |
| Боец сил СФЗ №2                                                                                                    | 2.5                                                                                         | 1.39                  | 0,28             |                        |                                          |  |
| Боец сил СФЗ №7 (оператор ТСО)                                                                                     | 2.5                                                                                         | 1.39                  | 0.28             |                        | <b>S</b> Редактировать                   |  |
| Боец N <sup>2</sup> 1 группы доп.стац.постовых                                                                     | 2,5                                                                                         | 1,39                  | 0.28             |                        | Отчет по личному составу                 |  |
| Боев сил СФЗ Nº4                                                                                                   | 2.5                                                                                         | 1.39                  | 0.28             |                        |                                          |  |
| Новобранец 12.02.2014 9:12:42                                                                                      | $\overline{25}$                                                                             | 1,39                  | 0.28             | S' Excel               | Clipboard                                |  |
| Боец №1 группы блокирования                                                                                        | 2.5                                                                                         | 1.39                  | 0.28             |                        |                                          |  |
| Боец №2 группы блокирования                                                                                        | $\overline{25}$                                                                             | 1,39                  | 0.28             |                        |                                          |  |
| Боец №3 группы блокирования                                                                                        | 2,5                                                                                         | 1.39                  | 0,28<br>n        |                        |                                          |  |
| Боец №4 группы блокирования                                                                                        | 2.5                                                                                         | 1.39                  | 0.28<br>n        |                        |                                          |  |
|                                                                                                    |                                                                                             |                       |                  |                        |                                          |  |
| Вы работаете с персонажем "Боец сил СФЗ №1"<br>Всего показано: 24 чел.                                             |                                                                                             |                       |                  |                        |                                          |  |
| Автотехника:                                                                                                    |                                                                                             |                       |                  |                        |                                          |  |
| Наименование                                                                                                    | Средняя скорость движения [м/с] Радичс обнаружения днем [м] Радичс обнаружения ночью [м] А  |                       |                  |                        | • Добавить                               |  |
| Автомобиль TF                                                                                                    | 11,11                                                                                       | 100                   | 50               |                        |                                          |  |
| ▶ Автомобиль №1 для групп блокирования                                                                             | 11,11                                                                                       | 100                   | 50               |                        | * Удалить                                |  |
| Автомобиль №2 для групп блокирования                                                                               | 11.11                                                                                       | 100                   | 50               |                        | <b>•• Редактировать</b>                  |  |
| Автомобиль №1 для автопатрулирования                                                                               | 11.11                                                                                       | 100                   | 50               |                        | Отчет по автотехнике                     |  |
| Автомобиль №2 для автопатрулирования                                                                               | 11.11                                                                                       | 100                   | 50               |                        |                                          |  |
|                                                                                                    |                                                                                             |                       |                  | <b>X</b> Excel         | Clipboard                                |  |
|                                                                                                    |                                                                                             |                       |                  |                        |                                          |  |
| $\overline{ }$                                                                                                    |                                                                                             |                       |                  |                        |                                          |  |
| Вы работаете с автотехникой "Автомобиль №1 для групп блокирования"                                                 |                                                                                             | Всего показано: 5 ед. |                  |                        |                                          |  |
| <b>Бронетехника:</b><br>Средняя скорость движения [м/с] Средняя скорость движения по воде [м/с] Радичс обнарчжен А |                                                                                             |                       |                  |                        |                                          |  |
| Наименование<br>▶ Броневик №1                                                                                      | 6.94                                                                                        |                       |                  |                        | • Добавить                               |  |
| Броневик №2                                                                                                    | 6.94                                                                                        | 0.00<br>0.00          |                  |                        | * Удалить                                |  |
| Броневик №3                                                                                                    | 6.94                                                                                        | 0.00                  |                  |                        | <b>R</b> Редактировать                   |  |
|                                                                                                    |                                                                                             |                       |                  |                        |                                          |  |
|                                                                                                    |                                                                                             |                       |                  |                        | Отчет по бронетехнике                    |  |
| $\overline{\phantom{0}}$                                                                                           |                                                                                             |                       |                  | $\triangleright$ Excel | Clipboard                                |  |
| Вы работаете с бронетехникой "Броневик №1"                                                                         |                                                                                             | Всего показано: 3 ед. |                  |                        |                                          |  |
|                                                                                                    |                                                                                             |                       |                  |                        |                                          |  |

Рис.4.4.1. Основное окно Редактора подвижных элементов.

# 4.4.2. Описание интерфейса

Как и большинство редакторов Комплекса, основное окно Редактора подвижных элементов Объекта разделено на несколько функциональных областей (Рисунок. 4.4.1):

- основное меню;
- панель выбора противоборствующей стороны (верхняя часть);
- панель работы с моделями людей (личного состава);
- панель работы с автомобильной техникой;
- панель работы с бронированной техникой;

# **Панель выбора противоборствующей стороны**

*Панель выбора противоборствующей стороны* содержит интерфейсные элементы редактора, предназначенные для управления отображением подвижных элементов той или иной противоборствующей стороны (Сил физической защиты, их автомобильной и бронированной техники или сил нарушителя – нападающих).

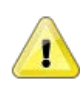

В текущей версии программного обеспечения «ИТЕРАЦИЯ СФЗ», наличие автомобильной и бронированной техники предусмотрено только для сил физической защиты (охраны).

Группа интерфейсных элементов «*Противоборствующие стороны*» предназначена для осуществления выбора стороны, с подвижными элементами которой необходимо будет работать. Выбор осуществляется перемещением по списку (либо навигационными кнопками клавиатуры ПЭВМ, либо мышкой).

Группа интерфейсных элементов «*Показать*» предназначена для выбора способа отображения – либо общие списки (выбрано значение «всех»), либо отдельно по каждой из возможных групп (выбрано значение «по подразделениям»). Во втором случае, на списки накладываются фильтры, оставляющие в них только элементы, относящиеся к указанной группе (подразделению). Указать группу (подразделение) можно посредством выбора из ниспадающего списка, находящегося в этой группе интерфейсных элементов правее. Список групп становится доступным для выбора при выборе способа показа «по подразделениям».

В текущей версии Комплекса предусмотрены следующие типы групп (подразделений). Для сил СФЗ: тревожная группа, часовые основных стационарных постов, часовые дополнительных стационарных постов, часовые мобильных постов (патрулей), часовые дополнительных мобильных постов (патрулей), группа блокирования, группа резерва, группа патрульных на автомобиле. Для сил нарушителя: группа нарушителей №1, группа нарушителей №2.

Разделение сил нарушителя на группы назначением им одного из двух возможных типов групп носит условный характер и влияет только на возможность выделения цветом при визуализации. Объясняется это

тем, что в отличие от сил СФЗ, тактика действий личного состава сил нарушителя определяется индивидуально в Редакторе планов охраны и нападения Комплекса.

Наименования типов групп для сил СФЗ, носят условный характер и подбирались, исходя из необходимости кратко охарактеризовать общие особенности тактики действий персонажей, к этим группам отнесенных.

Персонажи, отнесенные к «тревожной группе», характеризуются тем, что начинают действовать первыми при любых, даже не подтвержденных срабатываниях систем обнаружения (как правило, выдвигаются к месту срабатывания для выяснения причин и обстоятельств…).

«Часовые основных стационарных постов» характеризуются тем, что на момент начала моделирования находятся согласно плану охраны на стационарных постах и, ни при каких обстоятельствах, его не покидают.

«Часовые дополнительных стационарных постов» характеризуются тем, что на момент начала моделирования, находятся согласно плану охраны в указанных местах первоначального размещения (например, в караульном помещении), а в случае подтвержденного проникновения (нападения) выдвигаются указанным способом на дополнительные посты.

«Часовые мобильных постов (патрулей)» характеризуются тем, что на момент начала моделирования, находятся согласно плану охраны на маршрутах пешего патрулирования и, ни при каких обстоятельствах, этот маршрут не покидают. В случае подтвержденного проникновения (нападения), оставаясь на маршруте, движутся в точку маршрута, ближайшую к месту обнаружения противника и занимают оборонительную позицию.

«Часовые дополнительных мобильных постов (патрулей)» характеризуются тем, что на момент начала моделирования, находятся согласно плану охраны в указанных местах первоначального размещения (например, в караульном помещении), а в случае подтвержденного проникновения (нападения) выдвигаются на маршруты пешего патрулирования в точку маршрута, ближайшую к месту обнаружения противника и занимают оборонительную позицию.

«Группа блокирования» характеризуется тем, что на момент начала моделирования, находится согласно плану охраны в указанных местах первоначального размещения (например, в караульном помещении), а в случае подтвержденного проникновения (нападения) выдвигается на рубеж блокирования определенный планом охраны и равномерно по нему рассредоточивается.

«Группа резерва» характеризуется тем, что исполняет роль тревожной группы в случае, когда тревожная группа ранее уже была задействована или уничтожена.

«Группа патрульных на автомобиле» характеризуется тем, что на момент начала моделирования, находится согласно плану охраны на маршрутах автомобильного патрулирования. В случае подтвержденного проникновения (нападения) и при наличии связи, если это предписано планом охраны, движется к месту обнаружения противника (для выяснения причин и обстоятельств …).

Группа «*Сортировать*» предназначена для выбора способа упорядочения отображаемых в таблицах записей. Существует возможность упорядочить отображение личного состава и автотехники по порядку занесения в базу данных (выбрано значение «не сортировать»), по подразделению (выбрано значение «по подразделению») или по наименованию (выбрано значение «по наименованию»).

Кнопка «*Настроить отображение подразделений*» предназначена для предоставления пользователю возможности настроить цвета, которые будут соответствовать каждому типу группы (подразделения), каждой из противоборствующих сторон. В цвета, о которых идет речь, окрашиваются сектора видимости подвижных элементов и подписи над ними при визуализации в виртуальном пространстве моделирования, а также записи, соответствующие подвижным элементам соответствующих типов в таблицах на панелях данного редактора.

Нажатие кнопки «*Настроить отображение подразделений*» приведет к вызову окна настройки параметров отображения подразделений (см. Рисунок 4.4.2). Данное окно разделено на три функциональные области: панель инструментов управления визуализацией, область визуализации, панель управления назначением цветов типовым подразделениям. Работа с *панелью управления назначением цветов* состоит в том, чтобы выбрать путем перемещения по таблице типов подразделений, необходимое подразделение и задать (изменить) ему цвет путем нажатия кнопки «*Изменить цвет текущего подразделения*». Нажатие этой кнопки приведет к вызову стандартного для Windows-приложений диалогового окна выбора цвета (см. Рисунок 4.4.3).

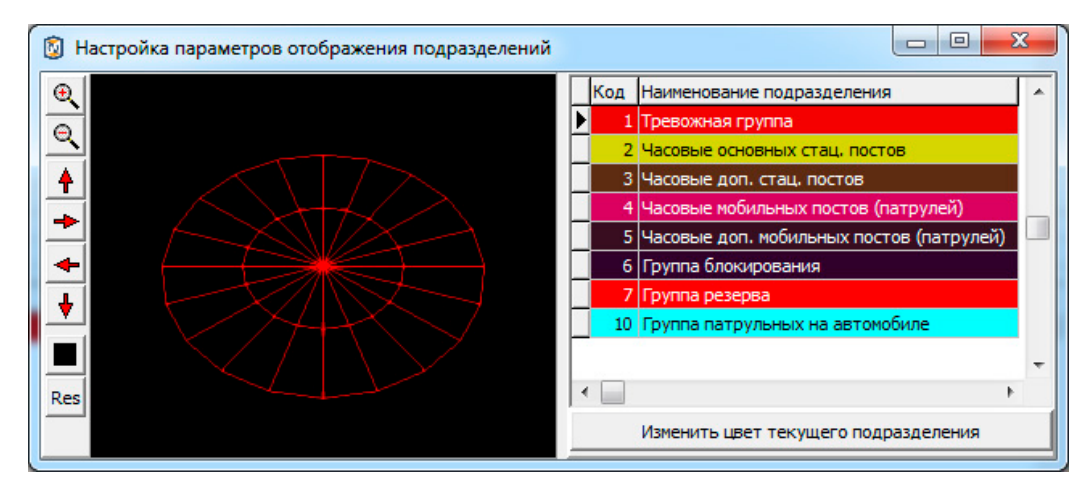

Рис.4.4.2. Окно настройки параметров отображения подразделений.

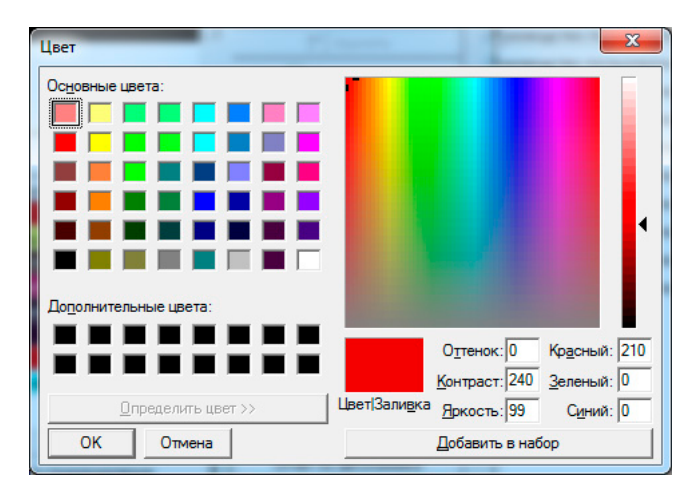

Рис.4.4.3. Окно выбора цвета.

Нажатие кнопки «ОК» в диалоговом окне, приведет к тому, что цвет, закрепленный за подразделением, цвет сектора изображающего пример сектора видимости подвижного элемента в *области визуализации*, цвет записи в таблице типов подразделений изменятся на указанный. Нажатие кнопки «*Отмена*» приведет к возврату редактора в состояние, соответствующее состоянию до вызова диалогового окна выбора цвета, без каких либо изменений.

Панель инструментов управления визуализацией и работа с ней, являются типовыми, поскольку используются в нескольких модулях программного обеспечения «ИТЕРАЦИЯ СФЗ». В этой связи, описание интерфейсных элементов и особенностей работы с ними приведены в отдельном разделе настоящей документации: «Работа с панелью управления основными параметрами визуализации».

### **Панель для работы с моделями людей**

*Панель для работы с моделями людей* содержит интерфейсные элементы редактора, предназначенные для отображения, ввода и редактирования параметров, характеризующих индивидуальные и групповые свойства моделей людей (персонажей). Панель состоит из таблицы «*Личный состав*» (в центре слева), *панели основных операций с таблицей Личный состав* (справа)*, информационной панели таблицы Личный состав* (внизу)*.*

Таблица «*Личный состав*»

Таблица «*Личный состав*» предназначена для отображения, ввода и редактирования в «табличном виде» следующих основных параметров персонажачеловека, значимых для осуществления и визуализации процесса моделирования:

«*Наименование персонажа*» - сюда вводится индивидуальное имя (наименование) персонажа;

«*Скорость бегом (м/с)*» - сюда вводится значение скорости перемещения персонажа в случае, когда способом движения является бег;

«*Скорость шагом (м/с)*» - сюда вводится значение скорости перемещения персонажа в случае, когда способом движения является ходьба;

«*Скорость ползком (м/с)*» - сюда вводится значение скорости перемещения персонажа в случае, когда необходимо движение ползком;

«*Скорость на корточках (м/с)*» - сюда вводится значение скорости перемещения персонажа в случае, когда необходимо движение на корточках;

«*Скорость вплавь (м/с)*» - сюда вводится значение скорости перемещения персонажа в случае, когда необходимо движение вплавь;

«*Вероятность обнаружения в секторе*» - сюда вводится значение вероятности обнаружения противника, если он находится в границах сектора наблюдения персонажа, может задаваться в диапазоне от 0 до 1;

«*Вероятность обнаружения вне сектора*» - сюда вводится значение вероятности обнаружения противника, если он находится вне границ сектора наблюдения персонажа (этим параметром, моделируется, например, возможность обернуться или «повысить бдительность»), может задаваться в диапазоне от 0 до 1;

«*Радиус обнаружения днем (м)*» - сюда вводится значение дальности

обнаружения противника в дневное время суток (это, по сути, предельная дальность, до которой, в принципе, возможно обнаружение и идентификация цели как противника днем);

«*Радиус обнаружения ночью (м)*» - сюда вводится значение дальности обнаружения противника в ночное время суток (это, по сути, предельная дальность, до которой, в принципе, возможно обнаружение и идентификация цели как противника ночью);

«*Радиус обнаружения на слух (м)*» - сюда вводится значение дальности гарантированного обнаружения противника в любое время суток (это, по сути, предельная дальность, до которой, в принципе, возможно гарантированное обнаружение и идентификация цели как противника в любое время суток);

«*Сектор видимости (град.)*» - сюда вводится значение угла сектора наблюдения персонажа, в пределах которого, на дальностях задаваемых «*Радиусами обнаружения*», с вероятностью задаваемой «*вероятность обнаружения в секторе*» в Комплексе моделируется обнаружение противника.

«*Наличие устройства связи*» - сюда вводится значение показателя наличия устройства связи (значение, отображаемое как «True» - устройство есть; значение, отображаемое как «False» - нет). Данный показатель может влиять на моделирование поведения персонажа, поскольку влияет на его осведомленность о происходящих событиях.

«*Вероятность поражения ростовой фигуры*» - сюда вводится значение параметра характеризующего расчетную вероятность поражения мишени №8 (ростовая фигура) огнем стрелкового оружия на дистанции его эффективного применения одним обобщенным выстрелом, при этом, под обобщенным выстрелом, понимается одиночный выстрел, либо очередь (для автоматического оружия).

«*Вероятность поражения грудной фигуры*» - сюда вводится значение параметра характеризующего расчетную вероятность поражения мишени №6 (грудная фигура) огнем стрелкового оружия на дистанции его эффективного применения одним обобщенным выстрелом, при этом, под обобщенным выстрелом, понимается одиночный выстрел, либо очередь (для автоматического оружия).

«*Вероятность поражения головной фигуры*» - сюда вводится значение параметра характеризующего расчетную вероятность поражения мишени №5 (головная фигура) огнем стрелкового оружия на дистанции его эффективного применения одним обобщенным выстрелом, при этом, под обобщенным выстрелом, понимается одиночный выстрел, либо очередь (для автоматического оружия).

«*Min граница зоны эффективного применения оружия (м)*» - сюда вводится значение параметра, характеризующего минимальную дистанцию до цели (противника), начиная с которой, может моделироваться применение стрелкового оружия.

«*Max граница зоны эффективного применения оружия (м)*» - сюда вводится значение параметра, характеризующего максимальную дистанцию до цели (противника), заканчивая которой, может моделироваться применение стрелкового оружия.

### *Панель основных операций с таблицей Личный состав*

На данной панели сконцентрированы интерфейсные элементы для осуществления операций с конкретными записями таблицы – кнопки «*Добавить*», «*Удалить*», «*Редактировать*», а также для осуществления операций с таблицей в целом – кнопки «*Отчет по личному составу*», «*Экспорт записей таблицы в Microsoft Excel*» и «*Экспорт записей таблицы в буфер обмена*».

Кнопка «*Удалить*» предназначена для перевода редактора в режим удаления записи (строки) из таблицы «*Личный состав*». Нажатие этой кнопки приведет к вызову диалогового окна – запроса подтверждения выполнения операции удаления записи. Подтверждение (нажатие кнопки «*Да*») приведет к извлечению выбранной (текущей) записи из таблицы. Отказ (нажатие кнопки «*Нет*»), вернет интерфейс редактора в предыдущее представление без последствий.

Кнопка «*Отчет по личному составу*» предназначена для обеспечения пользователя возможностью получить информацию, содержащуюся в таблице «*Личный состав*» в виде специально подготовленной и отформатированной отчетной формы. Нажатие этой кнопки приведет к вызову отчетной подсистемы Комплекса, в которую будет загружен сформированный отчет. В отчетной подсистеме Комплекса пользователю предоставляется возможность осуществить предварительный просмотр отчета, послать его на печать на указанное устройство печати, осуществить экспорт в форматы \*.pdf, \*.rtf, \*.txt, \*.qrp, \*.wmf, \*.htm, \*.csv, \*.xml(qrx).

Работа с отчетной подсистемой Комплекса является стандартной для всех модулей комплекса и подробно описана в разделе «Работа с отчётной подсистемой».

Кнопка (*Экспорт записей таблицы в Microsoft Excel*) предназначена для осуществления операции выгрузки записей таблицы слева от кнопки в созданную книгу Microsoft Excel. Нажатие этой кнопки приводит к запуску программы Microsoft Excel, автоматическому созданию в ней новой книги (листа) и копированию в ячейки таблицы на этом листе всех ячеек исходной таблицы, включая заголовки столбцов. Дальнейшая работа с экспортированной информацией, включая сохранение в файл,

осуществляется средствами Microsoft Excel.

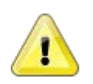

### Примечание

Воспользоваться описанной возможностью экспорта в Microsoft Excel возможно при условии наличия на ПЭВМ, на которой происходит работа с редактором, установленного программного обеспечения Microsoft Excel.

Clipboard (Экспорт записей таблицы в буфер обмена) предназначена Кнопка для осуществления операции выгрузки записей таблицы слева от кнопки в буфер обмена. Нажатие этой кнопки приводит к копированию, в специальную область оперативной памяти ПЭВМ, всех ячеек исходной таблицы, включая заголовки столбцов. Дальнейшая работа с экспортированной информацией может осуществляться из любого Windows-приложения, поддерживающего работу со стандартным буфером обмена Windows при ее выгрузке из этого буфера.

Кнопки «Добавить» и «Редактировать» предназначены, соответственно, для добавления и редактирования записей таблицы «Личный состав». При этом, работа с параметрами записи осуществляется альтернативным «табличному» способом.

Альтернативный способ работы с параметрами текущей (выбранной) модели (персонажа). работа человека  $\overline{B}$ специализированном ЭТО окне добавления/редактирования параметров персонажа (см. Рисунок 4.4.4).

Окно добавления/редактирования параметров модели человека

Переход к работе с этим окном редактора осуществляется после нажатия либо кнопки «Добавить», либо кнопки «Редактировать» панели основных операций с таблицей Личный состав.

Если добавление нового персонажа осуществляется в то время, когда в таблице выбран персонаж, тогда параметры новой записи, за исключением наименования персонажа, будут соответствовать этому «прототипу». Иначе, будут подставлены значения параметров «по умолчанию».

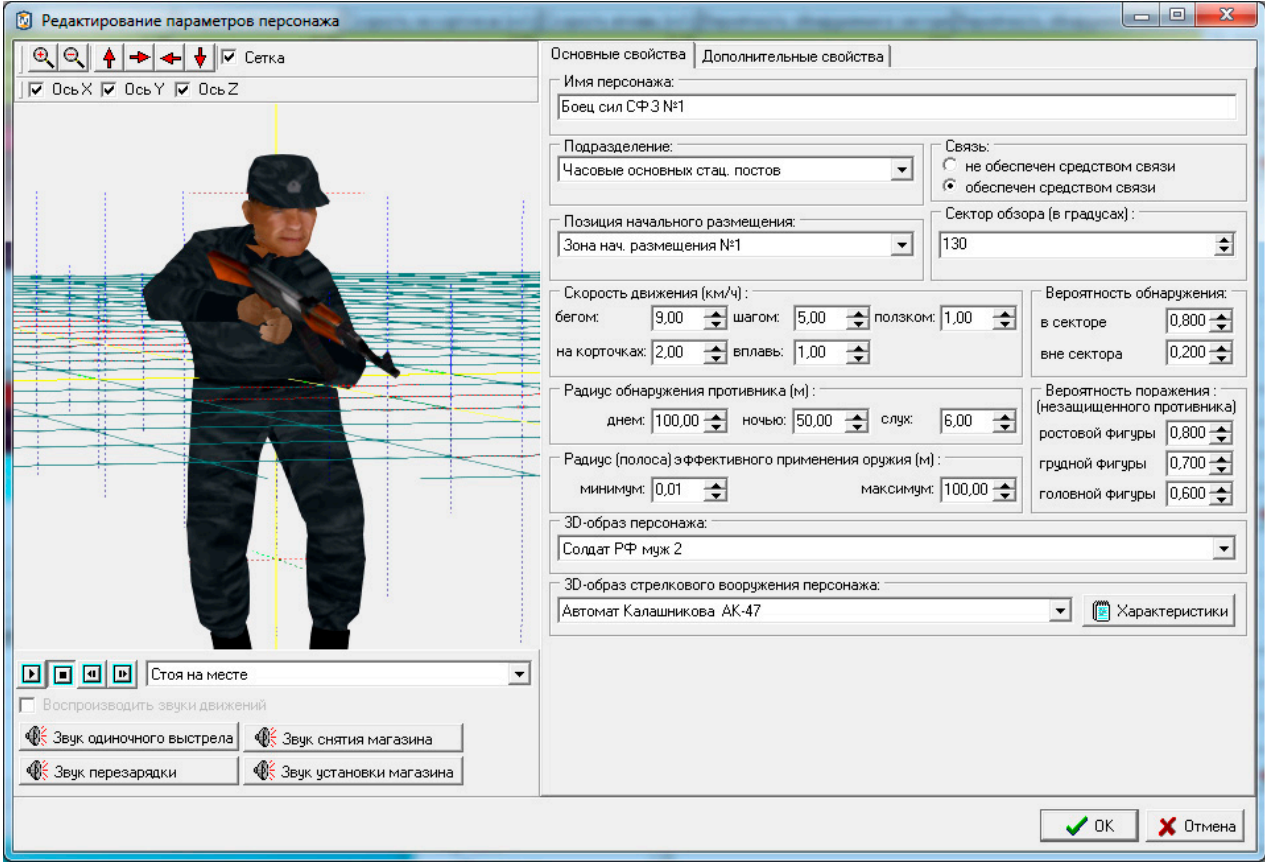

Рис.4.4.4. Окно добавления/редактирования параметров персонажа.

Как видно из Рисунка 4.4.4., окно добавления/редактирования параметров персонажа разделено на несколько функциональных областей. Слева расположена область визуализации трехмерной модели персонажа и элементов настройки этой визуализации, справа расположена панель управления, содержащая две тематические панели-закладки «Основные свойства» и «Дополнительные свойства».

Область визуализации трехмерной модели персонажа носит, в данном случае, вспомогательный характер. На ней визуализируются изменения в модели персонажа, возникающие вследствие изменения части параметров модели (например, внешнего вида самого персонажа, или внешнего вида стрелкового оружия). Управление визуализацией реализовано аналогично управлению визуализацией при работе с областью визуализации и работы с моделируемым трехмерным пространством других редакторов и подробно описано, в части касающейся, в разделе «Работа с панелью управления основными параметрами визуализации». Нижняя часть рассматриваемой интерфейсные области содержит элементы.  $\mathbf{c}$ помощью которых можно визуализировать способам анимации модели персонажа, соответствующие

 $10<sub>2</sub>$ 

перемещения, используемым при моделировании (выбираются из ниспадающего списка). Здесь же, нажимая кнопки, отвечающие за воспроизведение звуков, сопровождающих основные операции с оружием, можно воспроизвести звуки, характерные для указанного «3D-образа стрелкового вооружения персонажа».

Панель-закладка «*Основные свойства*» *окна добавления/редактирования параметров персонажа*

Панель-закладка «*Основные свойства*» *окна добавления/редактирования параметров персонажа* содержит интерфейсные элементы Редактора, предназначенные для работы с основными параметрами модели человека (персонажа). Параметры, на этой панели-закладке, объединены в смысловые группы. Данная панельзакладка, в несколько иной, расширенной форме представляет параметры модели человека, которые рассматривались при описании таблицы «*Личный состав*». В этой связи, остановимся подробнее на параметрах, не отраженных в упомянутой таблице или требующих дополнительных пояснений.

Группа «*Подразделение*» предназначена для отнесения персонажа к одной из предусмотренных типовых групп (подразделений). Отнесение персонажа к такой группе будет определять особенности моделирования его поведения. Эти особенности подробно описаны в начале данного раздела. Отнесение к типовому подразделению осуществляется путем выбора из ниспадающего списка, содержащего классификатор (кодификатор) возможных типов подразделений.

Группа «*Связь*» предназначена для ввода и редактирования логического параметра «*Наличие устройства связи*», путем выбора, соответственно, одного из двух возможных значений «не обеспечен средством связи» или «обеспечен средством связи».

Группа «*Позиция размещения*» предназначена для указания места первоначального размещения персонажа. Список мест первоначального размещения формируется в Редакторе планов охраны и нападения, а в данном редакторе, доступен для указания конкретного места первоначального размещения путем выбора из ниспадающего списка.

Группа «*Скорость движения (км/ч)*» объединяет показатели модели персонажа, связанные со скоростями при движении различными способами и, в отличии от «табличного» представления, описанного ранее, ввод и редактирование параметров в этой группе осуществляется в километрах в час.

Группа «*3D-образ персонажа*» предназначена для указания типа анимированной трехмерной модели персонажа, с помощью которой будет визуализироваться этот персонаж при визуализации процесса моделирования. Кроме визуального представления, данный параметр более ни на что не влияет.

Группа «*3D-образ стрелкового вооружения персонажа*» предназначена для указания типа анимированной трехмерной модели стрелкового вооружения, которая будет визуализироваться и озвучиваться вместе с трехмерной моделью персонажа при визуализации процесса моделирования. Кроме визуального представления, данный параметр более ни на что не влияет. Характеристики модели стрелкового оружия, показываемые по нажатию кнопки «*Характеристики*» носят исключительно справочный характер.

В текущей версии программного обеспечения «ИТЕРАЦИЯ СФЗ» моделирование стрелкового вооружения и степени владения им осуществляется независимо от «*3D-образа стрелкового вооружения персонажа*» и опирается на значения показателей определяющих вероятности поражения из имеющегося стрелкового вооружения трех основных видов мишеней в полосе его эффективного применения.

Панель-закладка «*Дополнительные свойства*» *окна добавления/редактирования параметров персонажа*

Панель-закладка «*Дополнительные свойства*» *окна добавления/редактирования параметров персонажа* содержит интерфейсные элементы редактора, предназначенные для работы с дополнительными параметрами модели человека (персонажа). К дополнительным параметрам модели человека отнесены параметры, определяющие его оснащение индивидуальными средствами защиты (бронезащиты) и специальными средствами, снижающими эффективность ИТСО (см. Рисунок 4.4.5).

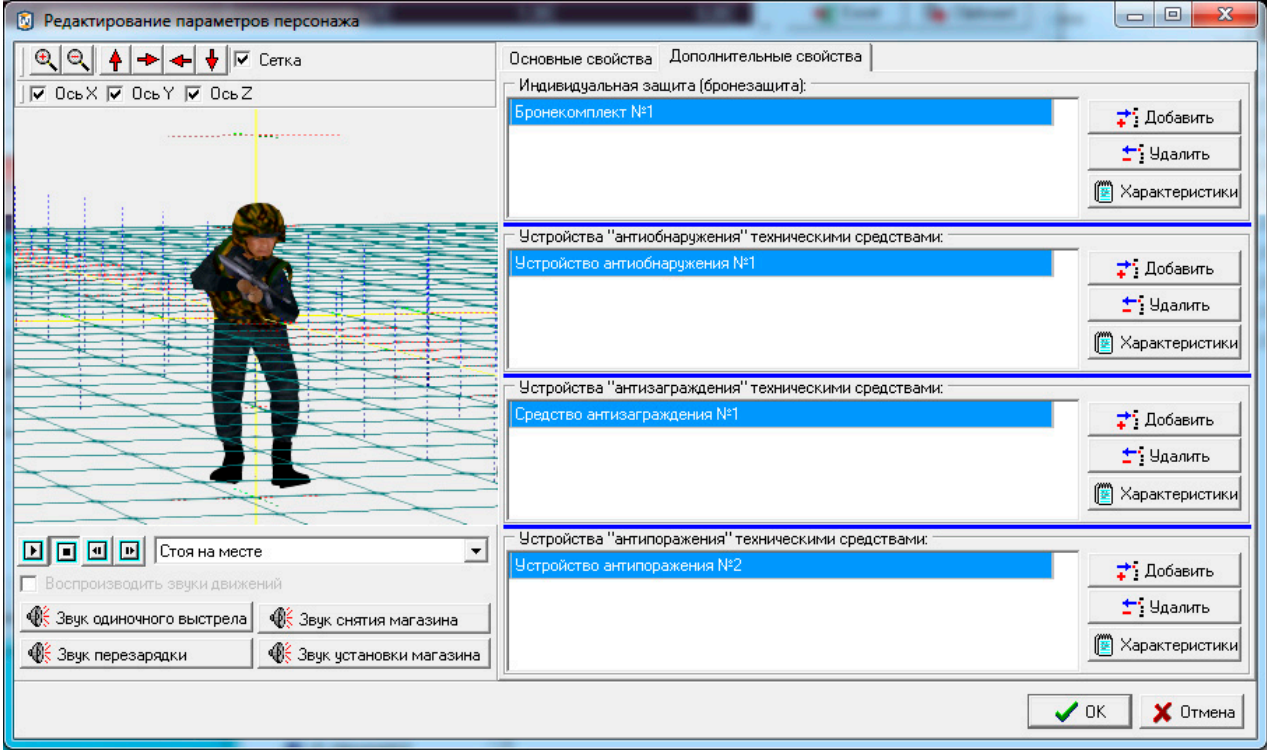

Рис.4.4.5. Окно добавления/редактирования параметров персонажа, панель-закладка «*Дополнительные параметры*».

Группа «*Индивидуальная защита (бронезащита)*» предназначена для формирования перечня средств бронезащиты, которыми оснащается персонаж. В общем случае, таких средств разного типа у одного персонажа может быть произвольное количество. Моделируемые средства бронезащиты обладают рядом специфических параметров (например, классом защиты разных частей тела), важных для корректного моделирования их применения, которые не содержатся в стандартной документации на них. В этой связи, перечень средств защиты (бронезащиты) в текущей версии программного обеспечения «ИТЕРАЦИЯ СФЗ» является фиксированным, а содержащиеся в нем средства, обладают усредненными характеристиками применяемых в охранных структурах средств защиты. Не предусмотрено, так же, пополнение перечня пользователем, однако это может быть сделано производителем программного обеспечения «ИТЕРАЦИЯ СФЗ» индивидуально, например, в рамках осуществления технической поддержки.

Группа «*Устройства «антиобнаружения» техническими средствами*» предназначена для формирования перечня специальных средств, снижающих эффективность действия технических средств обнаружения (сенсоров), которыми

105

оснащается персонаж. Эти специальные средства могут быть добавлены из соответствующего перечня (классификатора), который формируется в Редакторе типовых технических средств охраны. Работа с этим редактором подробно описана в разделе Работа с программой «Редактор типовых технических средств охраны». Добавление специального средства к оснащению персонажа осуществляется нажатием кнопки «*Добавить*» и выбором из предложенного перечня, удаление – нажатием кнопки «*Удалить*» (и подтверждения операции удаления в соответствующем диалоговом окне). Для того, чтобы посмотреть описательные характеристики специального средства, необходимо нажать кнопку «*Характеристики*».

Группа «*Устройства «антизаграждения» техническими средствами*» предназначена для формирования перечня специальных средств, снижающих эффективность действия технических средств заграждения (барьеров), которыми оснащается персонаж. Эти специальные средства могут быть добавлены из соответствующего перечня (классификатора), который формируется в Редакторе типовых технических средств охраны. Работа с этим редактором подробно описана в разделе Работа с программой «Редактор типовых технических средств охраны». Добавление специального средства к оснащению персонажа осуществляется нажатием кнопки «*Добавить*» и выбором из предложенного перечня, удаление – нажатием кнопки «*Удалить*» (и подтверждения операции удаления в соответствующем диалоговом окне). Для того, чтобы посмотреть описательные характеристики специального средства, необходимо нажать кнопку «*Характеристики*».

Группа «*Устройства «антипоражения» техническими средствами*» предназначена для формирования перечня специальных средств, снижающих эффективность действия технических средств поражения (эффекторов), которыми оснащается персонаж. Эти специальные средства могут быть добавлены из соответствующего перечня (классификатора), который формируется в Редакторе типовых технических средств охраны. Работа с этим редактором подробно описана в разделе Работа с программой «Редактор типовых технических средств охраны». Добавление специального средства к оснащению персонажа осуществляется нажатием кнопки «*Добавить*» и выбором из предложенного перечня, удаление – нажатием кнопки

106

 $\langle x \rangle$   $\langle \langle \delta \rangle$ (и подтверждения операции удаления в соответствующем диалоговом окне). Для того, чтобы посмотреть описательные характеристики специального средства, необходимо нажать кнопку «Характеристики».

Все или некоторые из специальных средств, могут иметь визуальное трехмерное представление, например, бронежилет, если он добавлен в список индивидуальной бронезащиты персонажа, отображается на его модели в виде «одетого» бронежилета данного типа. То же касается и любого другого дополнительного оборудования.

Информационная панель таблицы Личный состав

Информационная панель таблицы Личный состав предназначена для информирования пользователя о том, какая запись таблицы «Личный состав» является текущей (выбранной), а также о том, какое количество персонажей в настоящий момент содержится в этой таблице.
#### **Панель для работы с моделями автомобильной техники**

*Панель для работы с моделями автомобильной техники* содержит интерфейсные элементы редактора, предназначенные для отображения, ввода и редактирования параметров, характеризующих индивидуальные и групповые свойства моделей автомобильной техники (автотехники). Панель состоит из таблицы «*Автотехника*» (в центре слева), *панели основных операций с таблицей Автотехника* (справа)*, информационной панели таблицы Автотехника* (внизу)*.*

Таблица «*Автотехника*»

Таблица «*Автотехника*» предназначена для отображения, ввода и редактирования в «табличном виде» следующих основных параметров автотехники значимых для осуществления и визуализации процесса моделирования:

«*Наименование*» - сюда вводится индивидуальное наименование автомобильной техники;

«*Средняя скорость движения (м/с)*» - сюда вводится значение средней скорости перемещения автомобильной техники по моделируемой территории (в метрах в секунду);

«*Радиус обнаружения днем (м)*» - сюда вводится значение дальности обнаружения противника водителем автомобильной техники в дневное время суток (это, по сути, предельная дальность, до которой, в принципе, возможно обнаружение и идентификация цели как противника днем);

«*Радиус обнаружения ночью (м)*» - сюда вводится значение дальности обнаружения противника водителем автомобильной техники в ночное время суток (это, по сути, предельная дальность, до которой, в принципе, возможно обнаружение и идентификация цели как противника ночью);

«*Радиус обнаружения на слух (м)*» - сюда вводится значение дальности гарантированного обнаружения противника в любое время суток (это, по сути, предельная дальность, до которой, в принципе, возможно гарантированное обнаружение и идентификация цели как противника в любое время суток);

«*Вероятность обнаружения в секторе*» - сюда вводится значение вероятности обнаружения противника водителем автомобильной техники, если противник

находится в границах сектора наблюдения водителя (может задаваться в диапазоне от 0 до 1);

«*Вероятность обнаружения вне сектора*» - сюда вводится значение вероятности обнаружения противника водителем автомобильной техники, если противник находится вне границ сектора наблюдения водителя (может задаваться в диапазоне от 0 до 1);

«*Сектор видимости (град.)*» - сюда вводится значение угла сектора наблюдения водителя автомобильной техники, в пределах которого, на дальностях задаваемых «*Радиусами обнаружения*», с вероятностью задаваемой «*вероятность обнаружения в секторе*» в Комплексе моделируется обнаружение противника.

«*Наличие устройства связи*» - сюда вводится значение показателя наличия устройства связи (значение, отображаемое как «True» - устройство есть; значение, отображаемое как «False» - нет). Данный показатель может влиять на моделирование тактики применения автомобильной техники, поскольку влияет на осведомленность водителя о происходящих событиях.

#### *Панель основных операций с таблицей Автотехника*

На данной панели сконцентрированы интерфейсные элементы для осуществления операций с конкретными записями таблицы – кнопки «*Добавить*», «*Удалить*», «*Редактировать*», а также для осуществления операций с таблицей в целом – кнопки «*Отчет по автотехнике*», «*Экспорт записей таблицы в Microsoft Excel*» и «*Экспорт записей таблицы в буфер обмена*».

Кнопка «*Удалить*» предназначена для перевода редактора в режим удаления записи (строки) из таблицы «*Автотехника*. Нажатие этой кнопки приведет к вызову диалогового окна – запроса подтверждения выполнения операции удаления записи. Подтверждение (нажатие кнопки «*Да*») приведет к извлечению выбранной (текущей) записи из таблицы. Отказ (нажатие кнопки «*Нет*»), вернет интерфейс редактора в предыдущее представление без последствий.

Кнопка «*Отчет по автотехнике*» предназначена для обеспечения пользователя возможностью получить информацию, содержащуюся в таблице «*Автотехника*» в виде специально подготовленной и отформатированной отчетной

формы. Нажатие этой кнопки приведет к вызову отчетной подсистемы Комплекса, в которую будет загружен сформированный отчет. В отчетной подсистеме Комплекса пользователю предоставляется возможность осуществить предварительный просмотр отчета, послать его на печать на указанное устройство печати, осуществить экспорт в форматы \*.pdf, \*.rtf, \*.txt, \*.qrp, \*.wmf, \*.htm, \*.csv, \*.xml(qrx).

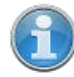

Работа с отчетной подсистемой Комплекса является стандартной для всех модулей комплекса и подробно описана в разделе «Работа с отчётной подсистемой».

Кнопка (*Экспорт записей таблицы в Microsoft Excel*) предназначена для осуществления операции выгрузки записей таблицы слева от кнопки в созданную книгу Microsoft Excel. Нажатие этой кнопки приводит к запуску программы Microsoft Excel, автоматическому созданию в ней новой книги (листа) и копированию в ячейки таблицы на этом листе всех ячеек исходной таблицы, включая заголовки столбцов. Дальнейшая работа с экспортированной информацией, включая сохранение в файл, осуществляется средствами Microsoft Excel.

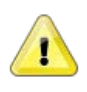

## **Примечание**

Воспользоваться описанной возможностью экспорта в Microsoft Excel возможно при условии наличия на ПЭВМ, на которой происходит работа с редактором, установленного программного обеспечения Microsoft Excel.

Кнопка (*Экспорт записей таблицы в буфер обмена*) предназначена для осуществления операции выгрузки записей таблицы слева от кнопки в буфер обмена. Нажатие этой кнопки приводит к копированию, в специальную область оперативной памяти ПЭВМ, всех ячеек исходной таблицы, включая заголовки столбцов. Дальнейшая работа с экспортированной информацией может осуществляться из любого Windows-приложения, поддерживающего работу со стандартным буфером обмена Windows при ее выгрузке из этого буфера.

Кнопки «*Добавить*» и «*Редактировать*» предназначены, соответственно, для добавления и редактирования записей таблицы «*Автотехника*». При этом, работа с параметрами записи осуществляется альтернативным «табличному» способом.

Альтернативный способ работы с параметрами текущей (выбранной) модели автомобильной техники (автотехники), - это работа в специализированном окне добавления/редактирования параметров автотехники (см. Рисунок 4.4.6).

Окно добавления/редактирования параметров автотехники

Переход к работе с этим окном редактора осуществляется после нажатия либо кнопки «Добавить», либо кнопки «Редактировать» панели основных операций с таблиией Автотехника.

Если добавление новой автотехники осуществляется в то время, когда в таблице выбрана автотехника, тогда параметры новой записи, за исключением наименования, будут соответствовать этому «прототипу». В противном случае, будут введены параметры «по умолчанию».

Как видно из Рисунка 4.4.6., окно добавления/редактирования параметров автотехники разделено на несколько функциональных областей. Слева расположена область визуализации трехмерной модели автотехники и элементов настройки этой визуализации, справа расположена панель управления, содержащая тематическую панель-закладку «Основные свойства».

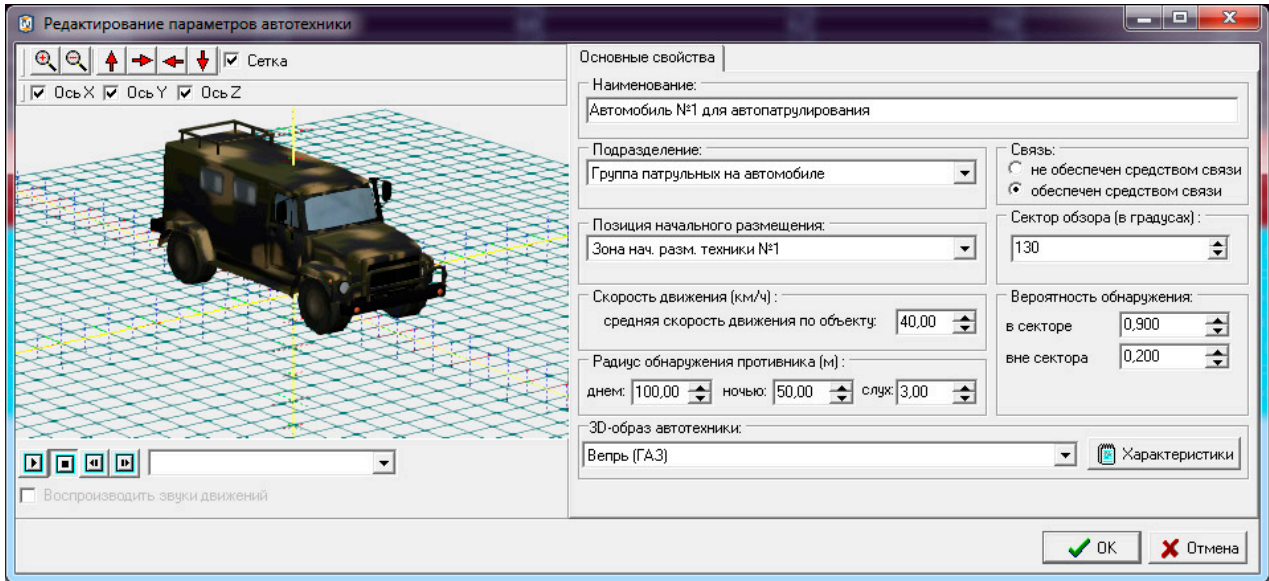

Рис.4.4.6. Окно добавления/редактирования параметров автотехники.

Область визуализации трехмерной модели автотехники носит, в данном случае, вспомогательный характер. На ней визуализируются изменения в модели автотехники, возникающие вследствие изменения части параметров модели (внешнего вида модели).

Управление визуализацией реализовано аналогично управлению визуализацией при работе с областью визуализации и работы с моделируемым трехмерным пространством других редакторов и подробно описано, в части касающейся, в разделе «Работа с панелью управления основными параметрами визуализации». Нижняя часть рассматриваемой области содержит интерфейсные элементы, с помощью которых можно визуализировать анимации модели автотехники, соответствующие способам перемещения, используемым при моделировании (выбираются из ниспадающего списка).

Панель-заклалка «Основные добавления/редактирования свойства» окна параметров автотехники

«Основные добавления/редактирования Панель-закладка свойства» окна параметров автотехники содержит интерфейсные элементы редактора. предназначенные для работы с основными параметрами модели автомобильной техники. Параметры, на этой панели-закладке, объединены в смысловые группы. Данная панель-закладка, в несколько иной, расширенной форме представляет параметры модели автотехники, которые рассматривались при описании таблицы «Автотехника». В этой связи, остановимся подробнее на параметрах, не отраженных в упомянутой таблице или требующих дополнительных пояснений.

Группа «Подразделение» предназначена для отнесения автотехники к одной из предусмотренных типовых групп (подразделений). Отнесение автотехники к такой группе будет определять особенности моделирования ее применения. Эти особенности состоят в следующем.

Каждой из типов групп (подразделений) может быть придана (назначена) автотехника. Однако, в случае, когда планом охраны (охраны и обороны), предусмотрено выделение автотранспорта тревожной группе (или резерву), а у этой группы к моменту необходимости применения, по каким либо причинам (например, выведения из строя), закрепленная за ней автотехника отсутствует, не задействованная в этот момент автотехника других подразделений передается тревожной группе (или резервной). Порядок «реквизирования» соответствует порядку в списке типов подразделений.

 $\mathbf{I}$ 

Выделение (назначение) автотранспорта постовым, как стационарных, так и мобильных постов нецелесообразно, поскольку на момент начала моделирования, личный состав этих подразделений находится на постах (маршрутах).

Отнесение к типовому подразделению осуществляется путем выбора из ниспадающего списка, содержащего классификатор (кодификатор) возможных типов подразделений.

Группа «Связь» предназначена для ввода и редактирования логического параметра «Наличие устройства связи», путем выбора, соответственно, одного из двух возможных значений «не обеспечен средством связи» или «обеспечен средством связи».

Группа «Позишия размешения» предназначена ЛЛЯ указания места первоначального размещения автотехники. Список мест первоначального размещения формируется в Редакторе планов охраны и нападения, а в данном редакторе, доступен для указания конкретного места первоначального размещения путем выбора из ниспадающего списка.

Группа «Скорость движения (км/ч)» предназначена для ввода и редактирования параметра модели автотехники, определяющего среднюю скорость ее перемещения по моделируемой территории и, в отличие от «табличного» представления, описанного ранее, ввод и редактирование значения данного параметра в этой группе осуществляется в километрах в час.

Группа  $\triangleleft 3D$ - $\omega$ браз автотехники» предназначена указания типа ЛЛЯ анимированной трехмерной модели автотехники, с помощью будет которой визуализироваться эта автотехника при визуализации процесса моделирования. Кроме визуального представления, выбор типа модели влияет и на особенности применения автотехники, поскольку от этого зависит количество «десантных мест» т.е. максимальное количество перевозимых людей. Посмотреть значение этого параметра для конкретного типа автотехники можно с помощью кнопки «Характеристики» этой группы.

#### Информационная панель таблицы Автотехника

Информаиионная таблииы панель Автотехника предназначена ЛЛЯ информирования пользователя о том, какая запись таблицы «Автотехника» является текущей (выбранной), а также о том, какое количество автотехники в настоящий момент

содержится в этой таблице.

#### **Панель для работы с моделями бронированной техники**

*Панель для работы с моделями бронированной техники* содержит интерфейсные элементы редактора, предназначенные для отображения, ввода и редактирования параметров, характеризующих индивидуальные свойства моделей бронированной техники (бронетехники). Панель состоит из таблицы «*Бронетехника*» (в центре слева), *панели основных операций с таблицей Бронетехника* (справа)*, информационной панели таблицы Бронетехника* (внизу)*.*

Таблица «*Бронетехника*»

Таблица «*Бронетехника*» предназначена для отображения, ввода и редактирования в «табличном виде» следующих основных параметров бронетехники, значимых для осуществления и визуализации процесса моделирования:

«*Наименование*» - сюда вводится индивидуальное наименование бронированной техники;

«*Средняя скорость движения (м/с)*» - сюда вводится значение средней скорости перемещения бронированной техники по моделируемой территории (в метрах в секунду);

«*Средняя скорость движения по воде (м/с)*» - сюда вводится значение средней скорости перемещения бронированной техники по моделируемым водным поверхностям (в метрах в секунду) – в текущей версии программного обеспечения «ИТЕРАЦИЯ СФЗ» не используется;

«*Радиус обнаружения днем (м)*» - сюда вводится значение дальности обнаружения противника водителем бронированной техники в дневное время суток (это, по сути, предельная дальность, до которой, в принципе, возможно обнаружение и идентификация цели как противника днем);

«*Радиус обнаружения ночью (м)*» - сюда вводится значение дальности обнаружения противника водителем бронированной техники в ночное время суток (это, по сути, предельная дальность, до которой, в принципе, возможно обнаружение и идентификация цели как противника ночью);

«*Радиус обнаружения на слух (м)*» - сюда вводится значение дальности гарантированного обнаружения противника в любое время суток (это, по сути,

предельная дальность, до которой, в принципе, возможно гарантированное обнаружение и идентификация цели как противника в любое время суток);

«*Вероятность обнаружения в секторе*» - сюда вводится значение вероятности обнаружения противника водителем бронированной техники, если противник находится в границах сектора наблюдения водителя (может задаваться в диапазоне от 0 до 1);

«*Вероятность обнаружения вне сектора*» - сюда вводится значение вероятности обнаружения противника водителем бронированной техники, если противник находится вне границ сектора наблюдения водителя (может задаваться в диапазоне от 0 до 1);

«*Сектор видимости (град.)*» - сюда вводится значение угла сектора наблюдения водителя бронированной техники, в пределах которого, на дальностях задаваемых «*Радиусами обнаружения*», с вероятностью задаваемой «*вероятность обнаружения в секторе*» в Комплексе моделируется обнаружение противника.

«*Наличие устройства связи*» - сюда вводится значение показателя наличия устройства связи (значение, отображаемое как «True» - устройство есть; значение, отображаемое как «False» - нет). Данный показатель может влиять на моделирование тактики применения автомобильной техники, поскольку влияет на осведомленность водителя о происходящих событиях.

#### *Панель основных операций с таблицей Бронетехника*

На данной панели сконцентрированы интерфейсные элементы для осуществления операций с конкретными записями таблицы – кнопки «*Добавить*», «*Удалить*», «*Редактировать*», а также для осуществления операций с таблицей в целом – кнопки «*Отчет по бронетехнике*», «*Экспорт записей таблицы в Microsoft Excel*» и «*Экспорт записей таблицы в буфер обмена*».

Кнопка «*Удалить*» предназначена для перевода редактора в режим удаления записи (строки) из таблицы «*Бронетехника*». Нажатие этой кнопки приведет к вызову диалогового окна – запроса подтверждения выполнения операции удаления записи. Подтверждение (нажатие кнопки «*Да*»), приведет к извлечению выбранной (текущей) записи из таблицы. Отказ (нажатие кнопки «*Нет»*), вернет интерфейс редактора в предыдущее представление без последствий.

Кнопка  $\kappa$ Omuem  $n<sub>O</sub>$ бронетехнике» предназначена ЛЛЯ обеспечения пользователя возможностью получить информацию, содержащуюся в таблице «Бронетехника» в виде специально подготовленной и отформатированной отчетной формы. Нажатие этой кнопки приведет к вызову отчетной подсистемы Комплекса, в которую будет загружен сформированный отчет. В отчетной подсистеме Комплекса пользователю предоставляется осуществить возможность предварительный просмотр отчета, послать его на печать на указанное устройство печати, осуществить  $\alpha$  экспорт в форматы \*.pdf, \*.rtf, \*.txt, \*.qrp, \*.wmf, \*.htm, \*.csv, \*.xml(qrx).

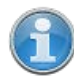

Работа с отчетной подсистемой Комплекса является стандартной для всех модулей комплекса и подробно описана в разделе «Работа с отчётной подсистемой».

 $\mathbb{X}$  Excel (Экспорт записей таблицы в Microsoft Excel) предназначена Кнопка для осуществления операции выгрузки записей таблицы слева от кнопки в созданную книгу Microsoft Excel. Нажатие этой кнопки приводит к запуску программы Microsoft Excel, автоматическому созданию в ней новой книги (листа) и копированию в ячейки таблицы на этом листе всех ячеек исходной таблицы, включая заголовки столбцов. Дальнейшая работа с экспортированной информацией, включая сохранение в файл, осуществляется средствами Microsoft Excel.

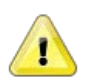

# Примечание

Воспользоваться описанной возможностью экспорта в Microsoft Excel возможно при условии наличия на ПЭВМ, на которой происходит работа с редактором, установленного программного обеспечения Microsoft Excel.

Clipboard (Экспорт записей таблицы в буфер обмена) предназначена Кнопка для осуществления операции выгрузки записей таблицы слева от кнопки в буфер обмена. Нажатие этой кнопки приводит к копированию, в специальную область оперативной памяти ПЭВМ, всех ячеек исходной таблицы, включая заголовки столбцов. Дальнейшая работа с экспортированной информацией, может осуществляться

из любого Windows-приложения, поддерживающего работу со стандартным буфером обмена Windows при ее выгрузке из этого буфера.

Кнопки «Добавить» и «Редактировать» предназначены, соответственно, для добавления и редактирования записей таблицы «*Бронетехника*». При этом, работа с параметрами записи осуществляется альтернативным «табличному» способом.

Альтернативный способ работы с параметрами текущей (выбранной) модели бронированной техники (бронетехники) - это работа в специализированном окне добавления/редактирования параметров бронетехники (см. Рисунок 4.4.7).

Окно добавления/редактирования параметров бронетехники

Переход к работе с этим окном редактора осуществляется после нажатия либо кнопки «Добавить», либо кнопки «Редактировать» панели основных операций с таблиией Бронетехника.

Если добавление новой бронетехники осуществляется в то время, когда в таблице выбрана бронетехника, тогда параметры новой записи, за исключением наименования, будут соответствовать этому «прототипу». В противном случае, будут введены параметры «по умолчанию».

Как видно из Рисунка 4.4.7, окно добавления/редактирования параметров персонажа разделено на несколько функциональных областей. Слева расположена область визуализации трехмерной модели бронетехники и элементов настройки этой визуализации, справа расположена панель управления, содержащая две тематические панели-закладки «Основные свойства» и «Свойства стрелкового вооружения».

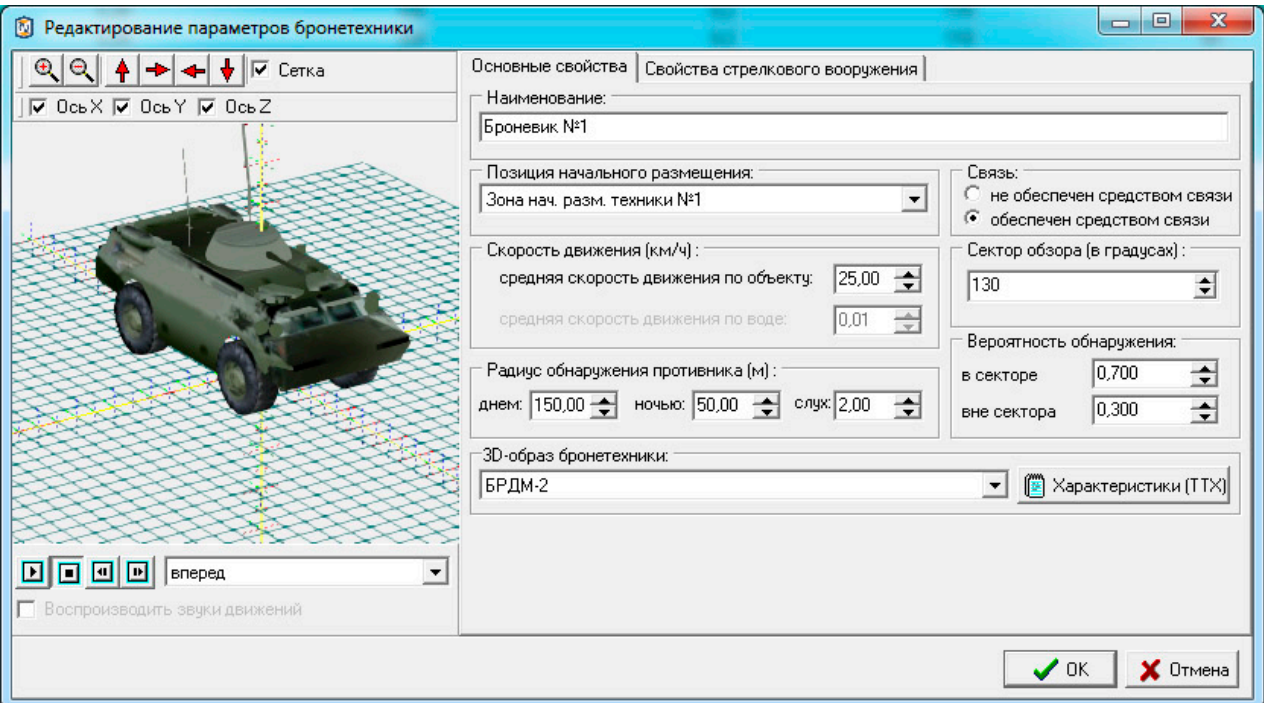

Рис.4.4.7. Окно добавления/редактирования параметров бронетехники.

Область визуализации трехмерной модели бронетехники носит, в данном случае, вспомогательный характер. На ней визуализируются изменения в модели бронетехники, возникающие вследствие изменения части параметров модели (внешнего вида). Управление визуализацией реализовано аналогично управлению визуализацией при работе с областью визуализации и работы с моделируемым трехмерным пространством других редакторов и подробно описано, в части касающейся, в разделе «Работа с панелью управления основными параметрами визуализации». Нижняя часть рассматриваемой области содержит интерфейсные элементы, с помощью которых можно визуализировать анимации модели бронетехники, соответствующие способам перемещения, используемым при моделировании (выбираются из ниспадающего списка).

Панель-заклалка «Основные добавления/редактирования свойства» окна параметров бронетехники

Панель-закладка «Основные свойства» окна добавления/редактирования интерфейсные параметров бронетехники содержит элементы редактора, предназначенные для работы с основными параметрами модели бронированной техники. Параметры, на этой панели-закладке, объединены в смысловые группы.

119

Данная панель-закладка, в несколько иной, расширенной форме представляет параметры модели бронетехники, которые рассматривались при описании таблицы «Бронетехника». В этой связи, остановимся подробнее на параметрах, не отраженных в упомянутой таблице или требующих дополнительных пояснений.

Группа «Связь» предназначена для ввода и редактирования логического параметра «Наличие устройства связи», путем выбора, соответственно, одного из двух возможных значений «не обеспечен средством связи» или «обеспечен средством связи».

«Позиция Группа размешения» предназначена ЛЛЯ указания места первоначального размещения бронетехники. Список мест первоначального размещения формируется в Редакторе планов охраны и нападения, а в данном редакторе доступен для указания конкретного места первоначального размещения путем выбора из ниспалающего списка.

Группа «Скорость движения (км/ч)» предназначена для ввода и редактирования параметра модели бронетехники, определяющего среднюю скорость ее перемещения по моделируемой территории и, в отличие от «табличного» представления, описанного ранее, ввод и редактирование значения данного параметра в этой группе осуществляется в километрах в час.

 $\triangleleft 3D$ - $\omega$ браз Группа бронетехники» предназначена ДЛЯ указания типа анимированной трехмерной модели бронетехники, с помощью которой будет визуализироваться эта автотехника при визуализации процесса моделирования. Кроме визуального представления, выбор типа модели влияет  $\mathbf{M}$ на особенности моделирования бронетехники, связанные с моделированием ее бронезащиты. В текущей версии программного обеспечения «ИТЕРАЦИЯ СФЗ» поддерживается использование моделей БТР и БРДМ-2 с усредненными характеристиками. Посмотреть значение параметров для конкретного типа бронетехники можно с помощью кнопки «Характеристики (ТТХ)» этой группы.

Панель-заклалка «Свойства стрелкового вооружения» окна добавления/редактирования параметров бронетехники

Панель-заклалка «Свойства вооружения» стрелкового окна добавления/редактирования параметров содержит интерфейсные бронетехники

работы с предназначенные для параметрами элементы редактора, модели бронированной техники (бронетехники), характеризующие огневые возможности и подготовку экипажа (см. Рисунок 4.4.8).

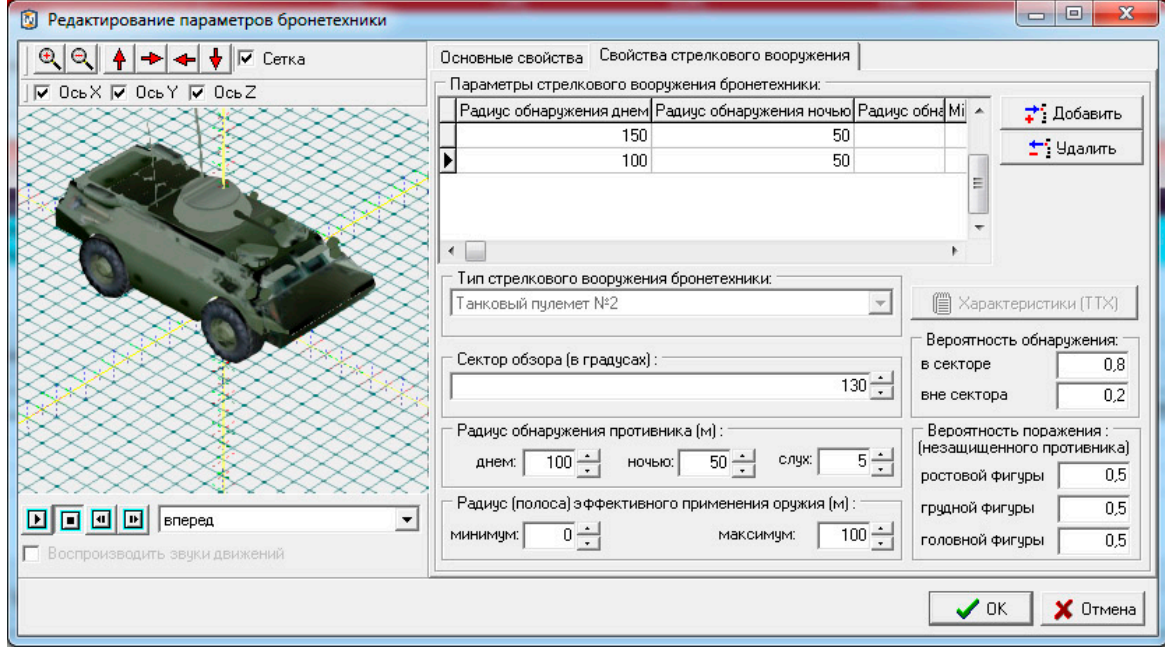

Рис.4.4.8. Окно добавления/редактирования параметров бронетехники, панель-закладка «Свойства стрелкового вооружения».

В программном обеспечении «ИТЕРАЦИЯ СФЗ» (в предыдущих и текущей версии) бронетехника моделируется как единая «боевая единица», т.е. вместе с экипажем. Это означает, что экипаж бронетехники не отражается в списках личного состава, а при моделировании боевых возможностей бронетехники, вооружение описывается и моделируется как вооружение отдельных «виртуальных стрелков» имеющих индивидуальные огневые возможности, но находящихся на единой мобильной «платформе» и имеющих связь между собой. Количество таких «виртуальных стрелков» может быть произвольным и определяется пользователем. Моделирование уничтожения (выведения из строя) бронетехники, соответственно, приводит к уничтожению «виртуальных водителя и стрелков» этой бронетехники.

Таблица «Параметры стрелкового предназначена вооружения» ЛЛЯ визуализации  $\langle \langle B$ табличном виде» перечня  $\boldsymbol{\mathrm{M}}$ параметров характеризующих «виртуальных стрелков» и их навыки владения стрелковым вооружением, а также обеспечивает выбор конкретного «виртуального стрелка» для дальнейшей работы с ним посредством остальных интерфейсных элементов данной панели-закладки.

Группа «*Тип стрелкового вооружения*» - не используется в текущей версии программного обеспечения «ИТЕРАЦИЯ СФЗ» и, в этой связи, может быть указан любой.

Остальные интерфейсные элементы данной панели-закладки идентичны описанным для панели-закладки «*Основные свойства*» *окна добавления/редактирования параметров персонажа.*

#### *Информационная панель таблицы Бронетехника*

*Информационная панель таблицы Бронетехника* предназначена для информирования пользователя о том, какая запись таблицы «*Бронетехника*» является текущей (выбранной), а также о том, какое количество бронетехники в настоящий момент содержится в этой таблице.

- 4.5. Работа с программой «Редактор планов охраны и нападения модели»
- 4.5.1. Общие сведения о программе

Редактор планов охраны и нападения модели предназначен для создания и компоновки в трехмерном пространстве модели, элементов плана охраны и обороны Объекта, а также элементов плана нападения на объект. Основное окно редактора представлено на Рисунке 4.5.1.

В текущей версии Комплекса, элементами плана охраны (охраны и обороны) Объекта считаются:

- − общие параметры, характеризующие степень готовности сил и средств физической защиты к применению;
- − способ выдвижения сил физической защиты к участкам обнаружения противника;
- − основные и дополнительные посты охраны;
- − основные и дополнительные пешие патрули;
- − рубежи блокирования;
- − основные и дополнительные позиции расстановки бронетехники;
- − зоны (места) начального размещения личного состава сил физической защиты Объекта;
- − зоны (места) начального размещения автомобильной и бронированной техники (автобронетехники) сил физической защиты Объекта;
- − автомобильные патрули.

Элементами плана нападения на Объект считаются:

- − траектории движения личного состав сил нарушителя (нападающих), а так же время нахождения в узлах этих траекторий;
- − начальные и конечные позиции размещения личного состава сил нарушителя (нападающих), а так же время нахождения на этих позициях.

124

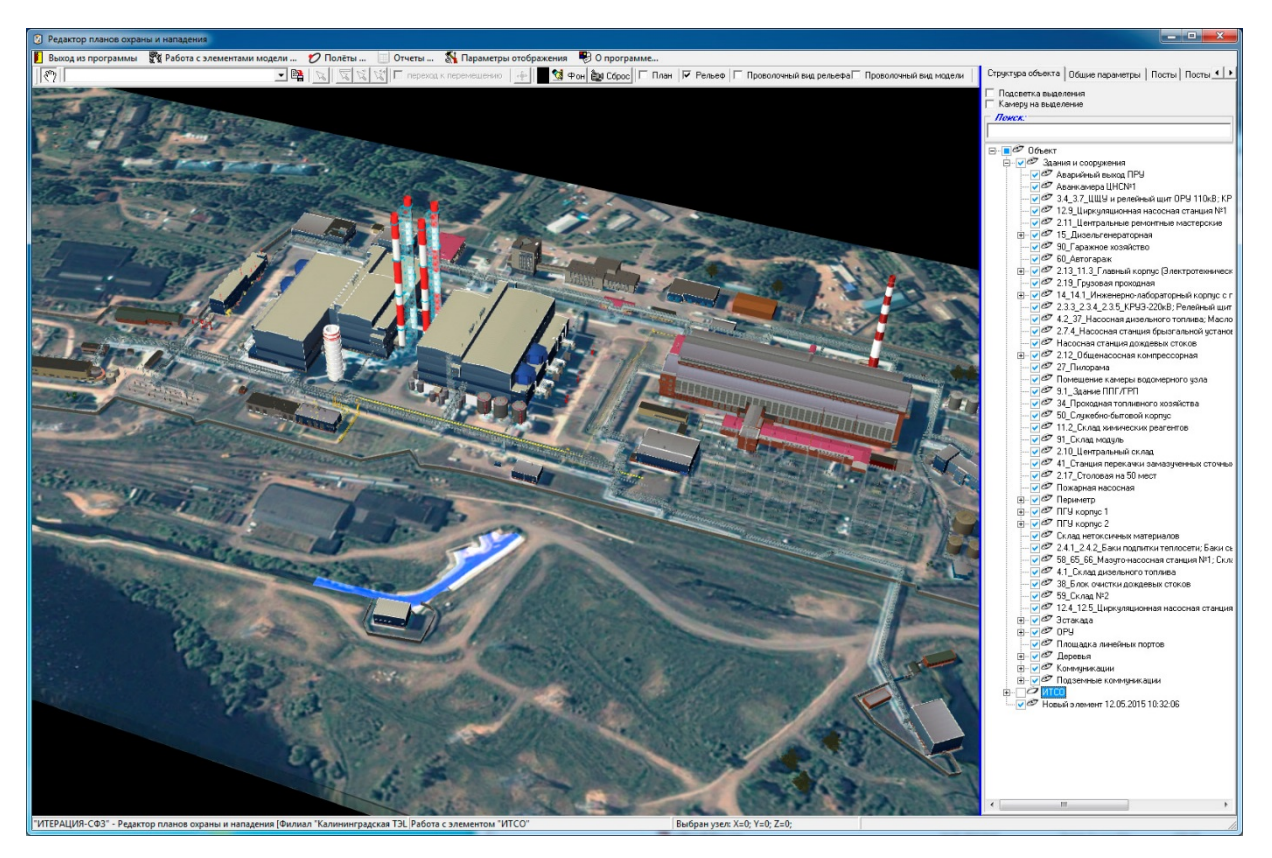

Рис.4.5.1. Основное окно Редактора планов охраны и нападения модели.

## 4.5.2. Описание интерфейса

Как и большинство редакторов Комплекса, окно Редактора планов охраны и нападения разделено на несколько функциональных областей (Рисунок. 4.5.1):

- основное меню;

- панель инструментов управления (верхняя часть);

- область визуализации и работы с моделируемым трехмерным пространством (центральная часть окна редактора);

- панель управления основными параметрами визуализации (слева, доступна при подведении указателя к левому краю окна редактора и нажатии левой кнопки мыши);

- панель управления (справа).

## Панель инструментов управления

Ниспалаюший

список

Панель инструментов управления содержит интерфейсные элементы редактора, предназначенные для получения быстрого доступа к основным параметрам визуализации редактора, а также быстрого выбора необходимых инструментов, соответствующих режимам редактирования.

Часть интерфейсных элементов не меняет своего предназначения в ходе работ с любыми элементами плана охраны и нападения, часть интерпретируется сообразно редактируемому элементу.

Сначала опишем инструменты, назначение которых не меняется в зависимости от элемента планов охраны и нападения, с которыми осуществляется работа.

Кнопка  $\boxed{\overline{\langle \langle \rangle}}$  предназначена для перевода редактора в режим «навигации».

**RTM** осуществляется «навигация» в трехмерном При нажатой кнопке пространстве модели (т.е. в этом режиме работы редактора, мышкой осуществляются либо повороты сцены, либо ее смещения в соответствующие стороны в зависимости от нажатия левой или правой кнопки и, таким образом, выбор необходимого для работы положения камеры общего плана).

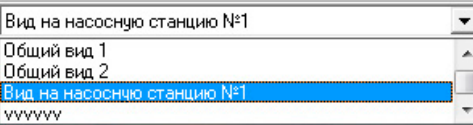

 $(R<sub>bl</sub>6$ on панее

сохраненного ракурса камеры) предназначен для осуществления выбора и перевода камеры общего вида в состояние, соответствующее ранее сохраненному (в этом или другом модуле программного обеспечения «ИТЕРАЦИЯ СФЗ») состоянию камеры общего вида. Выбор одной из записей данного списка приведет к изменению расположения, ориентации и фокусного расстояния виртуальной видеокамеры, посредством которой моделируется и визуализируется наблюдение за трехмерным пространством моделирования (изображение с которой «проецируется» на область визуализации и работы с моделируемым трехмерным пространством).

(Сохранение текущего ракурса камеры) предназначена для Кнопка осуществления вызова диалогового окна сохранения состояния камеры общего вида в базу данных Комплекса с целью обеспечения возможности, в последующем, быстро

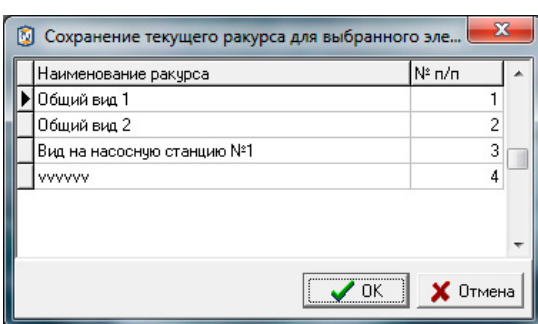

переключаться на это состояние (Рисунок 4.5.2).

Рис.4.5.2. Пример диалогового окна сохранения состояния (положения, ориентации, фокусного расстояния) текущего состояния камеры общего вида.

Для сохранения текущего состояния камеры общего вида, необходимо задать наименование этого состояния (наименование ракурса камеры) в соответствующем поле представленной в диалоговом окне таблицы, а также указать порядковый номер отображения этого состояния (ракурса) в списке (поле таблицы «№ п/п»). Работа с таблицей в данном диалоговом окне осуществляется стандартным образом: для начала редактирования поля таблицы, необходимо встать на это поле и перейти в режим его редактирования (двойной клик левой клавишей мышки при одновременном расположении курсора мышки над полем таблицы, которое требуется редактировать).

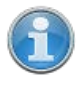

Добавить новую запись в таблицу возможно следующим способом. Необходимо встать на последнюю запись (строку) таблицы и нажать кнопку клавиатуры **↓** (*Стрелка вниз*).

Удалить запись из таблицы возможно следующим способом. Необходимо встать на запись таблицы, требующую удаления и одновременно нажать кнопки клавиатуры Ctrl и Del. Это приведет к вызову системного (встроенного в СУБД) диалогового окна – запроса подтверждения выполнения операции удаления линии (например, см. Рисунок 4.3.3). Подтверждение (нажатие кнопки «Ок»), приведет к извлечению выбранной (текущей) записи из таблицы. Отказ (нажатие кнопки «Cancel»), вернет интерфейс редактора в предыдущее представление без последствий.

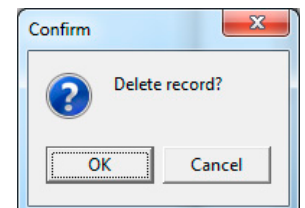

Рис 4.5.3. Пример диалогового окна запроса подтверждения удаления записи из таблицы.

#### 126

Подтверждение выбора (нажатие кнопки «ОК») диалогового окна, приведет к сохранению текущего состояния камеры общего вида в базе данных Комплекса под наименованием, соответствующим наименованию в поле «Наименование ракурса» текущей записи в таблице диалогового окна. Отказ (нажатие кнопки «Отмена»), вернет интерфейс редактора в предыдущее представление без последствий.

Кнопка предназначена для перевода редактора в режим выбора стационарного элемента моделируемого Объекта. Нажатие этой кнопки приведет к тому, что она зафиксируется в «нажатом» состоянии (это будет свидетельствовать о переводе редактора в режим выбора стационарного элемента). После этого, клик левой клавишей мышки при одновременном положении ее указателя над моделью стационарного элемента Объекта, будет приводить к выбору данного элемента.

Кнопка (*Смена цвета фона модели объекта*) предназначена для осуществления операции смены фона, на котором отображается часть виртуального пространства, содержащая элементы моделируемого Объекта и визуализации установленного цвета фона. Нажатие этой кнопки приведет к вызову стандартного для Windows-приложений диалогового окна выбора необходимого цвета (Рисунок 4.5.4). Цвет фона, который был установлен в редакторе до вызова диалогового окна

смены цвета, будет выбран в диалоговом окне (пунктирной черной рамкой ). Выбрать требуемый цвет можно кликнув левой клавишей мышки по соответствующей области диалогового окна.

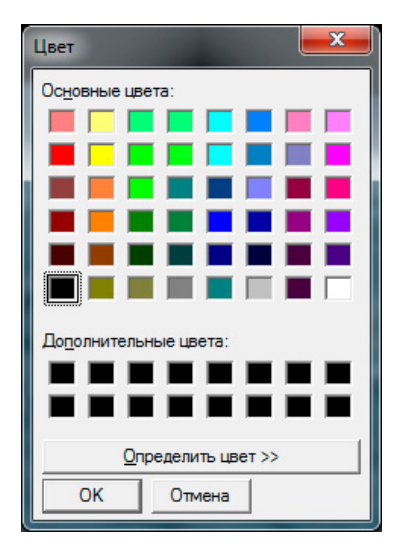

Рис 4.5.4. Диалоговое окно выбора цвета.

Нажатие кнопки «ОК» в диалоговом окне приведет к тому, что фон, на котором отображается часть виртуального пространства, изменится на цвет, выбранный в диалоговом окне. Увидеть эти изменения можно в *области визуализации и работы с моделируемым трехмерным пространством* (центральная часть окна редактора) при соответствующем ракурсе камеры общего вида (Рисунки 4.5.5).

Нажатие кнопки «Отмена» приведет к возврату системы в состояние, предшествующее вызову диалогового окна, без каких либо последствий.

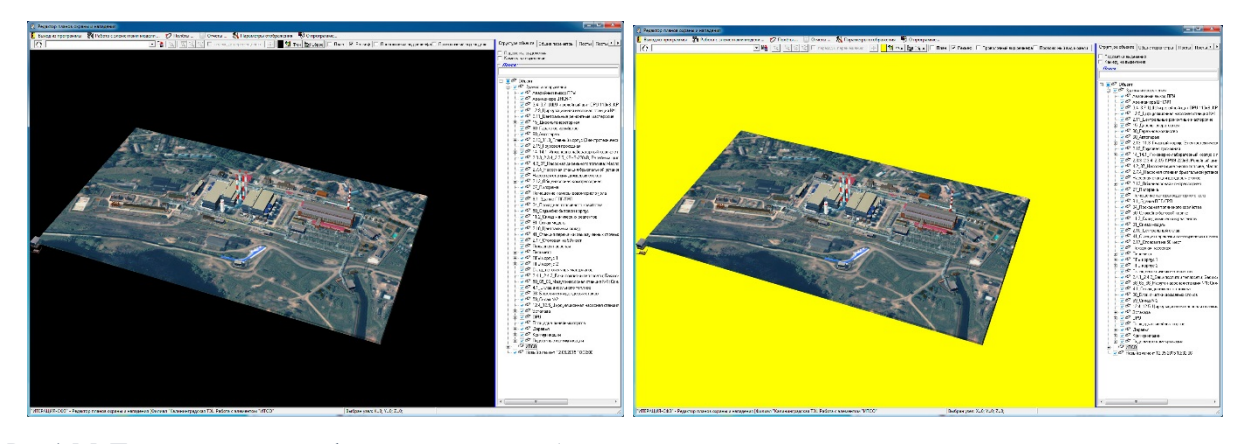

Рис 4.5.5. Пример смены цвета фона, на котором отображается часть виртуального пространства, содержащая элементы моделируемого пространства.

Кнопка (*Сброс состояния камеры общего вида*) предназначена для быстрой установки параметров камеры общего вида из текущего состояния в состояние, соответствующее последнему, заданному с помощью ниспадающего списка

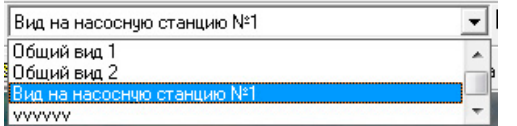

*«Выбор ранее сохраненного ракурса камеры»*. Если смены состояния камеры общего вида с использованием указанного списка не производилось, то нажатие кнопки «*Сброс состояния камеры*» установит ее параметры в состояние соответствующее первому в этом списке.

Чекбоксы План ⊽ Рельеф предназначены для управления визуализацией (видимостью) таких элементов модели Объекта как *План моделируемой территории* и *Рельеф моделируемой территории* соответственно. В данном редакторе, визуализация рассматриваемых элементов модели Объекта реализована таким образом, что

одновременно можно наблюдать либо *План моделируемой территории*, либо *Рельеф моделируемой территории*. Возможен вариант, когда оба эти элемента не визуализируются. Переключение между указанными режимами визуализации осуществляется путем выставления соответствующего сочетания «галочек» чекбоксов.

Чекбокс (*Проволочный вид моделей*) предназначен для управления способом визуализации трехмерных моделей стационарных элементов Объекта. В состоянии данного чекбокса, соответствующем не активированному («галочка» не стоит) проволочному виду моделей стационарных элементов, внешний вид стационарных элементов Объекта является обычным (полностью прорисованные объемные трехмерные текстурированные модели). В состоянии чекбокса, соответствующем активированному («галочка» стоит) проволочному виду моделей стационарных элементов, внешний вид стационарных элементов Объекта является специфическим (явно прорисованы только грани трехмерных моделей) см. Рисунок 4.5.6.

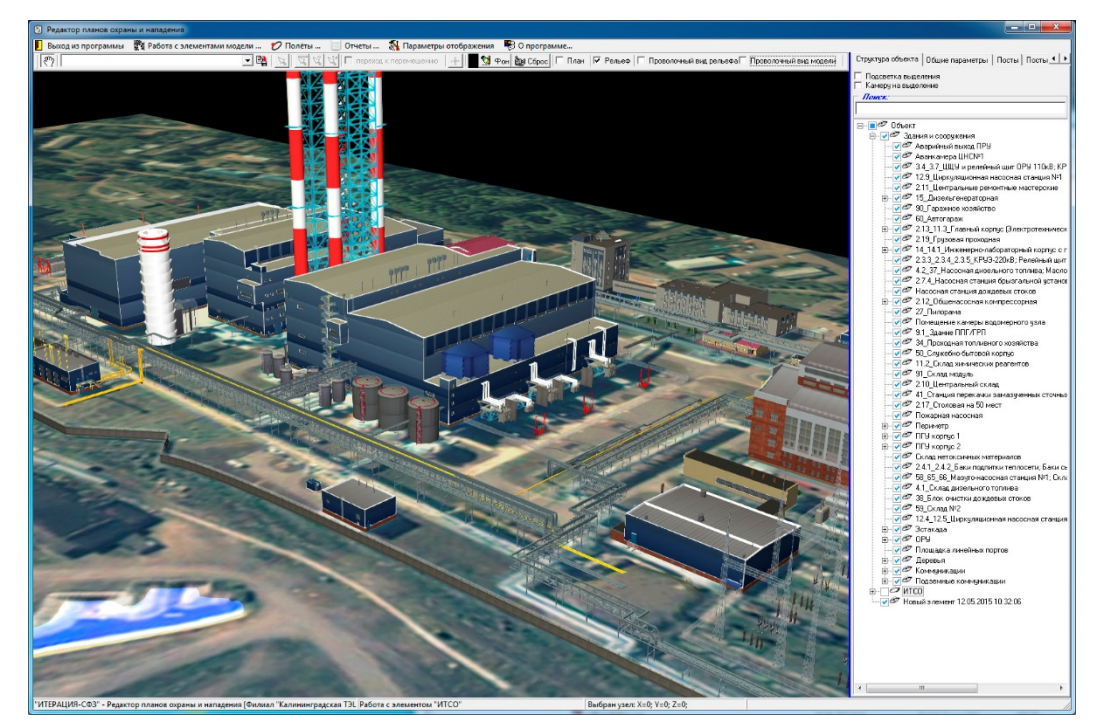

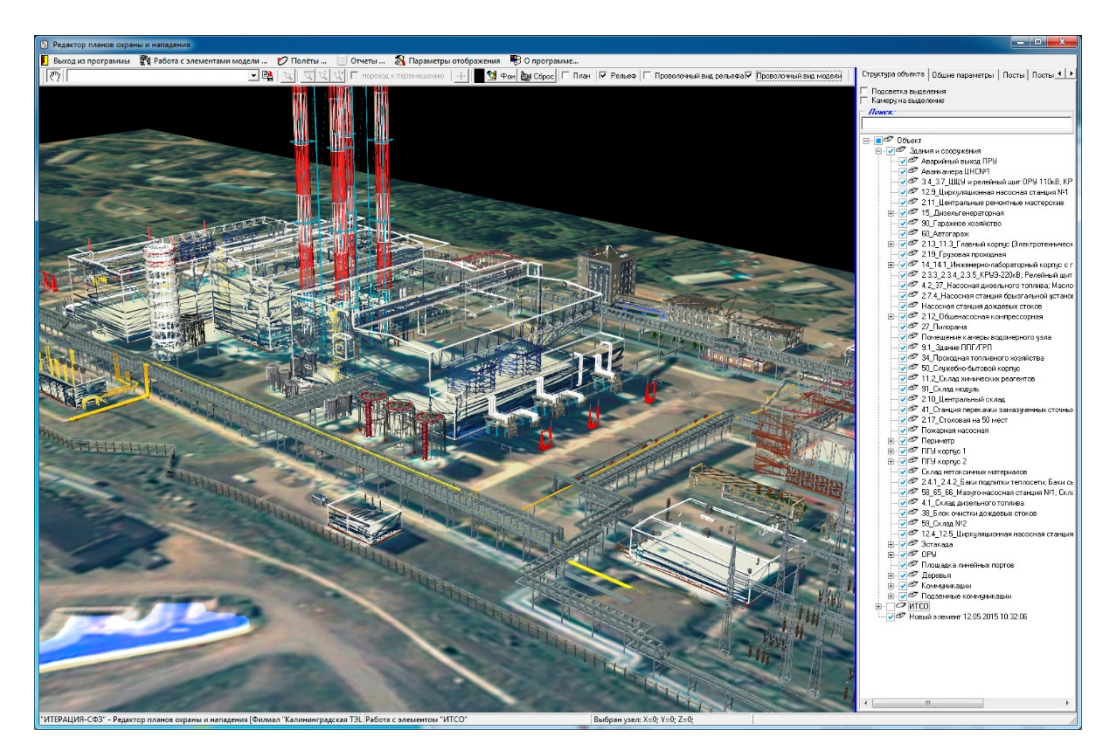

Рис 4.5.6. Примеры различных способов визуализации моделей стационарных элементов Объекта (сверху – обычный вид, снизу – «проволочный» вид).

Чекбокс (*проволочный вид рельефа*) предназначен для управления способом визуализации *Рельефа моделируемой территории*. В состоянии данного чекбокса, соответствующем не активированному («галочка» не стоит) проволочному виду рельефа, внешний вид модели рельефа Объекта является обычным (полностью прорисованная объемная трехмерная текстурированная модель). В состоянии чекбокса, соответствующем активированному («галочка» стоит) проволочному виду, внешний вид модели рельефа Объекта является специфическим (явно прорисованы только грани поверхности) см. Рисунок 4.5.7.

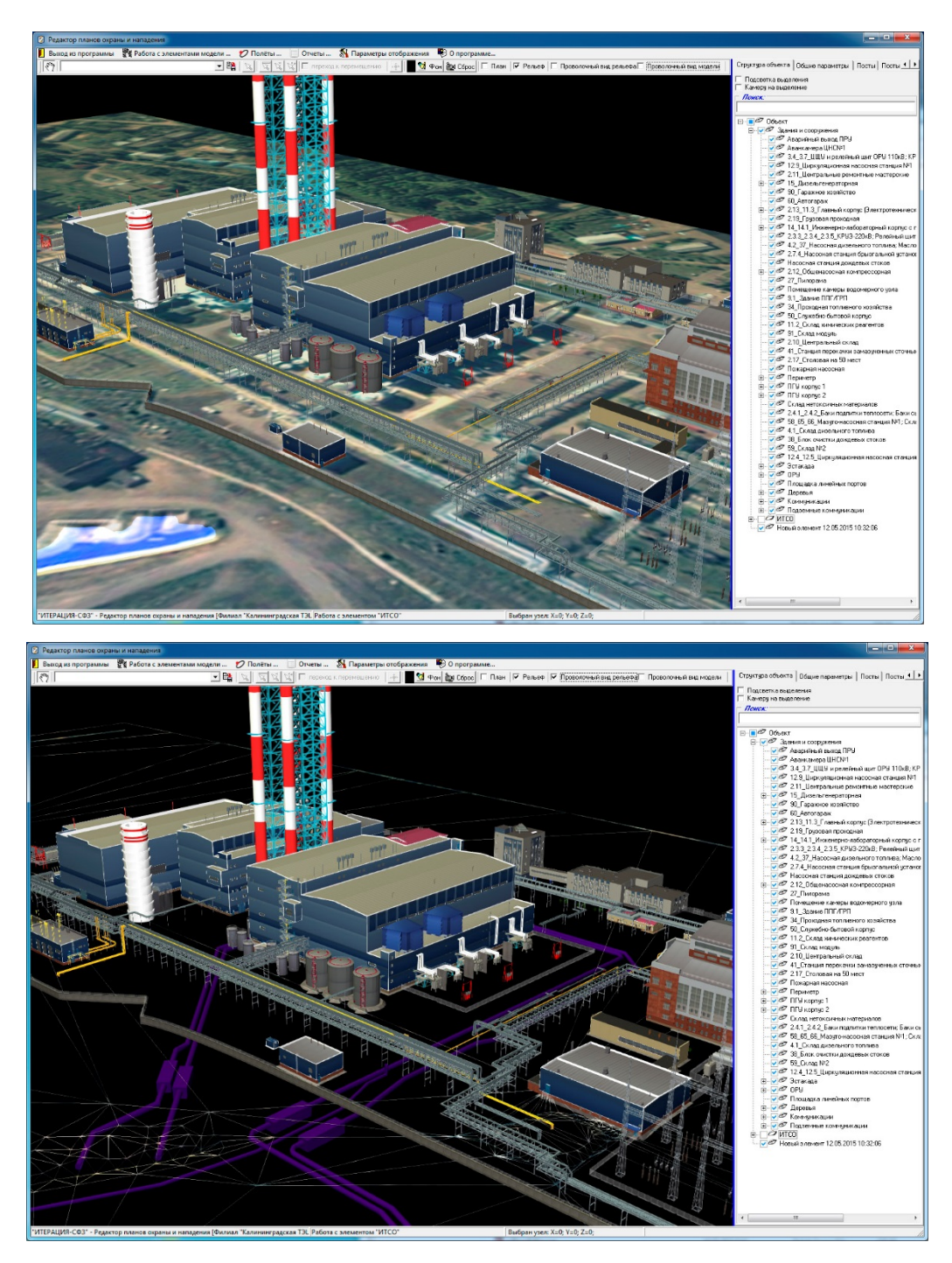

Рис 4.5.7. Примеры различных способов визуализации модели рельефа территории Объекта (сверху – обычный вид, снизу – «проволочный» вид).

Группа  $\frac{\sqrt{2}|\mathcal{L}|\mathcal{L}|}{2}$  переход к перемещению  $\frac{|\mathcal{L}|\mathcal{L}|}{2}$  объединяет интерфейсные элементы для выбора или перемещения линейных и точечных объектов представляющих элементы плана охраны и нападения. В зависимости от того, с каким именно элементом плана осуществляется работа в конкретный момент, определяется доступность для использования соответствующего набора «инструментов». Описание назначения и особенностей использования конкретного «инструмента» в той или иной ситуации

работы с редактором приводится далее, при описании *Панели управления.*

Область визуализации работы  $\mathbf{M}$ моделируемым трехмерным  $\mathbf{c}$ пространством

Область визуализации и работы с моделируемым трехмерным пространством для автоматической отрисовки, в ее границах, трехмерного предназначена. пространства моделирования и составляющих это пространство элементов, а также для осуществления, определенных режимом работы редактора, операций с элементами виртуального трехмерного пространства моделирования. Отрисовка осуществляется, как бы, от лица виртуального наблюдателя, наблюдающего за трехмерным пространством моделирования через объектив виртуальной камеры общего вида.

Элементарная работа с областью визуализации (управление виртуальной камерой общего вида), в основном, осуществляется мышкой и относится к разряду базовых функций трехмерной визуализации, либо при помощи панели управления основными параметрами визуализации.

Управление камерой общего вида при работе с областью визуализации и работы с моделируемым трехмерным пространство, как правило, осуществляется мышкой следующим образом. Все действия необходимо производить при условии расположения указателя мышки в границах (над) областью визуализации и работы с трехмерным пространством, редактор должен находиться в режиме изменения положения камеры наблюдения (кнопка  $\sqrt{g_{\text{m}}^2}$  должна быть в нажатом состоянии). Одновременное удержание нажатой левой кнопки мышки и перемещение курсора мышки (указателя) приводит к смещению камеры в соответствующую сторону, одновременное удержание нажатой правой кнопки мыши и перемещение курсора мышки (указателя) приводит к вращению камеры. Вращение колеса мышки приводит к приближению или удалению камеры к точке наблюдения.

Специфические операции с элементами виртуального пространства, такие как выделение элементов определенного типа, перемещение, вращение и  $T.\Pi.$ определяются конкретным режимом работы редактора и детально описаны в соответствующих разделах настоящей документации.

#### Панель управления основными параметрами визуализации редактора

Панель инструментов слева, называется «панель управления основными параметрами визуализации» и служит для настройки параметров отображения трехмерной сцены объекта при работе в режиме камеры общего плана (вида). В данном редакторе, эта панель является «всплывающей» и появляется при клике левой клавишей мышки у левой границы области визуализации и работы с трехмерным пространством моделирования.

Данная панель инструментов и работа с ней являются типовыми, поскольку используются в нескольких модулях программного обеспечения «ИТЕРАЦИЯ СФЗ». В этой связи, описание интерфейсных элементов и особенностей работы с ними приведены в отдельном разделе настоящей документации: «Работа с панелью управления основными параметрами визуализации».

#### Панель управления

Панель управления располагается в правой части основного окна редактора и предназначена для предоставления пользователю доступа к интерфейсным элементам управления редактора, посредством которых осуществляется ввод и редактирование параметров стационарных элементов моделируемого Объекта в различных режимы работы редактора. Панель управления состоит из тематических панелей-заклалок.

Панель-закладка «Структура объекта»

«Структура объекта» Панель-закладка панели управления содержит интерфейсные элементы редактора, предназначенные для работы с иерархической структурой стационарных элементов Объекта. Основным интерфейсным элементом, предназначенным для этих целей, является интерфейсный элемент - иерархический список «дерево структуры объекта» (Рисунок 4.5.8).

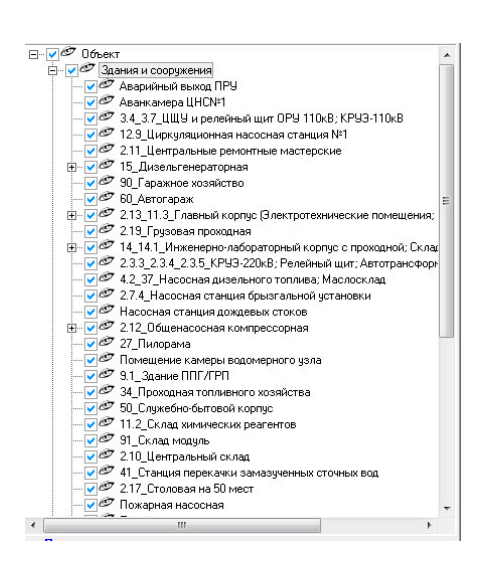

Рис 4.5.8. Пример интерфейсного элемента - иерархического списка «дерево структуры объекта».

Этот интерфейсный элемент представляет собой иерархический (древовидный) список, каждый элемент которого соответствует либо разделу, либо моделируемому стационарному элементу Объекта.

Панель-закладка «Структура объекта» является обязательным элементом панели управления всех модулей программного обеспечения «ИТЕРАЦИЯ СФЗ», в интерфейсе основных окон которых, осуществляется работа с виртуальным трехмерным пространством моделирования. В этой связи, описание данной панелизакладки и основных операций с ней, присущих таким модулям, вынесены в отдельный раздел настоящего документа: Работа с панелью-закладкой «Структура объекта». В этом разделе документации, остановимся подробнее на особенностях работы с данной панелью-закладкой именно Редактора планов охраны и нападения.

Особенностью работы с панелью-закладкой «Структура объекта» присущей только Редактору планов охраны и нападения является следующее.

Если стационарный элемент Объекта относится к типам «Здания и сооружения, оборудованные ИТСО» или «Участок комплекса ИТСО», то на рассматриваемой панели-закладке, становятся видимыми и доступными интерфейсные элементы, предназначенные для указания способа выдвижения сил защиты к этому стационарному элементу Объекта и настройки возможностей «сопровождения» обнаруженных целей (см. Рисунок 4.5.9).

#### 135

136 RU.88409553.00001-02 34 01-1

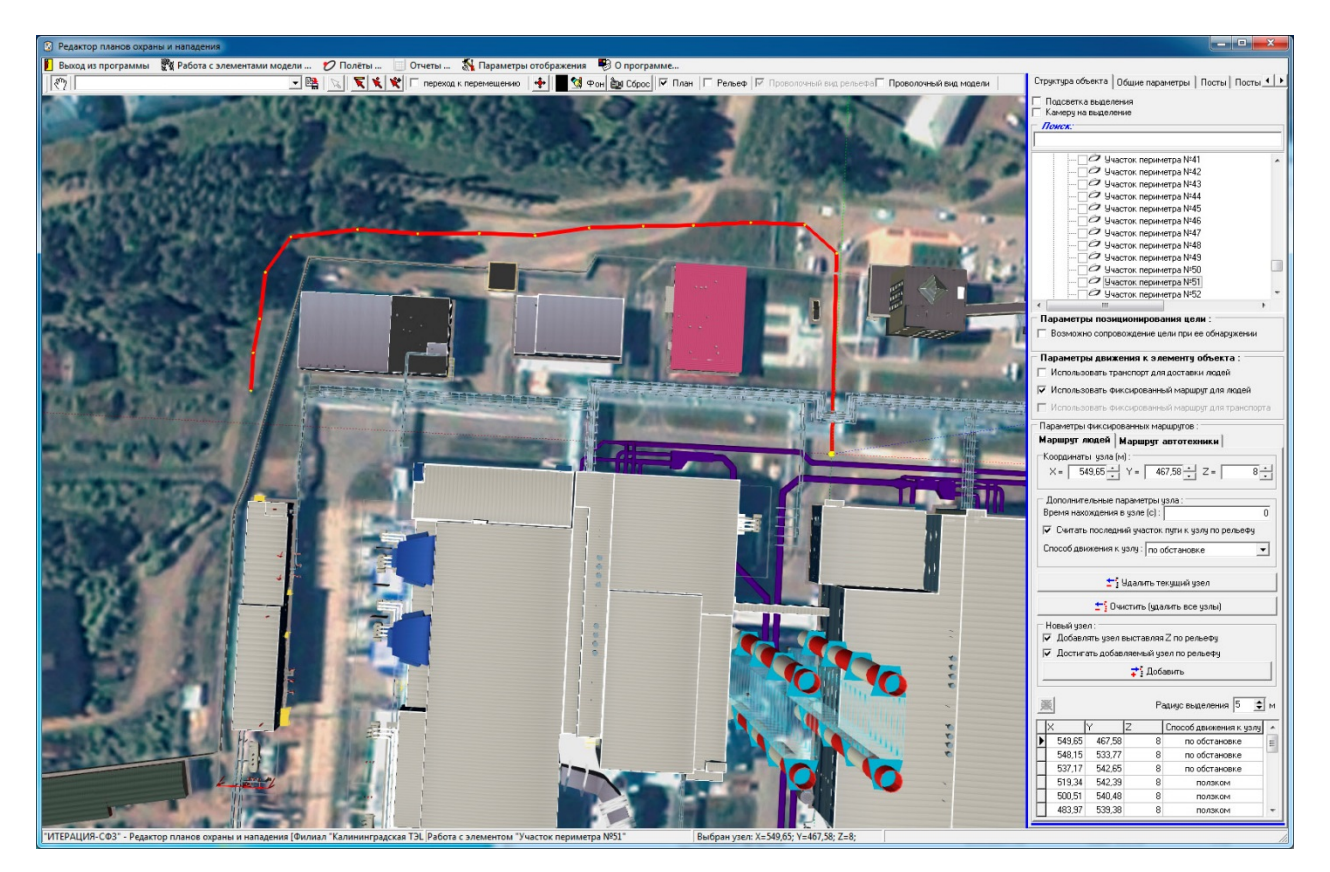

Рис 4.5.9. Пример основного окна Редактора планов охраны и нападения модели при работе с панелью-закладкой «Структура объекта».

Параметры позиционирования цели: Б Возможно сопровождение цели при ее обнаружении

Группа

#### (Параметры позиии-

онирования цели) предназначена для указания возможности использования устройств обнаружения, которыми оснащается моделируемый стационарный элемент Объекта, качестве целеуказателя. Т.е обнаружение противника средствами этого  $\bf{B}$ стационарного элемента будет означать автоматическое перенаправление Тревожной группы сил СФЗ (если такая группа предусмотрена планом охраны) в точку обнаружения все время, пока это обнаружение происходит. В качестве примера, можно привести пример моделирования камеры видеонаблюдения. При этом, стационарный элемент объекта, с помощью которого может моделироваться камера, это элемент типа «Зона действия оборудования ИТСО», трехмерной моделью которого, является ориентированная соответствующим образом пирамида. Пересечение нарушителем границ этой пирамиды приведет к моделированию обнаружения нарушителя и все время, пока нарушитель находится внутри пирамиды и обнаруживается в ней, движение Тревожной группы будет корректироваться (она

будет перенаправляться в точку последнего обнаружения).

Наличие «галочки» означает, что стационарный элемент может использоваться для целеуказания, отсутствие - нет. Тот факт, что целеуказания нет, указывает на то, что действие системы обнаружения, рассматриваемого стационарного элемента Объекта, моделируется стандартным образом – факт и место обнаружения нарушителя этим стационарным элементом фиксируется и обрабатывается один раз.

Группа «*Параметры движения к элементу объекта*» предназначена для определения способа выдвижения сил реагирования к стационарным элементам Объекта, если устройствами обнаружения этого элемента было зафиксировано обнаружение. Способ определяется комбинациями стоящих или не стоящих «галочек». При этом, моделироваться поведение сил СФЗ будет следующим образом.

Если планом охраны и обороны предусмотрено использование Тревожной группы (группы реагирования) или группы резерва в качестве Тревожной группы, то

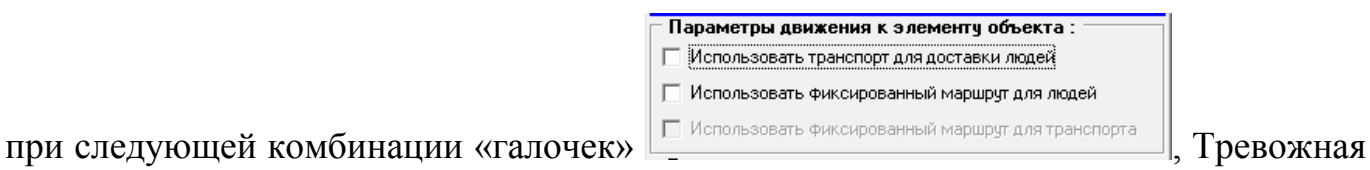

группа (резерв) будет выдвигаться пешим порядком кратчайшим путем к точке срабатывания ИТСО.

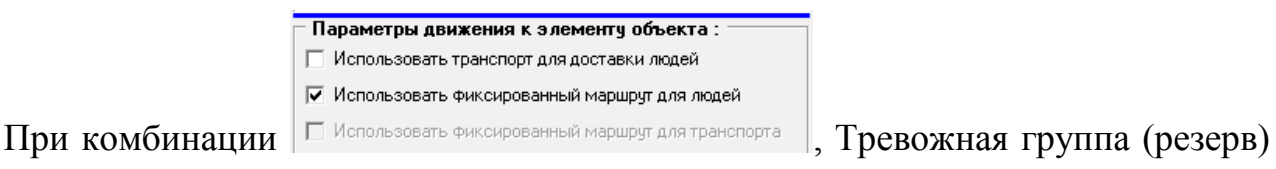

будет выдвигаться пешим порядком кратчайшим путем из текущего местоположения (караула) к началу указанного маршрута, затем пешим порядком по этому маршруту до конечной его точки.

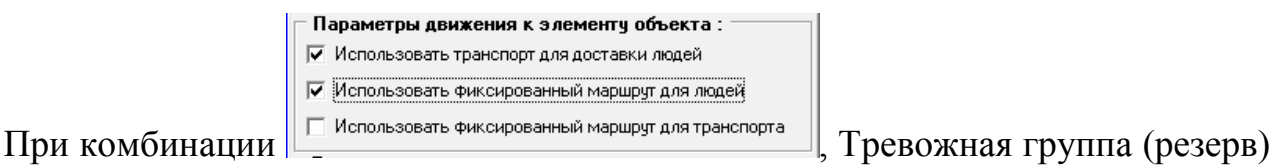

будет выдвигаться пешим порядком кратчайшим путем из текущего местоположения (караула) к месту расположения (стоянки) закрепленного за этим подразделением транспорта для погрузки в него; затем на этом транспорте кратчайшим путем (дорогой) поедет к точке, наиболее близкой к началу заданного фиксированного

пешего маршрута и там выгрузится из транспорта, затем будет двигаться пешим порядком по заданному фиксированному маршруту до конечной его точки.

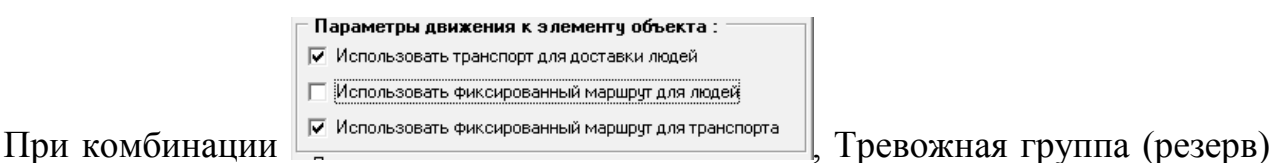

будет выдвигаться пешим порядком кратчайшим путем из текущего местоположения (караула) к месту расположения (стоянки) закрепленного за этим подразделением транспорта для погрузки в него; затем на этом транспорте указанным фиксированным маршрутом для транспорта поедет к точке, наиболее близкой к точке срабатывания ИТСО и там выгрузится из транспорта, затем будет двигаться пешим порядком кратчайшим путем к точке срабатывания ИТСО.

Параметры движения к элементу объекта : √ Использовать транспорт для доставки людей √ Использовать фиксированный маршрут для людей При комбинации  $\sqrt{\frac{v_{\text{Mcm}}}{n}}$  (пользовать фиксированный маршруг для транспорта ). Тревожная группа (резерв)

будет выдвигаться пешим порядком кратчайшим путем из текущего местоположения (караула) к месту расположения (стоянки) закрепленного за этим подразделением транспорта для погрузки в него; затем на этом транспорте указанным фиксированным маршрутом для транспорта поедет к точке, наиболее близкой к началу заданного фиксированного пешего маршрута и там выгрузится из транспорта, затем будет двигаться пешим порядком по заданному фиксированному пешему маршруту до конечной его точки. При отсутствии транспорта, соответственно возможны только два варианта действий – либо движение пешим порядком кратчайшим путем к точке срабатывания ИТСО, либо движение кратчайшим путем до начала заданного пешего фиксированного маршрута и далее по нему до конечной его точки.

Сами фиксированные маршруты задаются единообразно, но раздельно для людей и автотранспорта путем перехода на соответствующую панель-закладку («*Маршруты людей*» или «*Маршруты автотехники*») группы «*Параметры фиксированных маршрутов*». Маршруты задаются ломаными линиями, которые визуализируются в *области визуализации и работы с моделируемым трехмерным пространством*. Текущая (выбранная) ломаная линия выделяется (другими цветом и (или) размерами узлов и отрезков между узлами).

Создание ломаной линии осуществляется аналогично созданию маршрутов патрулей, рубежей блокирования и т.п.

Такая ломаная линия определяется и характеризуется вершинами ломаной линии – узлами. Узлы задаются координатами в пространстве и способом достижения этого узла – по рельефу или нет. За ввод и редактирование этих параметров отвечают группы интерфейсных элементов «*Координаты узла (м)*» и «*Дополнительные параметры узла*».

Группа интерфейсных элементов «*Координаты узла (м)*» предназначена для ввода и редактирования значений параметров, отвечающих за размещение узла ломаной линии в виртуальной трехмерном пространстве, т.е. пространственных координат узла. Ввод значений координат в соответствующие поля возможен с помощью клавиатуры ПЭВМ, а также при помощи нажатия мышкой по кнопкам интерфейсного элемента  $\exists$  в каждом из полей ввода. Все координаты указываются в метрах.

Группа интерфейсных элементов «*Дополнительные параметры узла*» предназначена для ввода и редактирования значений параметров, отвечающих за моделирование времени нахождения (задержки) в узле – поле ввода и редактирования «*Время нахождения в узле (с)*»; способа вычисления координаты Z персонажа при движении к узлу – чекбокс «*Считать последний участок пути к узлу по рельефу*»; способа движения к узлу (используется только при моделировании маршрутов людей) – список «*Способ движения к узлу*». Время задается в секундах, движение по рельефу определяется наличием «галочки», возможные моделируемые способы движения человеком: по обстановке, ползком, бегом, на корточках, шагом. Указание любого способа движения к узлу кроме как «по обстановке», приведет к тому, что моделируемый персонаж, которому предписано движение по указанному маршруту, на участке от предыдущего узла, до рассматриваемого, изменит свое положение и будет двигаться заданным способом. Способ «по обстановке» означает, что выбор способа движения для персонажа в каждый момент модельного времени моделируется системой автоматически, в зависимости от текущей обстановки и принадлежности персонажа к конкретному подразделению (группе).

Кнопка «*Удалить текущий узел*» предназначена для удаления текущего (выделенного) узла рассматриваемой ломаной линии (маршрута). Нажатие этой кнопки приведет к вызову диалогового окна запроса подтверждения операции удаления. Подтверждение (нажатие кнопки «Да»), приведет к извлечению выбранного (текущего) узла из ломаной линии. Отказ (нажатие кнопки «Нет»), вернет интерфейс редактора в предыдущее представление без последствий.

Кнопка «*Очистить (удалить все узлы)*» предназначена для удаления сразу всех узлов ломаной линии (маршрута). Нажатие этой кнопки приведет к вызову диалогового окна запроса подтверждения операции очистки. Подтверждение (нажатие кнопки «Да»), приведет к извлечению всех узлов из ломаной линии. Отказ (нажатие кнопки «Нет»), вернет интерфейс редактора в предыдущее представление без последствий.

Группа интерфейсных элементов «*Новый узел:*» предназначена для определения некоторых параметров, которые будут выставляться автоматически при добавлении новых узлов в ломаную линию (маршрут).

Первый чекбокс группы – «*добавлять узел выставляя Z по рельефу*», предназначен для указания, каким способом будет вычисляться координата Z добавляемого узла ломаной линии, при его добавлении с помощью мышки. Если «галочка стоит», это означает, что клик левой клавишей мышки, при одновременном положении ее указателя над соответствующим местом в виртуальном пространстве моделирования, будет приводить к добавлению нового узла в ломаную линию и координаты этого узла будут соответствовать указанному месту в пространстве по X и Y (проекции указателя мышки на элемент виртуального пространства), а координата Z будет получена как высота рельефа в точке с координатами (X;Y). Если «галочка не стоит», все координаты будут соответствовать указанному месту пространства (проекции указателя мышки на элемент виртуального пространства – «точке касания» указателя мышки поверхности элемента виртуального пространства).

Второй чекбокс группы – «*достигать добавляемый узел по рельефу*», предназначен для того, чтобы определять, каким образом будет задаваться значение параметра «Считать последний участок пути к узлу по рельефу» у вновь добавляемого узла ломаной линии (маршрута). Значение этого параметра у добавляемого узла будет соответствовать значению, задаваемому состоянием рассматриваемого чекбокса.

Кнопка «Добавить» предназначена для добавления нового узла в ломаную линию (маршрут). Нажатие этой кнопки приведет к добавлению нового узла, координаты которого «по умолчанию» будут  $(0,0,0)$ . Определение свойств, добавленного таким образом, узла необходимо осуществлять дополнительно, соответствующими интерфейсными элементами данной панели-закладки. Наиболее предпочтительным способом добавления узлов, является добавление с помощью мышки, поскольку требует значительно меньшего количества совершаемых операций.

Кнопка (Сброс фильтра списка узлов) предназначена для осуществления операции отмены ограничений наложенных на базу данных (таблицу) узлов ломаной линии при выборе узлов мышкой. Эта операция связана с интерфейсным элементом «Радиус выделения».

Интерфейсный элемент Радиус выделения  $\overline{5}$   $\overline{\div}$  M (*Радиус выделения*) предназначен, по сути, для определения чувствительности указателя мышки при осуществлении операции выбора (выделения) узлов графа мышкой.

Операция выбора мышкой узла ломаной линии реализована в редакторе планов охраны и нападения следующим образом. Указатель мышки, находящийся над областью визуализации и работы с трехмерным пространством моделирования, в момент «клика по узлу», проецируется с плоскости экрана на виртуальное пространство моделирования. Точность проекции может зависеть от текущего ракурса камеры и, в этой связи, выбор реализуется наложением фильтра на таблицу базы данных Комплекса, содержащую список всех узлов ломаной линии. Фильтр представляет собой условия, накладываемые на значения каждой из координат. В данном случае, условия это координаты проекции указателя мышки на виртуальное пространство моделирования  $\pm$  значение «радиуса выделения». Т.е. условие накладываемого фильтра, представляет собой выражение: (Хпр-R < X <  $X$ пр+R) и (Yпр-R < Y < Yпр+R) и (Zпр-R < Z < Zпр+R).

Таким образом, если «радиус выделения» оказывается сопоставимым или большим чем расстояние между узлами ломаной линии, «отфильтрованными» могут оказаться несколько узлов. В этом случае, первоначально выделенным узлом будет первый узел в «отфильтрованном» списке, а уточнение выбора необходимо делать путем выбора узла по этому списку.

Повысить точность выделения, можно уменьшив значение «радиуса выделения», уменьшить - увеличив. Если выделить необходимый узел мышкой, все же не получается, рекомендуется немного изменить ракурс камеры общего вида и повторить попытку, - скорее всего это происходит по причине невозможности однозначно определить проекцию указателя мышки при этом ракурсе камеры.

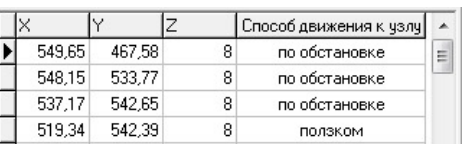

Интерфейсный элемент  $\frac{33.34}{50.51}$   $\frac{542.33}{50.08}$   $\frac{8}{50}$   $\frac{10038604}{5008604}$  (*Cnucok y3л06 маршрута*)

предназначен для предоставления пользователю возможности получить доступ к любому узлу ломаной линии (маршрута). Выбранный элемент списка соответствует выбранному (выделенному) узлу ломаной линии. Перемещение по списку осуществляется либо при помощи мышки, либо используя навигационные кнопки клавиатуры ПЭВМ.

При одновременном нахождении указателя мышки над списком узлов ломаной линии и нажатии правой кнопки мышки, вызывается (становится доступным) контекстное меню (см. Рисунок 4.5.10).

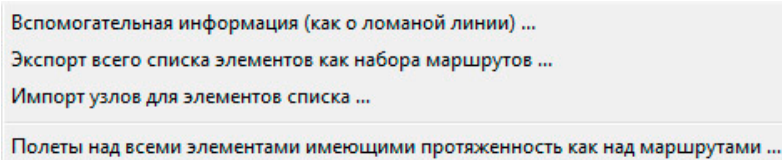

Рис 4.5.10. Пример интерфейсного элемента - иерархического списка «дерево структуры объекта».

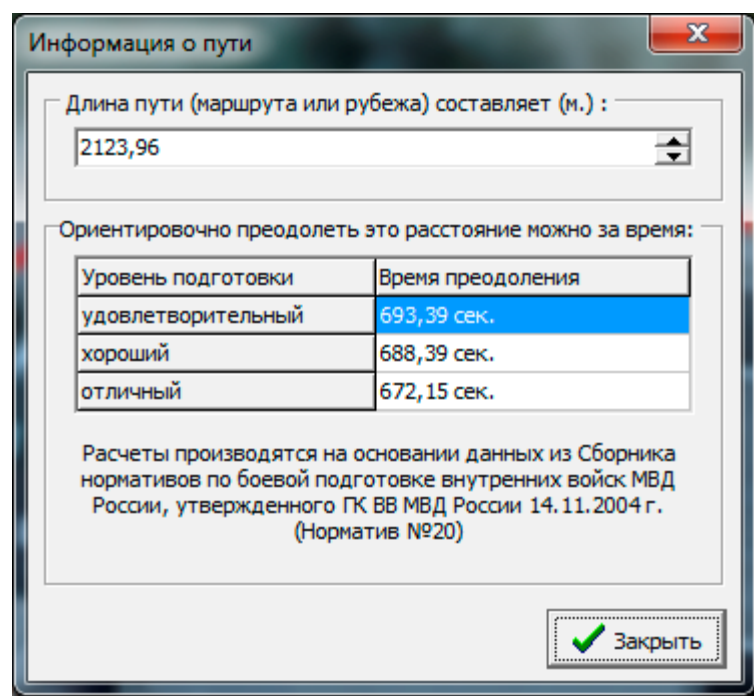

Рис.4.5.11. Окно вспомогательной информации о ломаной линии в контексте ее восприятия как маршрута

Первый пункт контекстного меню - «Вспомогательная информация (как о ломаной линии)» отвечает за вызов вспомогательного информационного окна (см. Рисунок 4.5.11). При этом, осуществляется автоматическое вычисление длины соответствующей ломаной и дается справочная информация о временах ее преодоления человеком по некоторым нормативам, ссылки на которые приведены там же.

Сформированные, в соответствии с контекстом работы подраздела, списки ломаных линий могут быть экспортированы во внешний файл путем выбора следующего пункта меню. При этом, будут экспортированы только свойства, характеризующие ломаную линию (наименования и наборы узлов). Списки ломаных линий могут быть импортированы из внешних файлов (с теми же ограничениями). Данные возможности важны, поскольку сформированные подобным образом внешние файлы, содержащие списки ломаных линий, могут быть интерпретированы, например, как списки маршрутов нарушителя, по которым будет необходимо проводить исследования эффективности СФЗ объекта (путем формирования соответствующих наборов статистических выборок).

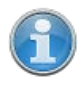

Подробнее об использовании загружаемых списков маршрутов при проведении исследований рассказано в разделе Работа с программой
«Трехмерный визуализатор моделирования», при описании работы в режиме наработки статистики.

Пункт контекстного меню «Полеты над всеми элементами имеющими протяженность как над маршрутами... » предназначен для формирования из всех, имеющихся в базе данных Комплекса, фиксированных маршрутов к стационарным элементам Объекта набора линий полета над ними (вдоль них) и перехода к работе с Редактором линий полета, в который сформированный набор будет загружен.

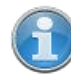

Работа с Редактором линий полета является стандартной для всех модулей Комплекса, работающих с виртуальным трехмерным пространством моделирования и подробно описана в разделе «Работа с Редактором линий полета».

Панель-закладка «Общие параметры»

Панель-закладка  $\triangleleft$  Obume параметры» панели управления содержит интерфейсные элементы редактора, предназначенные для работы с параметрами, характеризующими временные задержки, учитываемые при моделировании действий сил физической защиты Объекта (см. Рисунок 4.5.12).

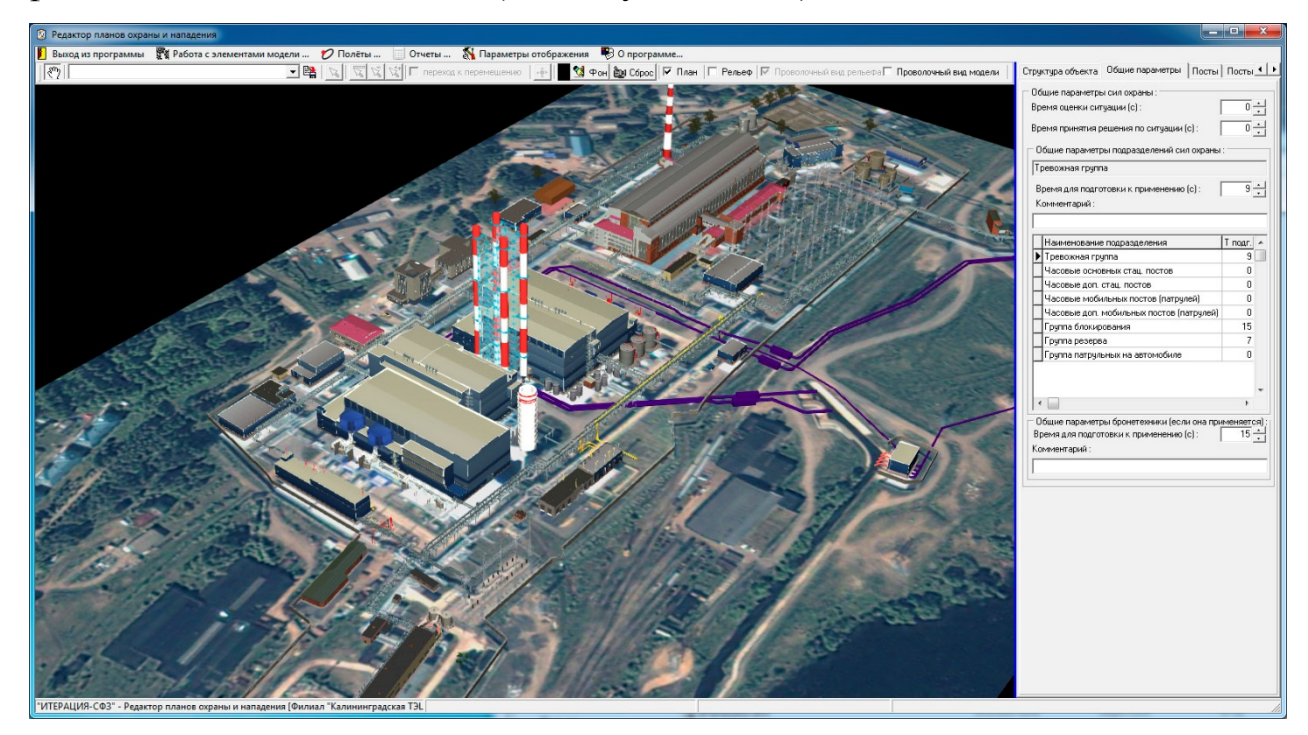

Рис 4.5.12. Пример основного окна Редактора планов охраны и нападения модели при работе с панелью-закладкой «Общие параметры».

<sup>о- используются</sup> для Время оценки ситуации (с): Интерфейсные элементы ввода и редактирования параметра, характеризующего время, требуемое оператору или иному лицу, ответственному за мониторинг состояния комплекса ИТСО на анализ ситуации и соответствующий доклад (например, начальнику караула) о срабатывании систем обнаружения комплекса ИТСО.

Интерфейсные элементы Время принятия решения по ситуации [с]: 해 используются для ввода и редактирования параметра, характеризующего время, требуемое начальнику караула или иному лицу, имеющему соответствующие полномочия, на принятие решения по отражению нападения на Объект и постановку соответствующей задачи силам физической защиты.

Группа интерфейсных элементов «Общие параметры подразделений сил

охраны» предназначена для выбора подразделения, ввода и редактирования у выбранного подразделения, параметра Время для подготовки к применению (с):  $\boxed{1}$  отвечающего за время, требуемое этому подразделению после поступления сигнала тревоги, для подготовки к выполнению задачи согласно плану охраны (охраны и и обороны), а также указания произвольного текстового комментария  $\bf{B}$ случае такой необходимости.

Группа «Общие параметры бронетехники» позволяет, путем ввода и редактирования значения параметра Время для подготовки к применению (с):  $\overline{\text{m}}$  $\overline{\text{m}}$ , указать время, требуемое на подготовку бронетехники к применению, в случае, если это предусмотрено планом охраны (охраны и и обороны), а также указать произвольный текстовый комментарий.

Панели-закладки «*Посты*» и «*Посты группы усиления*»

Панели-закладки «*Посты*» и «*Посты группы усиления*» *панели управления* содержат интерфейсные элементы редактора, предназначенные для работы с параметрами, характеризующими два основных и традиционных элемента планов охраны (охраны и обороны) – основные и дополнительные стационарные посты охраны (см. Рисунок 4.5.13).

Основными, в текущей версии Комплекса, считаются посты, на которых к моменту начала моделирования находится личный состав подразделения «Часовые основных стационарных постов» сил физической защиты. Дополнительными (или Постами группы усиления) считаются посты, которые выставляются при подтвержденном проникновении нарушителя на охраняемый объект силами подразделения сил физической защиты «Часовые дополнительных стационарных постов». Стационарный пост, как элемент моделируемого плана охраны (охраны и обороны), это место (точка в пространстве) охраняемое постовым, которое постовой не имеет права покидать ни при каких обстоятельствах.

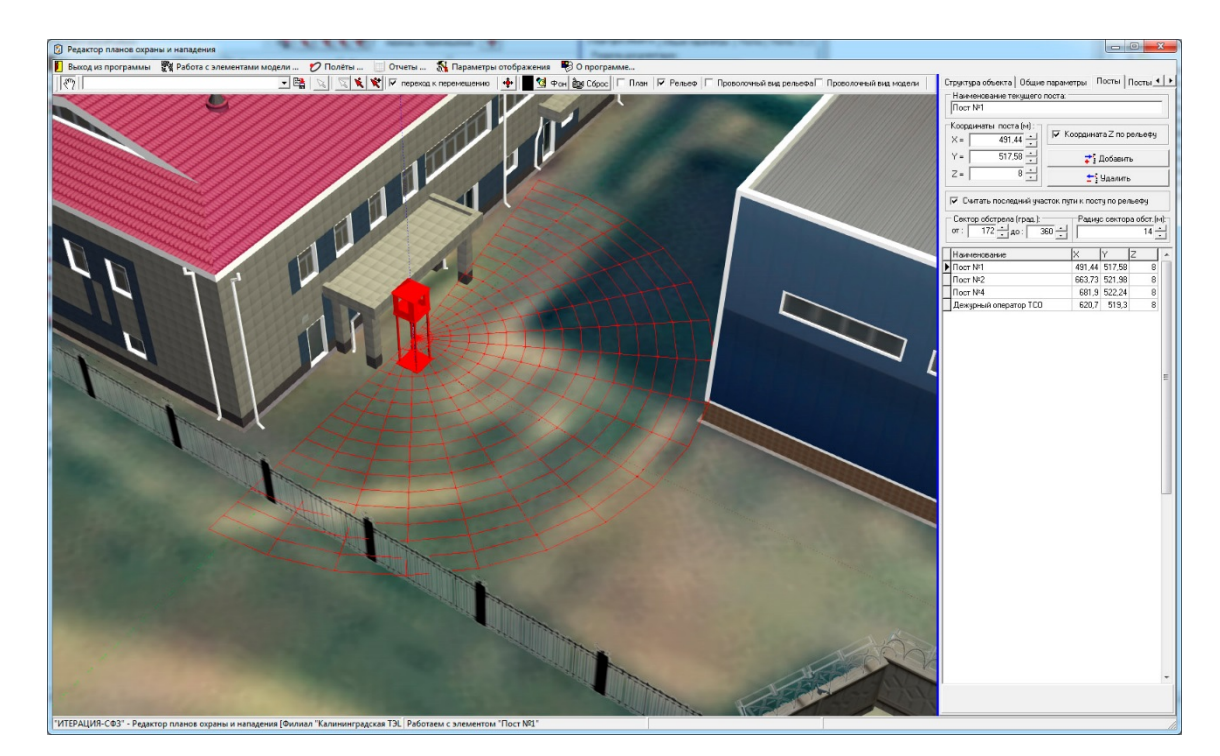

Рис 4.5.13. Пример основного окна Редактора планов охраны и нападения модели при работе с панелью-закладкой «Посты».

Посты и посты группы усиления задаются точками пространства, которым можно назначить трехмерный условный знак, визуализируемый в *области* 

визуализации и работы с моделируемым трехмерным пространством. Текущий (выбранный) пост выделяется (другими цветом и (или) размерами трехмерного условного знака).

С точки зрения реализации интерфейсной части, основные и дополнительные стационарные посты идентичны, поэтому остановимся на рассмотрении первого из них.

Основными характеристиками стационарного поста, в текущей версии Комплекса, считаются его наименование, координаты, способ движения к посту и предполагаемый сектор ведения огня. Эти параметры и предлагается ввести пользователю средствами рассматриваемой панели-закладки.

Поле ввода «Наименование текущего поста» предназначено для ввода и редактирования наименования текущего (выбранного) стационарного поста. Ввод и редактирование возможен с помощью клавиатуры ПЭВМ, а также путем копирования текста из буфера обмена.

Группа «Координаты поста (м)» предназначена для ввода и редактирования значений параметров, отвечающих за размещение поста в виртуальной трехмерном пространстве моделирования, т.е. пространственных координат поста. Ввод значений координат в соответствующие поля возможен с помощью клавиатуры ПЭВМ, а также при помощи нажатия мышкой по кнопкам интерфейсного элемента  $\triangle$  в каждом из полей ввода. Все координаты указываются в метрах.

Чекбокс «Координата Z по рельефу» предназначен для указания, каким способом будет вычисляться координата Z добавляемого или перемещаемого поста при его добавлении или перемещении с помощью мышки. Если «галочка стоит», это означает, что клик левой клавишей мышки, при одновременном положении ее указателя над соответствующим местом  $\overline{B}$ виртуальном пространстве моделирования, будет приводить к добавлению (перемещению) поста и координаты этого поста будут соответствовать указанному месту в пространстве по Х и Ү (проекции указателя мышки на элемент виртуального пространства), а координата Z будет получена как высота рельефа в точке с координатами  $(X; Y)$ . Если «галочка не стоит», все координаты будут соответствовать указанному месту пространства

(проекции указателя мышки на элемент виртуального пространства - «точке касания» указателя мышки поверхности элемента виртуального пространства).

Кнопка «Добавить» предназначена для добавления нового стационарного поста в список стационарных постов плана охраны (охраны и обороны). Нажатие этой кнопки приведет к добавлению нового поста, координаты которого «по умолчанию» будут (0;0;0). Определение свойств, добавленного таким образом, поста необходимо осуществлять дополнительно, соответствующими интерфейсными элементами данной панели-закладки. Наиболее предпочтительным способом добавления постов. является добавление с помощью мышки, поскольку требует значительно меньшего количества совершаемых операций.

Кнопка «Удалить» предназначена для осуществления операции удаления текущего (выделенного) стационарного поста из списка стационарных постов плана охраны (охраны и обороны). Нажатие этой кнопки приведет к вызову диалогового окна запроса подтверждения операции удаления. Подтверждение (нажатие кнопки «Да»), приведет к извлечению выбранного (текущего) поста из списка стационарных постов плана. Отказ (нажатие кнопки «Нет»), вернет интерфейс редактора в предыдущее представление без последствий.

Чекбокс «Считать последний участок пути к посту по рельефу», предназначен для того, чтобы определять, каким способом при моделировании перемещения подвижного элемента (например, человека) к рассматриваемому посту, в каждый момент времени, будет вычисляться его координата Z. Если «галочка стоит», то Z, будет вычисляться как высота точки с координатами X, Y на рельефе местности моделируемого Объекта, если нет, - высота будет вычисляться как координата Z точки на отрезке, соединяющем текущее положение подвижного элемента с постом.

 $\overline{172}$   $\rightarrow$   $\overline{40}$   $\cdot$   $\overline{360}$   $\rightarrow$  $or:$  $(Cekmonofocmena)$ Группа интерфейсных элементов предназначена для ввода и редактирования значений параметров, отвечающих за направление и угловые размеры сектора сосредоточения внимания постового, который будет выставляться на рассматриваемый стационарный пост. Значения

Сектор обстрела (град.):

начального и конечного углов, образующих сектор, могут принимать значения в диапазоне от 0 до 360 градусов.

Радиче сектора обст. [м]:

Группа интерфейсных элементов (*Радиус сектора обстрела*) предназначена для ввода и редактирования значения параметра, отвечающего за радиус визуализируемого сектора обстрела стационарного поста. Данный параметр может быть использован в редакторе для визуальной оценки расстояний от места расположения поста до стационарных элементов Объекта. В текущей версии программного обеспечения «ИТЕРАЦИЯ СФЗ», радиус сектора обстрела для других целей не используется, поскольку дальность обнаружения противника, полоса эффективного применения оружия, вероятности поражения противника и т.д., определяются индивидуальными характеристиками конкретного постового, который будет выставляться на рассматриваемый стационарный пост.

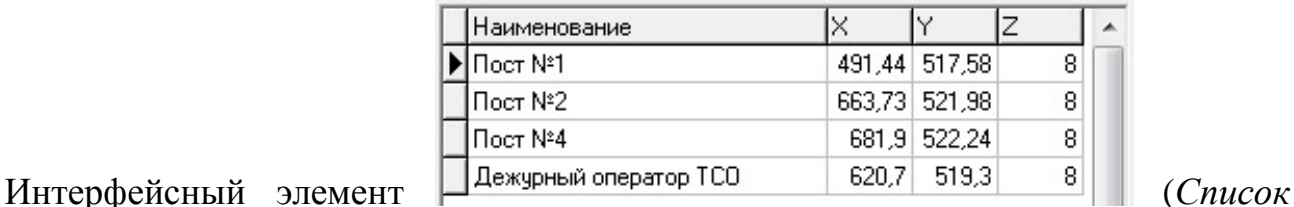

*стационарных постов*) предназначен для предоставления пользователю возможности получить доступ к модели любого стационарного поста. Выбранный элемент списка соответствует выбранному (выделенному) посту. Перемещение по списку осуществляется либо при помощи мышки, либо используя навигационные кнопки клавиатуры ПЭВМ. Редактирование параметров выбранного таким образом стационарного поста (модели поста) осуществляется при помощи описанных выше интерфейсных элементов данной панели-закладки.

Альтернативным способом выбрать, добавить и переместить конкретный пост, является использование инструментов <u>**₹ ₹ +** панели</u> *инструментов управления.* В контексте работы со стационарными постами (основными и дополнительными), назначение и порядок использования этих инструментов можно описать следующим образом.

Кнопка (*Перевод «мышки» в режим выбора стационарного поста*) предназначена для перевода редактора в режим выбора мышкой

стационарного поста. Нажатие этой кнопки приведет к тому, что она зафиксируется в «нажатом» состоянии (это будет свидетельствовать о переводе редактора в режим выбора поста). После этого, клик левой клавишей мышки, при одновременном положении ее указателя над трехмерным условным знаком стационарного поста, будет приводить к выбору данного поста.

Кнопка (*Перевод «мышки» в режим добавления стационарного поста*) предназначена для перевода редактора в режим добавления нового поста в список стационарных постов плана охраны (охраны и обороны). Нажатие этой кнопки приведет к тому, что она зафиксируется в «нажатом» состоянии (это будет свидетельствовать о переводе редактора в режим добавления нового стационарного поста). После этого, клик левой клавишей мышки, при одновременном положении ее указателя над соответствующим местом в пространстве, будет приводить к добавлению нового поста в список постов и координаты этого поста будут соответствовать указанному месту в трехмерном пространстве моделирования.

Если при добавлении, таким способом, нового поста, интерфейсный элемент *панели инструментов управления* – чекбокс **▽** переход к перемещению, активирован («галочка» стоит), то после добавления мышкой нового поста, редактор автоматически переключится в режим перемещения мышкой этого поста.

Кнопка (*Перевод «мышки» в режим перемещения стационарного поста*) предназначена для перевода редактора в режим перемещения мышкой выбранного (выделенного, текущего) стационарного поста. Нажатие этой кнопки приведет к тому, что она зафиксируется в «нажатом» состоянии (это будет свидетельствовать о переводе редактора в режим перемещения мышкой поста) . После этого, клик левой кнопкой мышки в пространстве моделирования и (или) перемещение указателя мышки при одновременном удержании в нажатом состоянии ее левой кнопки будет приводить к перемещению текущего поста в это место (место под проекцией указателя мышки) пространства моделирования.

Панели-закладки «*Основные позиции бронетехники*» и «*Дополнительные позиции бронетехники*»

Панели-закладки «*Основные позиции бронетехники*» и «*Дополнительные позиции бронетехники*» *панели управления* содержат интерфейсные элементы редактора, предназначенные для работы с параметрами, характеризующими два элемента планов охраны (охраны и обороны) – основные и дополнительные позиции размещения бронированной техники (бронетехники) (см. Рисунок 4.5.14).

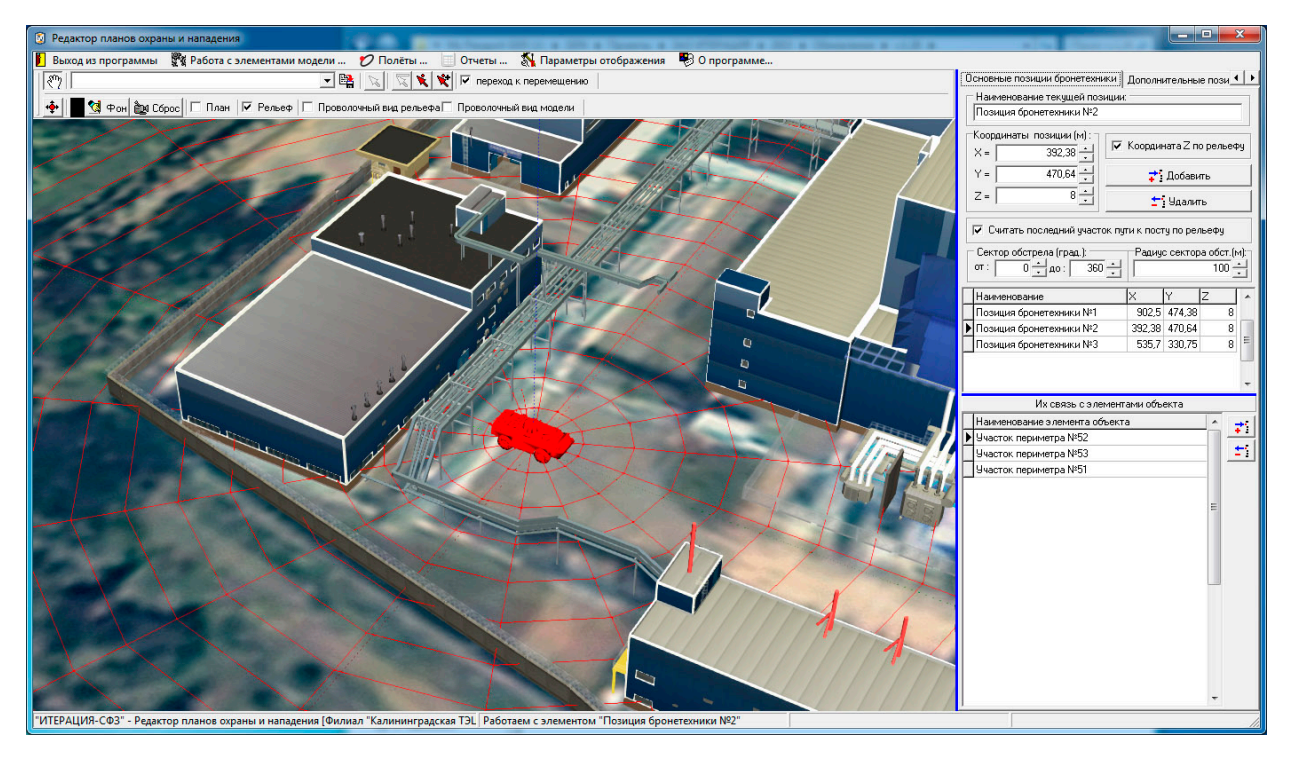

Рис 4.5.14. Пример основного окна Редактора планов охраны и нападения модели при работе с панелью-закладкой «Основные позиции бронетехники».

Основные и дополнительные позиции бронетехники задаются точками пространства, которым можно назначить трехмерный условный знак, визуализируемый в *области визуализации и работы с моделируемым трехмерным пространством*. Текущая (выбранная) позиция выделяется (другими цветом и (или) размерами трехмерного условного знака).

Основными, в текущей версии Комплекса, считаются позиции бронетехники, на которые выдвигается бронированная техника в случае первого подтвержденного проникновения на Объект. Дополнительными считаются позиции бронетехники, которые выставляются при повторном подтвержденном проникновении нарушителя на охраняемый объект. В текущей версии программного обеспечения «ИТЕРАЦИЯ СФЗ», позиция бронетехники, как элемента моделируемого плана охраны (охраны и обороны), это место (точка в пространстве) к которому выдвигается бронетехника (в случае подтвержденного проникновения нарушителя на Объект) и которое обороняет бронетехники связана планом охраны (охраны и по прибытии. Каждая позиция обороны) с конкретными стационарными элементами Объекта (одним или несколькими), имеющими тип «Здание и сооружение, оборудованное ИТСО» или «Зона действия оборудования ИТСО». При подтвержденном обнаружении сенсорами этих стационарных элементов нарушителя, бронетехника выдвигается на связанную с этими стационарными элементами позицию бронетехники.

С точки зрения реализации интерфейсной части, основные и дополнительные позиции бронетехники идентичны, поэтому остановимся на рассмотрении первой из HИX.

Основными характеристиками позиции бронетехники, в текущей версии Комплекса, считаются ее наименование, координаты, способ движения к позиции и предполагаемый сектор ведения огня. Эти параметры и предлагается ввести пользователю средствами рассматриваемой панели-закладки.

Поле ввода «Наименование текущей позиции» предназначено для ввода и редактирования наименования текущей (выбранной) позиции бронетехники. Ввод и редактирование возможен с помощью клавиатуры ПЭВМ, а также путем копирования текста из буфера обмена.

Группа «Координаты позиции (м)» предназначена для ввода и редактирования значений параметров, отвечающих за размещение позиции в виртуальной трехмерном пространстве моделирования, т.е. пространственных координат позиции. Ввод значений координат в соответствующие поля возможен с помощью клавиатуры ПЭВМ, а также при помощи нажатия мышкой по кнопкам интерфейсного элемента В в каждом из полей ввода. Все координаты указываются в метрах.

Чекбокс «Координата Z по рельефу» предназначен для указания, каким способом будет вычисляться координата Z добавляемой или перемещаемой позиции при ее добавлении или перемещении с помощью мышки. Если «галочка стоит», это

означает, что клик левой клавишей мышки, при одновременном положении ее указателя над соответствующим местом в виртуальном пространстве моделирования, будет приводить к добавлению (перемещению) позиции и координаты этой позиции будут соответствовать указанному месту в пространстве по X и Y (проекции указателя мышки на элемент виртуального пространства), а координата Z будет получена как высота рельефа в точке с координатами (X;Y). Если «галочка не стоит», все координаты будут соответствовать указанному месту пространства (проекции указателя мышки на элемент виртуального пространства – «точке касания» указателя мышки поверхности элемента виртуального пространства).

Кнопка «*Добавить*» предназначена для добавления новой позиции в список позиций бронетехники плана охраны (охраны и обороны). Нажатие этой кнопки приведет к добавлению новой позиции, координаты которой «по умолчанию» будут (0;0;0). Определение свойств, добавленной таким образом, позиции, необходимо осуществлять дополнительно, соответствующими интерфейсными элементами данной панели-закладки. Наиболее предпочтительным способом добавления позиций является добавление с помощью мышки, поскольку требует значительно меньшего количества совершаемых операций.

Кнопка «*Удалить»* предназначена для осуществления операции удаления текущей (выделенной) позиции бронетехники из списка позиций бронетехники плана охраны (охраны и обороны). Нажатие этой кнопки приведет к вызову диалогового окна запроса подтверждения операции удаления. Подтверждение (нажатие кнопки «Да») приведет к извлечению выбранной (текущей) позиции из списка позиций бронетехники плана. Отказ (нажатие кнопки «Нет»), вернет интерфейс редактора в предыдущее представление без последствий.

Чекбокс «*Считать последний участок пути к позиции по рельефу*», предназначен для того, чтобы определять, каким способом при моделировании перемещения бронетехники к рассматриваемой позиции, в каждый момент времени, будет вычисляться ее координата Z. Если «галочка стоит», то Z, будет вычисляться

как высота точки с координатами X,Y на рельефе местности моделируемого Объекта, если нет, - высота будет вычисляться как координата Z точки на отрезке, соединяющем текущее положение бронетехники с постом.

Сектор обстрела (град.):

Радиче сектора обст. [м]:

Группа интерфейсных элементов (С*ектор обстрела*) предназначена для ввода и редактирования значений параметров, отвечающих за направление и угловые размеры сектора сосредоточения внимания экипажа бронетехники, которая будет выставляться на рассматриваемую позицию. Значения начального и конечного углов, образующих сектор, могут принимать значения в диапазоне от 0 до 360 градусов.

Группа интерфейсных элементов (*Радиус сектора обстрела*) предназначена для ввода и редактирования значения параметра, отвечающего за радиус визуализируемого сектора обстрела позиции бронетехники. Данный параметр может быть использован в редакторе для визуальной оценки расстояний от позиции бронетехники до стационарных элементов Объекта. В текущей версии программного обеспечения «ИТЕРАЦИЯ СФЗ», радиус сектора обстрела для других целей не используется, поскольку дальность обнаружения противника, полоса эффективного применения оружия, вероятности поражения противника и т.д., определяются индивидуальными характеристиками конкретного «виртуального экипажа» бронетехники, которая будет выдвигаться на рассматриваемую позицию.

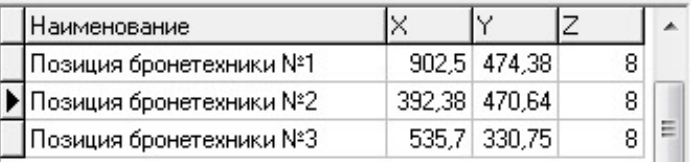

Интерфейсный элемент (*Список позиций бронетехники*) предназначен для предоставления пользователю возможности получить доступ к модели любой позиции бронетехники. Выбранный элемент списка соответствует выбранной (выделенной) позиции. Перемещение по списку осуществляется либо при помощи мышки, либо используя навигационные кнопки клавиатуры ПЭВМ. Редактирование параметров, выбранной таким образом,

позиции (модели позиции), осуществляется при помощи описанных выше интерфейсных элементов данной панели-закладки.

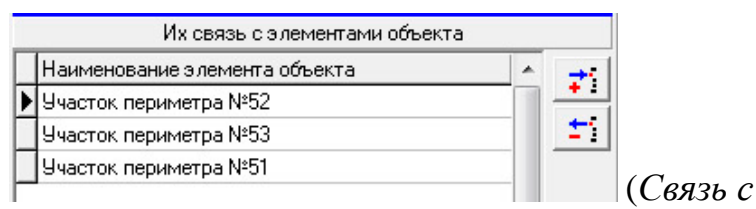

Группа интерфейсных элементов

элементами объекта) предназначена для предоставления пользователю возможности осуществления сопоставления позиции бронетехники со стационарными элементами Объекта, имеющими тип «Здание и сооружение, оборудованное ИТСО» или «Зона действия оборудования ИТСО» (т.е. способными вызвать тревоги различного уровня).

Сопоставление осуществляется путем добавления записи в таблицу связей и выбором, из ниспадающего списка этой записи, нужного стационарного элемента Объекта (см. Рисунок 4.5.15). Кнопки «Добавить связь с элементом объекта» и «Удалить связь с элементом объекта» предназначены для осуществления соответствующих операций с таблицей связей.

| Их связь с элементами объекта                                                                    |  |   |  |
|--------------------------------------------------------------------------------------------------|--|---|--|
| Наименование элемента объекта                                                                    |  |   |  |
| Участок периметра №52                                                                            |  |   |  |
| Участок периметра №53                                                                            |  |   |  |
| Участок периметра №50<br>Участок периметра №51<br>Участок периметра №52                          |  |   |  |
| Участок периметра №53<br>Участок периметра №54<br>Участок периметра №55<br>Участок периметра №56 |  | ÷ |  |

Рис 4.5.15. Пример связывания позиции бронетехники со стационарным элементом Объекта.

Альтернативным способом выбрать, добавить и переместить конкретную позицию бронетехники, является использование инструментов  $\left|\mathbf{x}\right|\mathbf{\Leftrightarrow}$  панели инструментов управления. В контексте работы с позициями бронетехники (основными и дополнительными),

назначение и порядок использования этих инструментов можно описать следующим образом.

Кнопка (*Перевод «мышки» в режим выбора позиции бронетехники*) предназначена для перевода редактора в режим выбора мышкой позиции бронетехники. Нажатие этой кнопки приведет к тому, что она зафиксируется в «нажатом» состоянии (это будет свидетельствовать о переводе редактора в режим выбора позиции). После этого, клик левой клавишей мышки, при одновременном положении ее указателя над трехмерным условным знаком позиции бронетехники, будет приводить к выбору данной позиции.

Кнопка (*Перевод «мышки» в режим добавления позиции бронетехники*) предназначена для перевода редактора в режим добавления новой позиции в список позиций бронетехники плана охраны (охраны и обороны). Нажатие этой кнопки приведет к тому, что она зафиксируется в «нажатом» состоянии (это будет свидетельствовать о переводе редактора в режим добавления новой позиции). После этого, клик левой клавишей мышки, при одновременном положении ее указателя над соответствующим местом в пространстве, будет приводить к добавлению новой позиции в список позиций и координаты этой позиции будут соответствовать указанному месту в трехмерном пространстве моделирования.

Если при добавлении, таким способом, новой позиции, интерфейсный элемент *панели инструментов управления* – чекбокс  $\bar{\triangledown}$  переход к перемещению, активирован («галочка» стоит), то после добавления мышкой новой позиции, редактор автоматически переключится в режим перемещения мышкой этой позиции.

Кнопка (*Перевод «мышки» в режим перемещения позиции бронетехники*) предназначена для перевода редактора в режим перемещения мышкой выбранной (выделенной, текущей) позиции бронетехники. Нажатие этой кнопки приведет к тому, что она зафиксируется в «нажатом» состоянии (это будет свидетельствовать о переводе редактора в режим перемещения мышкой позиции). После этого, клик левой кнопкой мышки в пространстве моделирования и (или) перемещение указателя мышки при одновременном удержании в нажатом состоянии ее левой кнопки, будет приводить к перемещению текущей позиции в это место (место под проекцией указателя мышки) пространства моделирования.

Панели-закладки «*Патрули*» и «*Патрули группы усиления*»

Панели-закладки «*Патрули*» и «*Патрули группы усиления*» *панели управления* содержат интерфейсные элементы редактора, предназначенные для работы с параметрами, характеризующими традиционные элементы планов охраны (охраны и обороны) – пешие патрули (см. Рисунок 4.5.16).

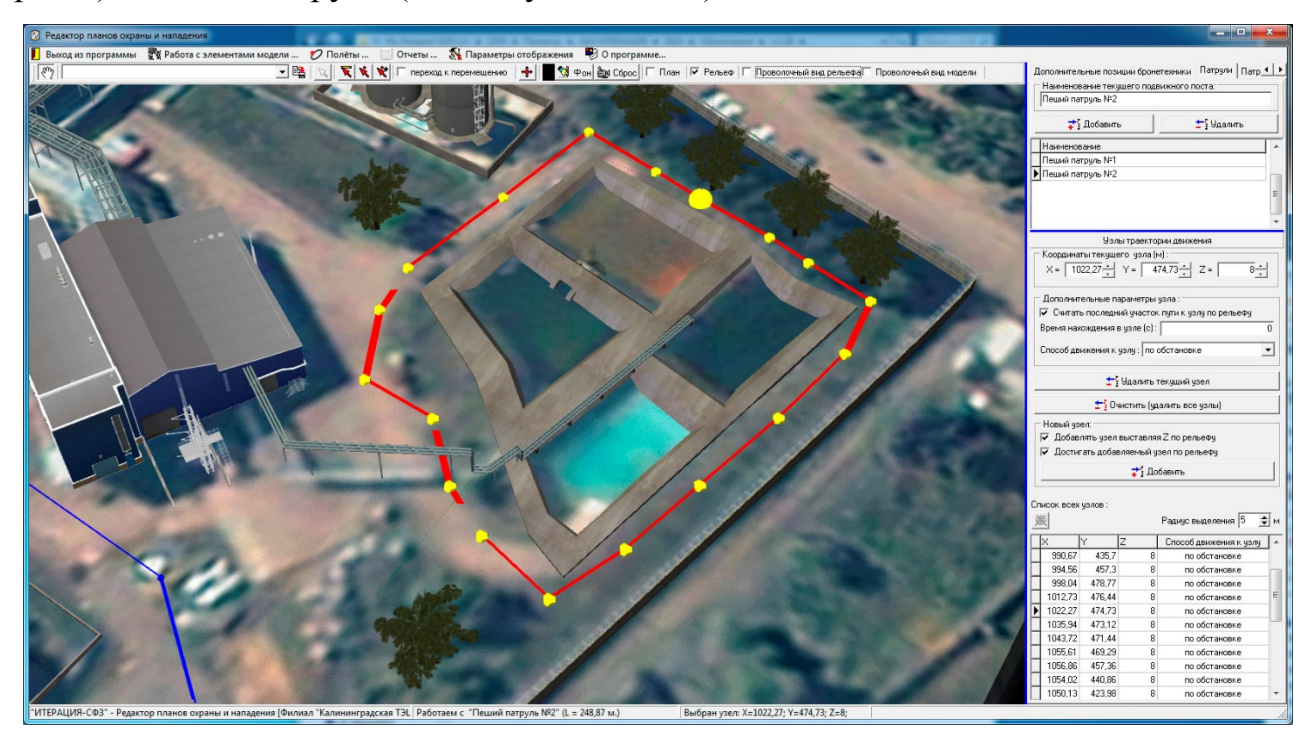

Рис 4.5.16. Пример основного окна Редактора планов охраны и нападения модели при работе с панелью-закладкой «Патрули».

Основными, в текущей версии Комплекса, считаются патрули, на маршрутах которых, к моменту начала моделирования, находится личный состав подразделения «Часовые мобильных постов (патрулей)» сил физической защиты. Дополнительными (или Патрулями группы усиления) считаются патрули, которые используются при подтвержденном проникновении нарушителя на охраняемый объект, а личный состав в них назначается из подразделения сил физической защиты «Часовые дополнительных мобильных постов (патрулей)». Патруль, как элемент моделируемого плана охраны (охраны и обороны), это маршрут (замкнутая ломаная линия) по которому движется постовой, который не имеет права покидать этот маршрут ни при каких обстоятельствах. При подтвержденном нападении (проникновении) на Объект, часовые мобильных постов (при условии наличия у них средства связи), оставаясь на маршруте патрулирования, выдвигаются в точку этого маршрута, являющуюся ближайшей к месту возникновения тревоги и занимают оборонительную позицию.

Маршруты патрулей задаются ломаными замкнутыми линиями, которые визуализируются в *области визуализации и работы с моделируемым трехмерным пространством*. Текущая (выбранная) ломаная линия выделяется (другими цветом и (или) размерами узлов и отрезков между узлами).

С точки зрения реализации интерфейсной части, основные и дополнительные мобильные посты (патрули) идентичны, поэтому остановимся на рассмотрении первого из них.

Поле ввода «*Наименование текущего подвижного поста*» предназначено для ввода и редактирования наименования текущего (выбранного) подвижного поста (патруля). Ввод и редактирование возможен с помощью клавиатуры ПЭВМ, а также путем копирования текста из буфера обмена.

Кнопка «*Добавить*» предназначена для добавления нового подвижного поста в список подвижных постов плана охраны (охраны и обороны). Нажатие этой кнопки приведет к добавлению нового поста, маршрут которого будет «пустым» т.е. не будет содержать ни одной точки.

Определение свойств, добавленного таким образом, поста необходимо осуществлять дополнительно, соответствующими интерфейсными элементами данной панели-закладки.

Кнопка «*Удалить»* предназначена для осуществления операции удаления текущего (выделенного) подвижного поста из списка подвижных постов (патрулей) плана охраны (охраны и обороны). Нажатие этой кнопки приведет к вызову диалогового окна запроса подтверждения операции удаления. Подтверждение (нажатие кнопки «Да»), приведет к извлечению выбранного (текущего) поста из списка подвижных постов плана. Отказ (нажатие кнопки «Нет»), вернет интерфейс редактора в предыдущее представление без последствий.

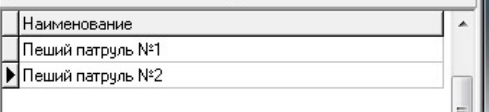

Интерфейсный элемент (*Список подвижных* 

*постов*) предназначен для предоставления пользователю возможности получить

доступ к модели любого подвижного поста (патруля). Выбранный элемент списка соответствует выбранному (выделенному) посту. Перемещение по списку осуществляется либо при помощи мышки, либо используя навигационные кнопки клавиатуры ПЭВМ. Редактирование параметров выбранного, таким образом, стационарного поста (модели поста), осуществляется при помощи описанных выше интерфейсных элементов данной панели-закладки.

При одновременном нахождении указателя мышки над Списком подвижных постов (патрулей) и нажатии правой кнопки мышки, вызывается (становится доступным) контекстное меню (см. Рисунок 4.5.17).

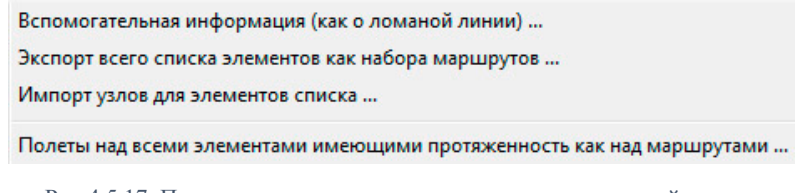

Рис 4.5.17. Пример контекстного меню списка узлов ломаной линии.

Первый пункт контекстного меню - «Вспомогательная информация (как о ломаной линии)» отвечает за вызов вспомогательного информационного окна (см. Рисунок 4.5.18). При этом, осуществляется автоматическое вычисление длины соответствующей ломаной и дается справочная информация о временах ее преодоления человеком по некоторым нормативам, ссылки на которые приведены там же.

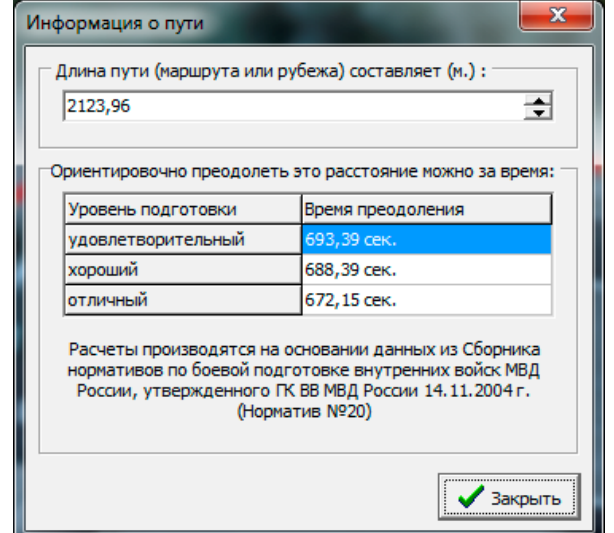

Рис.4.5.18. Окно вспомогательной информации о ломаной линии в контексте ее восприятия как маршрута

Сформированные, в соответствии с контекстом работы подраздела, списки ломаных линий могут быть экспортированы во внешний файл путем выбора следующего пункта меню. При этом, будут экспортированы только свойства, характеризующие ломаную линию (наименования и наборы узлов). Списки ломаных линий могут быть импортированы из внешних файлов (с теми же ограничениями). Данные возможности важны, поскольку сформированные подобным образом внешние файлы, содержащие списки ломаных линий, могут быть интерпретированы, например, как списки маршрутов нарушителя, по которым будет необходимо проводить исследования эффективности СФЗ Объекта (путем формирования соответствующих наборов статистических выборок).

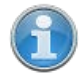

Подробнее об использовании загружаемых списков маршрутов при проведении исследований рассказано в разделе Работа с программой «Трехмерный визуализатор моделирования», при описании работы в режиме наработки статистики.

Пункт контекстного меню «Полеты над всеми элементами имеющими протяженность как над маршрутами... » предназначен для формирования из всех, имеющихся в базе данных Комплекса, маршрутов патрулей, набора линий полета над ними (вдоль них) и перехода к работе с Редактором линий полета, в который сформированный набор будет загружен.

Работа с Редактором линий полета является стандартной для всех модулей Комплекса, работающих с виртуальным трехмерным пространством моделирования и подробно описана в разделе «Работа с Редактором линий полета».

Следующие интерфейсные элементы, располагающиеся ниже рассмотренных, предназначены для работы с маршрутом подвижного поста.

Группа интерфейсных элементов «Координаты узла (м)» предназначена для ввода и редактирования значений параметров, отвечающих за размещение узла (маршрута) в виртуальной трехмерном пространстве, т.е. ломаной линии пространственных координат узла. Ввод значений координат в соответствующие поля возможен с помощью клавиатуры ПЭВМ, а также при помощи нажатия мышкой по кнопкам интерфейсного элемента **■** в каждом из полей ввода. Все координаты указываются в метрах.

Группа интерфейсных элементов «*Дополнительные параметры узла*» предназначена для ввода и редактирования значений параметров, отвечающих за моделирование времени нахождения (задержки) в узле – поле ввода и редактирования «*Время нахождения в узле (с)*»; способа вычисления координаты Z персонажа при движении к узлу – чекбокс «*Считать последний участок пути к узлу по рельефу*»; способа движения к узлу – список «*Способ движения к узлу*». Время задается в секундах, движение по рельефу определяется наличием «галочки», возможные моделируемые способы движения человеком: по обстановке, ползком, бегом, на корточках, шагом. Указание любого способа движения к узлу кроме как «по обстановке», приведет к тому, что моделируемый персонаж, которому предписано движение по указанному маршруту, на участке от предыдущего узла, до рассматриваемого, изменит свое положение и будет двигаться заданным способом. Способ «по обстановке» означает, что выбор способа движения для персонажа в каждый момент модельного времени моделируется системой автоматически, в зависимости от текущей обстановки.

Кнопка «*Удалить текущий узел*» предназначена для удаления текущего (выделенного) узла рассматриваемой ломаной линии (маршрута). Нажатие этой кнопки приведет к вызову диалогового окна запроса подтверждения операции удаления. Подтверждение (нажатие кнопки «Да»), приведет к извлечению выбранного (текущего) узла из ломаной линии. Отказ (нажатие кнопки «Нет»), вернет интерфейс редактора в предыдущее представление без последствий.

Кнопка «*Очистить (удалить все узлы)*» предназначена для удаления сразу всех узлов ломаной линии (маршрута). Нажатие этой кнопки приведет к вызову диалогового окна запроса подтверждения операции очистки. Подтверждение (нажатие кнопки «Да»), приведет к извлечению всех узлов из ломаной линии. Отказ (нажатие кнопки «Нет»), вернет интерфейс редактора в предыдущее представление без последствий.

Группа интерфейсных элементов *«Новый узел:*» предназначена ДЛЯ определения некоторых параметров, которые будут выставляться автоматически при добавлении новых узлов в ломаную линию (маршрут).

Первый чекбокс группы – «добавлять узел выставляя Z по рельефу», предназначен для указания, каким способом будет вычисляться координата Z добавляемого узла ломаной линии, при его добавлении с помощью мышки. Если «галочка стоит», это означает, что клик левой клавишей мышки, при одновременном положении ее указателя над соответствующим местом в виртуальном пространстве моделирования, будет приводить к добавлению нового узла в ломаную линию (маршрут) и координаты этого узла будут соответствовать указанному месту в пространстве по Х и Ү (проекции указателя мышки на элемент виртуального пространства), а координата Z будет получена как высота рельефа в точке с координатами (X;Y). Если «галочка не стоит», все координаты будут соответствовать указанному месту пространства (проекции указателя мышки на элемент виртуального пространства - «точке касания» указателя мышки поверхности элемента виртуального пространства).

Второй чекбокс группы – «достигать добавляемый узел по рельефу», предназначен для того, чтобы определять, каким образом будет задаваться значение параметра «Считать последний участок пути к узлу по рельефу» у вновь добавляемого узла ломаной линии (маршрута). Значение этого параметра у добавляемого узла, будет соответствовать значению, задаваемому состоянием рассматриваемого чекбокса.

Кнопка «Добавить» предназначена для добавления нового узла в ломаную линию (маршрут). Нажатие этой кнопки приведет к добавлению нового узла, координаты которого «по умолчанию» будут (0;0;0). Определение свойств, добавленного таким образом, узла необходимо осуществлять дополнительно, соответствующими интерфейсными элементами данной панели-закладки. Наиболее предпочтительным способом добавления узлов является добавление с помощью мышки, поскольку требует значительно меньшего количества совершаемых операций.

Кнопка (Сброс фильтра списка узлов) предназначена для осуществления операции отмены ограничений, наложенных на базу данных (таблицу) узлов ломаной линии при выборе узлов мышкой. Эта операция связана с интерфейсным элементом «Радиус выделения».

Интерфейсный элемент Радиус выделения  $\overline{5}$   $\overline{\div}$   $\overline{M}$  (*Радиус выделения*) предназначен, по сути, для определения чувствительности указателя мышки при осуществлении операции выбора (выделения) узлов маршрута мышкой.

Операция выбора мышкой узла ломаной линии реализована в Редакторе планов охраны и нападения следующим образом. Указатель мышки, находящийся над областью визуализации и работы с трехмерным пространством моделирования, в момент «клика по узлу» проецируется с плоскости экрана на виртуальное пространство моделирования. Точность проекции может зависеть от текущего ракурса камеры и, в этой связи, выбор реализуется наложением фильтра на таблицу базы данных Комплекса, содержащую список всех узлов ломаной линии. Фильтр представляет собой условия, накладываемые на значения каждой из координат. В данном случае, условия это координаты проекции указателя мышки на виртуальное пространство моделирования  $\pm$  значение «радиуса выделения». Т.е. условие накладываемого фильтра представляет собой выражение: (Хпр-R < X <  $X$ пр+R) и (Yпр-R < Y < Yпр+R) и (Zпр-R < Z < Zпр+R).

Таким образом, если «радиус выделения» оказывается сопоставимым или большим чем расстояние между узлами ломаной линии, «отфильтрованными» могут оказаться несколько узлов. В этом случае. первоначально выделенным узлом будет первый узел в «отфильтрованном» списке, а уточнение выбора необходимо делать путем выбора узла по этому списку.

Повысить точность выделения, можно уменьшив значение «радиуса выделения», уменьшить - увеличив. Если выделить необходимый узел мышкой, все же не получается, рекомендуется немного изменить ракурс камеры общего вида и повторить попытку, - скорее всего это происходит по причине невозможности однозначно определить проекцию указателя мышки при этом ракурсе камеры.

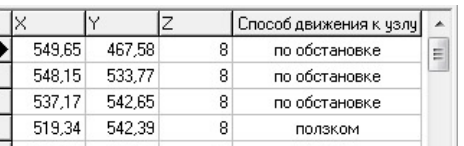

Интерфейсный элемент  $\frac{1}{2}$   $\frac{513,34}{2}$   $\frac{54}{2}$   $\frac{53}{2}$   $\frac{8}{2}$   $\frac{100886M}{20086M}$  (*Cnucok y3лoв маршрута*)

предназначен для предоставления пользователю возможности получить доступ к любому узлу ломаной линии (маршрута). Выбранный элемент списка соответствует выбранному (выделенному) узлу ломаной линии. Перемещение по списку осуществляется либо при помощи мышки, либо используя навигационные кнопки клавиатуры ПЭВМ.

Альтернативным способом выбрать конкретный подвижный пост (маршрут), является использование инструмента (*Перевод «мышки» в режим выбора маршрута*) *панели инструментов управления.* Нажатие этой кнопки приведет к тому, что она зафиксируется в «нажатом» состоянии (это будет свидетельствовать о переводе редактора в режим выбора ломаной линии). После этого, клик левой клавишей мышки, при одновременном положении ее указателя над ломаной линией (любой ее частью), будет приводить к выбору данной линии, а значит к выбору подвижного поста, маршрут которого эта линия визуализирует.

Альтернативным способом выбрать, добавить и переместить конкретный узел ломаной линии, является использование инструментов *панели инструментов управления.* В контексте работы с узлами ломаной линии назначение и порядок использования этих инструментов можно описать следующим образом.

Кнопка (*Перевод «мышки» в режим выбора узла*) предназначена для перевода редактора в режим выбора мышкой узла текущей ломаной линии (маршрута). Нажатие этой кнопки приведет к тому, что она зафиксируется в «нажатом» состоянии (это будет свидетельствовать о переводе редактора в режим выбора узла). После этого, клик левой клавишей мышки, при одновременном положении ее указателя над узлом ломаной линии, будет приводить к выбору данного узла (с учетом особенностей, изложенных выше при описании интерфейсного элемента «*Радиус выделения*»).

Кнопка (*Перевод «мышки» в режим добавления узла ломаной линии*) предназначена для перевода редактора в режим добавления нового узла в ломаную линию (маршрут). Нажатие этой кнопки приведет к тому, что она зафиксируется в «нажатом» состоянии (это будет свидетельствовать о переводе редактора в режим добавления нового узла). После этого, клик левой клавишей мышки, при одновременном положении ее указателя над соответствующим местом в пространстве, будет приводить к добавлению нового узла в ломаную линию и

координаты этого узла будут соответствовать указанному месту в трехмерном пространстве моделирования.

Если при добавлении, таким способом, нового узла, интерфейсный элемент панели инструментов управления - чекбокс <sup>√</sup> переход к перемещению активирован («галочка» стоит), то после добавления мышкой нового узла, редактор автоматически переключится в режим перемещения мышкой этого узла.

Кнопка (*Перевод «мышки» в режим перемещения узла*) предназначена для перевода редактора в режим перемещения мышкой выбранного (выделенного, текущего) узла ломаной линии. Нажатие этой кнопки приведет к тому, что она зафиксируется в «нажатом» состоянии (это будет свидетельствовать о переводе редактора в режим перемещения мышкой узла). После этого, клик левой клавишей мышки в пространстве моделирования и (или) перемещение указателя мышки при одновременном удержании в нажатом состоянии ее левой клавиши, будет приводить к перемещению текущего узла в это место (место под проекцией указателя мышки) пространства моделирования.

# Панель-закладка «*Рубежи блокирования*»

Панель-закладка «*Рубежи блокирования*» *панели управления* содержит интерфейсные элементы редактора, предназначенные для работы с параметрами, характеризующими традиционный элемент планов охраны (охраны и обороны) – рубежи блокирования (см. Рисунок 4.5.19).

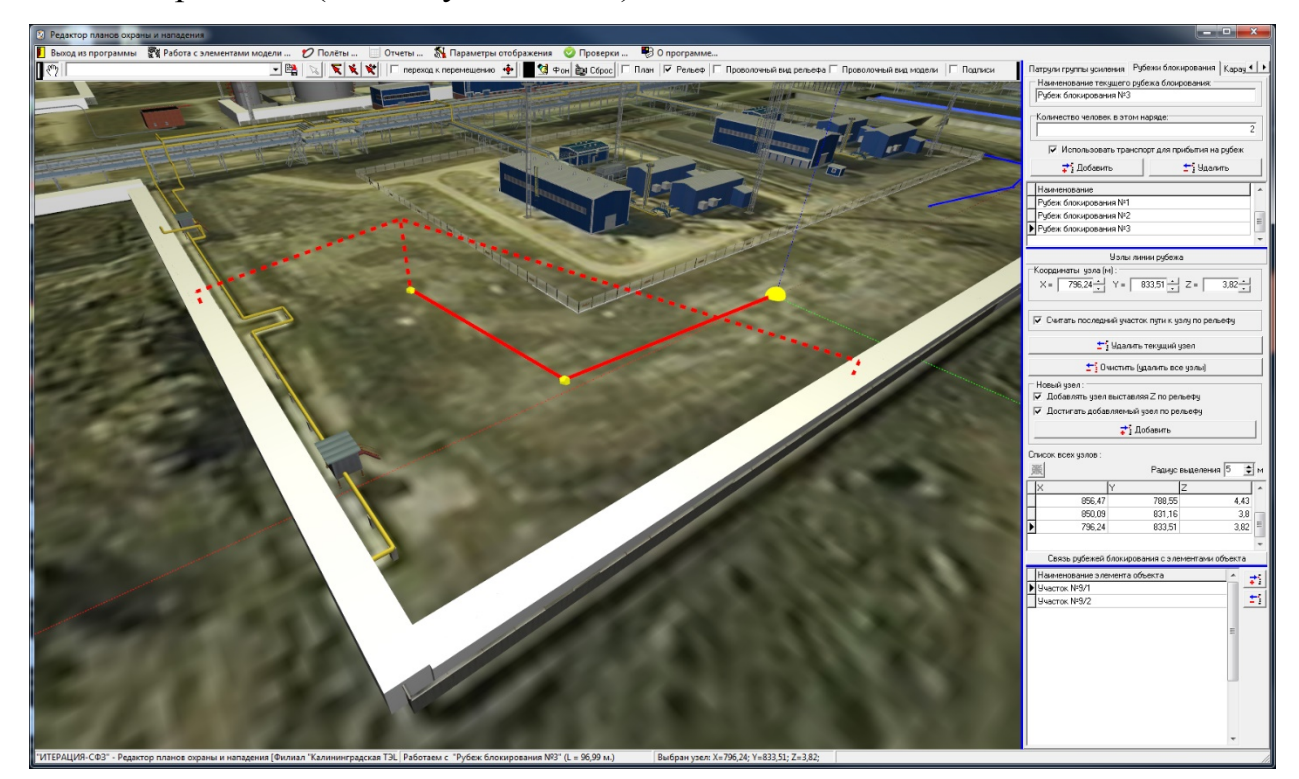

### Рис 4.5.19. Пример основного окна Редактора планов охраны и нападения модели при работе с панелью-закладкой «Рубежи блокирования».

 $\mathbf{B}$ текущей версии Комплекса. блокирования. рубеж как элемент моделируемого плана охраны (охраны и обороны), это элемент, представляющий собой ломаную, в общем случае незамкнутую линию, по которой в процессе моделирования, при подтвержденном проникновении на Объект, будет равномерно рассредоточиваться указанное количество человек из числа личного состава, отнесенного к группе блокирования.

Как уже отмечалось, рубежи блокирования задаются ломаными линиями, которые визуализируются в области визуализации и работы с моделируемым трехмерным пространством. Текущая (выбранная) ломаная линия выделяется (другими цветом и (или) размерами узлов и отрезков между узлами).

Поле ввода «Наименование текущего рубежа блокирования» предназначено для ввода и редактирования наименования текущего (выбранного) рубежа блокирования. Ввод и редактирование возможен с помощью клавиатуры ПЭВМ, а также путем копирования текста из буфера обмена.

Поле ввода «Количество человек в этом наряде» предназначено для ввода и редактирования количества человек, выделяемого на текущий (выбранный) рубеж блокирования из числа личного состава сил физической защиты (охраны) отнесенного к группе блокирования. Ввод и редактирование возможен с помощью клавиатуры ПЭВМ, а также путем копирования целого числа из буфера обмена. Использование этого параметра, при достаточном количестве личного состава в группе блокирования, позволяет, например, моделировать использование этой группы для реагирования на повторные проникновения на Объект в других местах.

Чекбокс «Использовать транспорт для прибытия на рубеж» предназначен для обеспечения пользователя возможностью определить, каким образом личному составу, отнесенному к группе блокирования, следует выдвигаться к текущему (выбранному) рубежу блокирования: на транспорте (если он у группы блокирования есть и свободен) или нет (т.е. пешим порядком). Наличие «галочки» означает, что надо использовать транспорт (по возможности), отсутствие - нет.

Кнопка «*Добавить*» предназначена для добавления нового рубежа блокирования в список рубежей блокирования плана охраны (охраны и обороны). Нажатие этой кнопки приведет к добавлению нового рубежа, ломаная линия которого будет «пустой» т.е. не будет содержать ни одной точки. Определение свойств, добавленного таким образом, рубежа, необходимо осуществлять дополнительно, соответствующими интерфейсными элементами данной панели-закладки.

Кнопка «*Удалить»* предназначена для осуществления операции удаления текущего (выделенного) рубежа блокирования из списка рубежей блокирования плана охраны (охраны и обороны). Нажатие этой кнопки приведет к вызову диалогового окна запроса подтверждения операции удаления. Подтверждение (нажатие кнопки «Да») приведет к извлечению выбранного (текущего) рубежа из списка рубежей блокирования плана. Отказ (нажатие кнопки «Нет»), вернет интерфейс редактора в предыдущее представление без последствий.

Наименование Интерфейсный элемент <sup>Рубеж блокирования №1 – – – Е (Список рубежей</sup> ▶ Рубеж блокирования №1

*блокирования*) предназначен для предоставления пользователю возможности получить доступ к модели любого рубежа блокирования. Выбранный элемент списка соответствует выбранному (выделенному) рубежу. Перемещение по списку осуществляется либо при помощи мышки, либо используя навигационные кнопки клавиатуры ПЭВМ. Редактирование параметров выбранного таким образом рубежа (модели рубежа) осуществляется при помощи описанных выше интерфейсных элементов данной панели-закладки.

При одновременном нахождении указателя мышки над *Списком рубежей блокирования* и нажатии правой кнопки мышки, вызывается (становится доступным) контекстное меню (см. Рисунок 4.5.20).

Вспомогательная информация (как о ломаной линии) ... Экспорт всего списка элементов как набора маршрутов ... Импорт узлов для элементов списка ...

Полеты над всеми элементами имеющими протяженность как над маршрутами ...

Рис 4.5.20. Пример контекстного меню списка узлов ломаной линии.

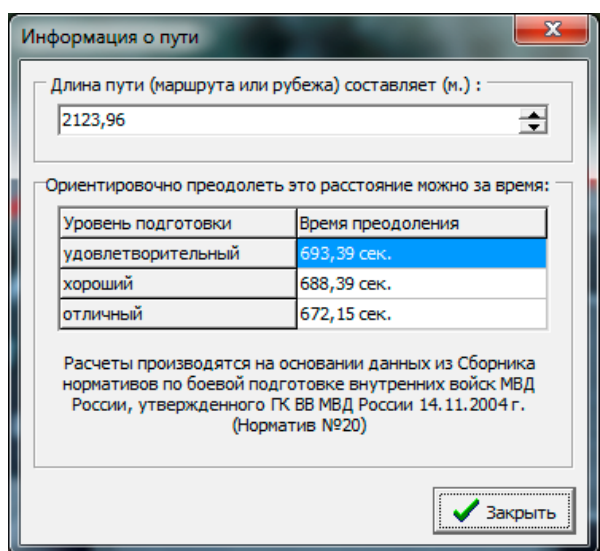

Рис.4.5.21. Окно вспомогательной информации о ломаной линии в контексте ее восприятия как маршрута

Первый пункт контекстного меню - «Вспомогательная информация (как о ломаной линии)» отвечает за вызов вспомогательного информационного окна (см. Рисунок 4.5.21). При этом, осуществляется автоматическое вычисление длины соответствующей ломаной и дается справочная информация о временах ее преодоления человеком по некоторым нормативам, ссылки на которые приведены там же.

Сформированные, в соответствии с контекстом работы подраздела, списки ломаных линий могут быть экспортированы во внешний файл путем выбора следующего пункта меню. При этом будут экспортированы только свойства, характеризующие ломаную линию (наименования и наборы узлов). Списки ломаных линий могут быть импортированы из внешних файлов (с теми же ограничениями). Данные возможности важны, поскольку сформированные подобным образом внешние файлы, содержащие списки ломаных линий, могут быть интерпретированы, например, как списки маршрутов нарушителя, по которым будет необходимо проводить исследования эффективности СФЗ Объекта (путем формирования соответствующих наборов статистических выборок).

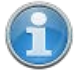

Подробнее об использовании загружаемых списков маршрутов при проведении исследований рассказано в разделе Работа с программой «Трехмерный визуализатор моделирования», при описании работы в режиме наработки статистики.

Пункт контекстного меню «Полеты над всеми элементами имеющими протяженность как над маршрутами... » предназначен для формирования из всех, имеющихся в базе данных Комплекса, рубежей блокирования, набора линий полета над ними (вдоль них) и перехода к работе с Редактором линий полета, в который сформированный набор будет загружен.

Работа с Редактором линий полета является стандартной для всех модулей Комплекса, работающих с виртуальным трехмерным пространством моделирования и подробно описана в разделе «Работа с Редактором линий полета».

Следующие интерфейсные элементы, располагающиеся ниже рассмотренных, предназначены для работы с ломаной линией, образующей рубеж блокирования.

Группа интерфейсных элементов «Координаты узла (м)» предназначена для ввода и редактирования значений параметров, отвечающих за размещение узла виртуальной ломаной ЛИНИИ (рубежа)  $\, {\bf B}$ трехмерном пространстве, T.e. пространственных координат узла. Ввод значений координат в соответствующие поля возможен с помощью клавиатуры ПЭВМ, а также при помощи нажатия мышкой по кнопкам интерфейсного элемента  $\overline{\bullet}$  в каждом из полей ввода. Все координаты указываются в метрах.

Чекбокс «Считать последний участок пути к узлу по рельефу» отвечает за то, каким способом при моделировании перемещения человека к рассматриваемому узлу, в каждый момент времени, будет вычисляться его координата Z. Если «галочка стоит», то Z, будет вычисляться как высота точки с координатами X, Y на рельефе местности моделируемого Объекта, если нет, - высота будет вычисляться как координата Z точки на отрезке, соединяющем текущее положение подвижного элемента с этим узлом графа.

Кнопка «Удалить текущий узел» предназначена для удаления текущего (вылеленного) узла рассматриваемой ломаной линии (рубежа). Нажатие этой кнопки приведет к вызову диалогового окна запроса подтверждения операции удаления. Подтверждение (нажатие кнопки «Да»), приведет к извлечению выбранного (текущего) узла из ломаной линии. Отказ (нажатие кнопки «Нет»), вернет интерфейс редактора в предыдущее представление без последствий.

Кнопка «*Очистить (удалить все узлы)*» предназначена для удаления сразу всех узлов ломаной линии (рубежа). Нажатие этой кнопки приведет к вызову диалогового окна запроса подтверждения операции очистки. Подтверждение (нажатие кнопки «Да»), приведет к извлечению всех узлов из ломаной линии. Отказ (нажатие кнопки «Нет»), вернет интерфейс редактора в предыдущее представление без последствий.

Группа интерфейсных элементов «*Новый узел:*» предназначена для определения некоторых параметров, которые будут выставляться автоматически при добавлении новых узлов в ломаную линию (рубеж).

Первый чекбокс группы – «*добавлять узел выставляя Z по рельефу*», предназначен для указания, каким способом будет вычисляться координата Z добавляемого узла ломаной линии, при его добавлении с помощью мышки. Если «галочка стоит», это означает, что клик левой клавишей мышки, при одновременном положении ее указателя над соответствующим местом в виртуальном пространстве моделирования, будет приводить к добавлению нового узла в ломаную линию (рубеж) и координаты этого узла будут соответствовать указанному месту в пространстве по X и Y (проекции указателя мышки на элемент виртуального пространства), а координата Z будет получена как высота рельефа в точке с координатами (X;Y). Если «галочка не стоит», все координаты будут соответствовать указанному месту пространства (проекции указателя мышки на элемент виртуального пространства – «точке касания» указателя мышки поверхности элемента виртуального пространства).

Второй чекбокс группы – «*достигать добавляемый узел по рельефу*», предназначен для того, чтобы определять, каким образом будет задаваться значение параметра «*Считать последний участок пути к узлу по рельефу*» у вновь добавляемого узла ломаной линии (рубежа). Значение этого параметра у добавляемого узла, будет соответствовать значению, задаваемому состоянием рассматриваемого чекбокса.

Кнопка «Добавить» предназначена для добавления нового узла в ломаную линию (рубеж). Нажатие этой кнопки приведет к добавлению нового узла, координаты которого «по умолчанию» будут (0;0;0). Определение свойств, добавленного таким образом, узла необходимо осуществлять дополнительно, соответствующими интерфейсными элементами данной панели-закладки. Наиболее предпочтительным способом добавления узлов, является добавление с помощью мышки, поскольку требует значительно меньшего количества совершаемых операций.

Кнопка (Сброс фильтра списка узлов) предназначена для осуществления операции отмены ограничений, наложенных на базу данных (таблицу) узлов ломаной линии при выборе узлов мышкой. Эта операция связана с интерфейсным элементом «Радиус выделения».

Интерфейсный элемент Радиус выделения  $\overline{5}$   $\overline{\div}$   $\overline{N}$  (*Радиус выделения*) предназначен, по сути, для определения чувствительности указателя мышки при осуществлении операции выбора (выделения) узлов маршрута мышкой.

Операция выбора мышкой узла ломаной линии реализована в Редакторе планов охраны и нападения следующим образом. Указатель мышки, находящийся над областью визуализации и работы с трехмерным пространством моделирования, в момент «клика по узлу» проецируется с плоскости экрана на виртуальное пространство моделирования. Точность проекции может зависеть от текущего ракурса камеры и, в этой связи, выбор реализуется наложением фильтра на таблицу базы данных Комплекса, содержашую список всех узлов ломаной линии. Фильтр представляет собой условия, накладываемые на значения каждой из координат. В данном случае, условия это координаты проекции указателя мышки на виртуальное пространство моделирования  $\pm$  значение «радиуса выделения». Т.е. условие накладываемого фильтра представляет собой выражение: (Хпр-R < X <  $X$ пр+R) и (Yпр-R < Y < Yпр+R) и (Zпр-R < Z < Zпр+R).

Таким образом, если «радиус выделения» оказывается сопоставимым или большим, чем расстояние между узлами ломаной линии, «отфильтрованными» могут оказаться несколько узлов. В этом случае, первоначально выделенным узлом будет первый узел в «отфильтрованном» списке, а уточнение выбора необходимо делать путем выбора узла по этому списку.

Повысить точность выделения, можно уменьшив значение «радиуса выделения», уменьшить - увеличив. Если выделить необходимый узел мышкой, все же не получается, рекомендуется немного изменить ракурс камеры общего вида и повторить попытку, - скорее всего это происходит по причине невозможности однозначно определить проекцию указателя мышки при этом ракурсе камеры.

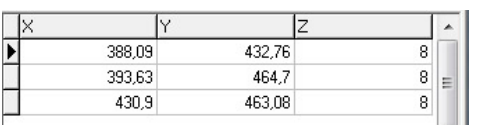

Список узлов рубежа

блокирования) предназначен для предоставления пользователю возможности получить доступ к любому узлу ломаной линии (рубежа). Выбранный элемент списка соответствует выбранному (выделенному) узлу ломаной линии. Перемещение по списку осуществляется либо при помощи мышки, либо используя навигационные кнопки клавиатуры ПЭВМ.

Интерфейсный элемент

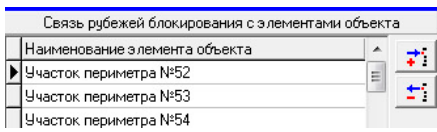

Группа интерфейсных элементов В Элементов П (Связь рубежей *объекта*) предназначена блокирования с элементами ДЛЯ предоставления пользователю возможности осуществления сопоставления рубежа блокирования со стационарными элементами Объекта, имеющими тип «Здание и сооружение, оборудованное ИТСО» или «Зона действия оборудования ИТСО» (т.е. способными вызвать тревоги различного уровня).

Сопоставление осуществляется путем добавления записи в таблицу связей и выбором, из ниспадающего списка этой записи, нужного стационарного элемента Объекта (см. Рисунок 4.5.22). Кнопки «Добавить связь с элементом объекта» и элементом объекта» предназначены для «Улалить связь  $\mathbf{c}$ осуществления соответствующих операций с таблицей связей.

RU.88409553.00001-02 34 01-1

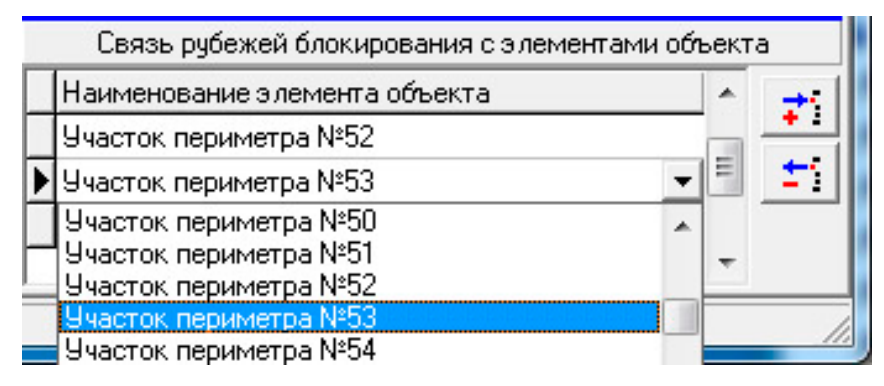

Рис 4.5.22. Пример связывания рубежа блокирования со стационарным элементом Объекта.

В данном модуле реализована визуализация связей выбранного пользователем рубежа блокирования и множества ассоциированных с ним участков комплекса ИТСО. Связи отображаются в виде пунктирных линий, попарно соединяющих первую вершину рубежа блокирования с точками привязки соответствующих участков комплекса ИТСО.

Альтернативным способом выбрать конкретный рубеж блокирования, является использование инструмента (*Перевод «мышки» в режим выбора рубежа*) *панели инструментов управления.* Нажатие этой кнопки приведет к тому, что она зафиксируется в «нажатом» состоянии (это будет свидетельствовать о переводе редактора в режим выбора рубежа блокирования). После этого, клик левой клавишей мышки, при одновременном положении ее указателя над ломаной линией (любой ее частью), будет приводить к выбору данной линии, а значит к выбору рубежа, который эта линия визуализирует.

Альтернативным способом выбрать, добавить и переместить конкретный узел ломаной линии, является использование инструментов *панели инструментов управления.* В контексте работы с узлами ломаной линии, назначение и порядок использования этих инструментов можно описать следующим образом.

Кнопка (*Перевод «мышки» в режим выбора узла*) предназначена для перевода редактора в режим выбора мышкой узла текущей ломаной линии (рубежа). Нажатие этой кнопки приведет к тому, что она зафиксируется в «нажатом» состоянии (это будет свидетельствовать о переводе редактора в режим выбора узла). После этого, клик левой клавишей мышки, при одновременном положении ее указателя над узлом ломаной линии, будет приводить к выбору данного узла (с учетом

особенностей, изложенных выше при описании интерфейсного элемента «*Радиус выделения*»).

Кнопка (*Перевод «мышки» в режим добавления узла ломаной линии*) предназначена для перевода редактора в режим добавления нового узла в ломаную линию (маршрут). Нажатие этой кнопки приведет к тому, что она зафиксируется в «нажатом» состоянии (это будет свидетельствовать о переводе редактора в режим добавления нового узла). После этого, клик левой клавишей мышки, при одновременном положении ее указателя над соответствующим местом в пространстве, будет приводить к добавлению нового узла в ломаную линию и координаты этого узла, будут соответствовать указанному месту в трехмерном пространстве моделирования.

Если при добавлении нового узла таким способом интерфейсный элемент панели инструментов управления - чекбокс П переход к перемещению. активирован («галочка» стоит), то после добавления мышкой нового узла, редактор автоматически переключится в режим перемещения мышкой этого узла.

Кнопка (*Перевод «мышки» в режим перемещения узла*) предназначена для перевода редактора в режим перемещения мышкой выбранного (выделенного, текущего) узла ломаной линии. Нажатие этой кнопки приведет к тому, что она зафиксируется в «нажатом» состоянии (это будет свидетельствовать о переводе редактора в режим перемещения мышкой узла). После этого, клик левой клавишей мышки в пространстве моделирования и (или) перемещение указателя мышки при одновременном удержании в нажатом состоянии ее левой клавиши, будет приводить к перемещению текущего узла в это место (место под проекцией указателя мышки) пространства моделирования.

Панели-закладки «*Караульные помещения*» и «*Стоянки автобронетехники*»

Панели-закладки «*Караульные помещения*» и «*Стоянки автобронетехники*» содержат интерфейсные элементы редактора, предназначенные для работы с параметрами, характеризующими элементы планов охраны (охраны и обороны) – места размещения личного состава, автомобильной и бронированной техники сил физической защиты (охраны) (см. Рисунок 4.5.23).

Место размещения, как элемент моделируемого плана охраны (охраны и обороны), это зона (параллелепипед в пространстве) в которой (на момент начала моделирования) размещаются силы (личный состав, незадействованный на постах) или средства (автомобильная и бронированная техника, кроме находящейся в автопатрулировании). Соответственно, различают зоны размещения людей – условное название «Караульные помещения» и зоны размещения автобронетехники – «Стоянки автобронетехники». В общем случае, зон каждого из типов может быть несколько.

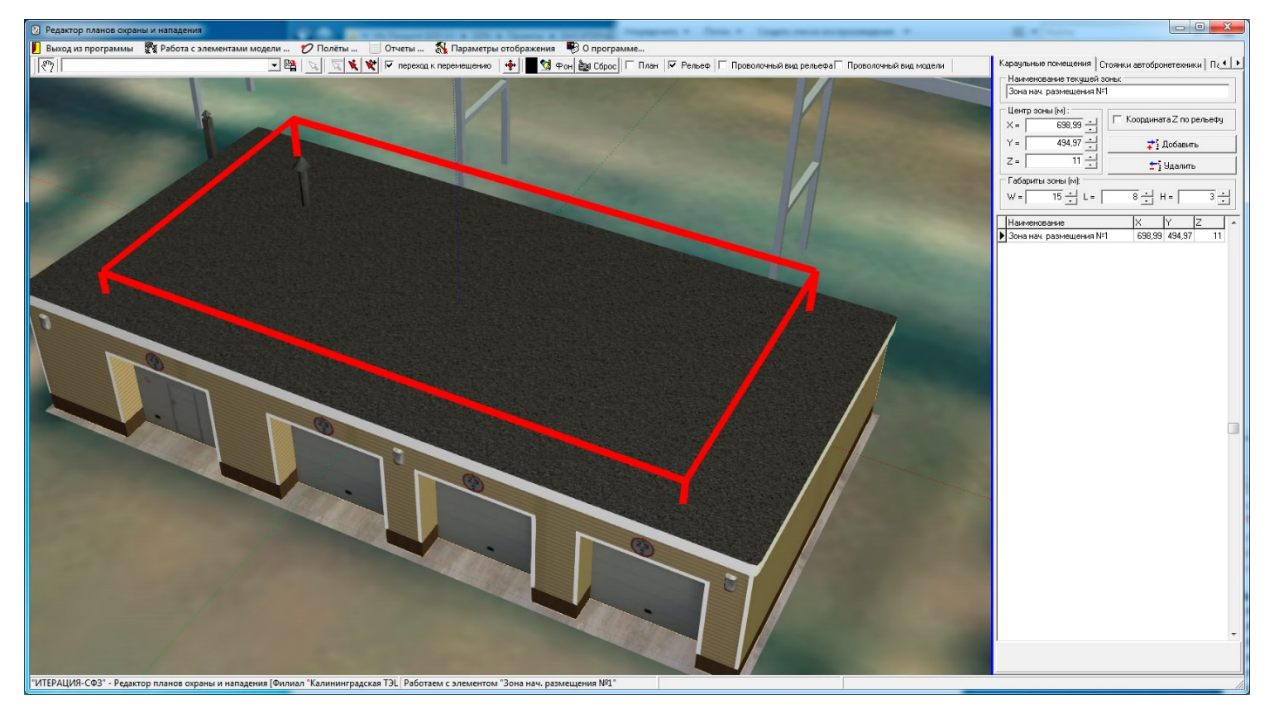

Рис 4.5.23. Пример основного окна Редактора планов охраны и нападения модели при работе с панелью-закладкой «Караульные помещения».

С точки зрения реализации интерфейсной части, зоны размещения личного состава и зоны размещения автобронетехники идентичны, поэтому остановимся на рассмотрении первой из них – рассмотрим панель-закладку «*Караульные помещения*».

Основными характеристиками зоны размещения, в текущей версии Комплекса, считаются ее наименование, координаты и габариты. Эти параметры и предлагается ввести пользователю средствами рассматриваемой панели-закладки.

Поле ввода «Наименование текущей зоны» предназначено для ввода и редактирования наименования текущей (выбранной) зоны. Ввод и редактирование возможны с помощью клавиатуры ПЭВМ, а также путем копирования текста из буфера обмена.

Группа «Координаты зоны (м)» предназначена для ввода и редактирования значений параметров, отвечающих за размещение зоны в виртуальной трехмерном пространстве моделирования, т.е. пространственных координат зоны. Ввод значений координат в соответствующие поля возможен с помощью клавиатуры ПЭВМ, а также при помощи нажатия мышкой по кнопкам интерфейсного элемента  $\Xi$  в каждом из полей ввода. Все координаты указываются в метрах.

Чекбокс «Координата Z по рельефу» предназначен для указания, каким способом будет вычисляться координата Z добавляемой или перемещаемой зоны при ее добавлении или перемещении с помощью мышки. Если «галочка стоит», это означает, что клик левой клавишей мышки, при одновременном положении ее указателя нал соответствующим местом  $\overline{B}$ виртуальном пространстве моделирования, будет приводить к добавлению (перемещению) зоны и координаты этой зоны будут соответствовать указанному месту в пространстве по Х и Ү (проекции указателя мышки на элемент виртуального пространства), а координата Z будет получена как высота рельефа в точке с координатами (X;Y). Если «галочка не стоит», все координаты будут соответствовать указанному месту пространства (проекции указателя мышки на элемент виртуального пространства - «точке касания» указателя мышки поверхности элемента виртуального пространства).

Кнопка «Добавить» предназначена для добавления новой зоны в список зон начального размещения плана охраны (охраны и обороны). Нажатие этой кнопки приведет к добавлению новой зоны, координаты которой «по умолчанию» будут (0;0;0). Определение свойств, добавленной таким образом, зоны необходимо

осуществлять дополнительно, соответствующими интерфейсными элементами данной панели-закладки. Наиболее предпочтительным способом добавления постов, является добавление с помощью мышки, поскольку требует значительно меньшего количества совершаемых операций.

Кнопка «Удалить» предназначена для осуществления операции удаления текущей (выделенной) зоны из списка зон начального размещения плана охраны (охраны и обороны). Нажатие этой кнопки приведет к вызову диалогового окна запроса подтверждения операции удаления. Подтверждение (нажатие кнопки «Да»), приведет к извлечению выбранной (текущего) зоны из списка зон начального размещения плана. Отказ (нажатие кнопки «Нет»), вернет интерфейс редактора в предыдущее представление без последствий.

Группа интерфейсных элементов «Габариты зоны (м)» предназначена для ввода и редактирования значений параметров, отвечающих за габариты зоны в виртуальной трехмерном пространстве моделирования. Ввод значений габаритов в соответствующие поля возможен с помощью клавиатуры ПЭВМ, а также при помощи нажатия мышкой по кнопкам интерфейсного элемента → в каждом из полей ввода. Все габаритные размеры (ширина W, длина L, высота H) указываются в метрах.

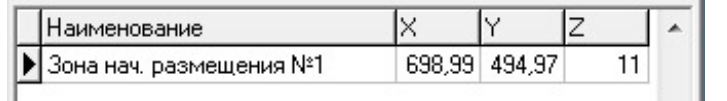

Список зон

размещения) предназначен предоставления пользователю начального ДЛЯ возможности получить доступ к модели любой зоны начального размещения. Выбранный элемент списка соответствует выбранной (выделенной) зоне. Перемещение по списку осуществляется либо при помощи мышки, либо используя навигационные кнопки клавиатуры ПЭВМ. Редактирование параметров выбранной таким образом зоны (модели зоны), осуществляется при помощи описанных выше интерфейсных элементов данной панели-закладки.

Интерфейсный элемент

Альтернативным способом выбрать, добавить и переместить конкретную зону, является использование инструментов  $\mathbf{R} \times \mathbf{F}$  *панели*  *инструментов управления.* В контексте работы с зонами начального размещения, назначение и порядок использования этих инструментов можно описать следующим образом.

Кнопка (*Перевод «мышки» в режим выбора зоны начального размещения*) предназначена для перевода редактора в режим выбора мышкой зоны начального размещения. Нажатие этой кнопки приведет к тому, что она зафиксируется в «нажатом» состоянии (это будет свидетельствовать о переводе редактора в режим выбора зоны). После этого, клик левой клавишей мышки, при одновременном положении ее указателя над параллелепипедом изображающем зону, будет приводить к выбору данного зоны.

Кнопка (*Перевод «мышки» в режим добавления зоны начального размещения*) предназначена для перевода редактора в режим добавления новой зоны в список зон начального размещения плана охраны (охраны и обороны). Нажатие этой кнопки, приведет к тому, что она зафиксируется в «нажатом» состоянии (это будет свидетельствовать о переводе редактора в режим добавления новой зоны). После этого, клик левой клавишей мышки, при одновременном положении ее указателя над соответствующим местом в пространстве, будет приводить к добавлению новой зоны в список зон и координаты этой зоны будут соответствовать указанному месту в трехмерном пространстве моделирования.

Если при добавлении новой зоны таким способом, интерфейсный элемент панели инструментов управления - чекбокс Г переход к перемещению. активирован («галочка» стоит), то после добавления мышкой новой зоны, редактор автоматически переключится в режим перемещения мышкой этой зоны.

Кнопка (*Перевод «мышки» в режим перемещения зоны начального размещения*) предназначена для перевода редактора в режим перемещения мышкой выбранной (выделенной, текущей) зоны. Нажатие этой кнопки, приведет к тому, что она зафиксируется в «нажатом» состоянии (это будет свидетельствовать о переводе редактора в режим перемещения мышкой поста). После этого, клик левой кнопкой мышки в пространстве моделирования и (или) перемещение указателя мышки при одновременном удержании в нажатом состоянии ее левой кнопки, будет приводить к перемещению текущей зоны в это место (место под проекцией указателя мышки) пространства моделирования.
Панель-закладка «*Патрули на автомобилях*»

Панель-закладка «*Патрули на автомобилях»* содержит интерфейсные элементы редактора, предназначенные для работы с параметрами, характеризующими элементы планов охраны (охраны и обороны) – патрули на автомобилях (см. Рисунок 4.5.24).

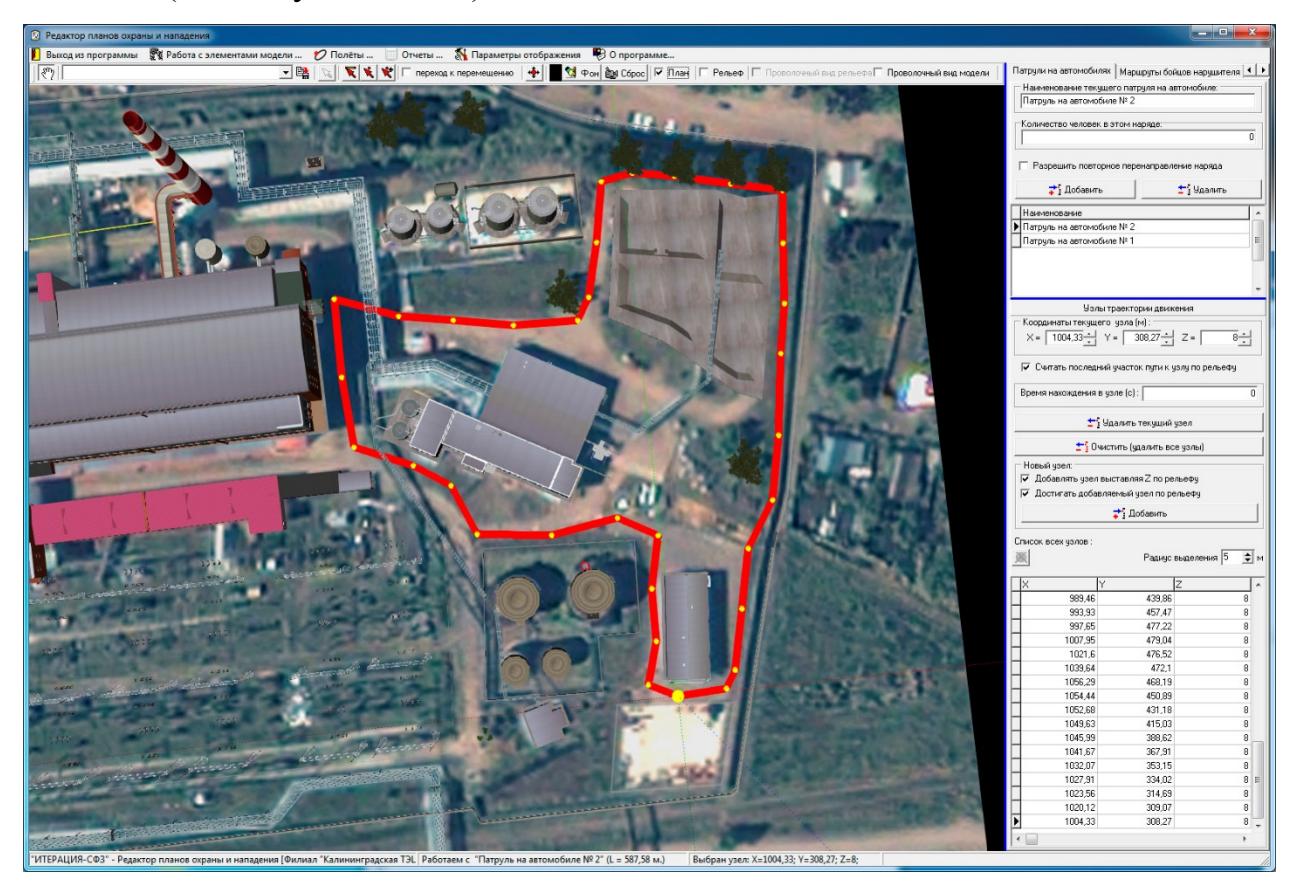

Рис 4.5.24. Пример основного окна Редактора планов охраны и нападения модели при работе с панелью-закладкой «Патрули на автомобилях».

Патруль на автомобиле, как элемент моделируемого плана охраны (охраны и обороны), это маршрут (замкнутая ломаная линия) по которому движется автомобиль с указанным количеством человек из числа личного состава, отнесенного к группе патрульных на автомобилях сил физической защиты. При подтвержденном нападении (проникновении) на Объект, патруль на автомобиле (при условии наличия средства связи), может выдвинуться со своего маршрута в точку (к месту) возникновения тревоги, а также, если это необходимо, может быть перенаправлен к новому месту возникновения тревоги.

Маршруты патрулей на автомобилях задаются ломаными замкнутыми линиями, которые визуализируются в *области визуализации и работы с*  *моделируемым трехмерным пространством*. Текущая (выбранная) ломаная линия выделяется (другими цветом и (или) размерами узлов и отрезков между узлами).

Поле ввода «*Наименование текущего патруля на автомобиле*» предназначено для ввода и редактирования наименования текущего (выбранного) патруля на автомобиле. Ввод и редактирование возможен с помощью клавиатуры ПЭВМ, а также путем копирования текста из буфера обмена.

Поле ввода «*Количество человек в этом наряде*» предназначено для ввода и редактирования количества человек, выделяемого для патрулирования на автомобиле в текущий (выбранный) патруль из числа личного состава сил физической защиты (охраны) отнесенных к группе патрульных на автомобиле. Ввод и редактирование возможен с помощью клавиатуры ПЭВМ, а также путем копирования целого числа из буфера обмена.

Чекбокс «*Разрешить повторное перенаправление наряда*» предназначен для обеспечения пользователя возможностью определить, возможно ли перенаправление наряда после того, как он уже был направлен к месту тревоги (месту обнаружения противника), но еще не доехал, в другое место. Наличие «галочки» означает, что перенаправление возможно, отсутствие – нет.

Кнопка «*Добавить*» предназначена для добавления нового патруля на автомобиле в список патрулей на автомобилях плана охраны (охраны и обороны). Нажатие этой кнопки приведет к добавлению нового патруля на автомобиле, ломаная линия (маршрут) которого будет «пустой» т.е. не будет содержать ни одной точки. Определение свойств, добавленного таким образом, патруля на автомобиле, необходимо осуществлять дополнительно, соответствующими интерфейсными элементами данной панели-закладки.

Кнопка «*Удалить»* предназначена для осуществления операции удаления текущего (выделенного) патруля на автомобиле из списка патрулей на автомобилях плана охраны (охраны и обороны). Нажатие этой кнопки приведет к вызову диалогового окна запроса подтверждения операции удаления. Подтверждение (нажатие кнопки «Да»), приведет к извлечению выбранного (текущего) патруля на

автомобиле из списка патрулей на автомобилях плана. Отказ (нажатие кнопки «Нет»), вернет интерфейс редактора в предыдущее представление без последствий.

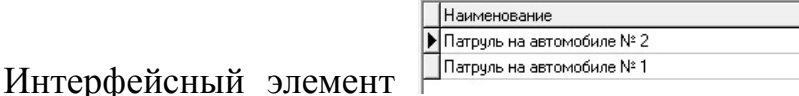

(Список патрулей на

автомобилях) предназначен для предоставления пользователю возможности получить доступ к модели любого патруля на автомобиле. Выбранный элемент списка соответствует выбранному (выделенному) патрулю на автомобиле. Перемещение по списку осуществляется либо при помощи мышки, либо используя навигационные кнопки клавиатуры ПЭВМ. Редактирование параметров выбранного таким образом рубежа (модели рубежа) осуществляется при помощи описанных выше интерфейсных элементов данной панели-закладки.

Следующие интерфейсные элементы, располагающиеся ниже рассмотренных, предназначены для работы с маршрутом патруля на автомобиле.

Группа интерфейсных элементов «Координаты узла (м)» предназначена для ввода и редактирования значений параметров, отвечающих за размещение узла ломаной линии (маршрута) в виртуальной трехмерном пространстве, т.е. пространственных координат узла. Ввод значений координат в соответствующие поля возможен с помощью клавиатуры ПЭВМ, а также при помощи нажатия мышкой по кнопкам интерфейсного элемента  $\overline{\mathbf{B}}$  в каждом из полей ввода. Все координаты указываются в метрах.

Чекбокс «Считать последний участок пути к узлу по рельефу» предназначен для определения, каким способом при моделировании перемещения автотехники к рассматриваемому узлу, в каждый момент времени, будет вычисляться его координата Z. Если «галочка стоит», то Z, будет вычисляться как высота точки с координатами X, Y на рельефе местности моделируемого Объекта, если нет, - высота будет вычисляться как координата Z точки на отрезке, соединяющем текущее положение автомобиля с этим узлом графа.

Интерфейсный элемент «Время нахождения в узле» предназначен для ввода и редактирования значения параметра, отвечающего за моделирование времени нахождения (задержки) в узле. Значение параметра указывается в секундах.

Кнопка «*Удалить текущий узел*» предназначена для удаления текущего (выделенного) узла рассматриваемой ломаной линии (маршрута). Нажатие этой кнопки приведет к вызову диалогового окна запроса подтверждения операции удаления. Подтверждение (нажатие кнопки «Да»), приведет к извлечению выбранного (текущего) узла из ломаной линии. Отказ (нажатие кнопки «Нет»), вернет интерфейс редактора в предыдущее представление без последствий.

Кнопка «*Очистить (удалить все узлы)*» предназначена для удаления сразу всех узлов ломаной линии (маршрута). Нажатие этой кнопки приведет к вызову диалогового окна запроса подтверждения операции очистки. Подтверждение (нажатие кнопки «Да»), приведет к извлечению всех узлов из ломаной линии. Отказ (нажатие кнопки «Нет»), вернет интерфейс редактора в предыдущее представление без последствий.

Группа интерфейсных элементов «*Новый узел:*» предназначена для определения некоторых параметров, которые будут выставляться автоматически при добавлении новых узлов в ломаную линию (маршрут).

Первый чекбокс группы – «*добавлять узел выставляя Z по рельефу*», предназначен для указания, каким способом будет вычисляться координата Z добавляемого узла ломаной линии, при его добавлении с помощью мышки. Если «галочка стоит», это означает, что клик левой клавишей мышки, при одновременном положении ее указателя над соответствующим местом в виртуальном пространстве моделирования, будет приводить к добавлению нового узла в ломаную линию (маршрут) и координаты этого узла будут соответствовать указанному месту в пространстве по X и Y (проекции указателя мышки на элемент виртуального пространства), а координата Z будет получена как высота рельефа в точке с координатами (X;Y). Если «галочка не стоит», все координаты будут соответствовать указанному месту пространства (проекции указателя мышки на элемент виртуального пространства – «точке касания» указателя мышки поверхности элемента виртуального пространства).

Второй чекбокс группы – «*достигать добавляемый узел по рельефу*», предназначен для того, чтобы определять, каким образом будет задаваться значение параметра «*Считать последний участок пути к узлу по рельефу*» у вновь добавляемого узла ломаной линии (маршрута). Значение этого параметра у добавляемого узла, будет соответствовать значению, задаваемому состоянием рассматриваемого чекбокса.

Кнопка «*Добавить*» предназначена для добавления нового узла в ломаную линию (маршрут). Нажатие этой кнопки приведет к добавлению нового узла, координаты которого «по умолчанию» будут (0;0;0). Определение свойств, добавленного таким образом, узла необходимо осуществлять дополнительно, соответствующими интерфейсными элементами данной панели-закладки. Наиболее предпочтительным способом добавления узлов, является добавление с помощью мышки, поскольку требует значительно меньшего количества совершаемых операций.

Кнопка (*Сброс фильтра списка узлов*) предназначена для осуществления операции отмены ограничений, наложенных на базу данных (таблицу) узлов ломаной линии при выборе узлов мышкой. Эта операция связана с интерфейсным элементом «*Радиус выделения*».

Интерфейсный элемент (*Радиус выделения*) предназначен, по сути, для определения чувствительности указателя мышки при осуществлении операции выбора (выделения) узлов маршрута мышкой*.*

Операция выбора мышкой узла ломаной линии реализована в Редакторе планов охраны и нападения следующим образом. Указатель мышки, находящийся над *областью визуализации и работы с трехмерным пространством моделирования,* в момент «клика по узлу», проецируется с плоскости экрана на виртуальное пространство моделирования. Точность проекции может зависеть от текущего ракурса камеры и, в этой связи, выбор реализуется наложением фильтра на таблицу базы данных Комплекса, содержащую список всех узлов ломаной линии. Фильтр представляет собой условия, накладываемые на значения каждой из координат. В данном случае, условия это координаты проекции указателя мышки на виртуальное пространство моделирования  $\pm$  значение «радиуса выделения». Т.е. условие накладываемого фильтра представляет собой выражение: (Хпр-R < X < Xпр+R) и (Yпр-R < Y < Yпр+R) и (Zпр-R < Z < Zпр+R).

Таким образом, если «радиус выделения» оказывается сопоставимым или большим чем расстояние между узлами ломаной линии, «отфильтрованными» могут оказаться несколько узлов. В этом случае, первоначально выделенным узлом будет первый узел в «отфильтрованном» списке, а уточнение выбора необходимо делать путем выбора узла по этому списку.

Повысить точность выделения, можно уменьшив значение «радиуса выделения», уменьшить – увеличив. Если выделить необходимый узел мышкой, все же не получается, рекомендуется немного изменить ракурс камеры общего вида и повторить попытку, - скорее всего это происходит по причине невозможности однозначно определить проекцию указателя мышки при этом ракурсе камеры.

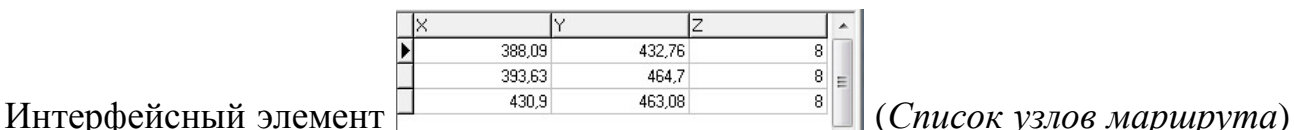

предназначен для предоставления пользователю возможности получить доступ к любому узлу ломаной линии (маршрута). Выбранный элемент списка соответствует выбранному (выделенному) узлу ломаной линии. Перемещение по списку осуществляется либо при помощи мышки, либо используя навигационные кнопки клавиатуры ПЭВМ.

Альтернативным способом выбрать конкретный патруль на автомобиле (маршрут), является использование инструмента (*Перевод «мышки» в режим выбора маршрута*) *панели инструментов управления.* Нажатие этой кнопки приведет к тому, что она зафиксируется в «нажатом» состоянии (это будет свидетельствовать о переводе редактора в режим выбора ломаной линии). После этого, клик левой клавишей мышки, при одновременном положении ее указателя над ломаной линией (любой ее частью), будет приводить к выбору данной линии, а значит к выбору патруля на автомобиле, маршрут которого эта линия визуализирует.

Альтернативным способом выбрать, добавить и переместить конкретный узел ломаной линии, является использование инструментов *панели инструментов управления.* В контексте работы с узлами ломаной линии, назначение и порядок использования этих инструментов можно описать следующим образом.

Кнопка (*Перевод «мышки» в режим выбора узла*) предназначена для перевода редактора в режим выбора мышкой узла текущей ломаной линии (маршрута). Нажатие этой кнопки приведет к тому, что она зафиксируется в «нажатом» состоянии (это будет свидетельствовать о

переводе редактора в режим выбора узла). После этого, клик левой клавишей мышки, при одновременном положении ее указателя над узлом ломаной линии, будет приводить к выбору данного узла (с учетом особенностей, изложенных выше при описании интерфейсного элемента «*Радиус выделения*»).

Кнопка (*Перевод «мышки» в режим добавления узла ломаной линии*) предназначена для перевода редактора в режим добавления нового узла в ломаную линию (маршрут). Нажатие этой кнопки приведет к тому, что она зафиксируется в «нажатом» состоянии (это будет свидетельствовать о переводе редактора в режим добавления нового узла). После этого, клик левой клавишей мышки, при одновременном положении ее указателя над соответствующим местом в пространстве, будет приводить к добавлению нового узла в ломаную линию и координаты этого узла, будут соответствовать указанному месту в трехмерном пространстве моделирования.

Если при добавлении, таким способом, нового узла, интерфейсный элемент панели инструментов управления - чекбокс V переход к перемещению. активирован («галочка» стоит), то после добавления мышкой нового узла, редактор автоматически переключится в режим перемещения мышкой этого узла.

Кнопка (*Перевод «мышки» в режим перемещения узла*) предназначена для перевода редактора в режим перемещения мышкой выбранного (выделенного, текущего) узла ломаной линии. Нажатие этой кнопки приведет к тому, что она зафиксируется в «нажатом» состоянии (это будет свидетельствовать о переводе редактора в режим перемещения мышкой узла). После этого, клик левой клавишей мышки в пространстве моделирования и (или) перемещение указателя мышки при одновременном удержании в нажатом состоянии ее левой клавиши, будет приводить к перемещению текущего узла в это место (место под проекцией указателя мышки) пространства моделирования.

Панель-закладка «*Маршруты бойцов нарушителя*»

Панель-закладка «*Маршруты бойцов нарушителя*» содержит интерфейсные элементы редактора, предназначенные для работы с параметрами, характеризующими один из поддерживаемых Комплексом способов моделирования действий нарушителя – способ определения индивидуальных траекторий движения по Объекту (маршрутов) каждому персонажу (бойцу) сил нарушителя (см. Рисунок 4.5.25).

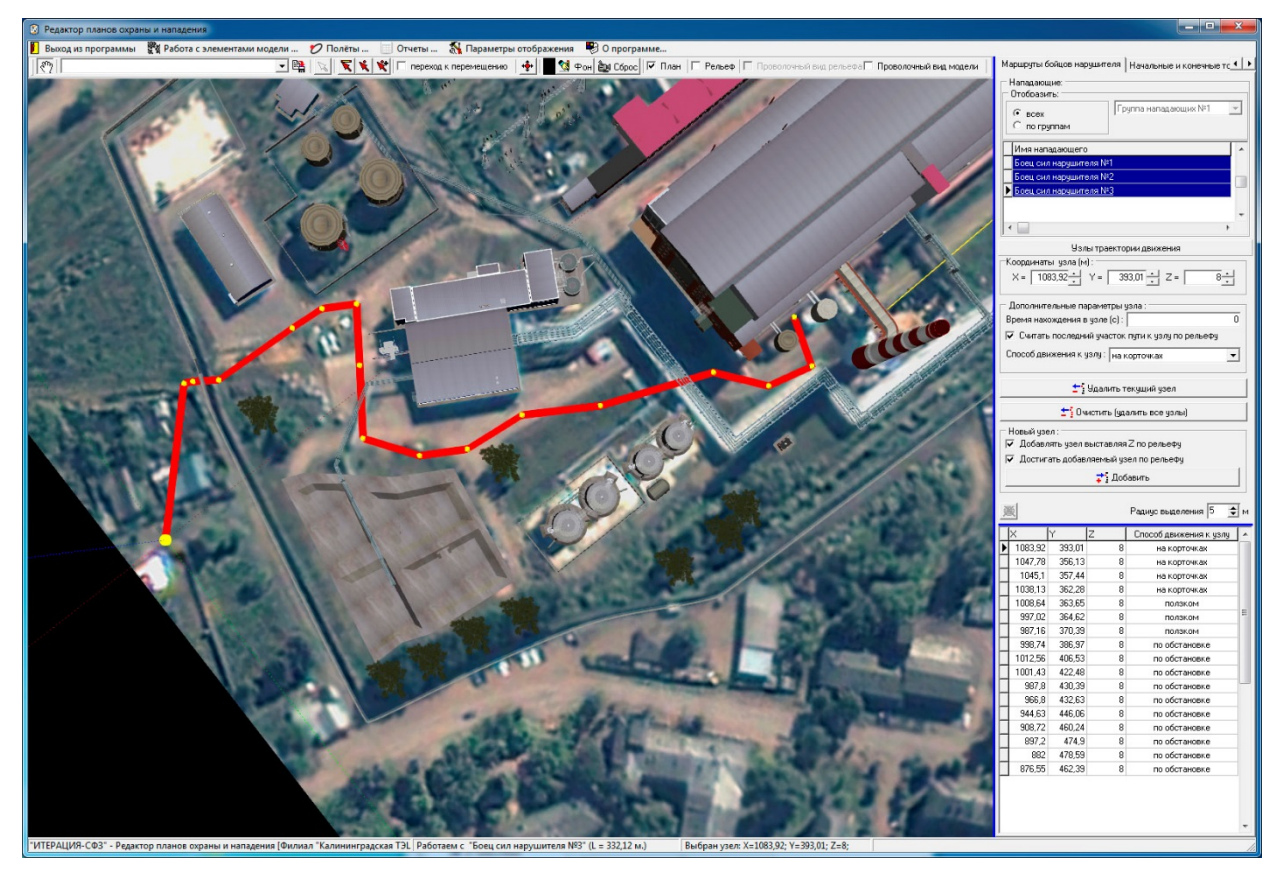

Рис 4.5.25. Пример основного окна Редактора планов охраны и нападения модели при работе с панелью-закладкой «Маршруты бойцов нарушителя».

Маршруты нарушителя задаются ломаными линиями, которые визуализируются в *области визуализации и работы с моделируемым трехмерным пространством*. Текущая (выбранная) ломаная линия выделяется (другими цветом и (или) размерами узлов и отрезков между узлами).

Группа интерфейсных элементов «*Нападающие*» предназначена для обеспечения пользователя возможностью выбрать конкретного моделируемого персонажа (бойца сил нарушителя), для последующей работы с его траекторией движения (маршрутом), из общего списка сил нарушителя. Для этих целей,

используется интерфейсный элемент «*Список сил нарушителя*». В случае необходимости, этот список может быть «отфильтрован» по подразделениям нарушителя интерфейсными элементами группы «*Отобразить:*». Выбранный элемент списка соответствует выбранному (выделенному) персонажу (бойцу). Перемещение по списку осуществляется либо при помощи мышки, либо используя навигационные кнопки клавиатуры ПЭВМ.

При одновременном нахождении указателя мышки над *Списком сил нарушителя*  и нажатии правой кнопки мышки, вызывается (становится доступным) контекстное меню (см. Рисунок 4.5.26).

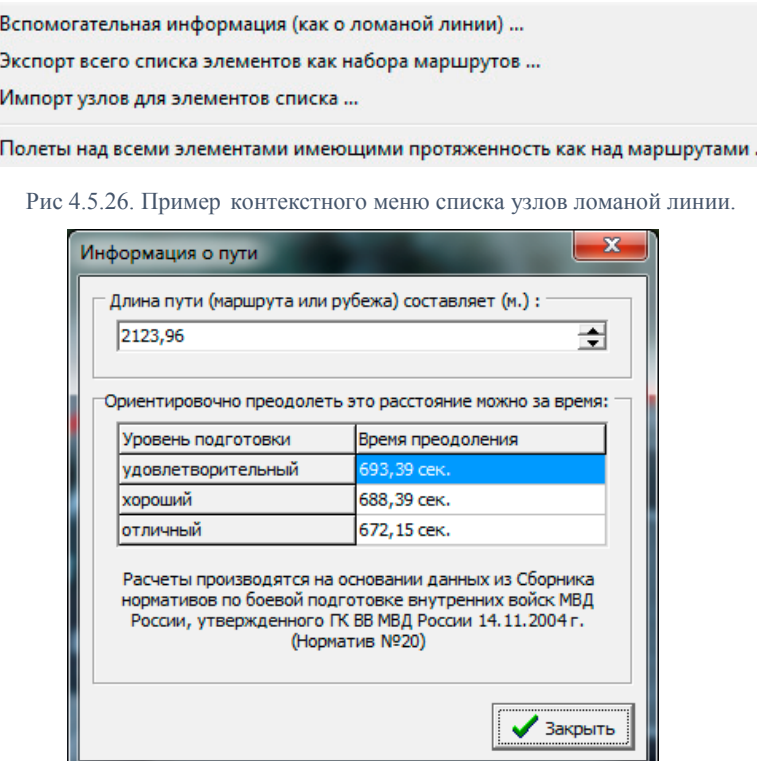

Рис.4.5.27. Окно вспомогательной информации о ломаной линии в контексте ее восприятия как маршрута

Первый пункт контекстного меню – «Вспомогательная информация (как о ломаной линии)» отвечает за вызов вспомогательного информационного окна (см. Рисунок 4.5.27). При этом, осуществляется автоматическое вычисление длины соответствующей ломаной и дается справочная информация о временах ее преодоления человеком по нормативам, ссылки на которые приведены там же.

Сформированные, в соответствии с контекстом работы панели-закладки, списки ломаных линий, могут быть экспортированы во внешний файл путем выбора

следующего пункта меню. При этом будут экспортированы только свойства, характеризующие ломаную линию (наименования и наборы узлов). Списки ломаных линий могут быть импортированы из внешних файлов (с теми же ограничениями). Данные возможности важны, поскольку сформированные подобным образом внешние файлы содержащие списки ломаных линий могут быть интерпретированы, например, как списки маршрутов нарушителя, по которым будет необходимо проводить исследования эффективности СФЗ объекта (путем формирования соответствующих наборов статистических выборок).

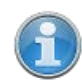

Подробнее об использовании загружаемых списков маршрутов при проведении исследований рассказано в разделе Работа с программой «Трехмерный визуализатор моделирования», при описании работы в режиме наработки статистики.

Пункт контекстного меню «Полеты над всеми элементами имеющими протяженность как над маршрутами... » предназначен для формирования из всех, имеющихся в базе данных Комплекса, маршрутов нарушителя, набора линий полета над ними (вдоль них) и перехода к работе с Редактором линий полета, в который сформированный набор будет загружен.

Работа с Редактором линий полета является стандартной для всех модулей Комплекса, работающих с виртуальным трехмерным пространством моделирования и подробно описана в разделе «Работа с Редактором линий полета».

Следующие интерфейсные элементы, располагающиеся ниже рассмотренных, предназначены для работы с маршрутом конкретного нарушителя.

Группа интерфейсных элементов «Координаты узла (м)» предназначена для ввода и редактирования значений параметров, отвечающих за размещение узла ломаной линии (маршрута) в виртуальном трехмерном пространстве, т.е. пространственных координат узла. Ввод значений координат в соответствующие поля возможен с помощью клавиатуры ПЭВМ, а также при помощи нажатия мышкой по кнопкам интерфейсного элемента  $\overline{\Xi}$  в каждом из полей ввода. Все координаты указываются в метрах.

Группа интерфейсных элементов «*Дополнительные параметры узла*» предназначена для ввода и редактирования значений параметров, отвечающих за моделирование времени нахождения (задержки) в узле – поле ввода и редактирования «*Время нахождения в узле (с)*»; способа вычисления координаты Z персонажа при движении к узлу – чекбокс «*Считать последний участок пути к узлу по рельефу*»; способа движения к узлу – список «*Способ движения к узлу*». Время задается в секундах, движение по рельефу определяется наличием «галочки», возможные моделируемые способы движения человеком: по обстановке, ползком, бегом, на корточках, шагом. Указание любого способа движения к узлу кроме как «по обстановке», приведет к тому, что моделируемый персонаж, которому предписано движение по указанному маршруту, на участке от предыдущего узла, до рассматриваемого, изменит свое положение и будет двигаться заданным способом. Способ «по обстановке» означает, что выбор способа движения для персонажа в каждый момент модельного времени моделируется системой автоматически, в зависимости от текущей обстановки.

Кнопка «*Удалить текущий узел*» предназначена для удаления текущего (выделенного) узла рассматриваемой ломаной линии (маршрута). Нажатие этой кнопки приведет к вызову диалогового окна запроса подтверждения операции удаления. Подтверждение (нажатие кнопки «Да»), приведет к извлечению выбранного (текущего) узла из ломаной линии. Отказ (нажатие кнопки «Нет»), вернет интерфейс редактора в предыдущее представление без последствий.

Кнопка «*Очистить (удалить все узлы)*» предназначена для удаления сразу всех узлов ломаной линии (маршрута). Нажатие этой кнопки приведет к вызову диалогового окна запроса подтверждения операции очистки. Подтверждение (нажатие кнопки «Да»), приведет к извлечению всех узлов из ломаной линии. Отказ (нажатие кнопки «Нет»), вернет интерфейс редактора в предыдущее представление без последствий.

Группа интерфейсных элементов «*Новый узел:*» предназначена для определения некоторых параметров, которые будут выставляться автоматически при добавлении новых узлов в ломаную линию (маршрут).

Первый чекбокс группы – «добавлять узел выставляя Z по рельефу», предназначен для указания, каким способом будет вычисляться координата Z добавляемого узла ломаной линии, при его добавлении с помощью мышки. Если «галочка стоит», это означает, что клик левой клавишей мышки, при одновременном положении ее указателя над соответствующим местом в виртуальном пространстве моделирования, будет приводить к добавлению нового узла в ломаную линию (маршрут) и координаты этого узла будут соответствовать указанному месту в пространстве по Х и Ү (проекции указателя мышки на элемент виртуального пространства), а координата Z будет получена как высота рельефа в точке с координатами (X;Y). Если «галочка не стоит», все координаты будут соответствовать указанному месту пространства (проекции указателя мышки на элемент виртуального пространства - «точке касания» указателя мышки поверхности элемента виртуального пространства).

Второй чекбокс группы – «достигать добавляемый узел по рельефу», предназначен для того, чтобы определять, каким образом будет задаваться значение параметра «Считать последний участок пути к узлу по рельефу» у вновь добавляемого узла ломаной линии (маршрута). Значение этого параметра у добавляемого узла, будет соответствовать значению, задаваемому состоянием рассматриваемого чекбокса.

Кнопка «Добавить» предназначена для добавления нового узла в ломаную линию (маршрут). Нажатие этой кнопки приведет к добавлению нового узла, координаты которого «по умолчанию» будут  $(0,0,0)$ . Определение свойств, добавленного таким образом, узла необходимо осуществлять дополнительно, соответствующими интерфейсными элементами данной панели-закладки. Наиболее предпочтительным способом добавления узлов, является добавление с помощью мышки, поскольку требует значительно меньшего количества совершаемых операций.

Кнопка **(6** (Сброс фильтра списка узлов) предназначена для осуществления операции отмены ограничений, наложенных на базу данных (таблицу) узлов ломаной линии при выборе узлов мышкой. Эта операция связана с интерфейсным элементом «Радиус выделения».

Интерфейсный элемент Радиус выделения  $\overline{5}$   $\overline{\div}$  M (*Радиус выделения*) предназначен, по сути, для определения чувствительности указателя мышки при осуществлении операции выбора (выделения) узлов маршрута мышкой.

Операция выбора мышкой узла ломаной линии реализована в Редакторе планов охраны и нападения следующим образом. Указатель мышки, находящийся над областью визуализации и работы с трехмерным пространством моделирования, в момент «клика по узлу», проецируется с плоскости экрана на виртуальное пространство моделирования. Точность проекции может зависеть от текущего ракурса камеры и, в этой связи, выбор реализуется наложением фильтра на таблицу базы данных Комплекса, содержащую список всех узлов ломаной линии. Фильтр представляет собой условия, накладываемые на значения каждой из координат. В данном случае, условия это координаты проекции указателя мышки на виртуальное пространство моделирования ± значение «радиуса выделения». Т.е. условие накладываемого фильтра представляет собой выражение: (Хпр-R < X <  $X$ пр+R) и (Yпр-R < Y < Yпр+R) и (Zпр-R < Z < Zпр+R).

Таким образом, если «радиус выделения» оказывается сопоставимым или большим чем расстояние между узлами ломаной линии, «отфильтрованными» могут оказаться несколько узлов. В этом случае, первоначально выделенным узлом будет первый узел в «отфильтрованном» списке, а уточнение выбора необходимо делать путем выбора узла по этому списку.

Повысить точность выделения, можно уменьшив значение «радиуса выделения», уменьшить - увеличив. Если выделить необходимый узел мышкой, все же не получается, рекомендуется немного изменить ракурс камеры общего вида и повторить попытку, - скорее всего это происходит по причине невозможности однозначно определить проекцию указателя мышки при этом ракурсе камеры.

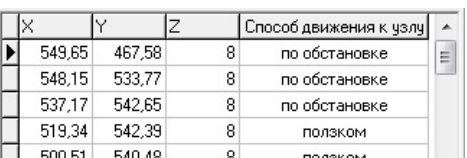

(Список узлов маршрута)

предназначен для предоставления пользователю возможности получить доступ к любому узлу ломаной линии (маршрута). Выбранный элемент списка соответствует выбранному (выделенному) узлу ломаной линии. Перемещение по списку

Интерфейсный элемент

осуществляется либо при помощи мышки, либо используя навигационные кнопки клавиатуры ПЭВМ.

Альтернативным способом выбрать конкретный маршрут

нарушителя, является использование инструмента (*Перевод «мышки» в режим выбора маршрута*) *панели инструментов управления.* Нажатие этой кнопки приведет к тому, что она зафиксируется в «нажатом» состоянии (это будет свидетельствовать о переводе редактора в режим выбора ломаной линии). После этого, клик левой клавишей мышки, при одновременном положении ее указателя над ломаной линией (любой ее частью), будет приводить к выбору данной линии, а значит к выбору маршрута нарушителя, который эта линия визуализирует.

Альтернативным способом выбрать, добавить и переместить конкретный узел ломаной линии, является использование инструментов *панели инструментов управления.* В контексте работы с узлами ломаной линии, назначение и порядок использования этих инструментов можно описать следующим образом.

Кнопка (*Перевод «мышки» в режим выбора узла*) предназначена для перевода редактора в режим выбора мышкой узла текущей ломаной линии (маршрута). Нажатие этой кнопки приведет к тому, что она зафиксируется в «нажатом» состоянии (это будет свидетельствовать о переводе редактора в режим выбора узла). После этого, клик левой клавишей мышки, при одновременном положении ее указателя над узлом ломаной линии, будет приводить к выбору данного узла (с учетом особенностей, изложенных выше при описании интерфейсного элемента «*Радиус выделения*»).

Кнопка (*Перевод «мышки» в режим добавления узла ломаной линии*) предназначена для перевода редактора в режим добавления нового узла в ломаную линию (маршрут). Нажатие этой кнопки приведет к тому, что она зафиксируется в «нажатом» состоянии (это будет свидетельствовать о переводе редактора в режим добавления нового узла). После этого, клик левой клавишей мышки, при одновременном положении ее указателя над соответствующим местом в пространстве, будет приводить к добавлению нового узла в ломаную линию и координаты этого узла, будут соответствовать указанному месту в трехмерном пространстве моделирования.

Если при добавлении, таким способом, нового узла, интерфейсный элемент панели инструментов управления - чекбокс V переход к перемещению, активирован («галочка» стоит), то после добавления мышкой нового узла, редактор автоматически переключится в режим перемещения мышкой этого узла.

Кнопка (*Перевод «мышки» в режим перемещения узла*) предназначена для перевода редактора в режим перемещения мышкой выбранного (выделенного, текущего) узла ломаной линии. Нажатие этой кнопки приведет к тому, что она зафиксируется в «нажатом» состоянии (это будет свидетельствовать о переводе редактора в режим перемещения мышкой узла). После этого, клик левой клавишей мышки в пространстве моделирования и (или) перемещение указателя мышки при одновременном удержании в нажатом состоянии ее левой клавиши, будет приводить к перемещению текущего узла в это место (место под проекцией указателя мышки) пространства моделирования.

Панель-закладка «*Начальные и конечные точки маршрутов бойцов нарушителя*»

Панель-закладка «*Начальные и конечные точки маршрутов бойцов нарушителя*» содержит интерфейсные элементы редактора, предназначенные для работы с параметрами, характеризующими второй из поддерживаемых Комплексом способов моделирования действий нарушителя, – способ определения начальных и конечных позиций персонажей (бойцов) сил нарушителя и автоматической прокладки быстрейших индивидуальных траекторий движения по Объекту (маршрутов) каждому персонажу (бойцу) сил нарушителя (см. Рисунок 4.5.25).

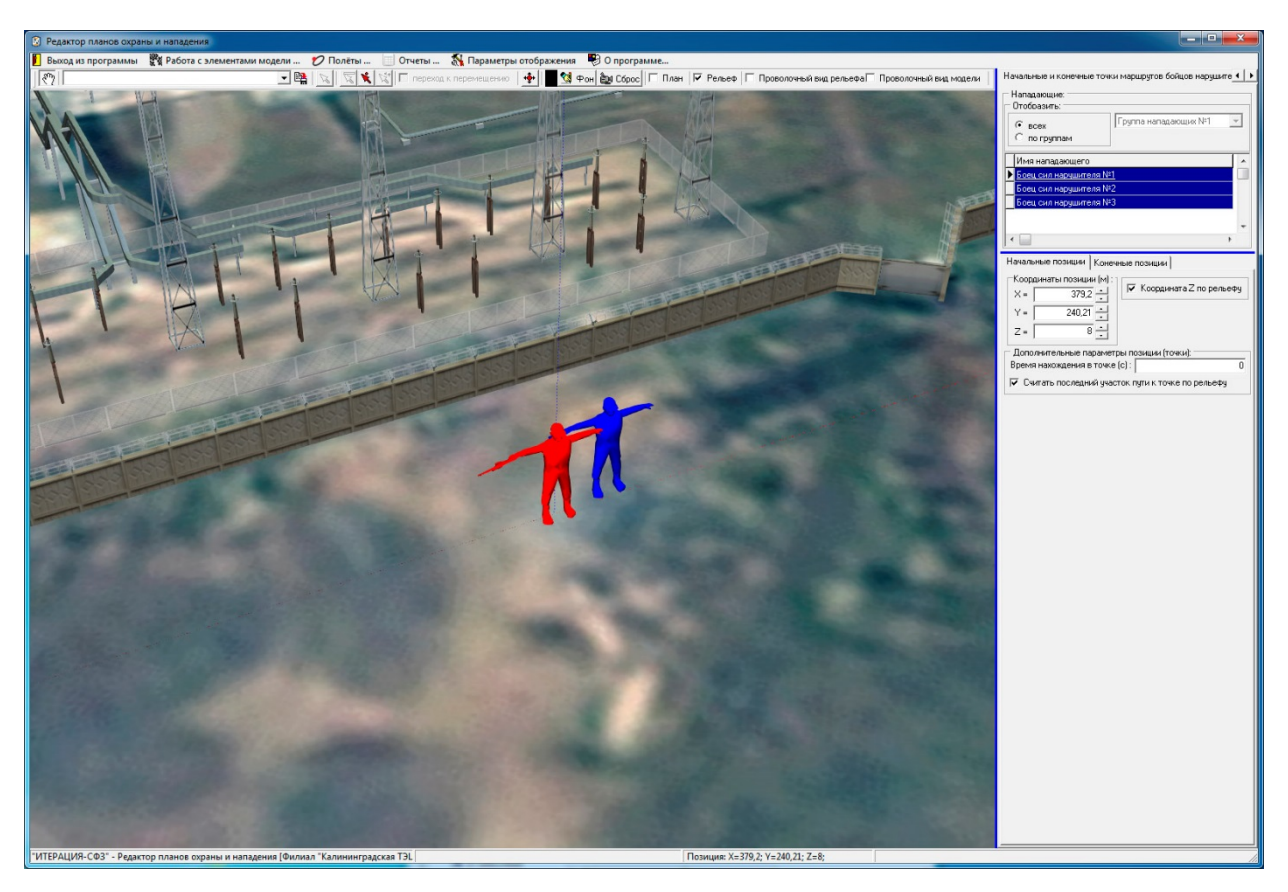

Рис 4.5.28. Пример основного окна Редактора планов охраны и нападения модели при работе с панелью-закладкой «Начальные и конечные точки маршрутов бойцов нарушителя».

Начальные и конечные точки маршрутов нарушителя задаются точками пространства, которым можно назначить трехмерный условный знак, визуализируемый в *области визуализации и работы с моделируемым трехмерным пространством*. Текущая (выбранная) позиция выделяется (другими цветом и (или) размерами трехмерного условного знака).

Группа интерфейсных элементов «*Нападающие*» предназначена для обеспечения пользователя возможностью выбрать конкретного моделируемого персонажа (бойца сил нарушителя) для последующей работы с его начальными и конечными позициями из общего списка сил нарушителя. Для этих целей, используется интерфейсный элемент «*Список сил нарушителя*». В случае необходимости, этот список может быть «отфильтрован» по подразделениям нарушителя интерфейсными элементами группы «*Отобразить:*». Выбранный элемент списка соответствует выбранному (выделенному) персонажу (бойцу). Перемещение по списку осуществляется либо при помощи мышки, либо используя навигационные кнопки клавиатуры ПЭВМ.

С точки зрения реализации интерфейсной части, работа с начальными и конечными ПОЗИЦИЯМИ нарушителя одинакова, поэтому остановимся на рассмотрении работы с начальными позициями нарушителя.

Группа «Координаты позиции (м)» предназначена для ввода и редактирования значений параметров, отвечающих за размещение позиции в виртуальной трехмерном пространстве моделирования, т.е. пространственных координат позиции. Ввод значений координат, в соответствующие поля, возможен с помощью клавиатуры ПЭВМ, а также при помощи нажатия мышкой по кнопкам интерфейсного элемента <del>■</del> в каждом из полей ввода. Все координаты указываются в метрах.

Чекбокс «Координата Z по рельефу» предназначен для указания, каким способом будет вычисляться координата Z перемещаемой позиции при ее перемещении с помощью мышки. Если «галочка стоит», это означает, что клик левой клавишей мышки, при одновременном положении ее указателя над соответствующим виртуальном пространстве моделирования, будет приводить к MecTOM B перемещению позиции и координаты этой позиции будут соответствовать указанному месту в пространстве по Х и Ү (проекции указателя мышки на элемент виртуального пространства), а координата Z будет получена как высота рельефа в точке с координатами (X;Y). Если «галочка не стоит», все координаты будут соответствовать указанному месту пространства (проекции указателя мышки на элемент виртуального пространства - «точке касания» указателя мышки поверхности элемента виртуального пространства).

Группа интерфейсных элементов «Дополнительные параметры позиции (точки)» предназначена для ввода и редактирования значений параметров, отвечающих за моделирование времени нахождения (задержки) на позиции - поле ввода и редактирования «Время нахождения в точке (с)» и способа вычисления координаты Z персонажа при движении к точке - чекбокс «Считать последний участок пути к точке по рельефу». Время задается в секундах, движение по рельефу определяется наличием «галочки».

196

Альтернативным способом выбрать и переместить конкретную позицию нарушителя, является использование инструментов *панели инструментов управления.* В контексте работы с позициями нарушителя (начальными и конечными), назначение и порядок использования этих инструментов можно описать следующим образом.

Кнопка (*Перевод «мышки» в режим выбора позиции*) предназначена для перевода редактора в режим выбора мышкой позиции нарушителя. Нажатие этой кнопки приведет к тому, что она зафиксируется в «нажатом» состоянии (это будет свидетельствовать о переводе редактора в режим выбора позиции). После этого, клик левой клавишей мышки, при одновременном положении ее указателя над трехмерным условным знаком соответствующей позиции нарушителя, будет приводить к выбору данной позиции.

Кнопка (*Перевод «мышки» в режим перемещения позиции нарушителя*) предназначена для перевода редактора в режим перемещения мышкой выбранной (выделенной, текущей) позиции нарушителя. Нажатие этой кнопки приведет к тому, что она зафиксируется в «нажатом» состоянии (это будет свидетельствовать о переводе редактора в режим перемещения мышкой позиции). После этого, клик левой кнопкой мышки в пространстве моделирования и (или) перемещение указателя мышки при одновременном удержании в нажатом состоянии ее левой кнопки будет приводить к перемещению текущей позиции в это место (место под проекцией указателя мышки) пространства моделирования.

# **Основное меню редактора**

Раздел основного меню (*Выход из программы*) предназначен для обеспечения пользователя возможностью завершить работу с редактором. Выбор этого пункта основного меню приведет к вызову диалогового окна подтверждения завершения работы. Подтверждение (нажатие кнопки «*Да*»), приведет к завершению работы редактора (закрытию его основного окна). Отказ (нажатие кнопки «*Нет*»), вернет интерфейс редактора в предыдущее представление без последствий.

Раздел основного меню **(***Работа с элементами модели ... (Работа с элементами модели …*) предназначен для обеспечения пользователя возможностью быстро осуществить переход к тематическим интерфейсным элементам редактора, представленным на *панели управления,* т.е. к панелям-закладкам, отвечающим за

конкретный элемент плана охраны (охраны и обороны) или плана нападения. Работа с этими элементами подробно описана в подразделе «Панель управления» настоящего раздела документации.

Раздел основного меню **О** Полёты ... «*Полеты...* » предназначен для перехода к работе с Редактором линий полета. В случае использования подраздела «*Создать новые линии полета*», Редактор линий полета загрузится «пустым», в случае использования подраздела «*Загрузить линии полета*», сначала будет вызвано стандартное диалоговое окно открытия файла, содержащего созданный ранее набор линий полета, а затем загрузится Редактор линий полета с загруженным в него набором.

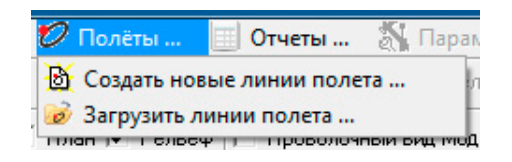

Рис.4.5.29. Раздел основного меню, из которого происходит вызов Редактора линий полета.

Работа с Редактором линий полета является стандартной для всех модулей Комплекса, работающих с виртуальным трехмерным пространством моделирования и подробно описана в разделе «Работа с Редактором линий полета».

Раздел основного меню «*Отчеты …*» предназначен для обеспечения пользователя возможностью получить информацию, содержащуюся в базе данных редактора в виде специально подготовленных и отформатированных отчетных форм.

В текущей версии Комплекса, в Редакторе планов охраны и нападения, пользователю предоставлена возможность сформировать 14 типов отчетов (по каждому возможному типу элементов плана охраны и нападения) см. Рисунок 4.5.30.

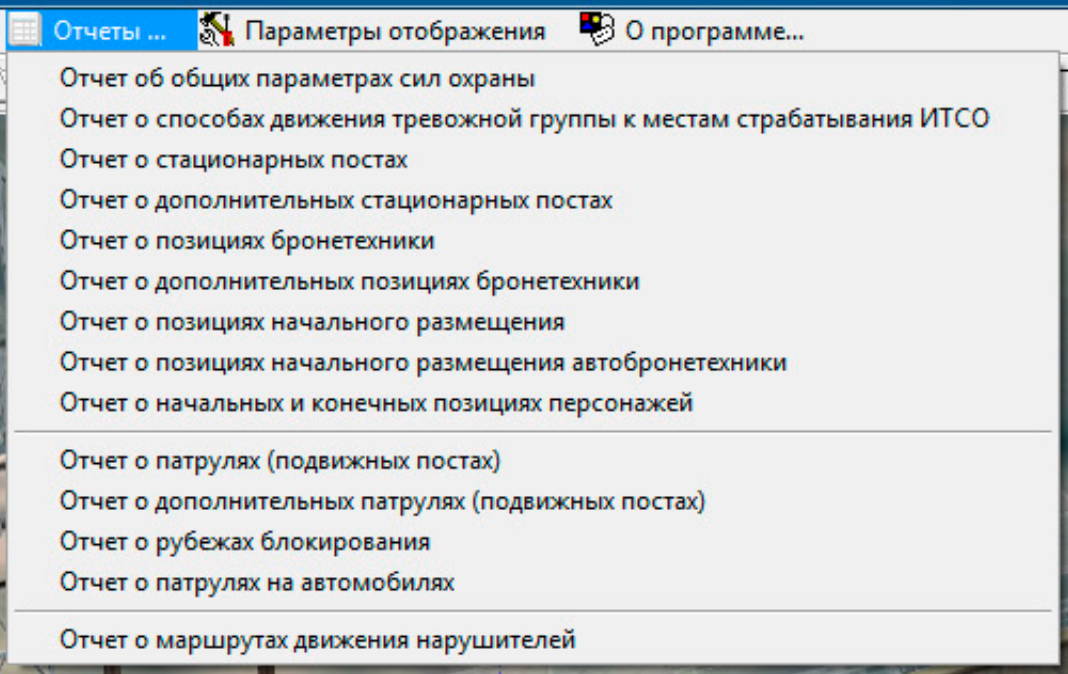

Рис 4.5.30 Разлел основного меню «Отчёты».

Выбор соответствующего подраздела этого раздела основного меню приведет Комплекса.  $\mathbf{K}$ **BLI3OBV** отчетной подсистемы  $\overline{B}$ которую будет загружен сформированный отчет. B отчетной подсистеме Комплекса пользователю предоставляется возможность осуществить предварительный просмотр отчета, послать его на печать на указанное устройство печати, осуществить экспорт в  $\phi$ орматы \*.pdf, \*.rtf, \*.txt, \*.qrp, \*.wmf, \*.htm, \*.csv, \*.xml(qrx).

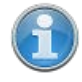

Работа с отчетной подсистемой Комплекса является стандартной для всех модулей комплекса и подробно описана в разделе «Работа с отчётной полсистемой».

Раздел основного меню «Параметры отображения ... » предназначен для обеспечения пользователя возможностью осуществить настройку параметров Редактора планов охраны и нападения. При выборе этого раздела основного меню вызывается диалоговое окно настройки параметров редактора (см. Рисунок 4.5.31. -4.5.33). В текущей версии Редактора планов охраны и нападения, настраиваемыми являются параметры отображения каждого из используемых элементов планов охраны и нападения, имеющих визуальное представление. Все элементы, имеющие визуальное представление, сводятся к трем основным типам представления: точечные элементы, которым может быть назначен трехмерный условный знак; линейные

элементы, представление которых осуществляется с помощью ломаной линии; элементы, отображаемые гранями параллелепипедов.

Для точечных элементов, с помощью интерфейсных элементов, представленных в окне настроек параметров, возможно определение трехмерных условных знаков, изменение их масштаба (размера), смещения относительно геометрического центра и цвета.

Для линейных элементов, с помощью интерфейсных элементов, представленных в окне настроек параметров, возможно изменение цвета и размера (толщины) узлов и отрезков линий между ними.

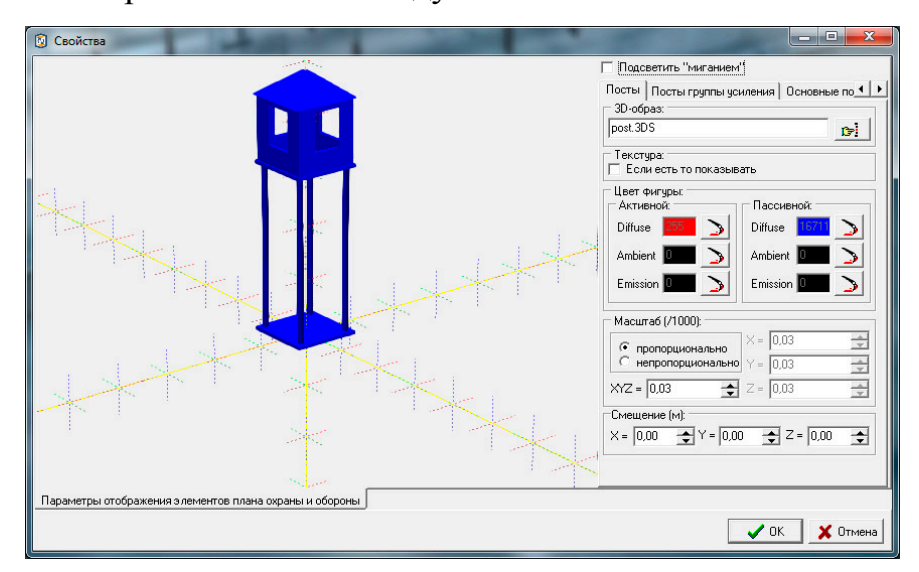

Рис.4.5.31. Окно настроек параметров отображения, работа с точечными элементами.

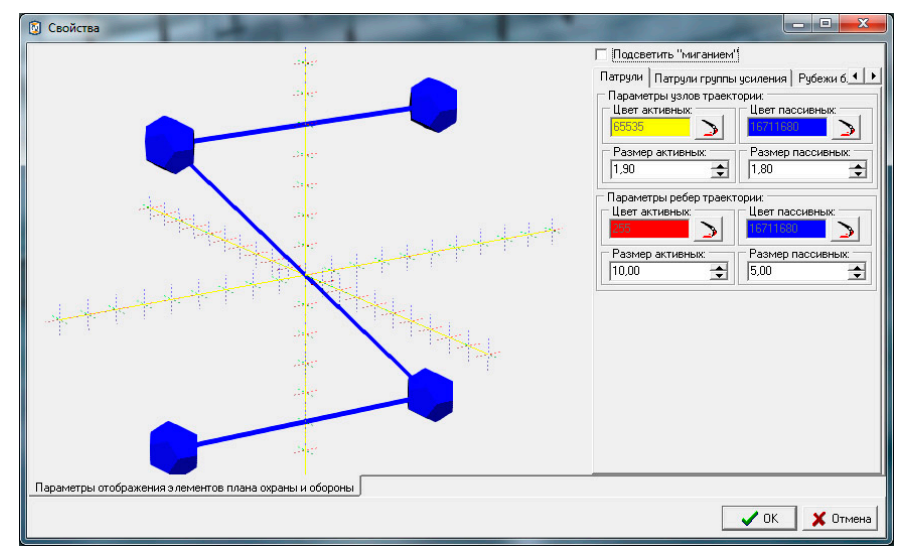

Рис.4.5.32. Окно настроек параметров отображения, работа с линейными элементами.

201 RU.88409553.00001-02 34 01-1

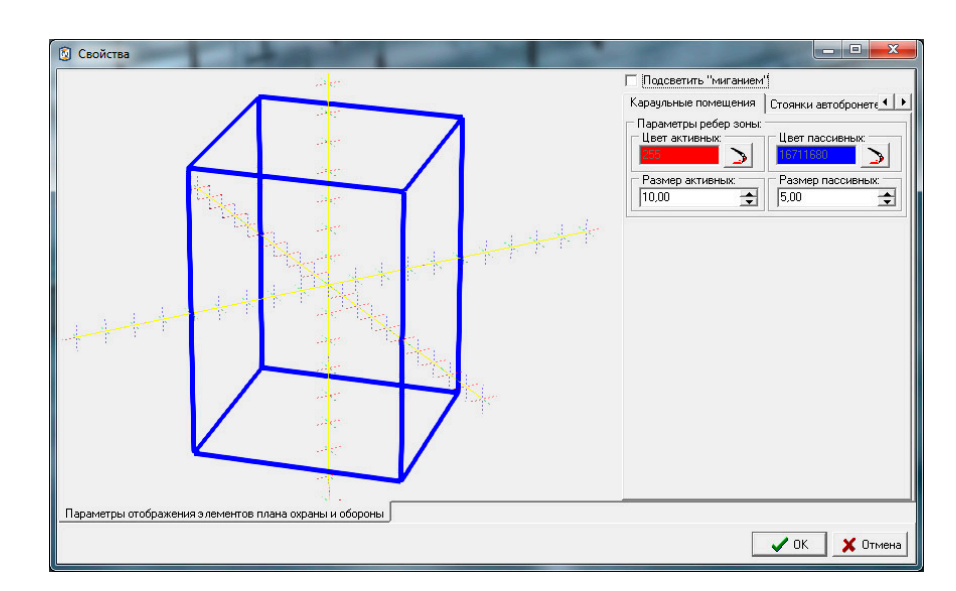

Рис.4.5.33. Окно настроек параметров отображения, работа с элементами. Отображаемыми гранями параллелепипеда.

Для элементов, отображаемых гранями параллелепипедов, с помощью интерфейсных элементов, представленных в окне настроек параметров, возможно изменение цвета и толщины ребер.

Изменение параметров, помимо явного указания в соответствующих полях ввода в правой части окна, иллюстрируется в левой части окна примерами характерных трехмерных изображений.

Подтверждение внесенных в настройки изменений (нажатие кнопки « $OK\gg$ ), приведет к сохранению этих настроек (и, соответственно, перерисовке трехмерного представления элементов в соответствии с новыми значениями параметров в области визуализации и работы с моделируемым трехмерным пространством). Отказ (нажатие кнопки «Отмена»), вернет интерфейс редактора в предыдущее представление без последствий.

Разлел основного меню «Проверки...» предназначен обеспечения ДЛЯ пользователя возможностью осуществить проверку формальной корректности введенных параметров, характеризующих элементы планов охраны и нападения (см. Рисунок 4.3.4.34). Проверку можно осуществить как индивидуально –  $\overline{a}$ интересующему разделу плана, так и сразу по всем элементам планов охраны и нападения, выбрав соответствующий пункт основного меню.

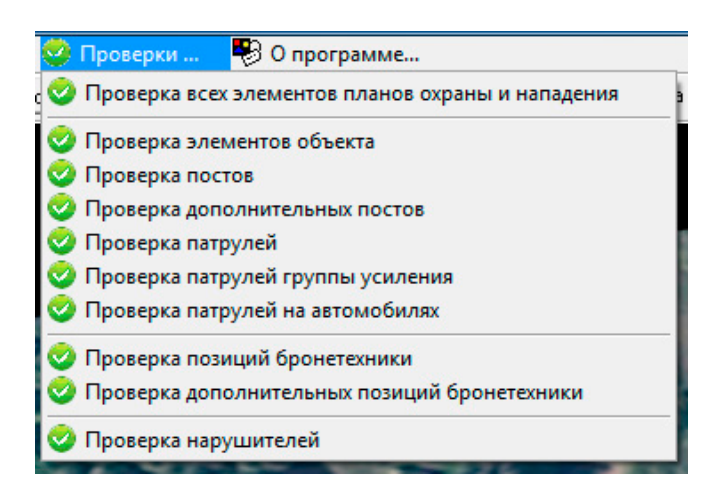

Рис.4.3.34. Раздел основного меню «*Проверки …*».

Результаты проверок отображаются в специальном окне – «*Журнале проверок*», где в текстовом виде приводятся основные выводы и, если того требуется, предупреждения о формальном несоответствии текущего состояния параметров, характеризующих тот или иной элемент планов охраны или нападения их предполагаемому состоянию (см. Рисунок 4.3.35).

#### 203

## RU.88409553.00001-02 34 01-1

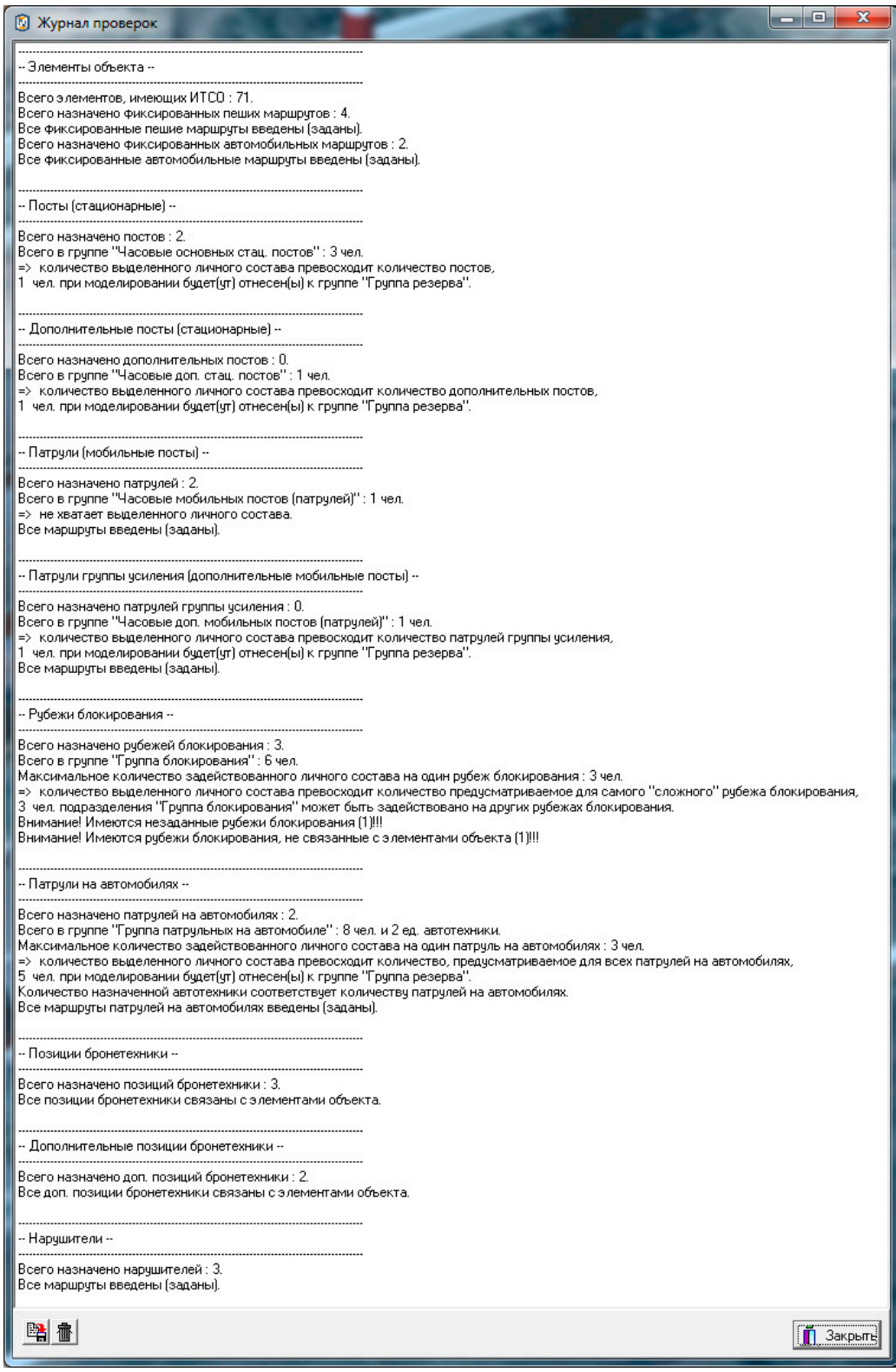

Рис.4.3.35. Пример результатов проверок, отражаемых в «Журнале проверок».

Так, в приведенном на рисунке 4.3.35 примере, в разделе «Рубежи блокирования» содержатся два предупреждения: о том, что имеются незаданные рубежи блокирования и рубежи блокирования, не связанные с элементами объекта. Первое предупреждение свидетельствует о том, что несмотря на то, что один из рубежей

содержится в базе данных, для него не введена ломаная линия его определяющая (рубеж не обозначен на местности). Второе свидетельствует о том, что для одного из рубежей блокирования не определены элементы объекта, содержащие ИТСО, при обнаружении нарушителя на которых, группе блокирования необходимо выдвигаться на этот рубеж.

Для каждого из разделов планов охраны и нападения, для которых предусмотрены формальные проверки, эти проверки реализованы исходя из специфики раздела. Как правило, это проверки на соответствие заявляемого количества элементов планов выделяемому для этого количеству личного состава и(или), для протяженных элементов (маршрутов, рубежей), проверки на наличие непустых множеств описывающих эти протяженные элементы.

Раздел основного меню «О программе...» предназначен для обеспечения пользователя возможностью получить справочную информацию об используемом программном обеспечении (см. Рисунок 4.3.36).

Подраздел основного меню «Сведения о программе ...» предназначен для вызова информационного окна редактора, содержащего основную информацию о назначении используемого программного обеспечении (модуля), его версии и основных разработчиках (см. Рисунок 4.3.37).

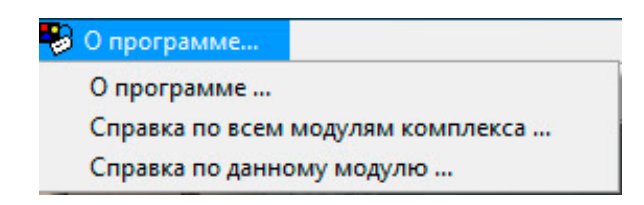

Рис.4.3.36. Раздел основного меню «О программе ...».

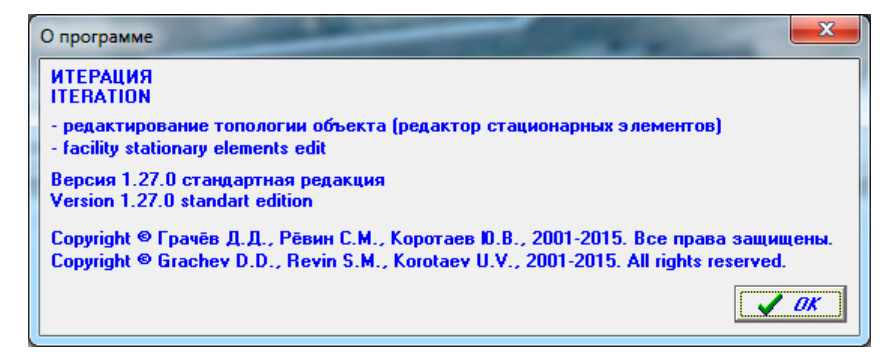

Рис.4.3.37. Пример информационного окна сведений о программе.

Подраздел «Справка по основного меню модулям всем комплекса» предназначен для вызова справочной системы Комплекса, содержащей полное руководство пользователя по всем его модулям, включая редактор из которого был осуществлен ее вызов.

Подраздел основного меню «*Справка по данному модулю*» предназначен для вызова справочной системы Комплекса, в котором открыт раздел руководства пользователя, посвященный описанию работы с модулем Комплекса, из которого был осуществлен ее вызов.

- 4.6. Работа с программой «Трехмерный визуализатор моделирования»
- 4.6.1. Общие сведения о программе

Трехмерный визуализатор моделирования предназначен для имитационного логико-вероятностного моделирования функционирования системы физической защиты охраняемого Объекта в условиях совершения на него вооруженного нападения, а также визуализации этого процесса в виртуальном трехмерном пространстве моделирования.

Основой моделирования служит информация об Объекте и его системе физической защиты, а также информация о составе сил нарушителя и уровне их оснащения и подготовки, подготовленной (вводимой и редактируемой) с помощью специализированных редакторов Комплекса, описанных в настоящей документации.

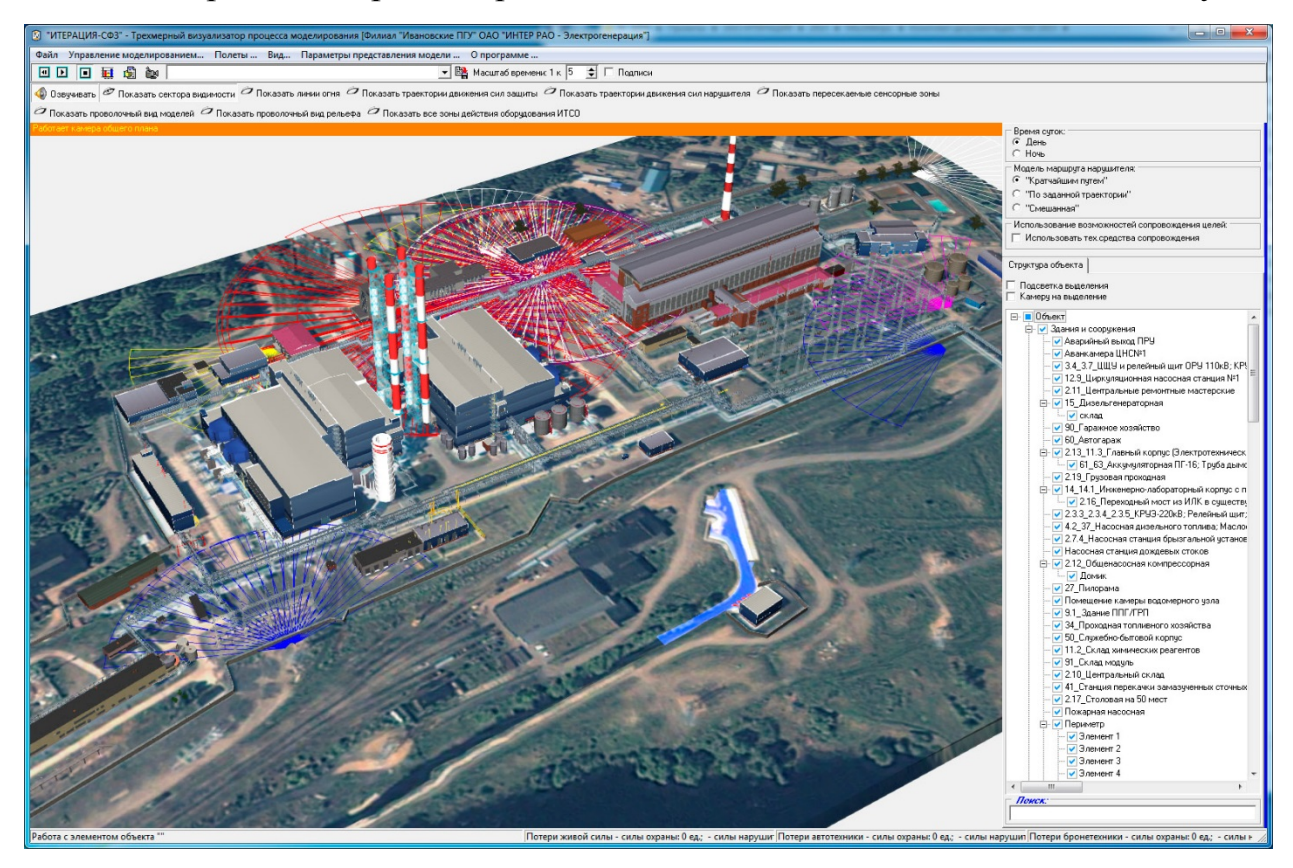

Рис.4.6.1. Основное окно Трехмерного визуализатора моделирования.

# 4.6.2. Описание интерфейса

Как и большинство редакторов Комплекса, окно Трехмерного визуализатора моделирования разделено на несколько функциональных областей (Рисунок. 4.6.1):

- основное меню;

- панель инструментов управления (верхняя часть);

панель инструментов  $\Box$ представления модели (вверху, ниже панели инструментов управления);

- область визуализации и работы с моделируемым трехмерным пространством (центральная часть окна редактора);

- панель управления основными параметрами визуализации (слева, доступна при подведении указателя к левому краю окна редактора и нажатии левой кнопки мыши);

- панель управления (справа).

# Горячие клавиши управления

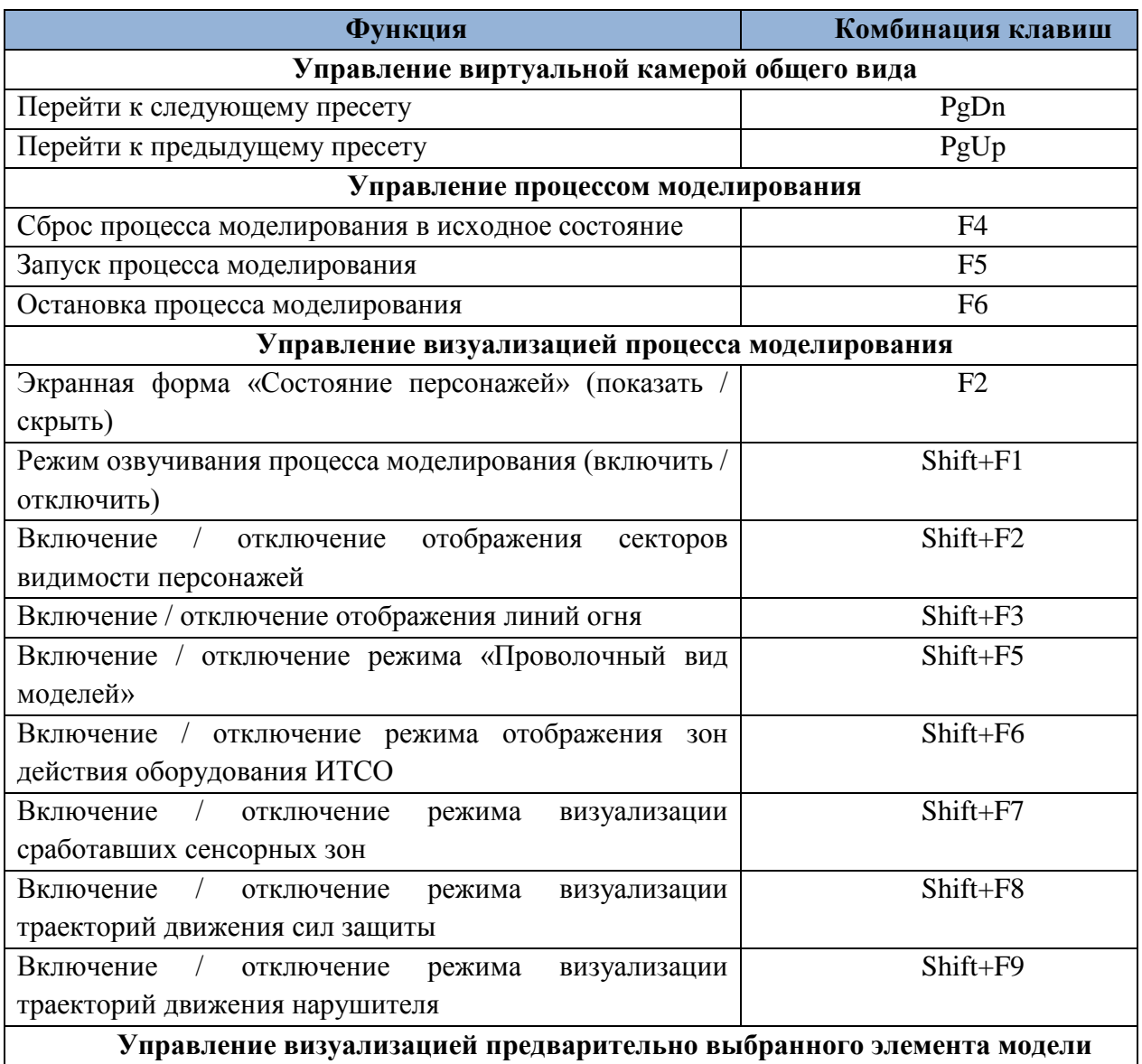

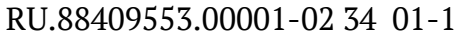

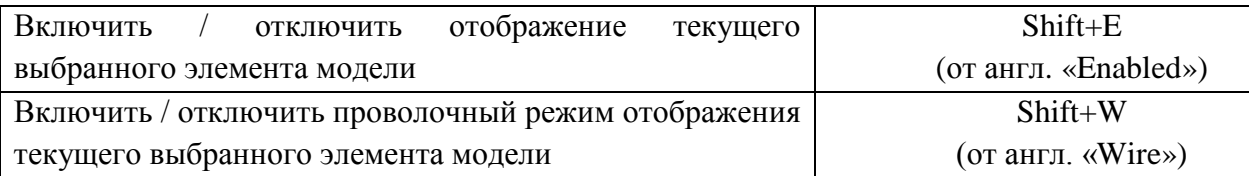

# Панель инструментов управления

Панель интерфейсные инструментов управления содержит элементы Визуализатора, предназначенные для получения быстрого доступа к основным параметрам визуализации, а также быстрого переключения между режимами работы.

Кнопка [11] (Выставление модели в исходное состояние) предназначена для обеспечения пользователя возможностью привести все параметры моделирования в начальное (исходное) состояние. Нажатие этой кнопки приведет к выставлению подвижных элементов модели в состояние, соответствующее планам охраны (охраны и обороны) и нападения, а также сбросу в начальные значения параметров имитационного моделирования (модельного времени, счетчиков потерь и т.д.).

Кнопки моделирование») предназначены для обеспечения пользователя возможностями по управлению процессом моделирования: начать процесс моделирования, остановить этот процесс, продолжить процесс моделирования после останова. Нажатие первой из этих кнопок после того, как модель была выставлена в исходное состояние, приведет к началу процесса моделирования сначала. Нажатие этой же кнопки после остановки процесса моделирования, приведет к его продолжению с того же момента модельного времени, на котором была произведена остановка.

Кнопка **Н** (Режим наработки статистики) предназначена для обеспечения пользователя возможностью перейти в «пакетный» режим моделирования (режим наработки статистики). Остановимся на работе в этом режиме более подробно.

208

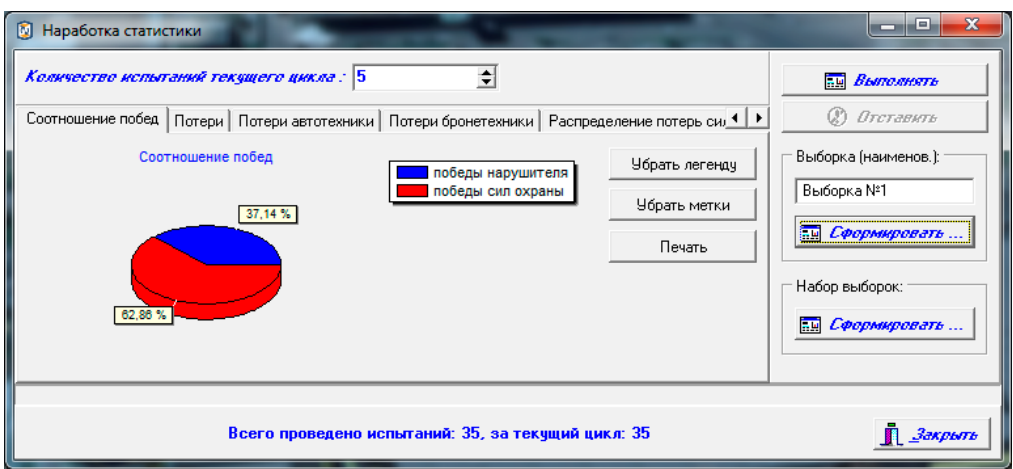

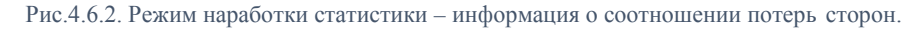

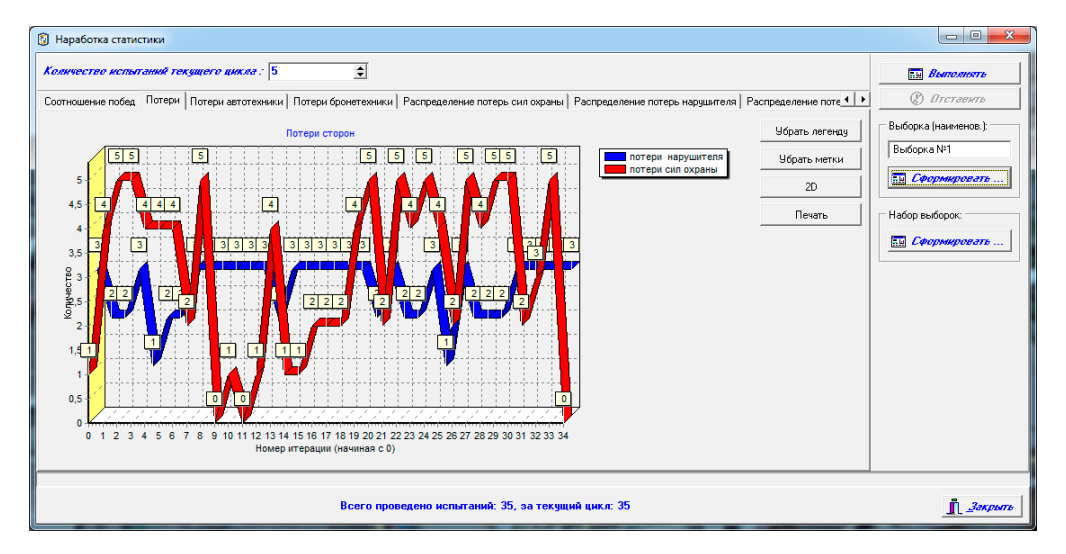

Рис.4.6.3. Режим наработки статистики – информация о потерях личного состава сторон.

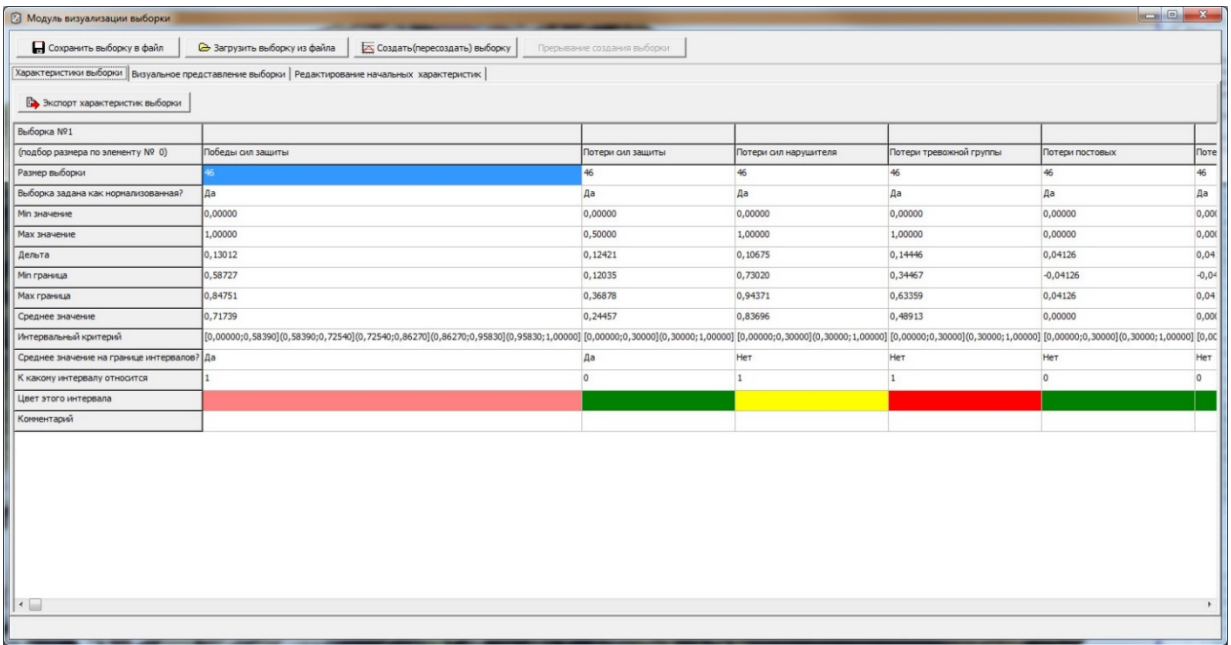

Рис.4.6.4. Модуль визуализации выборки – работа с характеристиками сформированной выборки.

испытаний (поле ввода «Количество испытаний текущего цикла») и запустить процесс многократного  $($ IIO заданному количеству) повторения процесса моделирования (кнопка «Выполнить»). Во время работы в пакетном режиме, существует возможность наблюдать, по мере завершения очередной итерации, процесс накопления статистической информации. Текущая версия Комплекса позволяет получить информацию о соотношении побед сторон (см. Рисунок 4.6.2), потерях личного состава сторон (см. Рисунок 4.6.3), потерях автотехники сторон, бронетехники, распределении потерь сил физической потерях зашиты  $\Pi$ <sup>O</sup> подразделениям, распределении потерь сил нарушителя по подразделениям.

Существует функциональная возможность автоматического формирования статистической выборки результатов моделирования по задаваемому интервальному критерию. Вызов данного функционала осуществляется посредством нажатия кнопки

> -<br>Выборка (наименов.):-**Выборка Nº1 С Сформировать**

«Сформировать» из группы интерфейсных элементов «Выборка»

Нажатие кнопки «Сформировать» приведет к вызову интерфейсного окна работы в режиме формирования статистической выборки результатов моделирования (см. Рисунок 4.6.4). В этом режиме предусмотрено формирование интервального критерия оценки эффективности функционирования физической системы защиты моделируемого Объекта, а также формирование статистической выборки с отнесением результатов моделирования к одному из интервалов заданного критерия. При этом, происходит автоматическое определение минимально необходимого количества итераций (повторений) моделирования (при заданных фиксированных начальных условиях) с тем, чтобы величина ошибки вычислений не выходила за пределы соответствующего интервала.

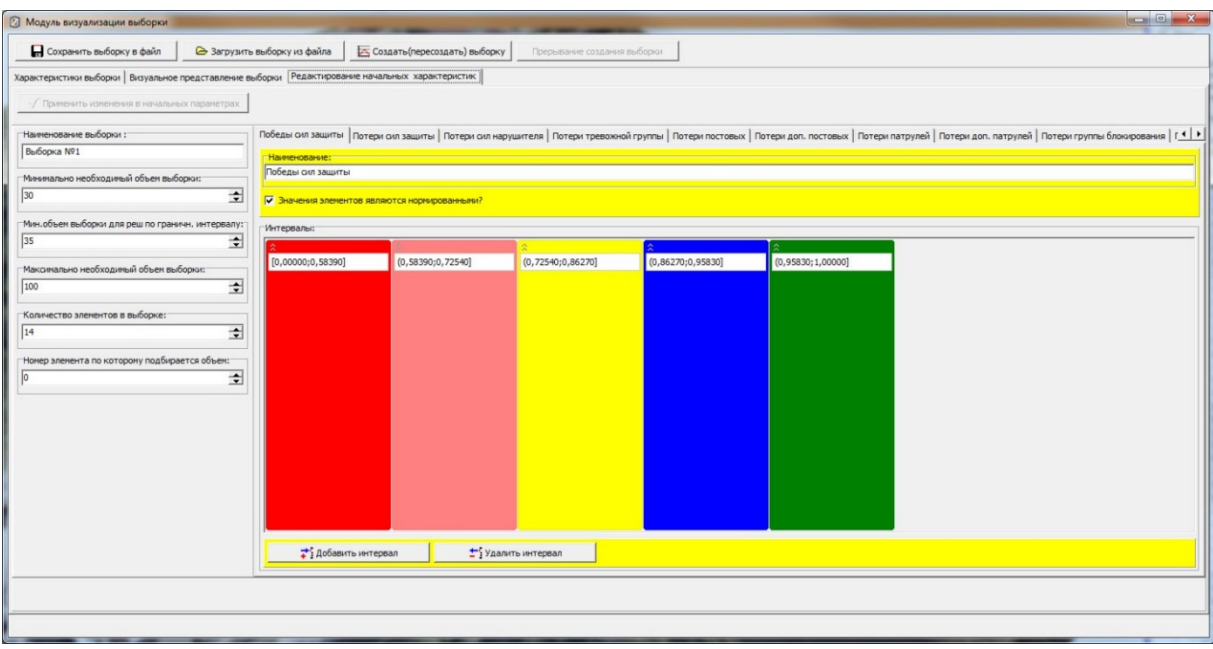

Рис.4.6.5. Модуль визуализации выборки – задание интервального критерия.

Формирование интервального критерия происходит на панели-закладке «*Редактирование начальных характеристик*» (см. Рисунок 4.6.5). Здесь возможно осуществить следующие операции:

- определить наименование выборки (необходимо для последующей идентификации выборки, например, при ее сохранении или обработке);

- задать минимально необходимый объем выборки (если по каким-либо причинам необходимо провести не менее требуемого количества итераций моделирования, не зависимо от статистически достаточного количества, воспользуйтесь этим полем);

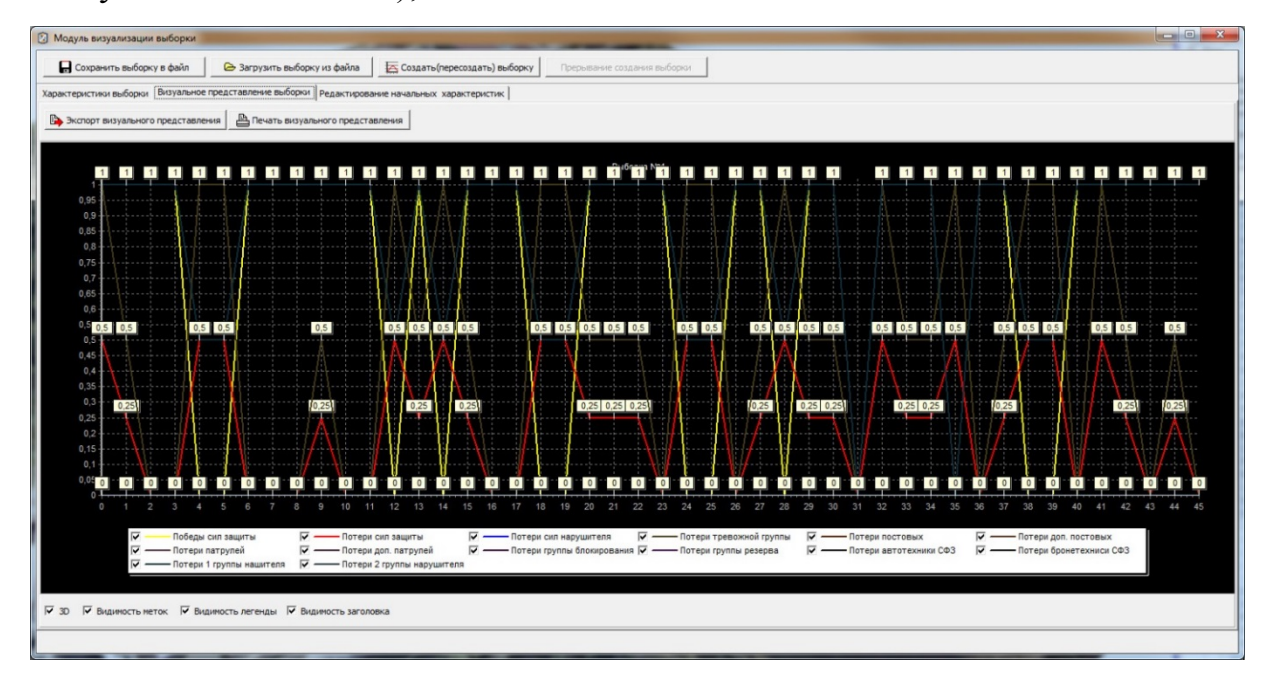

#### 211

Рис.4.6.5. Модуль визуализации выборки - визуальное представление сформированной выборки.

- задать минимальный объем выборки для решения по граничному интервалу (в ситуации, когда значение результатов моделирования с учетом погрешностей находится на границе между двумя интервалами и не изменяется с увеличением количества итераций, необходимо принудительно отнести его по среднему значению к «ближайшему» из интервалов. Это будет сделано после заданного данным параметром количества итераций);

- задать максимально необходимый объем выборки (используется для указания максимального количества итераций, превышение порогового которого пользователем считается нецелесообразным, вне зависимости от результатов формирования выборки);

просмотреть количество элементов в выборке. Ланное поле носит информативный характер и его значение не может быть изменено;

- определить элемент, по которому подбирается объем (по умолчанию этот параметр имеет значение «0», это означает, что подбор количества итераций соответствующему результату осуществляется  $\Pi$ <sup>O</sup> критерию, основному моделирования - победе или поражению сил СФЗ. Выбор других значений будет означать, что подбор количества итераций осуществляется по другим критериям с их интервалами, например 1 - по потерям сил защиты и т.д.).

При работе в режиме наработки статистики, существует функциональная возможность автоматического формирования набора выборок при заданном интервальном критерии и назначаемых способах формирования набора выборок (в текущей версии Комплекса, пользователю доступно формирование статистических выборок по маршрутам движения нарушителя). Вызов экранной формы, из которой доступна данная функциональность, осуществляется путем нажатия на кнопку

> Набор выборок: **П. Сформировать...**

(Набор

«Сформировать» из группы интерфейсных элементов выборок). Внешний вид экранной формы. **H3** которой доступна ланная функциональность, представлен на Рисунке 4.6.6.

Для начала работы в этом режиме, необходимо загрузить из файла, с помощью кнопки  $\Box$  Загрузить набор маршрутов нарушителя , заранее подготовленные<sup>[4](#page-213-0)</sup> маршруты нарушителя, по которым должен формироваться набор. Информация о загруженном файле и количестве рассматриваемых маршрутов отобразиться на панели-закладке «*Общая информация об используемых Маршрутах нарушителя*» (см. Рисунок 4.6.7). Интервальный критерий, используемый для формирования выборок в наборе, задается и настраивается описанным выше (см. Рисунок 4.6.5) способом.

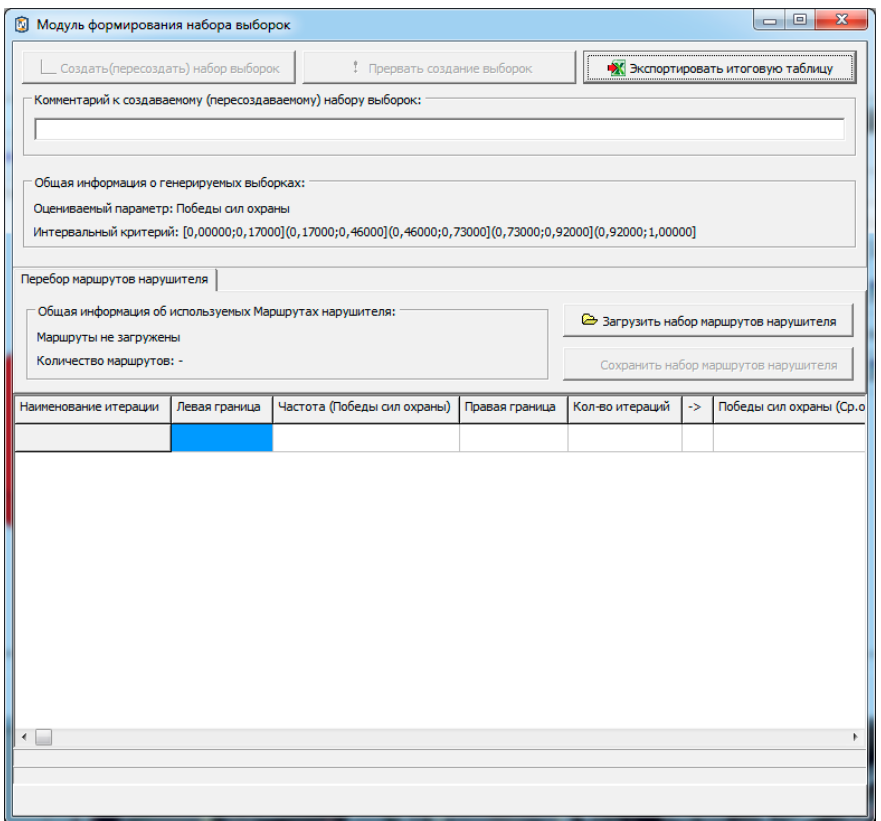

Рис. 4.6.6. Модуль формирования набора выборок

-

<span id="page-213-0"></span><sup>4</sup> Подготовка маршрутов может быть выполнена, например, средствами «Редактора планов охраны и нападения», описанными в соответствующем разделе настоящего руководства.

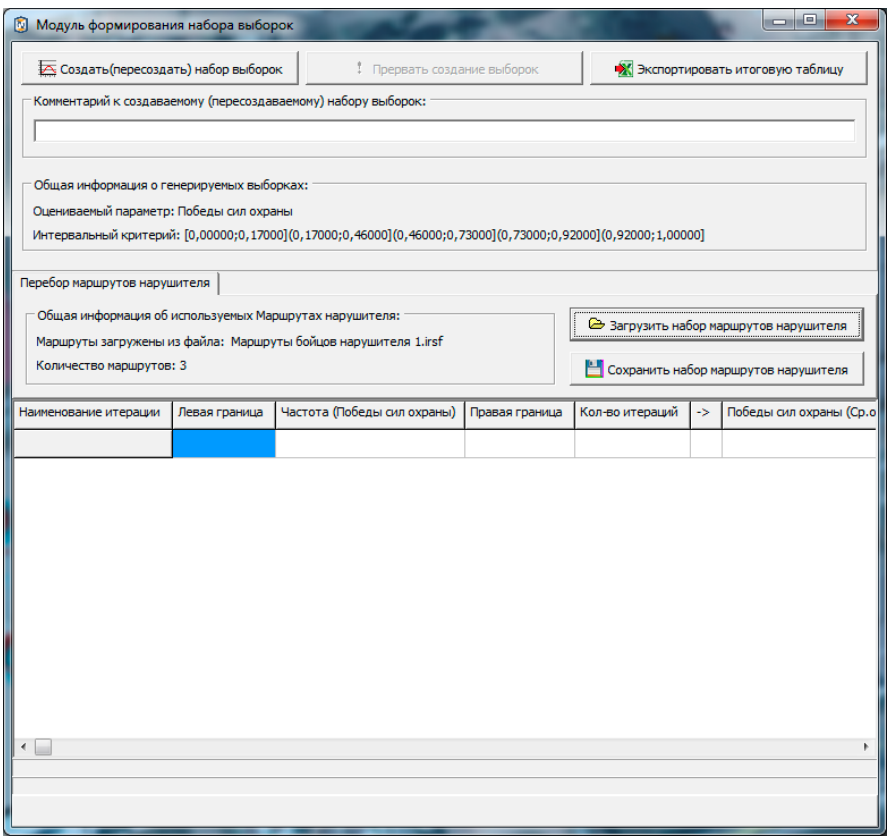

Рис. 4.6.7. Модуль формирования набора выборок с загруженными для формирования набора маршрутами нарушителя

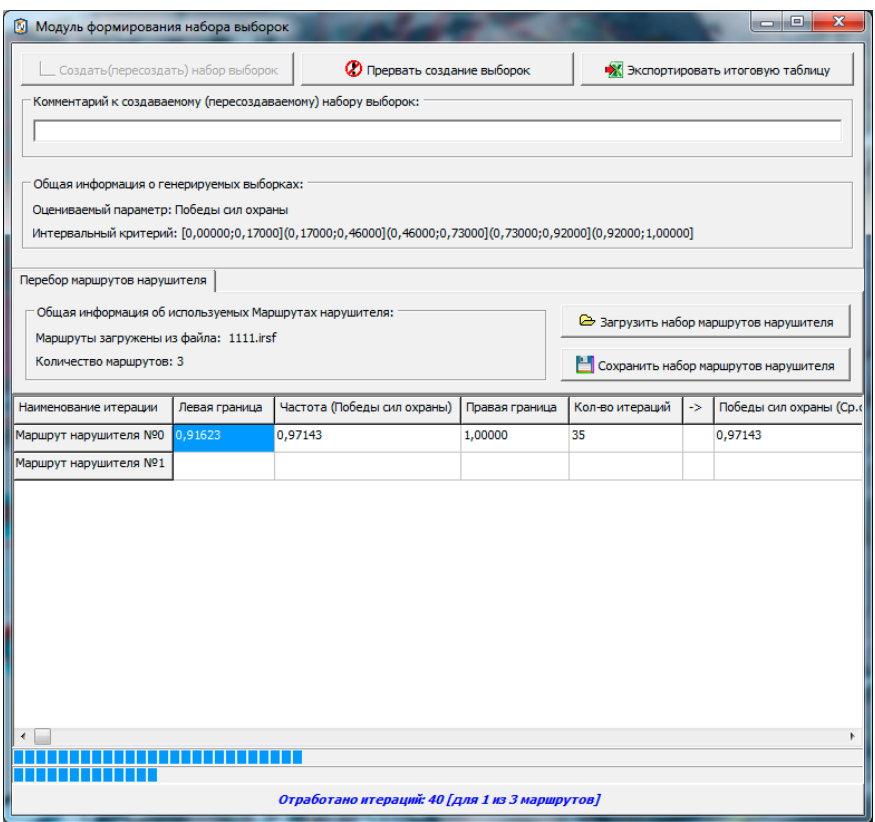

Рис. 4.6.8. Модуль формирования набора выборок - индикация процесса формирования

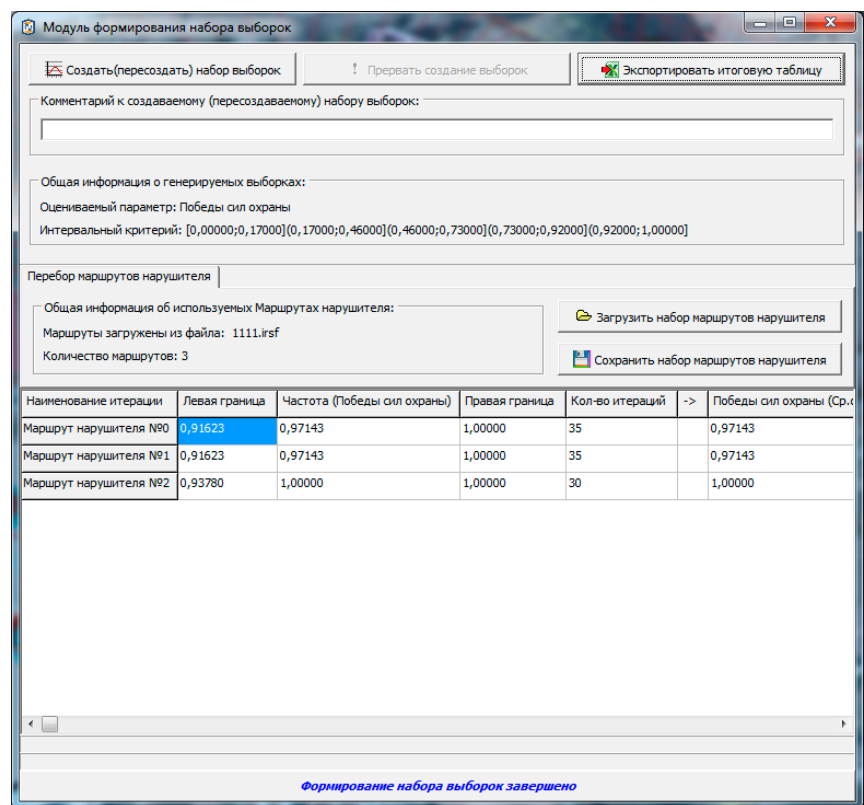

Рис. 4.6.9. Модуль формирования набора выборок - индикация завершения процесса формирования

После загрузки маршрутов, станет доступно, собственно формирование набора выборок, об этом будет свидетельствовать доступность для «нажатия» кнопки

Б Создать (пересоздать) набор выборок Ее нажатие запустит процесс формирования, который будет сопровождаться индикацией и дописыванием в таблицу результатов строк, содержащих характеристики уже сформированных выборок (см. Рисунок 4.6.8). Процесс формирования набора выборок может быть принудительно остановлен **2** Прервать создание выборок  $\Pi$ <sub>o</sub> кнопки завершении путем нажатия процесса формирования набора выборок, на панели индикации данного модуля появиться соответствующее сообщение (см. Рисунок 4.6.9). В ходе процесса формирования набора выборок или по его завершении, возможна выгрузка таблицы результатов формирования в файл MS Excel. Сделать это можно с помощью кнопки

Ж Экспортировать итоговую таблицу

Продолжим описание Панели инструментов управления.

嚠 Кнопка  $(Kv)$ предназначена обеспечения ЛЛЯ пользователя
возможностью осуществить вызов окна журнала регистрации происходящих событий. Нажатие этой кнопки приведет к вызову окна журнала происходящих событий (см. Рисунок 4.6.10).

В этот журнал заносится текстовая информация о происходящих в процессе моделирования событиях, с указанием времени и источника. Информацию из журнала можно сохранить в текстовый файл или стереть. Окно журнала не является модальным, т.е. может находиться поверх основного окна модуля, не мешая его работе. Это сделано для обеспечения возможности одновременного наблюдения за происходящим в виртуальном пространстве моделирования и «документальным» его отражением.

Кнопка (*Выбор камеры наблюдения*) предназначена для обеспечения пользователя возможностью осуществить вызов диалогового окна выбора камеры наблюдения (см. Рисунок 4.6.11).

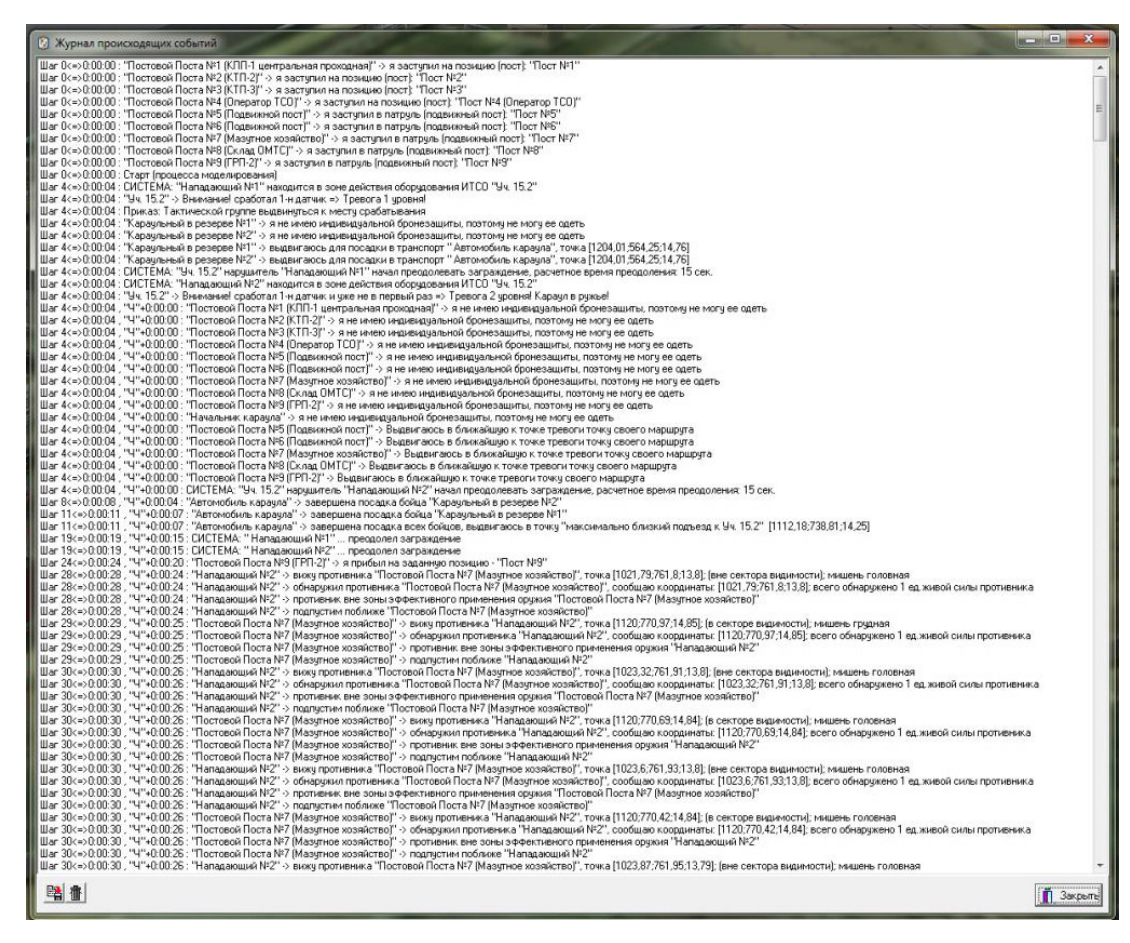

Рис. 4.6.10. Журнал событий, происходящих при моделировании.

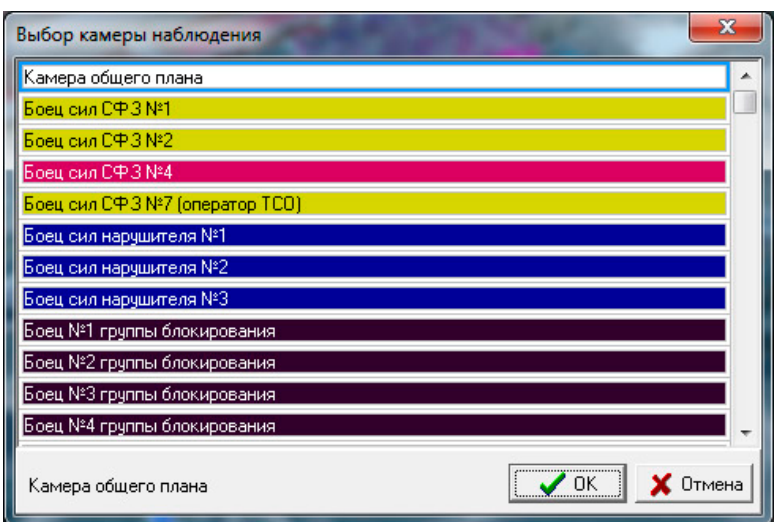

Рис. 4.6.11. Диалоговое окно выбора камеры наблюдения.

При помощи этого диалогового окна, пользователь имеет возможность либо наблюдать происходящее при моделировании как сторонний наблюдатель (основная камера наблюдения – камера общего вида или плана), либо видеть происходящее «глазами» моделируемых подвижных элементов (персонажей). При работе с основной камерой наблюдения, пользователю доступны «навигационные» действия (управление положением камеры), при выборе камеры соответствующего персонажа - изменить ее положение нельзя.

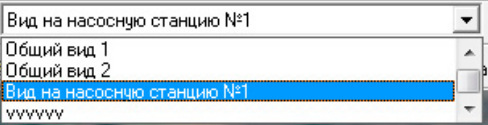

 $(B<sub>bl</sub>$ *fop* ранее

сохраненного ракурса камеры) предназначен для осуществления выбора и перевода камеры общего вида в состояние соответствующее ранее сохраненному (в этом или другом модуле программного обеспечения «ИТЕРАЦИЯ СФЗ») состоянию камеры общего вида. Выбор одной из записей данного списка приведет к изменению расположения, ориентации и фокусного расстояния виртуальной видеокамеры, посредством которой моделируется и визуализируется наблюдение за трехмерным пространством моделирования (изображение с которой «проецируется» на *область* визуализации и работы с моделируемым трехмерным пространством).

Ниспалаюший

список

Кнопка В (Сохранение текущего ракурса камеры), предназначена для осуществления вызова диалогового окна сохранения состояния камеры общего вида в базу данных Комплекса с целью обеспечения возможности, в последующем, быстро

#### 218

#### RU.88409553.00001-02 34 01-1

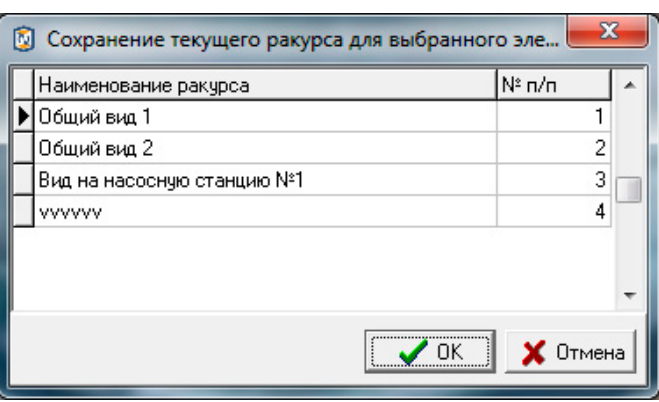

переключаться на это состояние (Рисунок 4.6.12).

Рис.4.6.12. Пример диалогового окна сохранения (положения, ориентации, фокусного расстояния) текущего состояния камеры общего вида.

Для сохранения текущего состояния камеры общего вида необходимо задать наименование этого состояния (наименование ракурса камеры) в соответствующем поле представленной в диалоговом окне таблицы, а также указать порядковый номер отображения этого состояния (ракурса) в списке (поле таблицы «№ п/п»). Работа с таблицей в данном диалоговом окне осуществляется стандартным образом: для начала редактирования поля таблицы, необходимо встать на это поле и перейти в режим его редактирования (двойной клик левой клавишей мышки при одновременном расположении курсора мышки над полем таблицы, которое требуется редактировать).

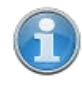

Добавить новую запись в таблицу возможно следующим способом. Необходимо встать на последнюю запись (строку) таблицы и нажать кнопку клавиатуры **↓** (*Стрелка вниз*).

Удалить запись из таблицы возможно следующим способом. Необходимо встать на запись таблицы, требующую удаления и одновременно нажать кнопки клавиатуры Ctrl и Del. Это приведет к вызову системного (встроенного в СУБД) диалогового окна – запроса подтверждения выполнения операции удаления линии (например, см. Рисунок 4.6.3). Подтверждение (нажатие кнопки «Ок»), приведет к извлечению выбранной (текущей) записи из таблицы. Отказ (нажатие кнопки «Cancel»), вернет интерфейс Визуализатора в предыдущее представление без последствий.

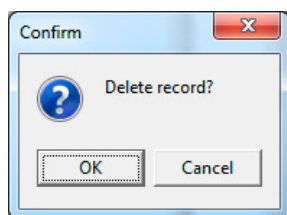

Подтверждение выбора (нажатие кнопки «ОК»), диалогового окна, приведет к сохранению текущего состояния камеры общего вида в базе данных Комплекса под наименованием, соответствующим наименованию в поле «Наименование ракурса» текущей записи в таблице диалогового окна. Отказ (нажатие кнопки «Отмена»), вернет интерфейс Визуализатора в предыдущее представление без последствий.

Масштаб времени: 1 к 5 <u>÷</u> предназначен для Интерфейсный элемент обеспечения пользователя возможностью задавать скорость моделирования. В текущей версии Комплекса, поддерживается возможность увеличения скорости до 20 раз. Следует отметить, что увеличение действительно произойдет, если производительность ПЭВМ, на которой установлен Комплекс, позволит это сделать. В противном случае, Комплекс будет работать с максимально возможной для аппаратной составляющей ПЭВМ скоростью. Скорость равная 1 соответствует модельному времени равному 1 секунде, равная 10 – соответствует 1/10 секунды и т.д.

∣ Подписи Чекбокс  $($  $I$ lo $\partial$ nucu $)$ предназначен ЛЛЯ управления (включение/отключение) способом визуализации всплывающих надписей наименований подвижных и стационарных элементов моделируемого Объекта. В состоянии чекбокса, соответствующем не активированному («галочка» не стоит), такие визуализируются. B состоянии чекбокса. соответствующем налписи He активированному («галочка» стоит) - при нахождении указателя мышки в границах области визуализации и работы с моделируемым трехмерным пространством, над моделью стационарного элемента Объекта в неподвижном состоянии более 3 секунд, под указателем мышки (ниже справа) появляется всплывающая надпись, содержащая наименование этого стационарного элемента Объекта. Если же, указатель мышки будет находиться над подвижным элементом, то будет появляться надпись, содержащая наименование и основные характеристики такого элемента (см. Рисунок 4.6.14).

#### Панель инструментов представления модели

Панель инструментов представления модели интерфейсные содержит элементы Визуализатора, предназначенные ДЛЯ управления визуализацией характерных моделируемых элементов модели и озвучиванием происходящих при

219

моделировании событий. Активированное состояние интерфейсных элементов (кроме интерфейсного элемента «*Озвучивать*») визуализируется их «нажатым» видом и пиктограммой «открытого глаза», не активированные состояния – «отжатым» видом и пиктограммой «закрытого глаза».

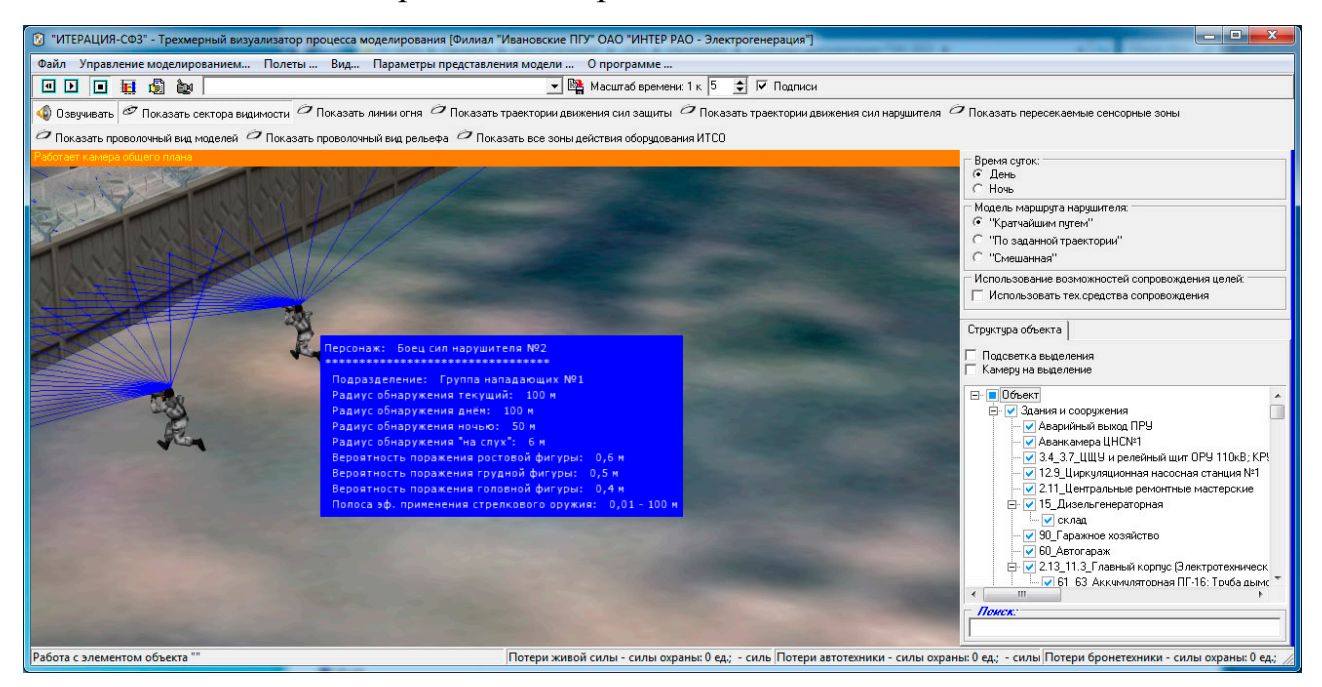

Рис 4.6.14. Пример всплывающей подписи наименования подвижного элемента (персонажа) при активированном режиме «Подписи».

При помощи интерфейсного элемента **Производится управление** звуковым сопровождением процесса моделирования. Озвучивается обнаружение проникновения нарушителей, звуки стрельбы и т.д. Если необходимо проводить моделирование в тишине, – достаточно деактивировать этот интерфейсный элемента путем нажатия на него. Отключение звукового сопровождения производится автоматически при включении пакетного режима работы.

При помощи интерфейсного элемента (*Показать сектора видимости*) осуществляется управление визуализацией секторов видимости подвижных элементов модели и секторов видимости элементов модели, подразумевающих наличие персонажей (например, «виртуальных стрелков» бронетехники). Сектор видимости подвижного элемента (например, персонажа) показывает зону потенциального обнаружения противника этим подвижным элементом, а цвет сектора показывает принадлежность подвижного элемента соответствующему подразделению.

 $\mathcal O$  Показать все зоны действия оборудования ИТСО При помощи интерфейсного элемента (*Показать все зоны действия ИТСО*) осуществляется управление визуализацией стационарных элементов Объекта, имеющих тип «Зона действия оборудования ИТСО».

 $\sigma$  Показать пересекаемые сенсорные зоны При помощи интерфейсного элемента производится включение/отключение режима, при котором, при осуществлении моделирования, происходит визуализация («миганием») стационарных элементов Объекта, имеющих тип «Зона действия оборудования ИТСО», если их устройствами обнаружения фиксируется проникновение нарушителя.

При помощи интерфейсного элемента  $\sigma$  Показать линии огня осуществляется управление визуализацией траекторий полета поражающих элементов (пуль) при применении стрелкового оружия силами физической защиты и силами нарушителя.

При помощи интерфейсных элементов  $\sigma$  Показать траектории движения сил защиты • Показать траектории движения сил нарушителя осуществляется управление динамической визуализацией текущих траекторий движения сил физической защиты объекта и сил нарушителя при моделировании.

Интерфейсный элемент <sup>с показать проволочный вид моделей</sup> предназначен для управления способом визуализации трехмерных моделей стационарных элементов Объекта. В состоянии данного чекбокса, соответствующем не активированному («галочка» не стоит) проволочному виду моделей стационарных элементов, внешний вид стационарных элементов Объекта является обычным (полностью прорисованные объемные трехмерные текстурированные модели). В состоянии чекбокса, соответствующем активированному («галочка» стоит) проволочному виду моделей стационарных элементов, внешний вид стационарных элементов Объекта является специфическим (явно прорисованы только грани трехмерных моделей).

Интерфейсный элемент Э Показать проволочный вид рельефа предназначен для управления способом визуализации рельефа моделируемой территории. В состоянии данного чекбокса, соответствующем не активированному («галочка» не стоит) проволочному

виду рельефа, внешний вид модели рельефа Объекта является обычным (полностью прорисованная объемная трехмерная текстурированная модель). В состоянии чекбокса, соответствующем активированному («галочка» стоит) проволочному виду, внешний вид модели рельефа Объекта является специфическим (явно прорисованы только грани поверхности)

Альтернативный способ использования функционала, предоставляемого панелью инструментов представления модели, это воспользоваться пунктом основного меню «Параметры представления модели» и его подпунктами (см. Рисунок 4.6.15).

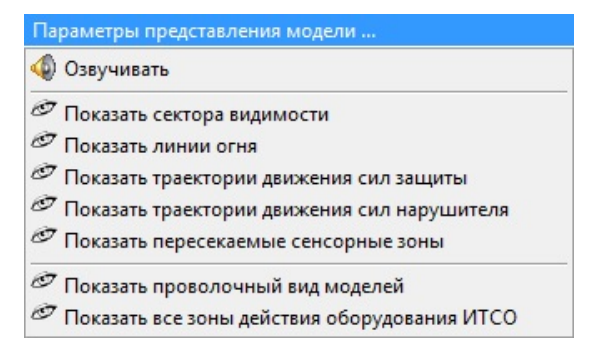

Рис 4.6.15. Окно основного модуля - параметры представления модели.

Область работы визуализации  $\mathbf{M}$  $\mathbf{c}$ моделируемым трехмерным пространством

Область визуализации и работы с моделируемым трехмерным пространством для автоматической динамической отрисовки, в ее границах, предназначена, трехмерного пространства моделирования и составляющих это пространство элементов. a также ДЛЯ осуществления определенных режимом работы Визуализатора, операций с элементами виртуального трехмерного пространства моделирования. Отрисовка осуществляется от лица виртуального наблюдателя, наблюдающего за трехмерным пространством моделирования через объектив виртуальной камеры общего вида или от лица подвижного элемента модели (его «глазами»).

Элементарная работа с областью визуализации (управление виртуальной камерой общего вида), в основном, осуществляется мышкой и относится к разряду базовых функций трехмерной визуализации, либо при помощи панели управления основными параметрами визуализации.

Управление камерой общего вида при работе с *областью* визуализации и работы с моделируемым трехмерным пространство, как правило, осуществляется мышкой следующим образом. Все действия необходимо производить при условии расположения указателя мышки в границах (над) областью визуализации и работы с трехмерным пространством. Одновременное удержание нажатой левой кнопки мышки и перемещение курсора мышки (указателя) приводит к смещению камеры в соответствующую сторону, одновременное удержание нажатой правой кнопки мыши и перемещение курсора мышки (указателя) приводит к вращению камеры. Вращение колеса мышки приводит к приближению или удалению камеры к точке наблюдения.

Выбрать (Выделить) стационарный элемент Объекта в Визуализаторе используя область визуализации и работы с трехмерным пространством можно следующим образом. Необходимо удерживая нажатой кнопку клавиатуры Shift, кликнуть левой клавишей мышки по модели стационарного элемента Объекта, который надо выбрать. При этом, если проекция указателя мышки на стационарный элемент «попала» на его поверхность, произойдет выбор (выделение) этого объекта (в «дереве структуры объекта», ветка соответствующая элементу, так же будет выделена).

### Панель управления основными параметрами визуализации

Панель инструментов слева, называется «панель управления основными параметрами визуализации» и служит для настройки параметров отображения трехмерной сцены Объекта при работе в режиме камеры общего плана (вида). В данном Визуализаторе, эта панель является «всплывающей» и появляется при клике левой клавишей мышки у левой границы области визуализации и работы с трехмерным пространством моделирования.

Данная панель инструментов и работа с ней, являются типовыми, поскольку используются в нескольких модулях программного обеспечения «ИТЕРАЦИЯ СФЗ». В этой связи, описание интерфейсных элементов и особенностей работы с ними приведены в отдельном разделе настоящей документации: «Работа с панелью управления основными параметрами визуализации».

### Панель управления

Панель управления располагается в правой части основного окна Визуализатора и предназначена для предоставления пользователю доступа к интерфейсным

элементам управления Визуализатора, посредством которых осуществляется работа в различных режимах работы Визуализатора. Панель управления состоит из тематических панелей-закладок.

интерфейсных элементов «*Время суток*» Группа предназначена ЛЛЯ предоставления пользователю возможности задавать моделируемое время суток. Выбор времени суток, в текущей версии Комплекса, определяет, какие параметры дальности обнаружения будут использоваться при моделировании подвижных элементов модели (например, персонажей). Смена времени суток сопровождается соответствующей сменой режима моделирования неба в виртуальном пространстве моделирования.

интерфейсных «Модель Группа элементов маршрута нарушителя» предназначена для предоставления пользователю возможности задавать, каким образом следует осуществлять моделирование движения сил нарушителя. Если выбрать режим «Кратчайшим путем», тогда маршруты нарушителя будут вычислены автоматически по топологическому графу персонажей людей, от начальных до конечных точек заданных планом нападения. Критерием поиска путей по топологическому графу, при этом, будет минимизация времени движения по Если выбрать режим «По заданной траектории», тогда будут маршруту. использованы маршруты, определенные планом нападения. Если выбрать режим «Смешанная», тогда узлы маршрута, заданного планом нападения, будут интерпретироваться как точки, которые нарушитель должен последовательно посетить, перемещаясь между ними кратчайшим (вычисляемым по топологическому графу) путем.

Группа интерфейсных элементов предназначена ДЛЯ предоставления пользователю **VIIDABJIATЬ** возможности (включать/отключать) режимом сопровождения целей при моделировании. Наличие «галочки» будет означать, что при моделировании функционирования СФЗ, при попадании нарушителя в зоны действия стационарных элементов Объекта типа "Зона действия ИТСО" или "Здание или сооружение оборудованное ИТСО" и наличии у

Использование возможностей сопровождения целей: П Использовать тех средства сопровождения

этих элементов признака «Возможно сопровождения цели при ее обнаружении» будет моделироваться перенаправление Тревожной группы (группы быстрого реагирования) в последнюю точку обнаружения нарушителя этими элементами Объекта

«Структура Панель-заклалка *объекта»* панели управления содержит интерфейсные элементы Визуализатора, предназначенные для работы с иерархической структурой стационарных элементов Объекта. Основным интерфейсным элементом, предназначенным для этих целей, является интерфейсный элемент - иерархический список «дерево структуры объекта» (Рисунок 4.6.16). Этот интерфейсный элемент представляет собой иерархический (древовидный) список, каждый элемент которого соответствует либо разделу, либо моделируемому стационарному элементу Объекта.

Панель-закладка «Структура объекта» является обязательным элементом панели управления всех модулей программного обеспечения «ИТЕРАЦИЯ СФЗ», в интерфейсе основных окон которых, осуществляется работа с виртуальным трехмерным пространством моделирования. В этой связи, описание данной панелизакладки и основных операций с ней, присущих таким модулям, вынесены в отдельный раздел настоящего документа: Работа с панелью-закладкой «Структура  $0.6$ bekma $\infty$ .

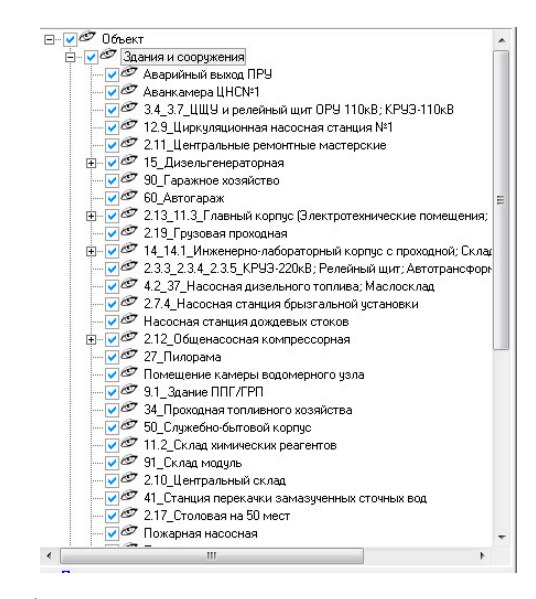

Рис 4.6.16. Пример интерфейсного элемента - иерархического списка «дерево структуры объекта».

#### Экранная форма «Состояние персонажей»

Экранная форма «Состояние персонажей» предназначена для инфографического отображения текущего состояния моделируемых персонажей как в процессе, так и в результате итерации моделирования, в том числе:

- активных персонажей и единиц техники;

- уничтоженных персонажей и единиц техники;

- персонажей и единиц техники, ведущих бой или находящихся под обстрелом противника.

Для того, чтобы активировать экранную форму «Состояние персонажей», следует воспользоваться пунктом меню «Управление моделированием  $\rightarrow$  Текущее состояние персонажей».

Внешний вид экранной формы показан на рисунке 4.6.17.

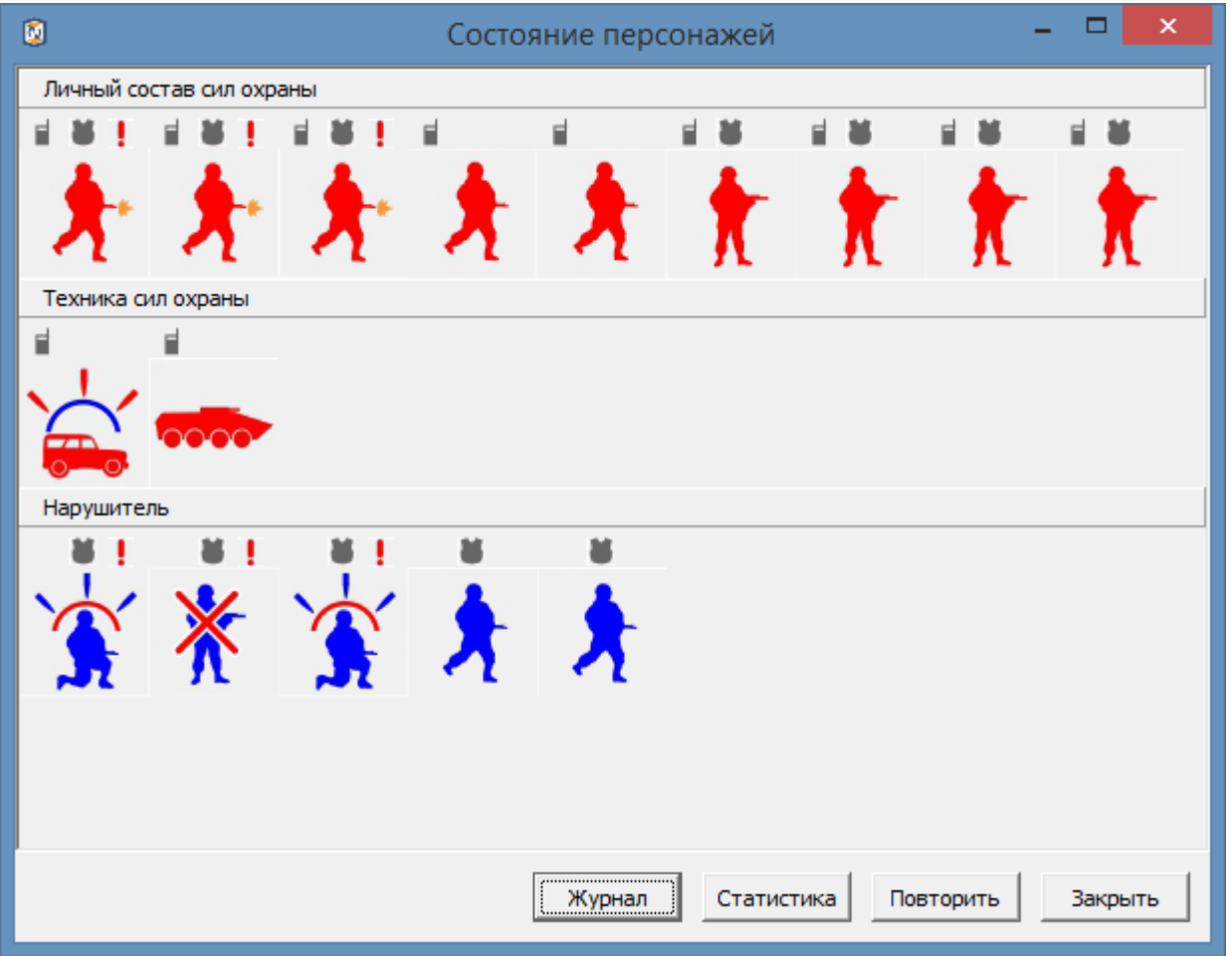

Рис 4.6.17. Экранная форма «Состояние персонажей».

Пиктограммами красного цвета отображаются персонажи и техника, отнесенные к силам охраны; пиктограммами синего цвета – отнесенные к силам нарушителя. При наведении курсора мыши на пиктограмму, отображается визуальная подсказка с наименованием (именем) соответствующего персонажа.

Смысловое значение пиктограмм приведено в нижеследующей таблице:

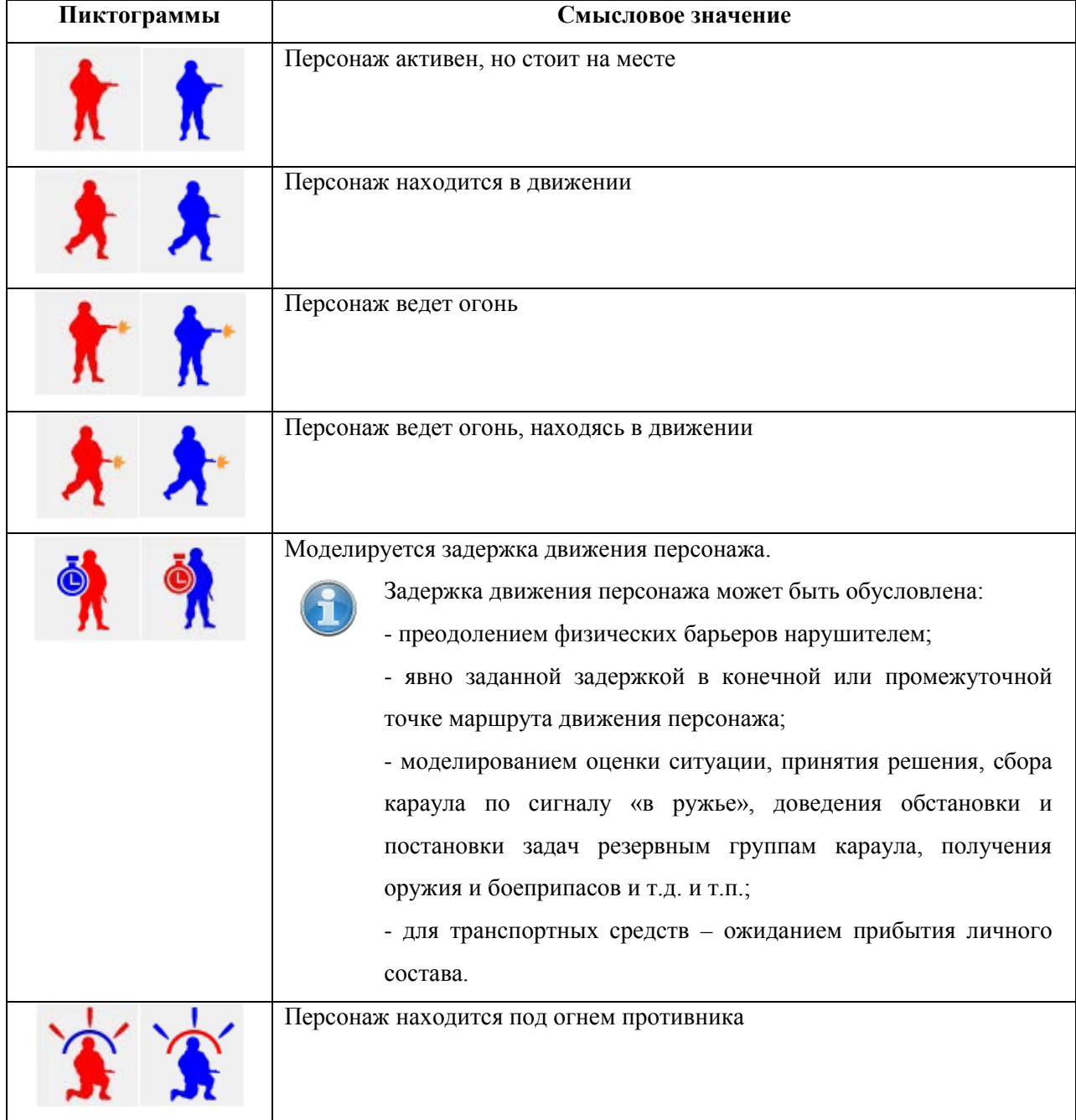

# 228

# RU.88409553.00001-02 34 01-1

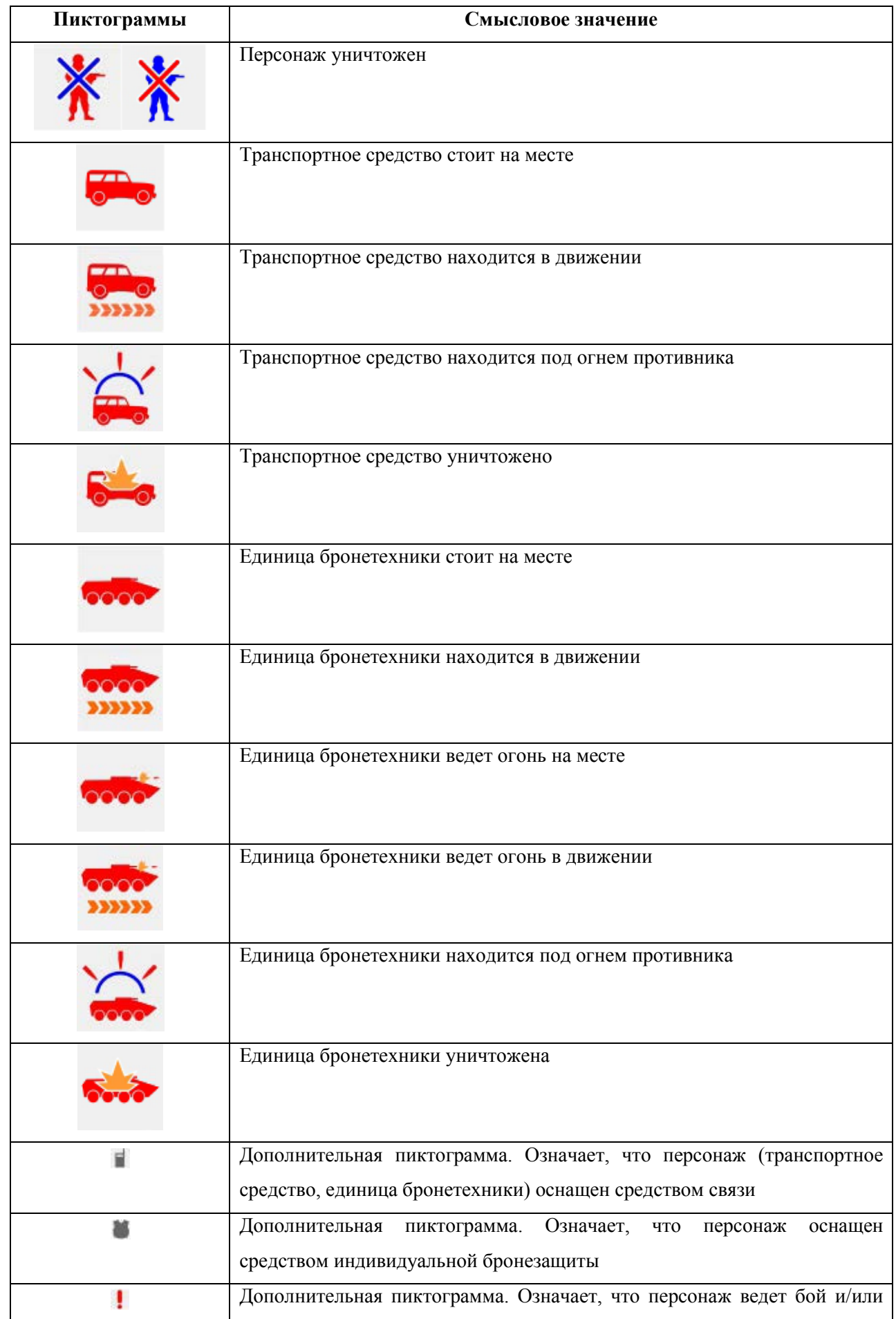

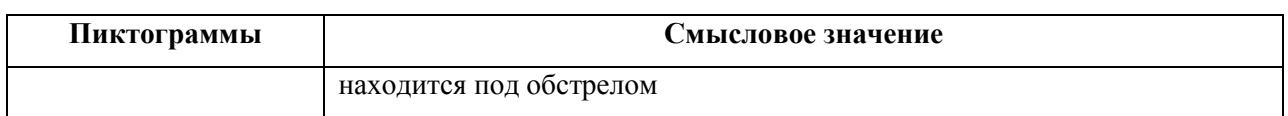

Персонажи (транспортные средства, бронетехника) сохраняют состояние «Нахожусь под обстрелом» и «Веду бой» в течение промежутка времени, настраиваемого в конфигурационном файле *model.ini*

При завершении одиночного сеанса моделирования, экранная форма «Состояние персонажей» выводится принудительно, при этом в верхней области экранной формы выводится информация о стороне, победившей в соответствующей итерации моделирования (см. рисунок 4.6.18).

В нижней части экранной формы размещены кнопки *«Журнал»*, *«Статистика»*, *«Повторить»*, *«Закрыть»*.

При нажатии на кнопку *«Журнал»*, выводится экранная форма *«Журнал*  происходящих событий», также доступная по нажатию кнопки **国** главного окна программы.

При нажатии кнопки *«Статистика»* выводится экранная форма *«Наработка статистики»*, также доступная по нажатию кнопки **П** главного окна программы.

230

RU.88409553.00001-02 34 01-1

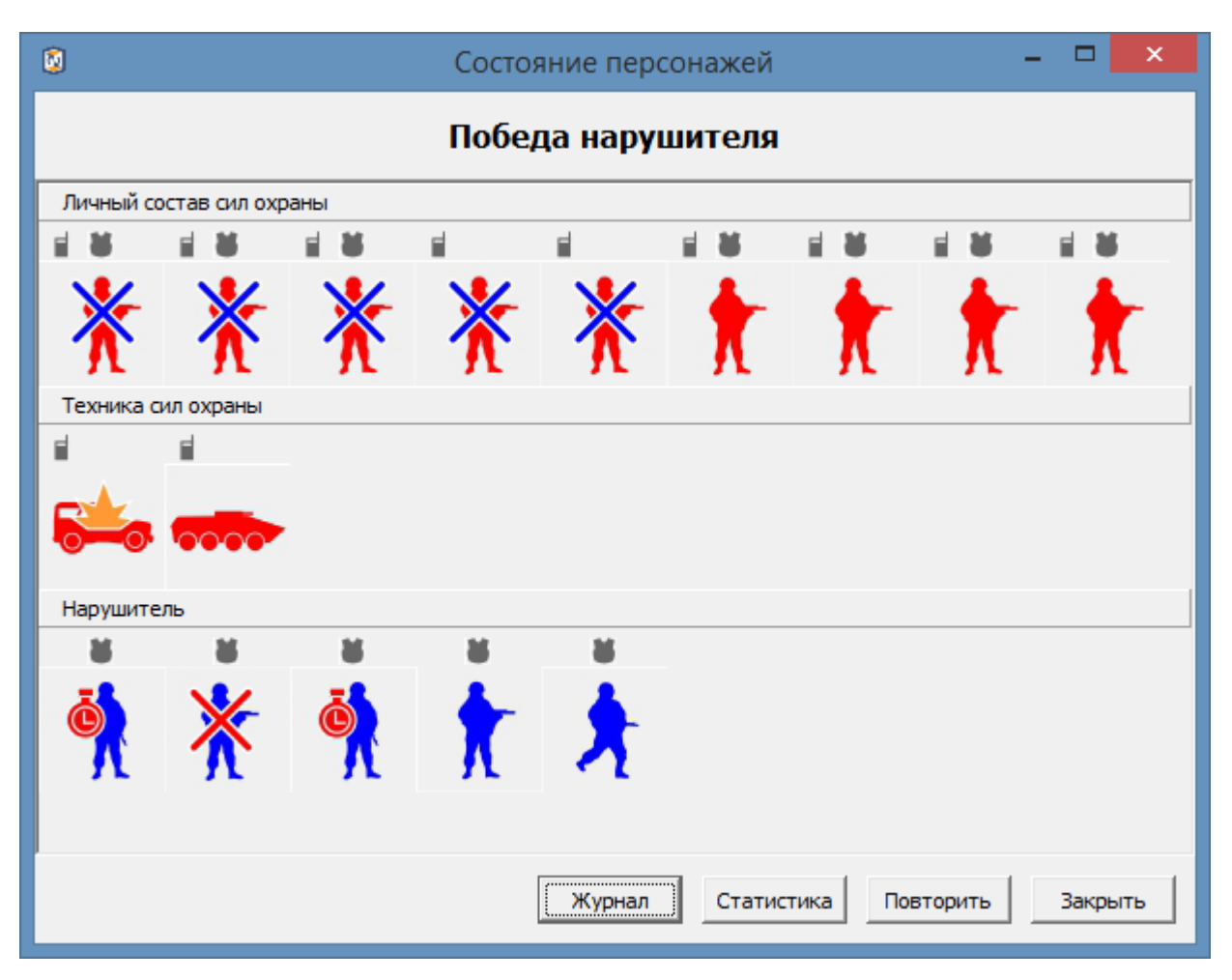

Рис 4.6.18. Внешний вид экранной формы «Состояние персонажей» по завершении сеанса моделирования

Нажатие кнопки *«Повторить»* позволяет запустить процесс моделирования заново (нажатие данной кнопки идентично последовательному нажатию кнопок *«Выставление модели в исходное состояние»* и *«Начать/продолжить моделирование»* главного окна программы).

При нажатии кнопки *«Закрыть»* экранная форма *«Состояние персонажей»* будет закрыта до момента завершения следующей итерации моделирования.

 $4.7.$ Работа с программой «Визуализатор пространства моделирования»

#### 4.7.1. Общие сведения о программе

программного обеспечения «ИТЕРАЦИЯ СФЗ» носит Данный МОДУЛЬ информационно-справочное назначение и предназначен для обеспечения быстрого доступа к элементам трехмерной модели Объекта и работы со связанными информационно-справочными материалами, а также позволяет Производить трехмерную визуализацию расчетных задач, производимых  $\, {\bf B}$ подсистеме «Автоматизированная подсистема обеспечения «Гражданская оборона, предупреждение и ликвидация чрезвычайных ситуаций»<sup>5</sup>. Подсистема может использоваться в качестве «технологической платформы» при адаптации Комплекса к конкретным условиям эксплуатации, а также при сопряжении Комплекса с оборудованием заказчика.

4.7.2. Описание интерфейса

Как и большинство редакторов Комплекса, окно Визуализатора пространства моделирования Объекта разделено на несколько функциональных областей (Рисунок.  $4.7.1$ :

- панель инструментов управления (вверху, доступна при подведении указателя к верхнему краю области визуализации и нажатии левой кнопки мыши);

- область визуализации и работы с моделируемым трехмерным пространством (центральная часть окна);

- панель управления основными параметрами визуализации (слева, доступна при подведении указателя к левому краю окна визуализатора и нажатии левой кнопки  $M$ ыши $)$ :

- панель управления (справа).

<span id="page-231-0"></span><sup>5</sup> Данная подсистема поставляется не во всех комплектациях Комплекса.

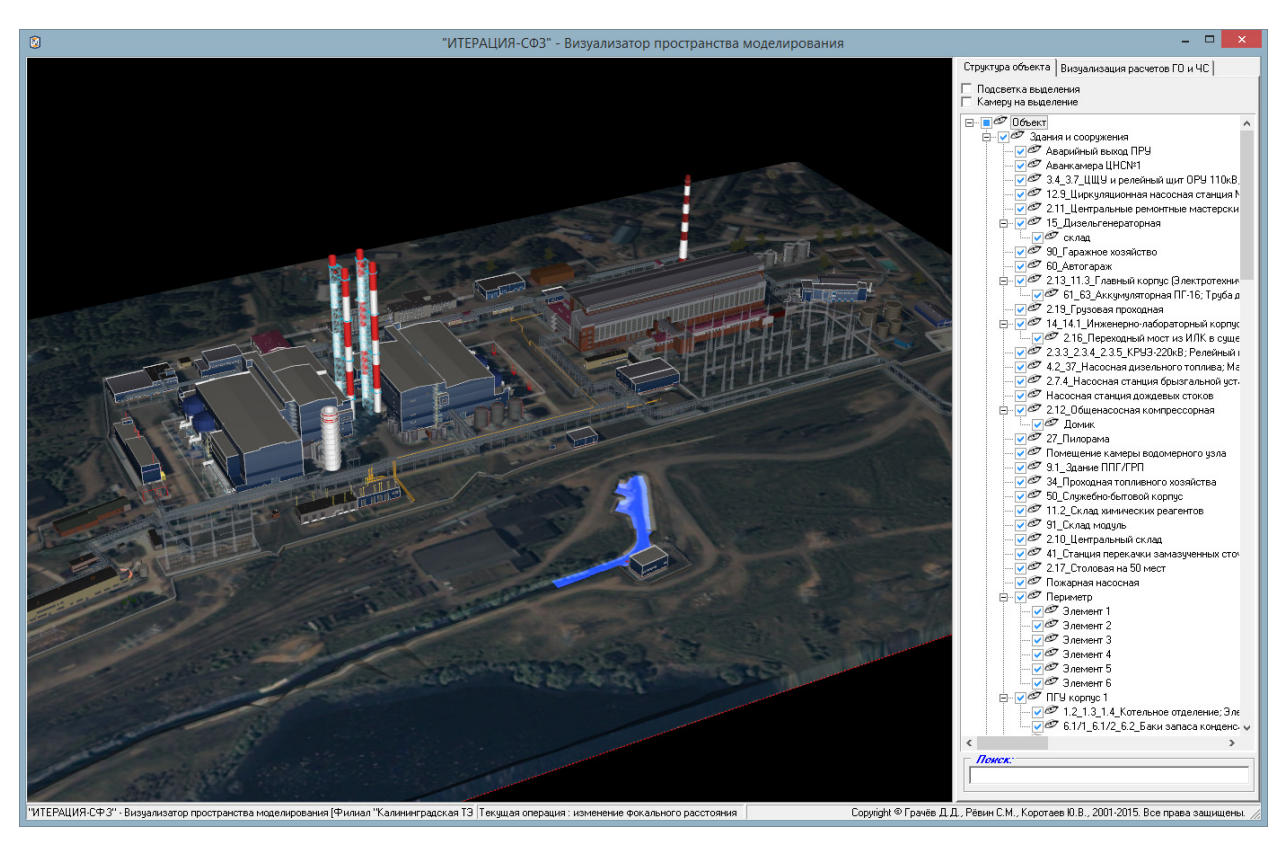

Рис.4.7.1. Основное окно Визуализатора пространства моделирования Объекта.

#### **Панель инструментов управления**

*Панель инструментов управления* содержит интерфейсные элементы визуализатора, предназначенные для получения быстрого доступа к основным параметрам визуализации. Основное окно Визуализатора пространства моделирования Объекта в режиме работы с панелью инструментов управления представлено на Рисунке 4.7.2.

Кнопка <sup>( • Фон</sup> (*Смена цвета фона модели Объекта*) предназначена для осуществления операции смены фона на котором отображается часть виртуального пространства, содержащая элементы моделируемого Объекта. Нажатие этой кнопки приведет к вызову стандартного для Windows-приложений диалогового окна выбора необходимого цвета (Рисунок 4.7.3). Цвет фона, который был установлен в Визуализаторе до вызова диалогового окна смены цвета, будет выбран в диалоговом

окне (пунктирной черной рамкой ). Выбрать требуемый цвет можно кликнув левой клавишей мышки по соответствующей области диалогового окна.

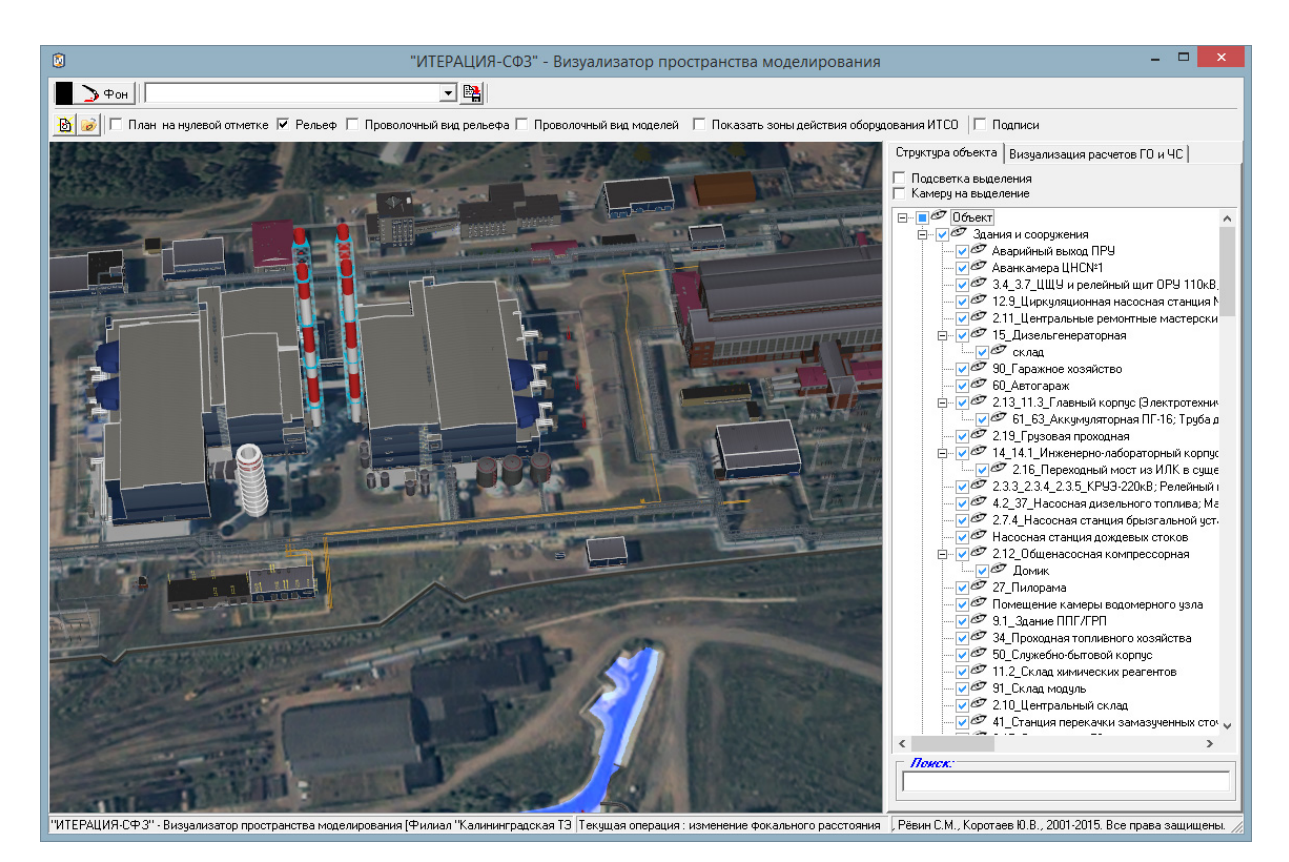

Рис.4.7.2. Основное окно Визуализатора пространства моделирования Объекта в режиме работы с панелью инструментов управления.

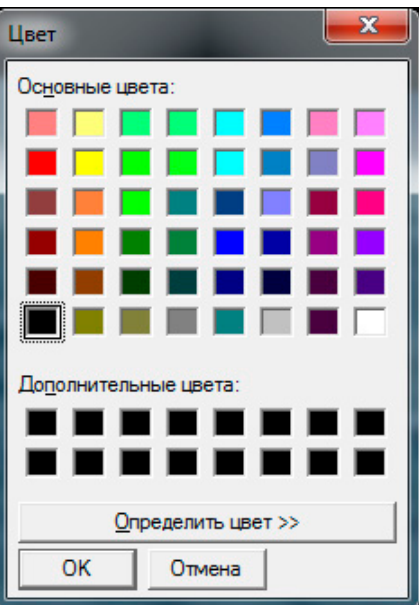

Рис 4.7.3. Диалоговое окно выбора цвета.

Нажатие кнопки «ОК» в диалоговом окне приведет к тому, что фон, на котором отображается часть виртуального пространства, изменится на цвет, выбранный в диалоговом окне. Увидеть эти изменения можно в *области визуализации и работы с* 

моделируемым трехмерным пространством (центральная часть окна редактора) при соответствующем ракурсе камеры общего вида (Рисунки 4.7.4).

Нажатие кнопки «Отмена» приведет к возврату системы в состояние, предшествующее вызову диалогового окна, без каких либо последствий.

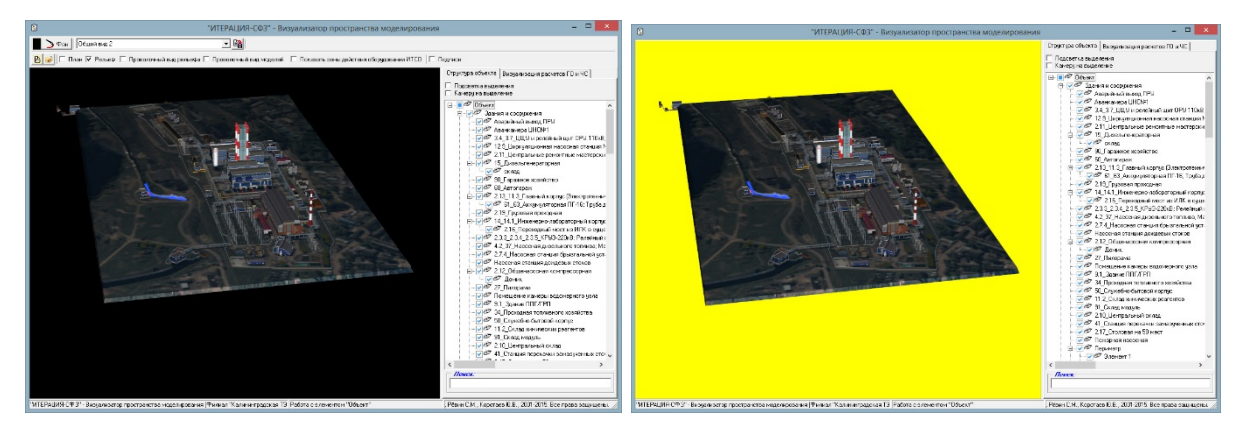

Рис 4.7.4. Пример смены цвета фона, на котором отображается часть виртуального пространства, содержащая элементы моделируемого пространства.

Ниспадающий

список

Вид на насосную станцию №1 Общий вид 1 Общий вид 2 **VYVVVV** 

#### $(B<sub>bl</sub>$ *fop* ранее

сохраненного ракурса камеры) предназначен для осуществления выбора и перевода камеры общего вида в состояние, соответствующее ранее сохраненному (в этом или другом модуле программного обеспечения «ИТЕРАЦИЯ СФЗ») состоянию камеры общего вида. Выбор одной из записей данного списка приведет к изменению расположения, ориентации и фокусного расстояния виртуальной видеокамеры, посредством которой моделируется и визуализируется наблюдение за трехмерным пространством моделирования (изображение с которой «проецируется» на *область* визуализации и работы с моделируемым трехмерным пространством).

뽁 Кнопка (Сохранение текущего ракурса камеры), предназначена для осуществления вызова диалогового окна сохранения состояния камеры общего вида в базу данных Комплекса с целью обеспечения возможности, в последующем, быстро переключаться на это состояние (Рисунок 4.7.5).

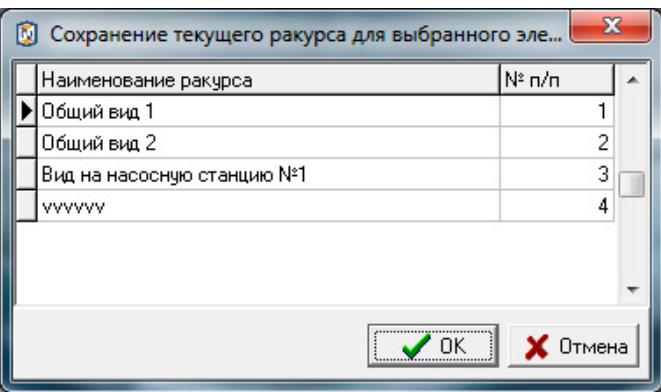

Рис.4.7.5. Пример диалогового окна сохранения состояния (положения, ориентации, фокусного расстояния) текущего состояния камеры общего вида.

Для сохранения текущего состояния камеры общего вида необходимо задать наименование этого состояния (наименование ракурса камеры) в соответствующем поле представленной в диалоговом окне таблицы, а также указать порядковый номер отображения этого состояния (ракурса) в списке (поле таблицы «№ п/п»). Работа с таблицей в данном диалоговом окне осуществляется стандартным образом: Для начала редактирования поля таблицы необходимо встать на это поле и перейти в режим его редактирования (двойной клик левой клавишей мышки при одновременном расположении курсора мышки над полем таблицы, которое требуется редактировать).

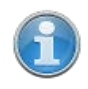

Добавить новую запись в таблицу возможно следующим способом. Необходимо встать на последнюю запись (строку) таблицы и нажать кнопку клавиатуры **↓** (*Стрелка вниз*).

Удалить запись из таблицы возможно следующим способом. Необходимо встать на запись таблицы, требующую удаления и одновременно нажать кнопки клавиатуры Ctrl и Del. Это приведет к вызову системного (встроенного в СУБД) диалогового окна – запроса подтверждения выполнения операции удаления линии (например, см. Рисунок 4.3.3). Подтверждение (нажатие кнопки «Ок»), приведет к извлечению выбранной (текущей) записи из таблицы. Отказ (нажатие кнопки «Cancel»), вернет интерфейс редактора в предыдущее представление без последствий.

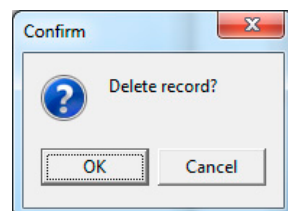

Подтверждение выбора (нажатие кнопки «ОК»), диалогового окна, приведет к сохранению текущего состояния камеры общего вида в базе данных Комплекса под наименованием, соответствующим наименованию в поле «Наименование ракурса» текущей записи в таблице диалогового окна. Отказ (нажатие кнопки «Отмена»), вернет интерфейс Визуализатора в предыдущее представление без последствий.

Кнопки В предназначены для перехода к работе с Редактором линий полета. В случае использования первой кнопки - «Создать новые линии полета», Редактор линий полета загрузится «пустым», в случае использования второй кнопки -«Загрузить линии полета», сначала будет вызвано стандартное диалоговое окно открытия файла, содержащего созданный ранее набор линий полета, а затем загрузится Редактор линий полета с загруженным в него набором.

Работа с Редактором линий полета является стандартной для всех модулей Комплекса, работающих с виртуальным трехмерным пространством моделирования и подробно описана в разделе «Работа с Редактором линий полета».

| План ∣ Рельеф | Чекбоксы предназначены для управления визуализацией (видимостью) таких элементов модели Объекта как План моделируемой территории и Рельеф моделируемой территории соответственно. В данном модуле Комплекса, визуализация рассматриваемых элементов модели Объекта реализована таким образом, что одновременно можно наблюдать либо План моделируемой территории, либо Рельеф моделируемой территории. Возможен вариант, когда оба эти элемента не визуализируются. Переключение указанными режимами между визуализации осуществляется путем выставления соответствующего сочетания «галочек» чекбоксов.

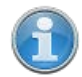

План моделируемой территории, как элемент модели Объекта, представляет собой графическое изображение моделируемого фрагмента местности (территории) прямоугольной формы и располагается на нулевой (по высоте) отметке в положительном квадранте плоскости ХҮ локальной системы координат виртуального пространства моделирования. Как правило, за нулевую (по высоте) отметку

принимается минимальное по высоте значение высоты на *Рельефе моделируемой территории.*

*Рельеф моделируемой территории,* как элемент модели Объекта, представляет собой трехмерную модель земной поверхности территории, текстурированную, как правило, текстурой изготовленной на основе цифрового космического снимка высокого разрешения. Трехмерная модель поверхности может быть загружена в Комплекс из файлов нескольких форматов (это либо текстовые файлы содержащие регулярную сетку формата Surfer GRID - \*.GRD, либо файлы содержащие трехмерную модель рельефа формата Autodesk 3DS - \*.3DS). Как правило, *Рельеф моделируемой территории,* поставляется в составе Комплекса. В этом случае, его изготовление осуществляется поставщиком на основе оцифровки генеральных планов моделируемого Объекта методом триангуляции Делоне и уточняется исходя из результатов информационного обследования территории Объекта. Правильно подготовленная трехмерная модель рельефа загружается в Комплекс таким образом, что располагается полностью в положительном квадранте плоскости XY локальной системы координат виртуального пространства моделирования.

Чекбокс (*Проволочный вид моделей*) предназначен для управления способом визуализации трехмерных моделей стационарных элементов Объекта. В состоянии данного чекбокса, соответствующем не активированному («галочка» не стоит) проволочному виду моделей стационарных элементов, внешний вид стационарных элементов Объекта является обычным (полностью прорисованные объемные трехмерные текстурированные модели). В состоянии чекбокса, соответствующем активированному («галочка» стоит) проволочному виду моделей стационарных элементов, внешний вид стационарных элементов Объекта является специфическим (явно прорисованы только грани трехмерных моделей) см. Рисунок 4.7.7.

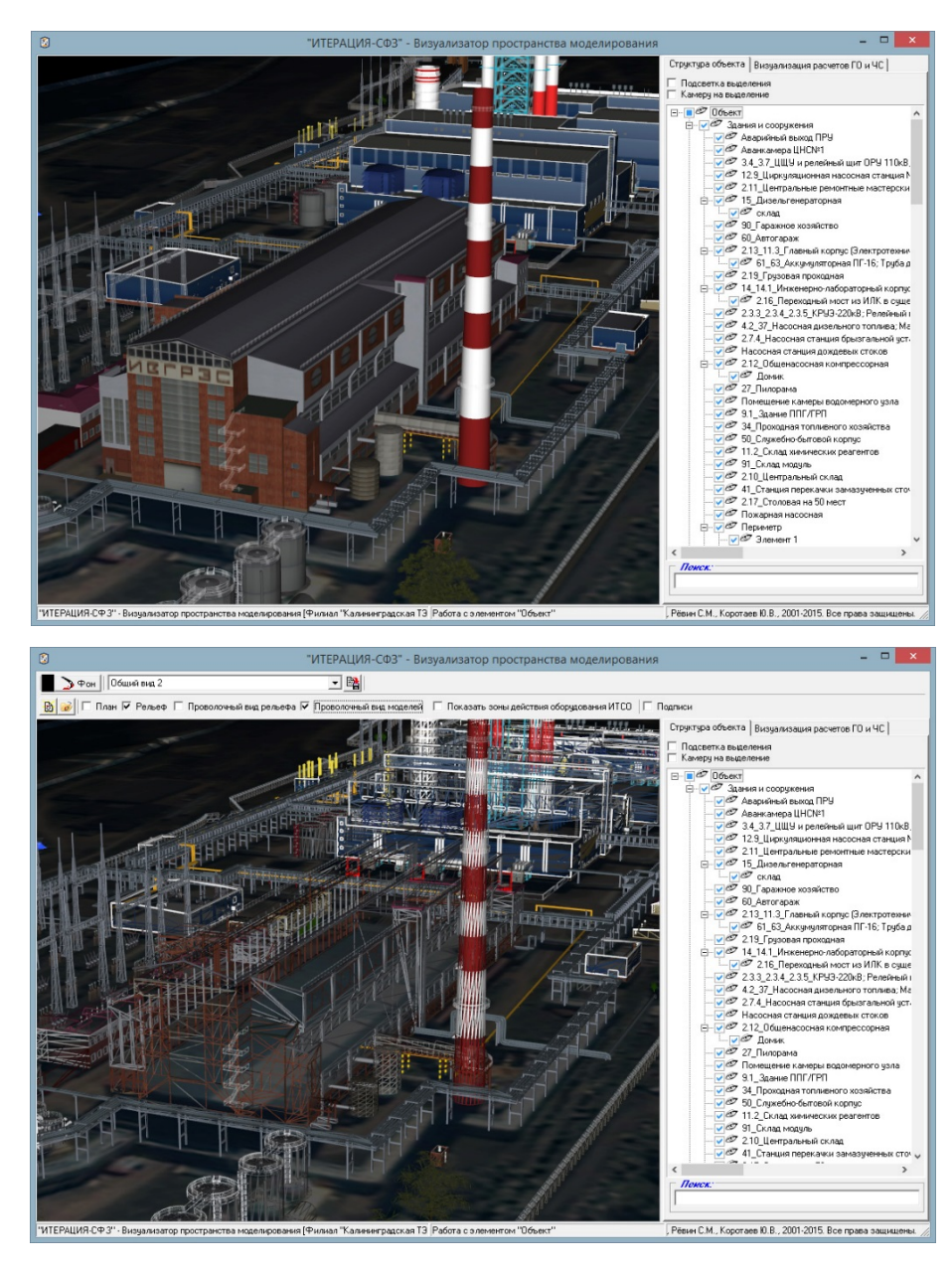

Рис 4.7.7. Примеры различных способов визуализации моделей стационарных элементов Объекта (сверху – обычный вид, снизу – «проволочный» вид).

Чекбокс (*проволочный вид рельефа*) предназначен для управления способом визуализации *Рельефа моделируемой территории*. В состоянии данного чекбокса, соответствующем не активированному («галочка» не стоит) проволочному виду рельефа, внешний вид модели рельефа Объекта является обычным (полностью прорисованная объемная трехмерная текстурированная модель). В состоянии чекбокса, соответствующем активированному («галочка» стоит) проволочному виду, внешний вид модели рельефа Объекта является специфическим (явно прорисованы только грани поверхности) см. Рисунок 4.7.8.

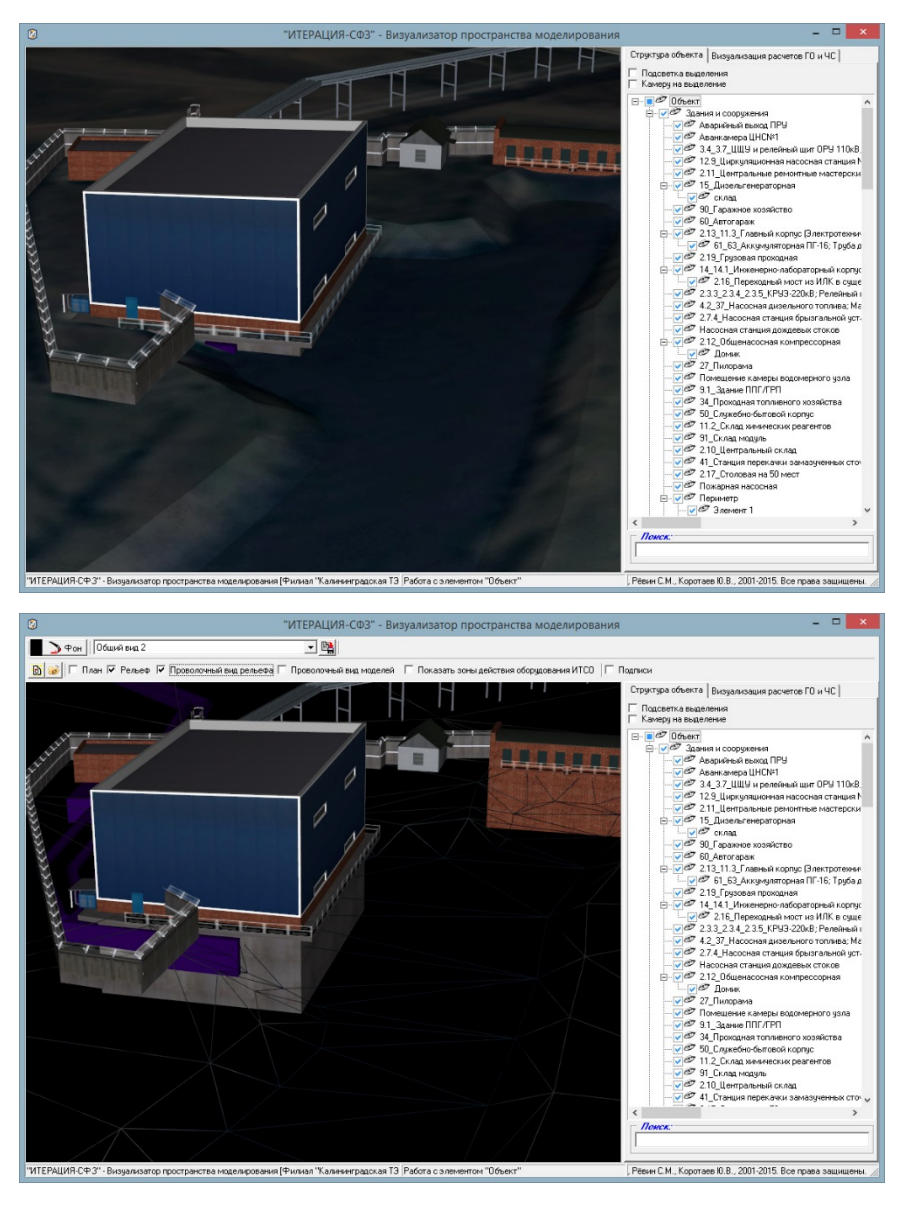

Рис 4.7.8. Примеры различных способов визуализации модели рельефа территории Объекта (сверху – обычный вид, снизу – «проволочный» вид).

Чекбокс Показать зоны действия оборудования ИТСО (Показать зоны действия *оборудования ИТСО*) предназначен для управления способом визуализации стационарных элементов моделируемого Объекта, имеющих тип «Зона действия оборудования ИТСО». В состоянии чекбокса, соответствующем не активированному («галочка» не стоит), такие стационарные элементы не визуализируются. В состоянии чекбокса, соответствующем активированному («галочка» стоит) - визуализируются см. Рисунок 4.7.9.

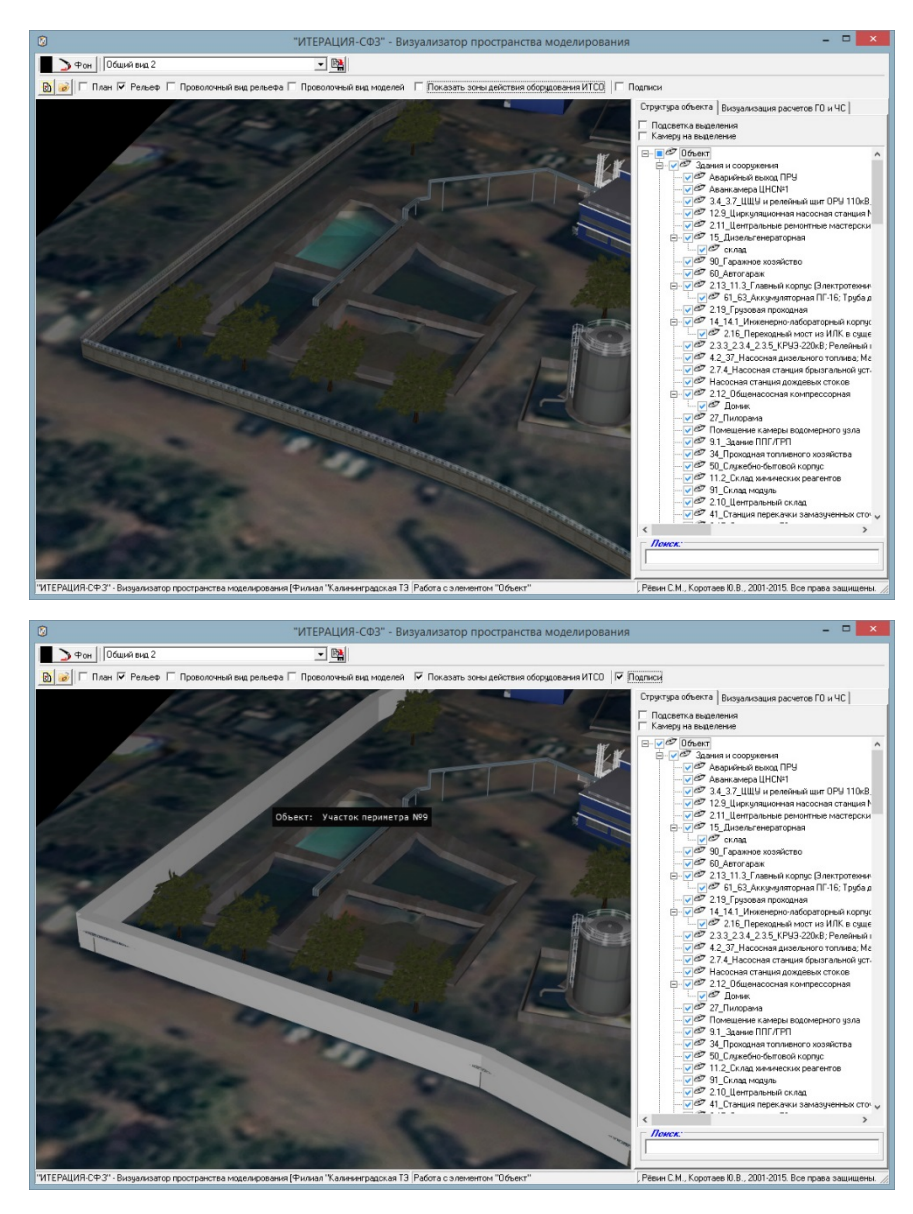

Рис 4.7.9. Примеры различных способов визуализации зон действия оборудования ИТСО (сверху – обычный вид, снизу – вид с визуализацией зон действия оборудования ИТСО).

Чекбокс (*Подписи*) предназначен для управления (включение/отключение) способом визуализации всплывающих надписей наименований стационарных элементов моделируемого Объекта. В состоянии чекбокса, соответствующем не активированному («галочка» не стоит), такие надписи не визуализируются. В состоянии чекбокса, соответствующем активированному («галочка» стоит) – при нахождении указателя мышки в границах *области визуализации и работы с моделируемым трехмерным пространством,* над моделью стационарного элемента Объекта в неподвижном состоянии более 3 секунд, под указателем мышки (ниже справа) появляется всплывающая надпись, содержащее наименование этого

стационарного элемента Объекта (см. Рисунок 4.7.10).

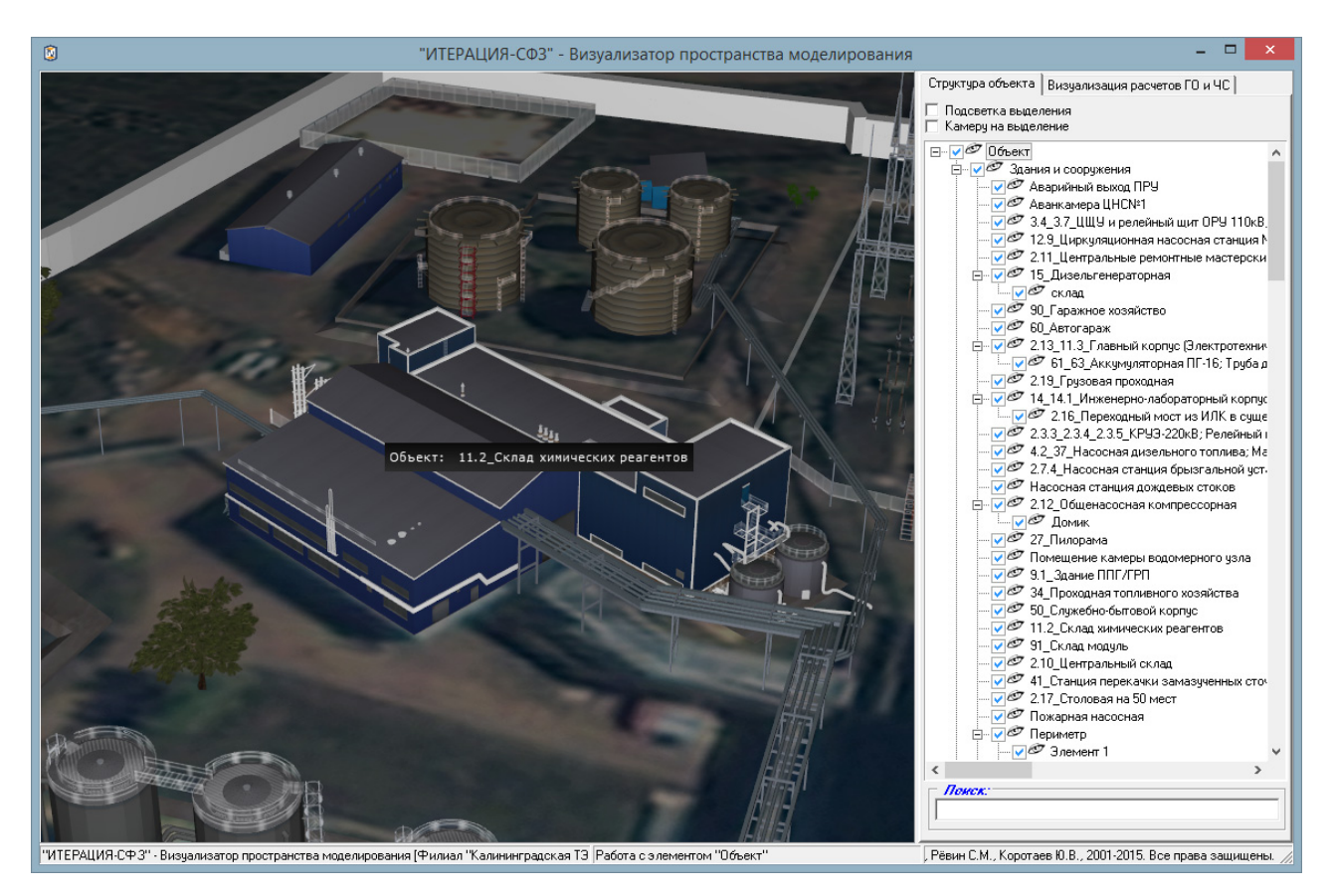

Рис 4.7.10. Пример всплывающей подписи наименования стационарного элемента Объекта при активированном режиме «Подписи».

# **Область визуализации и работы с моделируемым трехмерным пространством**

*Область визуализации и работы с моделируемым трехмерным пространством* предназначена для автоматической отрисовки, в ее границах, трехмерного пространства моделирования и составляющих это пространство элементов, а также для осуществления определенных режимом работы Визуализатора, операций с элементами виртуального трехмерного пространства моделирования. Отрисовка осуществляется от лица виртуального наблюдателя, наблюдающего за трехмерным пространством моделирования через объектив виртуальной камеры общего вида.

241

Элементарная работа с областью визуализации (управление виртуальной камерой общего вида), в основном, осуществляется мышкой и относится к разряду базовых функций трехмерной визуализации, либо при помощи панели управления основными параметрами визуализации.

Управление камерой общего вида при работе с *областью* визуализации и работы с моделируемым трехмерным пространство, как правило, осуществляется мышкой следующим образом. Все действия необходимо производить при условии расположения указателя мышки в границах (над) областью визуализации и работы с трехмерным пространством. Одновременное удержание нажатой левой кнопки мышки и перемещение курсора мышки (указателя) приводит к смещению камеры в соответствующую сторону, одновременное удержание нажатой правой кнопки мыши и перемещение курсора мышки (указателя) приводит к вращению камеры. Вращение колеса мышки приводит к приближению или удалению камеры к точке наблюдения.

Выбрать (Выделить) стационарный элемент Объекта в Визуализаторе используя область визуализации и работы с трехмерным пространством можно следующим образом. Необходимо удерживая нажатой кнопку клавиатуры Shift, кликнуть левой клавишей мышки по модели стационарного элемента Объекта, который надо выбрать. При этом, если проекция указателя мышки на стационарный элемент «попала» на его поверхность, произойдет выбор (выделение) этого объекта (в «дереве структуры объекта», ветка соответствующая элементу так же будет выделена).

## Панель управления основными параметрами визуализации редактора

Панель инструментов слева, называется «панель управления основными параметрами визуализации» и служит для настройки параметров отображения трехмерной сцены Объекта при работе в режиме камеры общего плана (вида). В данном Визуализаторе, эта панель является «всплывающей» и появляется при клике левой клавишей мышки у левой границы области визуализации и работы с трехмерным пространством моделирования.

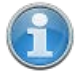

Данная панель инструментов и работа с ней являются типовыми, поскольку используются в нескольких модулях программного обеспечения «ИТЕРАЦИЯ СФЗ». В этой связи, описание интерфейсных элементов и особенностей работы с ними приведены в отдельном разделе настоящей документации: «Работа с панелью управления основными параметрами визуализации».

#### Панель управления

Панель управления располагается в правой части основного окна Визуализатора и предназначена для предоставления пользователю доступа к интерфейсным элементам управления Визуализатора, посредством которых осуществляется работа в различных режимах работы Визуализатора. Панель управления состоит из тематических панелей-закладок.

Панель-закладка «Структура объекта»

«Структура Панель-закладка *объекта»* панели управления содержит интерфейсные элементы Визуализатора, предназначенные для работы с иерархической структурой стационарных элементов Объекта. Основным интерфейсным элементом. предназначенным для этих целей, является интерфейсный элемент - иерархический список «дерево структуры объекта» (Рисунок 4.7.11).

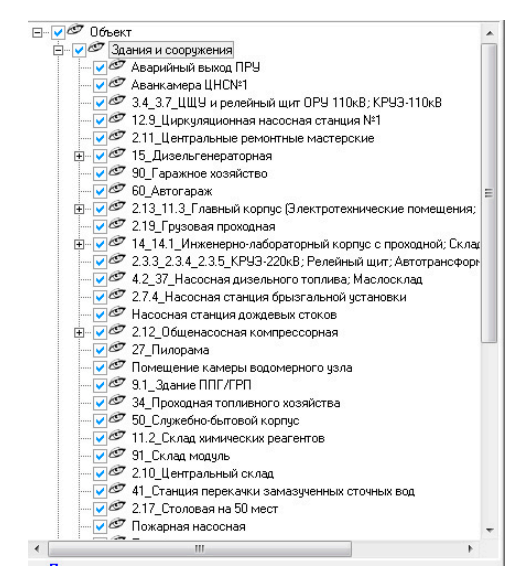

Рис 4.7.11. Пример интерфейсного элемента - иерархического списка «дерево структуры объекта».

Этот интерфейсный элемент представляет собой иерархический (древовидный) список, каждый элемент которого соответствует либо разделу, либо моделируемому стационарному элементу Объекта.

Панель-закладка «Структура объекта» является обязательным элементом панели управления всех модулей программного обеспечения «ИТЕРАЦИЯ СФЗ», в

интерфейсе основных окон которых, осуществляется работа с виртуальным трехмерным пространством моделирования. В этой связи, описание данной панелизакладки и основных операций с ней, присущих таким модулям, вынесены в отдельный раздел настоящего документа: Работа с панелью-закладкой «Структура объекта».

#### Панель-закладка «Визуализация расчетов ГО и ЧС»

Панель-закладка «Визуализация расчетов ГО и ЧС» панели управления содержит интерфейсные элементы Визуализатора, предназначенные для работы с осуществляемых результатами решения расчетных задач, подсистеме  $\overline{R}$ обеспечения «Автоматизированная полсистема «Гражданская оборона, предупреждение и ликвидация чрезвычайных ситуаций»<sup>6</sup> (см. Рмсунок 4.7.12).

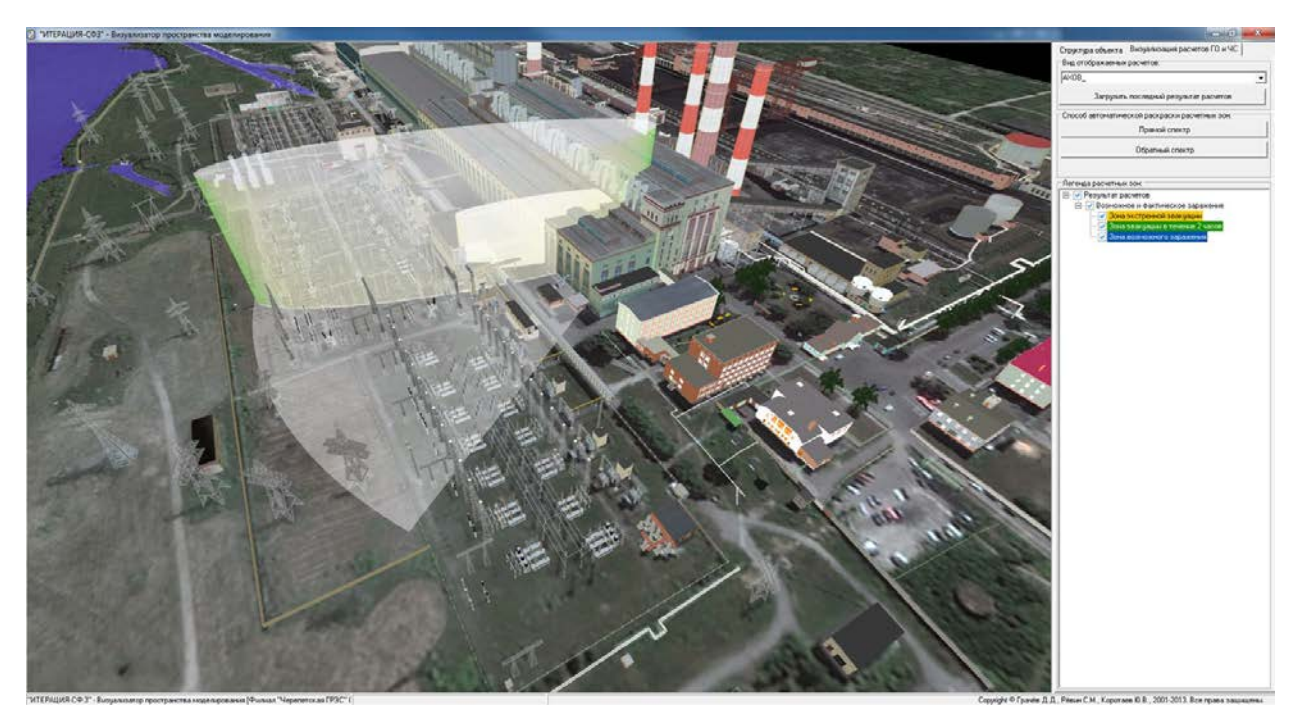

Рис 4.7.12. Основное окно Визуализатора пространства моделирования Объекта, работа с результатами решения расчетных задач подсистемы «Гражданская оборона, предупреждение и ликвидация чрезвычайных ситуаций»

<span id="page-244-0"></span><sup>6</sup> Данная подсистема поставляется не во всех комплектациях Комплекса.

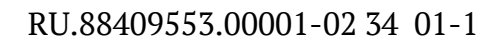

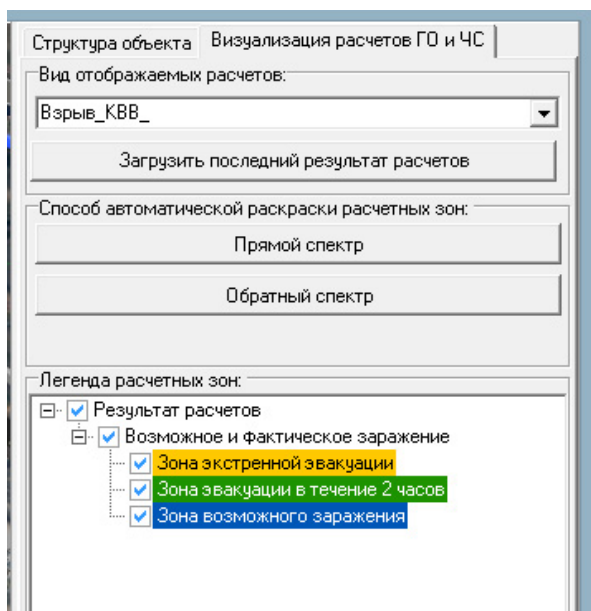

Рис 4.7.13. Пример внешнего вида панели-закладки «Визуализация расчетов ГО и ЧС».

Группа интерфейсных элементов «*Вид отображаемых расчетов*» предназначена для осуществления выбора одного из возможных видов поддерживаемых Комплексом расчетных задач и загрузки, при помощи кнопки «Загрузить последний результат расчетов», результата последнего расчета выбранного вида.

Более подробно о поддерживаемых видах расчетных задач, способах их осуществления и особенностях реализации, можно ознакомиться в документе: Подсистема «Гражданская оборона, предупреждение и ликвидация чрезвычайных ситуаций». Руководство пользователя.

Группа интерфейсных элементов «*Способ автоматической раскраски расчетных зон*» предназначена для осуществления вспомогательной операции - «перекрашивания» визуализируемых зон (являющихся результатами расчетов) в различные цвета прямого или обратного спектра. Эта операция может быть полезна, в случае, когда результаты расчетов не содержат информации о цветах получаемых зон.

245

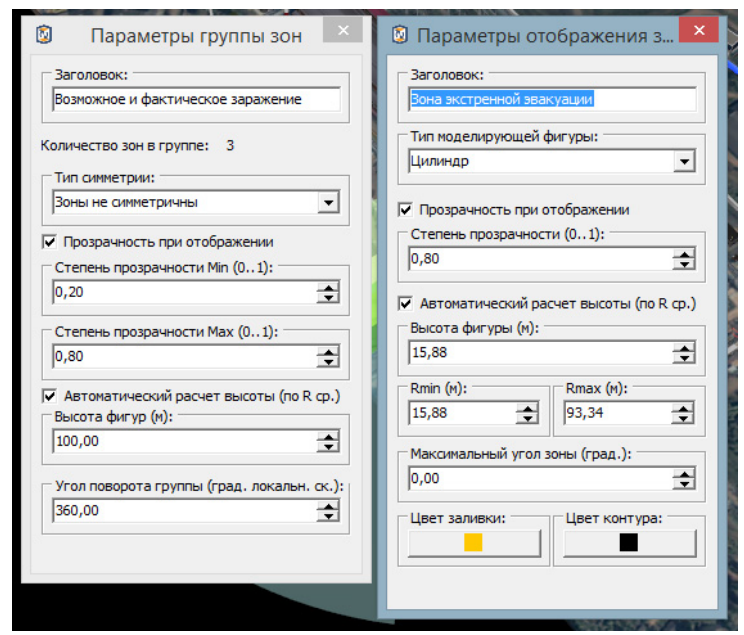

Рис 4.7.14. Примеры окон настройки параметров отображения группы зон и зоны визуализируемых результатов решения расчетных задач.

Интерфейсный элемент «Легенда расчетных зон» представляет собой иерархический (древовидный) список визуализируемых расчетных зон, в котором наименование элемента соответствует наименованию группы или зоны в группе. В общем случае, групп и элементов в группах может быть произвольное количество. Чекбоксы на каждом из элементов иерархического списка отвечают за визуализацию соответствующей «ветви». Стоящая «галочка» - визуализация осуществляется, не стоящая – нет. Двойной клик левой клавишей мышки по группе зон или по зоне, в рассматриваемом иерархическом списке, приведет к вызову соответствующих диалоговых окон детальной настройки параметров их визуализации (см. Рисунок  $4.7.14$ ).

 $\mathbf{I}$ 

Не рекомендуется изменять настройки визуализации результатов решения расчетных задач, за исключением прозрачности при отображении, цвета заливки и цвета контура, т.к. это может привести к искажению и неправильной интерпретации результатов расчетов.

#### 246

# 4.8. Работа с отчётной подсистемой

# 4.8.1. Общие сведения о программе

Отчетная подсистема является одной из системных составляющая Комплекса и используется в разных его модулях для обеспечения пользователя возможностями единообразно осуществлять предварительный просмотр отчетов, их печать с помощью указанного устройства печати, осуществлять экспорт в форматы \*.pdf, \*.rtf, \*.txt, \*.qrp, \*.wmf, \*.htm, \*.csv, \*.xml(qrx). Непосредственная работа пользователя с отчетной подсистемой осуществляется в ходе работы с окном предварительного просмотра отчетов. Внешний вид окна предварительного просмотра отчетов отчетной подсистемы приведен на Рисунке 4.8.1.

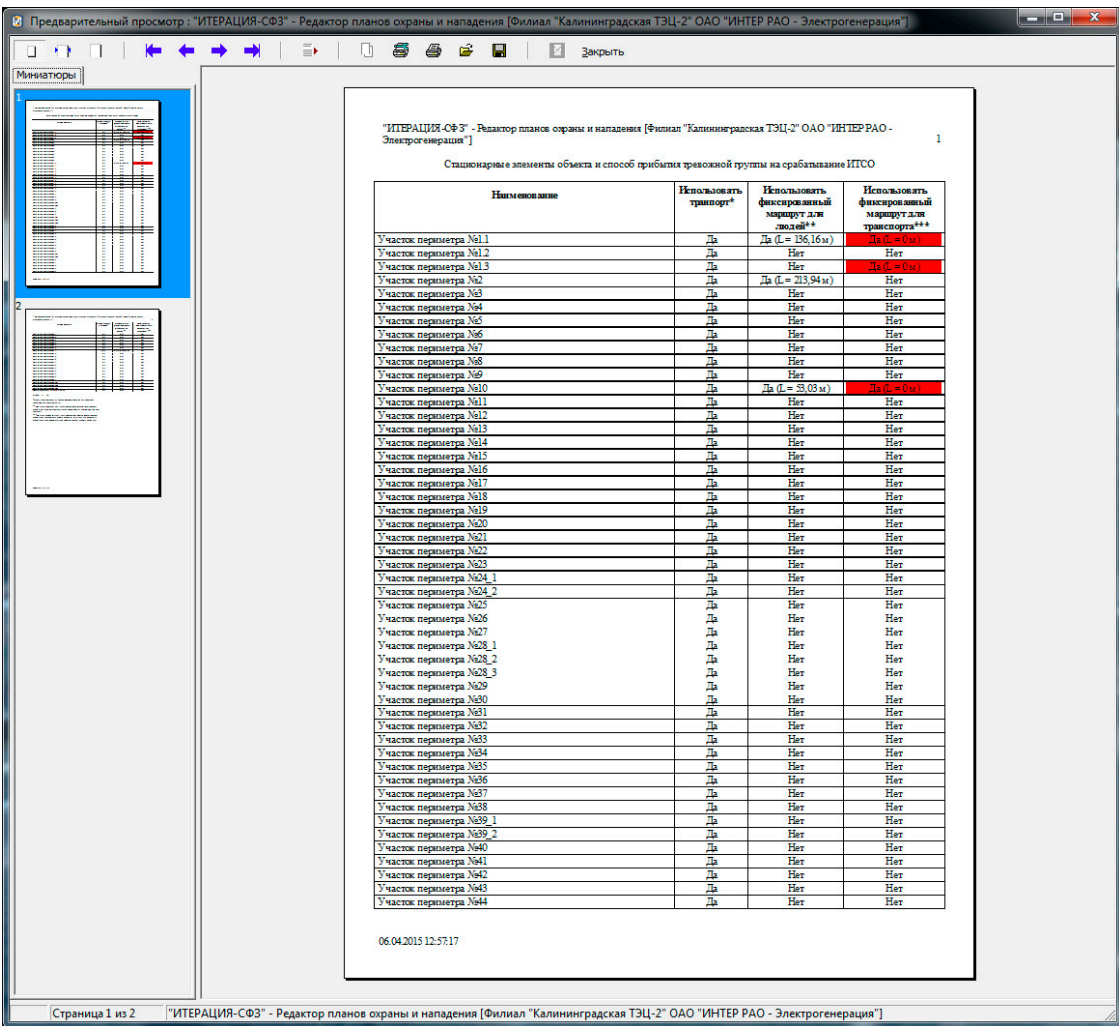

Рис.4.8.1. Окно предварительного просмотра отчетной подсистемы Комплекса.

Работа с отчетной подсистемой начинается путем вызова соответствующего режима работы программного обеспечения «ИТЕРАЦИЯ СФЗ». Этот вызов, как правило, может быть осуществлен из любого из модулей «ИТЕРАЦИЯ СФЗ» в котором осуществляется

ввод и редактирование информации. Обычно в таком модуле, в основном меню, содержится раздел «Отчёты…» и несколько подразделов, конкретизирующих тип отчета, который необходимо сформировать (Рисунок 4.8.2).

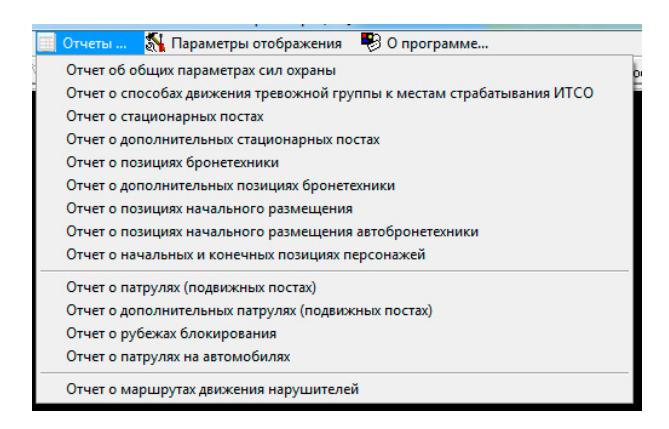

Рис.4.8.2. Пример раздела «Отчёты …» основного меню модуля ПО «ИТЕРАЦИЯ СФЗ» и его подразделов.

## 4.8.2. Описание интерфейса

*Окно предварительного просмотра отчетной подсистемы* имеет следующие функциональные области: заголовок окна, панель инструментов, панель миниатюр страниц отчета, панель просмотра страниц отчета, нижняя информационная панель.

Заголовок *окна предварительного просмотра* содержит информацию о названии Объекта, с информацией из баз данных которого, происходит работа в настоящий момент.

#### **Панель инструментов**

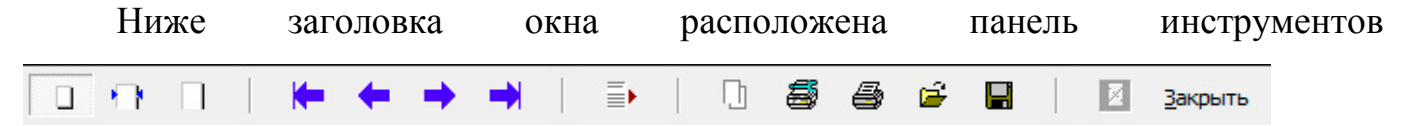

(*Панель инструментов окна предварительного просмотра*). Данная панель предназначена для быстрого выполнения основных операций с подготовленным отчетом.

Группа кнопок (*Способ масштабирования отображаемой страницы*) предназначена для выбора способа масштабирования страницы отчета при ее отображении на панели просмотра страниц отчета.

Нажатие первой кнопки группы (*Масштабирование по размеру экрана*) приведет к тому, что образ страницы отчета будет масштабирован таким образом, что полностью (с соблюдением пропорций) окажется внутри границ *панели просмотра страниц*.

Нажатие второй кнопки группы (*Масштабирование по ширине*) приведет к тому, что образ страницы отчета будет масштабирован таким образом, что по ширине займет все пространство между левой и правой границами панели просмотра страниц. При этом, если по высоте образ страницы будет превышать *размеры панели просмотра* страниц, на этой панели автоматически появится стандартный, для таких случаев в Windows-приложениях интерфейсный элемент – вертикальная полоса прокрутки. С его помощью, перемещая «бегунок» возможно просмотреть скрытую часть листа.

Нажатие третьей кнопки группы (*100% размер*) приведет к тому, что образ страницы отчета будет масштабирован таким образом, что его размеры будут соответствовать размерам печатного листа, предусмотренного для данного вида отчетов (как правило, это листы формата А4 или А3). При этом, если по высоте или ширине образ страницы будет превышать *размеры панели просмотра* страниц, на этой панели автоматически появятся стандартные, для таких случаев в Windowsприложениях интерфейсные элементы – вертикальная и (или) горизонтальные полосы прокрутки. С их помощью, перемещая «бегунки» возможно просмотреть скрытую часть листа.

Группа кнопок (*Перемещение по страницам отчета*) предназначена для смены отображаемых на *панели просмотра страниц* отчета (если страниц в отчете больше одной).

Нажатие первой кнопки группы (*Первая страница*) приведет к тому, что на панели просмотра отобразится образ первой страницы отчета вне зависимости от того, образ какой из страниц отображался до этого.

Нажатие второй кнопки группы (*Предыдущая страница*) приведет к тому, что на панели просмотра отобразится образ предыдущей (по отношению к образу страницы отображаемой до нажатия) страницы отчета, если она есть. Если такой страницы нет, то нажатие не приведет ни к каким изменениям (будет проигнорировано системой).

Нажатие третьей кнопки группы (*Следующая страница*) приведет к тому, что на панели просмотра отобразится образ следующей (по отношению к образу страницы отображаемой до нажатия) страницы отчета, если она есть. Если такой страницы нет, то нажатие не приведет ни к каким изменениям (будет проигнорировано системой).

Нажатие последней (четвертой) кнопки группы (*Последняя страница*) приведет к тому, что на панели просмотра отобразится образ последней страницы отчета вне зависимости от того, образ какой из страниц отображался до этого.

Кнопка (*Выбор страницы*) предназначена для перехода к отображению образа страницы имеющей указанный номер. Нажатие этой кнопки приведет к вызову диалогового окна запроса номера страницы (см. Рисунок № 4.8.3).

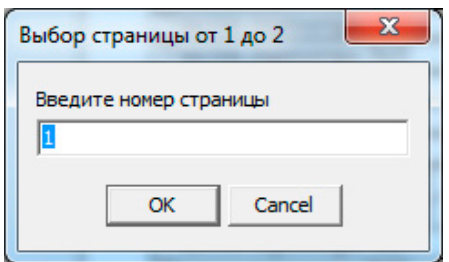

Рис.4.8.3. Диалоговое окно запроса номера страницы для отображения её образа.

В заголовке этого окна приводится информация о возможном для выбора диапазоне страниц, в поле ввода предлагается ввести номер требуемой страницы. Нажатие кнопки «ОК» в диалоговом окне, приведет к тому, что на панели просмотра отобразится образ указанной страницы отчета, если такая страница в отчете есть. Если такой страницы нет, то нажатие не приведет ни к каким изменениям (будет проигнорировано системой). Нажатие кнопки «Cancel» приведет к возврату системы в состояние, предшествующее вызову диалогового окна, без каких либо последствий.

Кнопка (*Скопировать страницу в буфер обмена*) предназначена для осуществления операции копирования образа отображаемой на *панели просмотра* страницы в буфер обмена Windows. Нажатие этой кнопки приводит к копированию в виде изображения (картинки) в специальную область оперативной памяти ПЭВМ образа отображаемой страницы. Дальнейшая работа с экспортированной таким образом информацией, может осуществляться из любого Windows-приложения,

поддерживающего работу со стандартным буфером обмена Windows при ее выгрузке из этого буфера.

Кнопка (*Установка принтера*) предназначена для осуществления настроек печати отчетной подсистемы Комплекса - операции выбора и настройки параметров печатающего устройства, на котором предполагается распечатка отчета. Нажатие этой кнопки приведет к вызову стандартного для Windows-приложений диалогового окна выбора и настроек печатающего устройства.

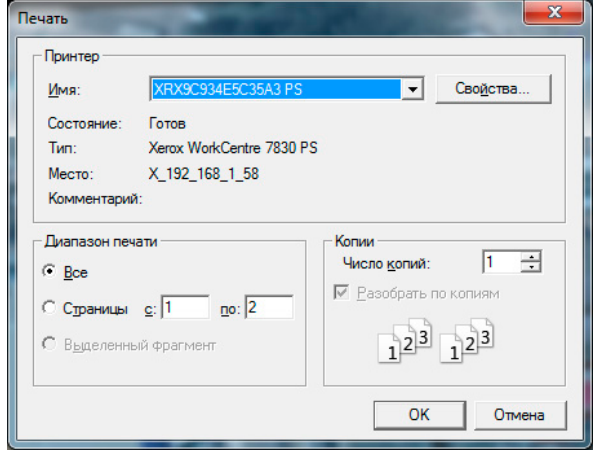

Рис.4.8.4. Диалоговое окно выбора и настроек печатающего устройства.

Кнопка (*Печать*) предназначена для осуществления операции печати отчета на печатающем устройстве. Нажатие этой кнопки приведет к посылке отчета на печать на устройстве, наименование и параметры которого указаны в настройках печати отчетной подсистемы, доступ к которым можно получить по нажатию кнопки «*Установка принтера*». По умолчанию, настройки печати отчетной подсистемы Комплекса совпадают с соответствующими настройками по умолчанию операционной системы той ПЭВМ, на которой происходит работа с Комплексом.

Кнопка (*Загрузка отчета*) предназначена для осуществления операции загрузки ранее сформированного отчета из файла \*.qrp. Нажатие этой кнопки приведет к вызову стандартного для Windows-приложений диалогового окна загрузки файлов (см. Рисунок 4.8.5).
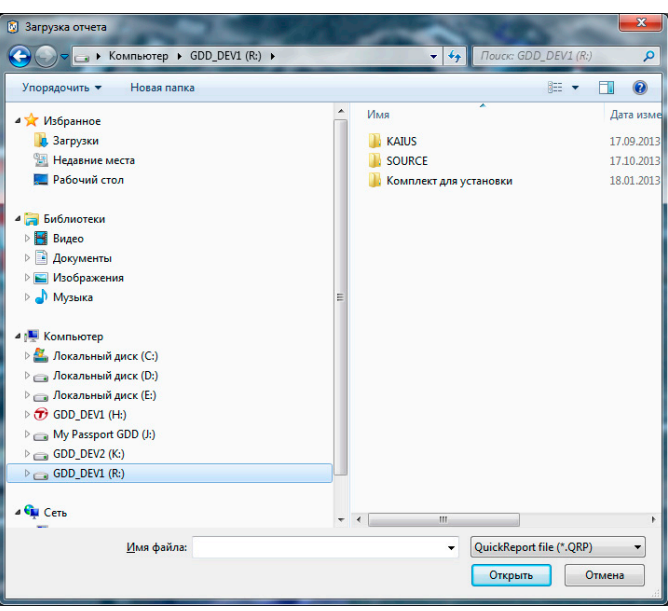

Рис.4.8.5. Диалоговое окно загрузки отчета.

Нажатие кнопки «*Открыть*» в диалоговом окне загрузки отчета, приведет к загрузке отчета из указанного файла в отчетную подсистему и визуализации его в окне предварительного просмотра. Нажатие кнопки «Отмена», приведет к возврату системы в состояние, предшествующее вызову диалогового окна, без каких либо последствий.

Кнопка (*Сохранение отчета*) предназначена для осуществления операции сохранения отчета из отчетной подсистемы в файл. Нажатие этой кнопки приведет к вызову стандартного для Windows-приложений диалогового окна сохранения в файл (см. Рисунок 4.8.6).

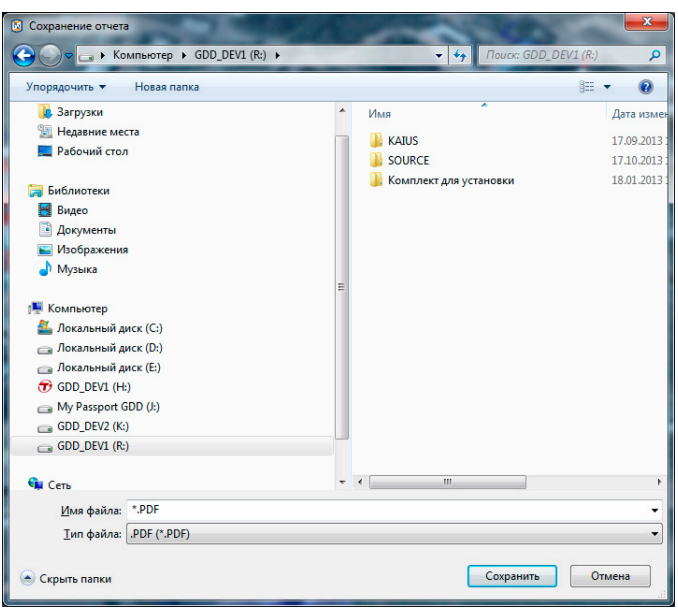

Рис.4.8.6. Диалоговое окно сохранения отчета.

В данной версии программного обеспечения, кроме сохранения в стандартный для используемого типа отчетов формат \*.qrp, поддерживается экспорт отчета (сохранение в файлы иного формата) в форматы \*.pdf, \*.rtf, \*.txt, \*.wmf, \*.htm, \*.csv, \*.xml(qrx). Для того, чтобы осуществить выбор необходимого для экспорта формата, необходимо выбрать тип файла из одноимённого ниспадающего списка в диалоговом окне сохранения отчета (см. Рисунок 4.8.6).

Нажатие кнопки «Сохранить» в диалоговом окне сохранения отчета после указания наименования файла и выбора его типа, приведет к сохранению отчета, находящегося в этот момент в отчетной подсистеме, в файл с соответствующими параметрами. Нажатие кнопки «Отмена», приведет к возврату системы в состояние, предшествующее вызову диалогового окна, без каких либо последствий.

Кнопка <sup>Закрыть</sup> (Закрыть просмотр) предназначена для завершения работы с окном предварительного просмотра отчетной подсистемы.

Нажатие кнопки «*Закрыть просмотр*», приведет к закрытию окна предварительного просмотра отчетов и возврату системы в состояние, предшествующее работе с отчетной подсистемой.

# **Панель миниатюр**

В левой части окна предварительного просмотра отчетов расположена *панель миниатюр страниц отчета*. Данная панель предназначена для упорядоченного

отображения в уменьшенном виде образов всех страниц отчета загруженного в отчетную подсистему и осуществления быстрого перехода к рассмотрению указанной страницы. Текущая страница отчета отображается на панели миниатюр путем прорисовки соответствующего ей образа на синем фоне (см. Рисунок 4.8.7). Для осуществления быстрого перехода на требуемую страницу, необходимо просто кликнуть левой кнопкой мышки на миниатюру требуемой страницы.

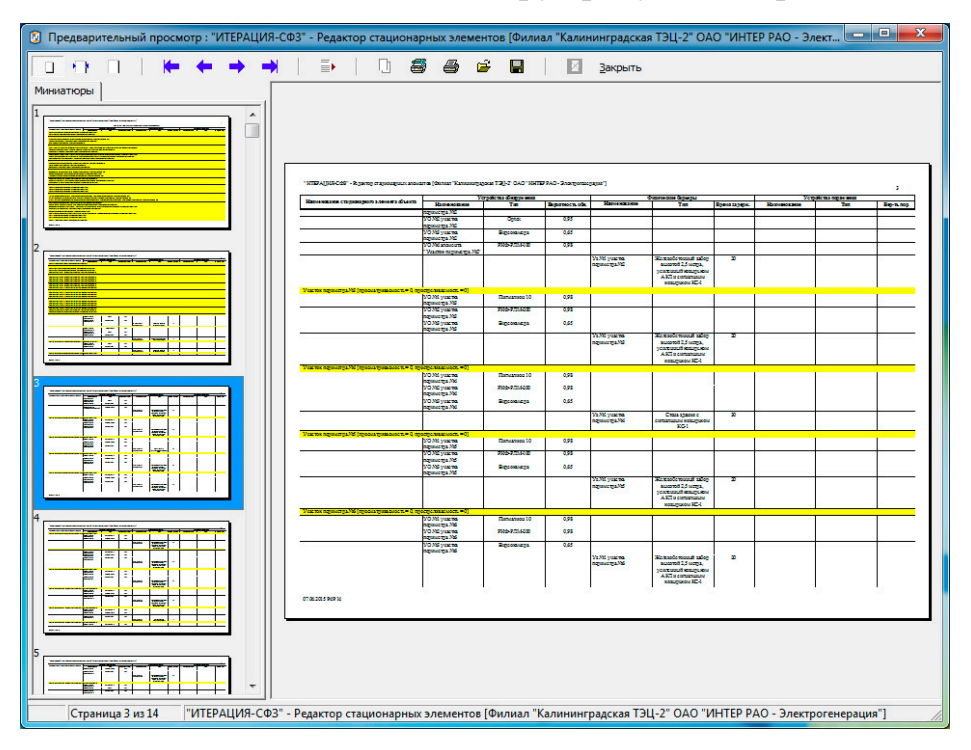

Рис.4.8.7. Пример окна предварительного просмотра отчета. Текущей является третья страница, о чем свидетельствует выделение соответствующей ей миниатюры.

## **Панель просмотра**

В центральной части окна предварительного просмотра отчетов расположена *панель просмотра страниц отчета*. Данная панель предназначена для визуализации текущей (выбранной) страницы отчета.

Способ масштабирования отображаемого на этой панели изображения страницы отчета задается при помощи группы кнопок (*Способ масштабирования отображаемой страницы*). Переход на другие страницы отчета может осуществляться несколькими способами: используя клавиатуру – клавиши «←», «↑», «→», «↓», «Home», «End», «PgUp», «PgDn»; используя *панель миниатюр*; используя кнопку  $\bar{=}$  (*Выбор страницы*).

# **Нижняя информационная панель**

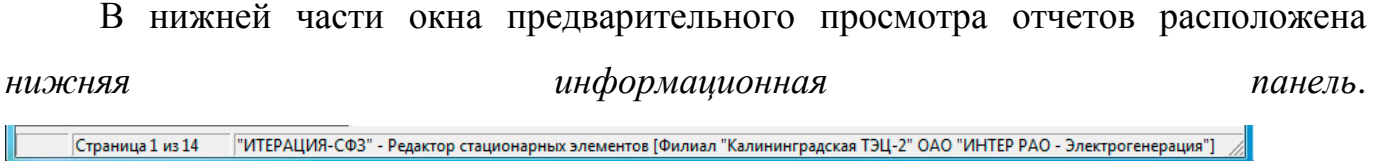

Данная панель предназначена для информирования пользователя о том, какая (по номеру) страница отчета является текущей, сколько всего страниц в отчете, из какого модуля Комплекса вызвана отчетная подсистема и (если отчет формировался в одном из редакторов) на основе баз данных какого Объекта данный отчет сформирован.

4.9. Работа с панелью управления основными параметрами визуализации

4.9.1. Общие сведения о программе

Панель инструментов слева, называется «панель управления основными параметрами визуализации» и служит для настройки параметров отображения трехмерной сцены объекта при работе в режиме камеры общего плана (вида). Данная панель используется в нескольких модулях программного обеспечения «ИТЕРАЦИЯ СФЗ» и, в этой связи, ее описание вынесено в этот отдельный раздел.

Обычно, данная панель является «всплывающей» и появляется при клике левой клавишей мышки у левой границы области визуализации и работы с трехмерным пространством моделирования.

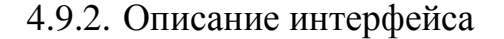

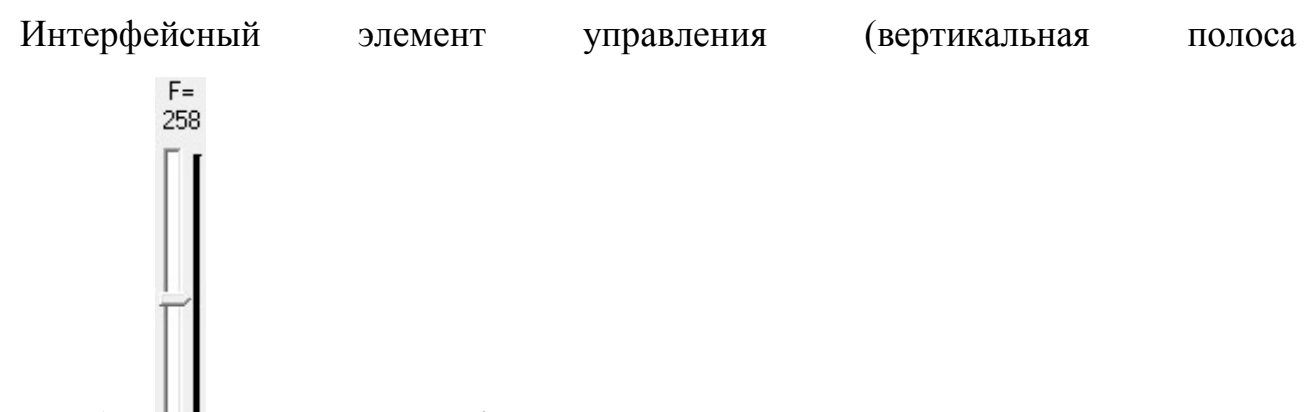

(Изменение прокрутки) фокусного расстояния камеры обшего  $\epsilon u\partial a$ предназначен для изменения и индикации текущего значения параметра характеризующего фокусное расстояние виртуальной камеры общего вида. Перемещение «бегунка» данного интерфейсного элемента управления (вверх/вниз), приведет к соответствующему изменению фокусного расстояния виртуальной камеры общего плана, что, в свою очередь, приведет к изменению изображения «проецируемого» на область визуализации и работы с моделируемым трехмерным пространством. Значение фокусного расстояния камеры общего вида выводится в виде текстовой надписи «F=XXX» над рассматриваемым интерфейсным элементом управления.

При нажатии кнопок  $\left|\mathcal{A}\right|$  осуществляется, соответственно, приближение или удаление камеры общего вида («наблюдателя»); при нажатии одной из кнопок  $\left| \cdot \right|$   $\left| \cdot \right|$   $\left| \cdot \right|$  осуществляется поворот сцены в соответствующую сторону);

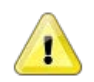

#### Примечание

 $\Box$ 

Аналогичные операции по настройке параметров отображения трехмерной сцены объекта (трехмерного пространства моделирования) осуществляются мышкой. Одновременное удержание нажатой левой кнопки мышки и перемещение курсора мышки (указателя) приводит к смешению камеры в соответствующую сторону, одновременное удержание нажатой правой кнопки мыши и перемещение курсора мышки (указателя) приводит к вращению камеры. Вращение колеса мышки приводит к приближению или удалению камеры к точке наблюдения.

Кнопка В (Копирование изображения сцены в буфер обмена) предназначена осуществления операции копирования текущего изображения области ДЛЯ визуализации и работы с моделируемым трехмерным пространством в буфер обмена. Нажатие этой кнопки приводит к копированию в специальную область ПЭВМ части изображения оперативной памяти окна программы (модуля программного обеспечения «ИТЕРАЦИЯ СФЗ»), отображаемого на момент нажатия рамках области визуализации и работы с моделируемым трехмерным  $\bf{B}$ пространством. Дальнейшая работа со скопированной таким образом информацией, может осуществляться из любого Windows-приложения, поддерживающего работу со стандартным буфером обмена Windows при ее выгрузке из этого буфера.

Группа кнопок <sup>•</sup> (Управление видеозаписью) предназначена для осуществления операций записи, приостановки записи и прекращения записи видеоизображения области визуализации и работы с моделируемым трехмерным пространством в файл.

Нажатие кнопки **•** приведет к вызову стандартного для Windows-приложений диалогового окна - запроса подтверждения выполнения операции сохранения в файл с заданным именем и типом файла (например, см. Рисунок 4.9.1). В этом диалоговом окне необходимо задать необходимое имя файлу, в который будет осуществляться видеозапись.

Подтверждение (нажатие кнопки «Сохранить»), приведет к вызову следующего диалогового окна – «Сжатие видео» (см. Рисунок 4.9.2) Отказ (нажатие кнопки «Отмена»), вернет интерфейс редактора в предыдущее представление без последствий.

В диалоговом окне «Сжатие видео» производится выбор из ниспадающего списка одного из доступных (на ПЭВМ, на которой происходит работа с редактором) способа сжатия записываемого изображения и детальная его настройка. Подтверждение (нажатие кнопки «ОК» этого диалогового окна) приведет к началу записи видеофайла, отказ (нажатие кнопки «Отмена»), вернет интерфейс редактора в предыдущее представление без последствий.

| Упорядочить ▼<br>Новая папка                                                                                    |                                           | <b>BEF</b><br>$\circledcirc$                          |
|----------------------------------------------------------------------------------------------------|-------------------------------------------|-------------------------------------------------------|
| <b>Недавние места</b><br>Рабочий стол<br>4 Библиотеки                                                           | ≖<br>Имя<br><b>KAIUS</b><br><b>SOURCE</b> | Дата изменени<br>17.09.2013 18:16<br>17.10.2013 14:48 |
| Видео<br><b>Документы</b><br>⊳ Изображения<br>⊳ Музыка                                                          | Комплект для установки                    | 18.01.2013 17:30                                      |
| 41 Компьютер<br><b>В Локальный диск (С:)</b><br><b>DE Локальный диск (D:)</b><br><b>⊳ — Локальный диск (Е:)</b> |                                           |                                                       |
| $\triangleright$ $\bigcirc$ GDD_DEV1 (H:)<br>$\triangleright$ My Passport GDD (J:)                              | $\mathbf{m}$<br>$\rightarrow$<br>۰        |                                                       |
| Имя файла:                                                                                                    |                                           | ٠                                                     |
| Тип файла: AVI Files (*.avi)                                                                                    |                                           |                                                       |

Рис.4.9.1. Пример диалогового окна запроса сохранения в видеофайл.

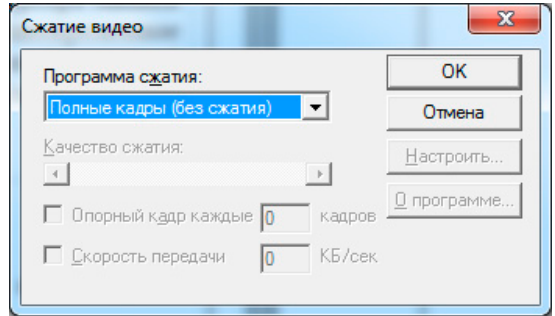

Рис.4.9.2. Пример диалогового окна запроса способа сжатия видеоинформации.

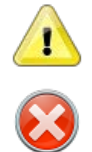

#### Примечание

Перечень конкретных способов (программ) сжатия видеоизображения и набор соответствующих им настраиваемых параметров определяются операционной системой ПЭВМ, на которой осуществляется работа с редактором. Данные программы сжатия, как правило, являются разработкой сторонних производителей и инсталлируются на ПЭВМ дополнительно.

Следует с осторожностью относиться к операции видеозаписи, поскольку размер формируемого при этом видеофайла сильно зависит от продолжительности записи, текущего размера записываемой области, выбранного способа сжатия и, в любом случае, является значительным.

Программы сжатия не являются частью программного обеспечения «ИТЕРАЦИЯ СФЗ» и не поставляются вместе с ним

Нажатие кнопки приведет к приостановке записи в заданный предварительно файл, при этом завершения записи (закрытия файла) не произойдет. Для завершения

ведущейся или приостановленной записи необходимо нажать кнопку . При этом файл, в который осуществлялась видеозапись, будет закрыт. Дальнейшая работа с записанным вышеописанным способом видеофайлом возможна в любом приложении поддерживающим работу с видеофайлами, содержащими видеозаписи сжатые выбранным способом.

- BI Кнопка «Сведения о программе ...» предназначена ДЛЯ вызова информационного окна, содержащего основную информацию о назначении используемого программного обеспечении (модуля), его версии и основных разработчиках (см. Рисунок 4.9.3).

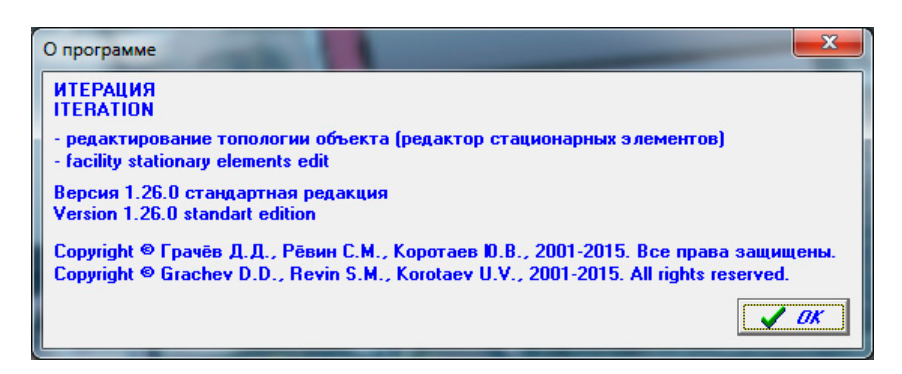

Рис.4.9.3. Пример информационного окна сведений о программе

4.10. Работа с панелью-закладкой «Структура объекта»

#### $4.10.1.$ Общие сведения о программе

Панель-закладка «Структура объекта» является обязательным элементом панели управления всех модулей программного обеспечения «ИТЕРАЦИЯ СФЗ», в интерфейсе основных окон которых, осуществляется работа с виртуальным трехмерным пространством моделирования. В этой связи, описание данной панелизакладки и основных операций с ней, присущих таким модулям, вынесены в этот отдельный раздел.

4.10.2. Описание интерфейса

Панель-закладка «Структура объекта» содержит интерфейсные элементы редактора, предназначенные для работы с иерархической структурой стационарных элементов Объекта. Основным интерфейсным элементом, предназначенным для этих целей, является «дерево структуры объекта» (Рисунок 4.10.1).

# Интерфейсный элемент «Дерево структуры объекта»

Этот интерфейсный элемент представляет собой иерархический (древовидный) список, каждый элемент которого соответствует либо разделу, либо моделируемому стационарному элементу Объекта.

Выделение элемента «дерева структуры объекта» равнозначно выделению стационарного элемента Объекта ему соответствующему. Помимо выделения в «дереве **СТОУКТУОЫ** объекта». текущий стационарный элемент может визуализироваться подсветкой (миганием) и(или) путем отрисовки в виртуальной пространстве моделирования в геометрическом центре модели этого элемента координатных осей. Подсветка (миганием) выделенного стационарного элемента осуществляется при условии включения режима подсветки выделения. Включение и выключение этого режима подсветки выделения осуществляется при помощи

одноименной группы интерфейсных элементов положения «выбранный элемент».

Подсветка выделения  $G$  Her **С** выбранный элемент С выбранная ветвь элементов

при выборе

#### **Примечание**

Работу с группой интерфейсных элементов «Подсветка выделения» можно описать следующим образом.

При выборе положения «нет» выбранный стационарный элемент обозначается, помимо выделения в «дереве структуры объекта», отрисовкой в виртуальной пространстве моделирования в геометрическом центре трехмерной модели этого элемента координатных осей.

При выборе положения «выбранный элемент» выбранный стационарный элемент обозначается, помимо выделения в «дереве структуры объекта», подсветкой (миганием с частотой 0.5 сек.) трехмерной модели этого стационарного элемента. В этом случае подсветка, это последовательная смена изображения трехмерной модели стационарного элемента с нанесенными на нее текстурами и без них. Когда текстур нет, цвет трехмерной модели соответствует «активному» цвету соответствующего стационарного элемента, заданному в редакторе топологии модели.

При выборе положения «выбранная ветвь элементов» выбранный элемент обозначается, помимо выделения в «дереве структуры объекта», подсветкой (миганием с частотой 0.5 сек.) трехмерной модели самого этого элемента (если она у этого элемента есть) и подсветкой всех «подчиненных» или «дочерних» элементов, составляющих иерархическую ветвь относящихся к этому элементу других элементов объекта. В этом случае подсветка, это последовательная смена изображения трехмерных моделей стационарных элементов ветви с нанесенными на них текстурами и без них. Когда текстур нет, цвет трехмерных моделей соответствует «пассивному» цвету соответствующего элемента, заданному в редакторе топологии модели.

| ⊟ <u>√</u> © Объект |                                                                |   |
|---------------------|----------------------------------------------------------------|---|
|                     | • Здания и сооружения                                          |   |
|                     | <b>У Аварийный выход ПРУ</b>                                   |   |
|                     | - О Аванкамера ЦНС№1                                           |   |
|                     | 734 3.7 ЦЩУ и релейный щит ОРУ 110кВ; КРУЭ-110кВ               |   |
|                     | - у 2 12.9 Циркуляционная насосная станция №1                  |   |
|                     | - У 2.11_Центральные ремонтные мастерские                      |   |
|                     | н-√ <sup>27</sup> 15_Дизельгенераторная                        |   |
|                     | - У 90 Гаражное хозяйство                                      |   |
|                     | $\neg$ 60 Astorapax                                            | Ξ |
|                     | н—∨ 2.13_11.3_Главный корпус (Электротехнические помещения;    |   |
|                     | - У 2.19 Грузовая проходная                                    |   |
|                     | Н-V 2 14_14.1_Инженерно-лабораторный корпус с проходной; Склад |   |
|                     | 723.3 2.3.4 2.3.5 KPY3-220kB; Релейный щит; Автотрансформ      |   |
|                     | √ 4.2_37_Насосная дизельного топлива; Маслосклад               |   |
|                     | - у С 2.7.4 Насосная станция брызгальной установки             |   |
|                     | • У Насосная станция дождевых стоков                           |   |
|                     | н √ 2.12 Общенасосная компрессорная                            |   |
|                     | – √ © 27_Пилорама                                              |   |
|                     | - √ О Помещение камеры водомерного узла                        |   |
|                     | — √ © 9.1_3дание ППГ/ГРП                                       |   |
|                     | - У 34_Проходная топливного хозяйства                          |   |
|                     | √ 50_Служебно-бьгговой корпус                                  |   |
|                     | — У СУ 11.2_Склад химических реагентов                         |   |
|                     | - У 91_Склад модуль                                            |   |
|                     | - √ 2.10_Центральный склад                                     |   |
|                     | 741_Станция перекачки замазученных сточных вод                 |   |
|                     | - √ 2.17 Столовая на 50 мест                                   |   |
|                     | – √ © Пожарная насосная                                        |   |
|                     | ш<br>٠                                                         |   |

Рис 4.10.1. Пример интерфейсного элемента - иерархического списка «дерево структуры объекта».

С каждым элементом «дерева структуры объекта» может быть связан набор настроек (состояний, «пресетов») камеры общего вида. При необходимости, перемещение по рассматриваемому «дереву структуры объекта», т.е. выделение его элементов, может сопровождаться переключением камеры общего вида в ранее сохраненное состояние соответствующее, по замыслу пользователя, выделенному

элементу (Рисунок 4.10.2). Активировать это режим можно используя интерфейсный элемент - чекбокс □ Камеру на выделение. Обычно данную возможность используют для быстрого поиска требуемого элемента объекта в виртуальном пространстве моделируемого Объекта.

#### Примечание

T

Сохранить необходимое состояние настроек камеры общего вида и связать его с конкретным элементом «дерева структуры» можно используя контекстное меню «дерева структуры». Для этого необходимо встать в «дереве структуры» на необходимый элемент («ветку дерева») и нажатием правой кнопки мышки вызвать контекстное меню, в котором выбрать пункт «Запомнить ракурс ...». Более подробно об этой операции смотрите ниже, в описании работы с контекстным меню панели закладки «Структура объекта».

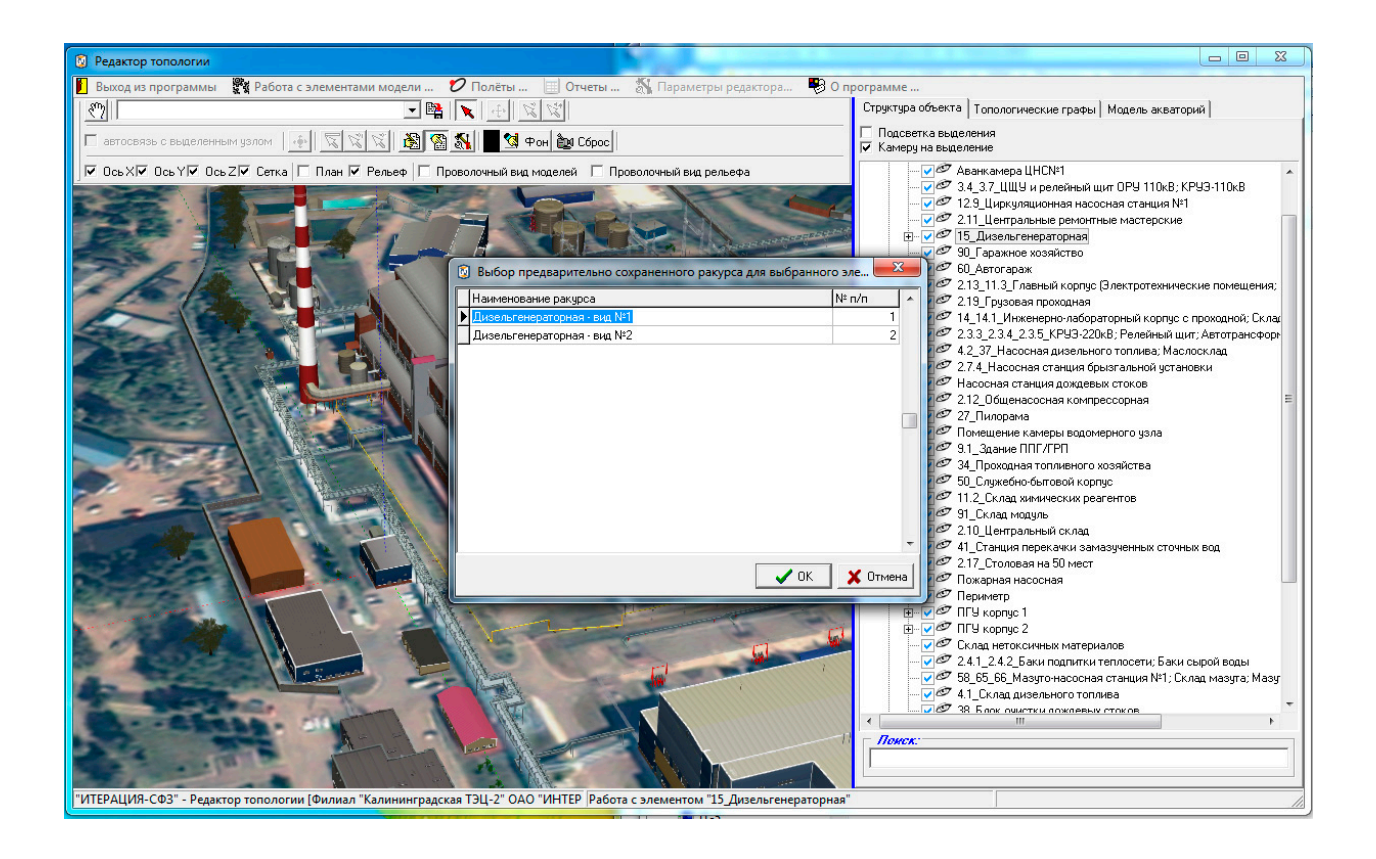

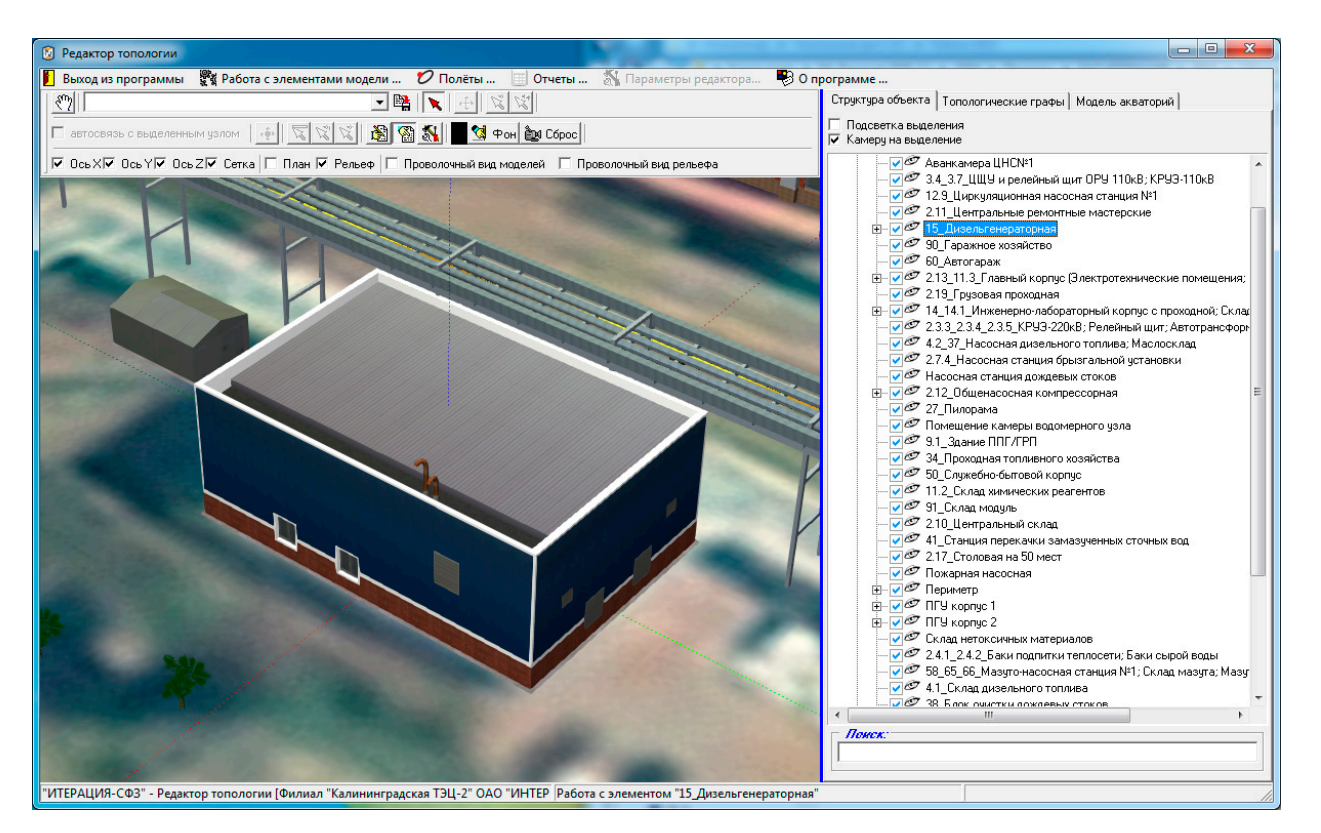

Рис 4.10.2. Пример использования ранее сохраненных настроек камеры общего вила в режиме «Камера на вылеление»

### Интерфейсный элемент «Поиск»

Ниже «дерева структуры объекта» расположен интерфейсный элемент

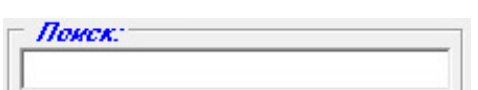

 $\langle$ *Nouck* $\rangle$ .  $\Box$ предназначенный для осуществления контекстного поиска по наименованию в «дереве структуры объекта». Начало набора текста в поле ввода этого элемента приведет к тому, что если наименование элемента содержит введенные символы, то произойдет автоматический переход на этот элемент «дерева структуры объекта» (произойдет выделение первого элемента в «дереве», наименование которого содержит введенные символы).

#### Контекстное меню

Контекстное меню панели-закладки «Структура объекта» (см. Рисунок 4.10.3) может быть вызвано путем нажатия правой кнопки мышки в момент нахождения указателя мышки в границах «дерева структуры объекта» (над ним). Основное назначение данного контекстного меню - предоставление возможности выполнения операций связанных с выделенными (выбранными) стационарными элементами Объекта.

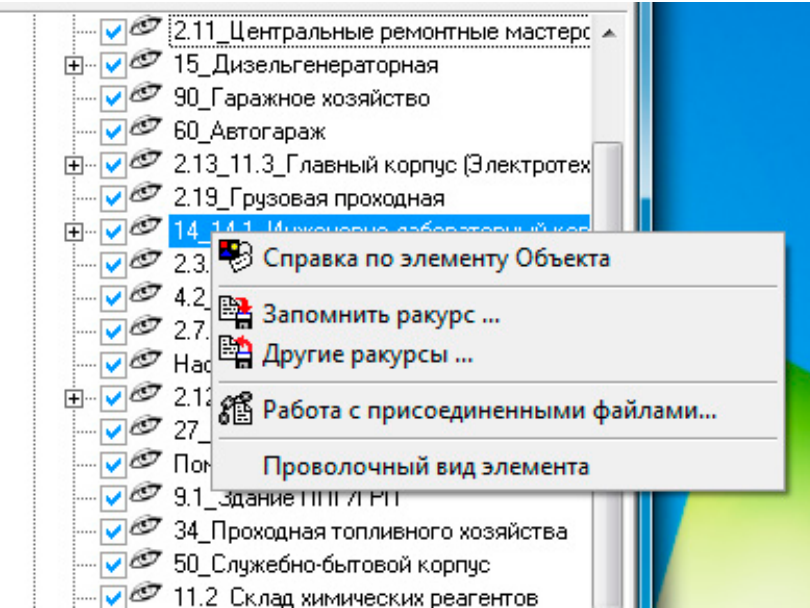

Рис 4.10.3. Контекстное меню панели-закладки «*Структура объекта*»

Пункт контекстного меню «*Справка по элементу Объекта*» предназначен для вызова раздела информационно-справочной подсистемы автоматизированной информационной системы «Гражданская оборона, предупреждение и ликвидация чрезвычайных ситуаций», посвященного выбранному элементу «дерева структуры объекта». Особенности и порядок работы с этой информационно-справочной подсистемой описан в Руководстве пользователя подсистемы «Гражданская оборона, предупреждение и ликвидация чрезвычайных ситуаций».

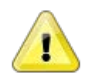

#### **Примечание**

Подсистема «Гражданская оборона, предупреждение и ликвидация чрезвычайных ситуаций» является одной из опциональных подсистем Комплекса. Наличие этой подсистемы определяется конкретными условиями поставки или разработки Комплекса для конкретного Заказчика. Если данная подсистема не поставляется в составе Комплекса, пункт контекстного меню «*Справка по элементу Объекта*» недоступен для использования.

Пункт контекстного меню «*Запомнить ракурс …*» предназначен для сохранения в базе данных Комплекса текущего состояния настроек камеры общего вида в привязке этого сохраненного состояния к выбранному (выделенному) элементу «дерева структуры». Выбор этого пункта контекстного меню, приведет к вызову диалогового окна сохранения текущего ракурса камеры для выбранного (выделенного) элемента объекта (см. Рисунок 4.10.4).

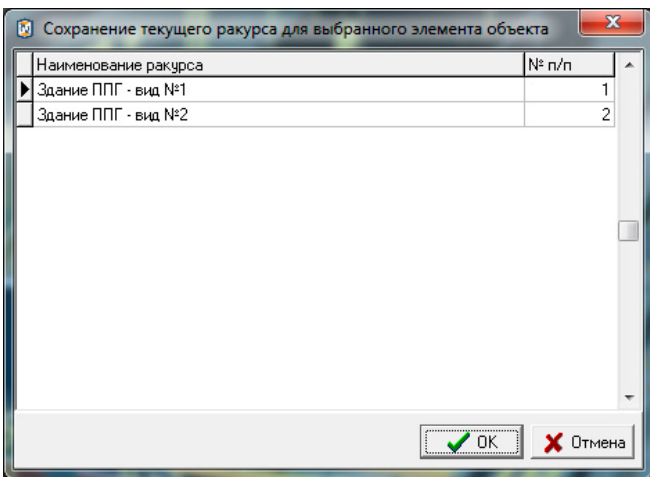

Рис 4.10.4. Диалоговое окно сохранения текущего ракурса камеры для выбранного элемента объекта.

Для сохранения текущего состояния камеры общего вида необходимо задать наименование этого состояния (наименование ракурса камеры) в соответствующем поле представленной в диалоговом окне таблицы, а также указать порядковый номер отображения этого состояния (ракурса) в списке (поле таблицы «№ п/п»). Работа с таблицей в данном диалоговом окне осуществляется стандартным образом: для начала редактирования поля таблицы необходимо встать на это поле и перейти в режим его редактирования (двойной клик левой клавишей мышки при одновременном расположении курсора мышки над полем таблицы, которое требуется редактировать).

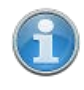

Добавить новую запись в таблицу возможно следующим способом. Необходимо встать на последнюю запись (строку) таблицы и нажать кнопку клавиатуры **↓** (*Стрелка вниз*).

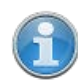

Удалить запись из таблицы возможно следующим способом. Необходимо встать на запись таблицы, требующую удаления и одновременно нажать кнопки клавиатуры Ctrl и Del. Это приведет к вызову системного (встроенного в СУБД) диалогового окна – запроса подтверждения выполнения операции удаления (например, см. Рисунок 4.10.5). Подтверждение (нажатие кнопки «Ок») приведет к извлечению выбранной (текущей) записи из таблицы. Отказ (нажатие кнопки «Cancel»), вернет интерфейс модуля в предыдущее представление без последствий.

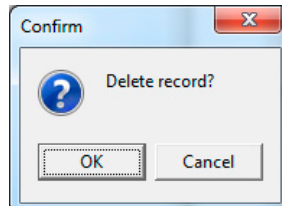

Рис 4.10.5. Пример диалогового окна запроса подтверждения удаления записи из таблицы.

Подтверждение выбора (нажатие кнопки «ОК») диалогового окна, приведет к сохранению текущего состояния камеры общего вида в базе данных Комплекса под наименованием, соответствующим наименованию в поле «Наименование ракурса» текущей записи в таблице диалогового окна. Отказ (нажатие кнопки «Отмена»), вернет интерфейс редактора в предыдущее представление без последствий.

Пункт контекстного меню «*Другие ракурсы …*» предназначен для выбора из базы данных Комплекса ранее сохраненного и поименованного состояния настроек (ракурса) камеры общего вида относящегося к выбранному (выделенному) элементу «дерева структуры». Выбор этого пункта контекстного меню, приведет к вызову диалогового окна выбора предварительно сохраненного ракурса для выбранного элемента объекта (см. Рисунок 4.10.6).

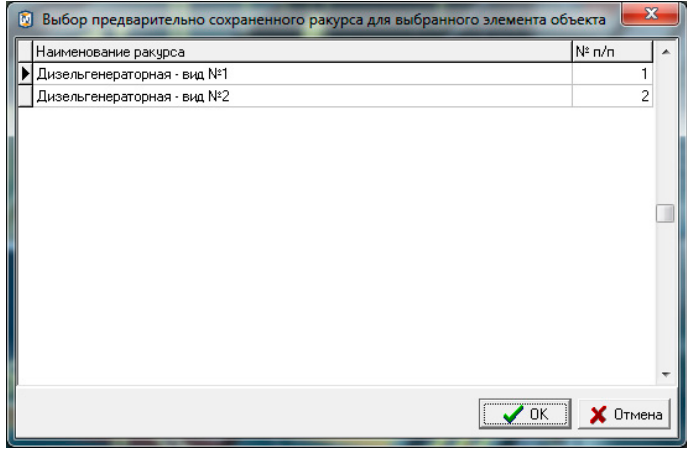

Рис 4.10.6. Диалоговое окно выбора предварительно сохраненного ракурса камеры для выбранного элемента объекта.

Подтверждение выбора (нажатие кнопки «ОК») диалогового окна, приведет к загрузке из базы данных требуемого состояния настроек (ракурса) камеры общего вида и соответствующему изменению вида *области визуализации и работы с моделируемым трехмерным пространством*. Отказ (нажатие кнопки «Отмена»), вернет интерфейс редактора в предыдущее представление без последствий.

Пункт контекстного меню «*Работа с присоединенными файлами …*» предназначен для вызова подсистемы Комплекса, обеспечивающей пользователя

работы внешними файлами возможностями ДЛЯ  $\mathbf{c}$ произвольных типов, относящимися к выбранному (выделенному) элементу «дерева структуры».

Подсистема работы с присоединенными файлами это одна из системных составляющих Комплекса и используется в разных его модулях для обеспечения пользователя возможностями единообразно осуществлять работу со связанными файлами. Работа с этой подсистемой является стандартной для всех модулей комплекса и подробно описана в разделе документации «Работа с присоединенными файлами».

Пункт контекстного меню «Проволочный вид модели элемента» предназначен для управления способом визуализации трехмерной модели выбранного (выделенного) стационарного элемента Объекта. В состоянии данного пункта контекстного меню, соответствующем не активированному («галочка» не стоит) проволочному виду модели стационарного элемента, внешний вид элемента Объекта является обычным (полностью прорисованная объемная трехмерная текстурированная модель). В состоянии данного пункта контекстного меню, соответствующем активированному («галочка» стоит) проволочному виду модели стационарного элемента, внешний вид элемента Объекта является специфическим (явно прорисованы только грани трехмерной модели) см. Рисунок 4.10.7.

268

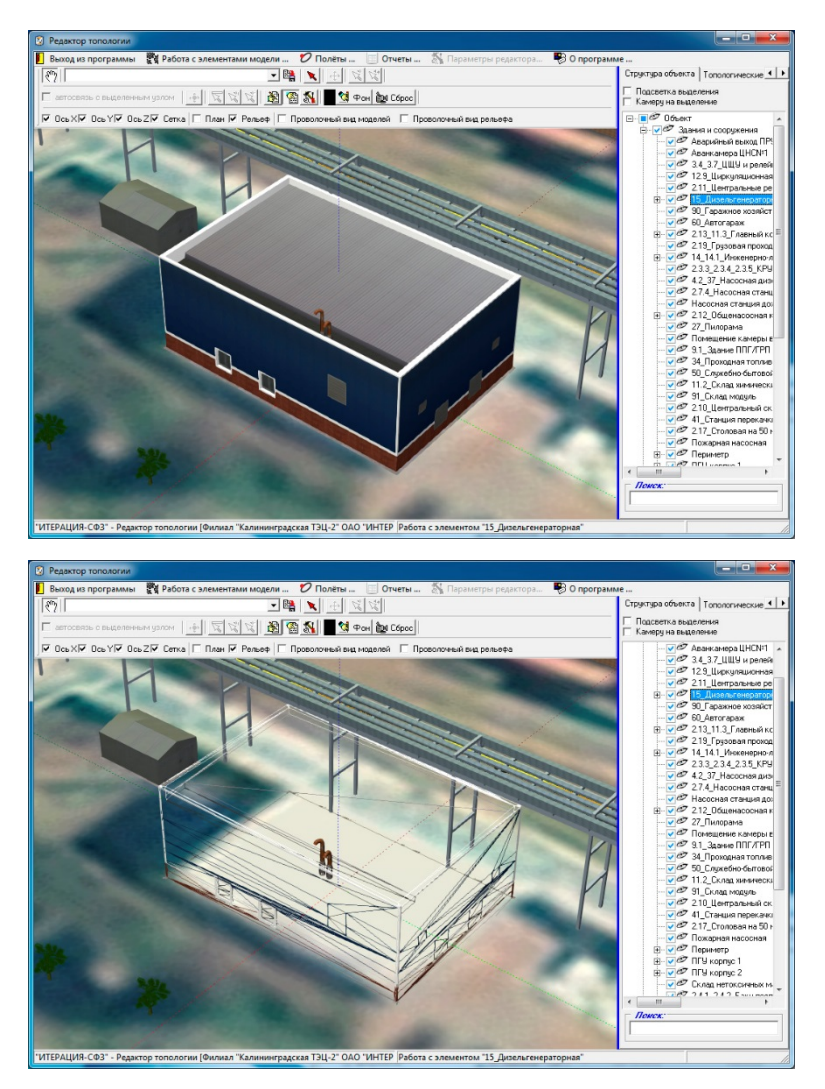

Рис 4.10.7. Примеры различных способов визуализации модели стационарного элемента Объекта (сверху – обычный вид, снизу – «проволочный» вид).

4.11. Работа с присоединенными файлами

4.11.1. Общие сведения о программе

Подсистема работы с присоединенными файлами является одной из системных составляющая Комплекса и используется в разных его модулях для обеспечения возможности связать произвольное количество внешних файлов с конкретным элементом моделируемого Объекта. Как правило, вызов данной подсистемы осуществляется через пункт  $\frac{1}{2}$  Работа с присоединенными файлами... контекстного меню интерфейсных элементов основных модулей Комплекса.

Внешний вид основного окна подсистемы работы с присоединенными файлами представлен на Рисунке 4.11.1.

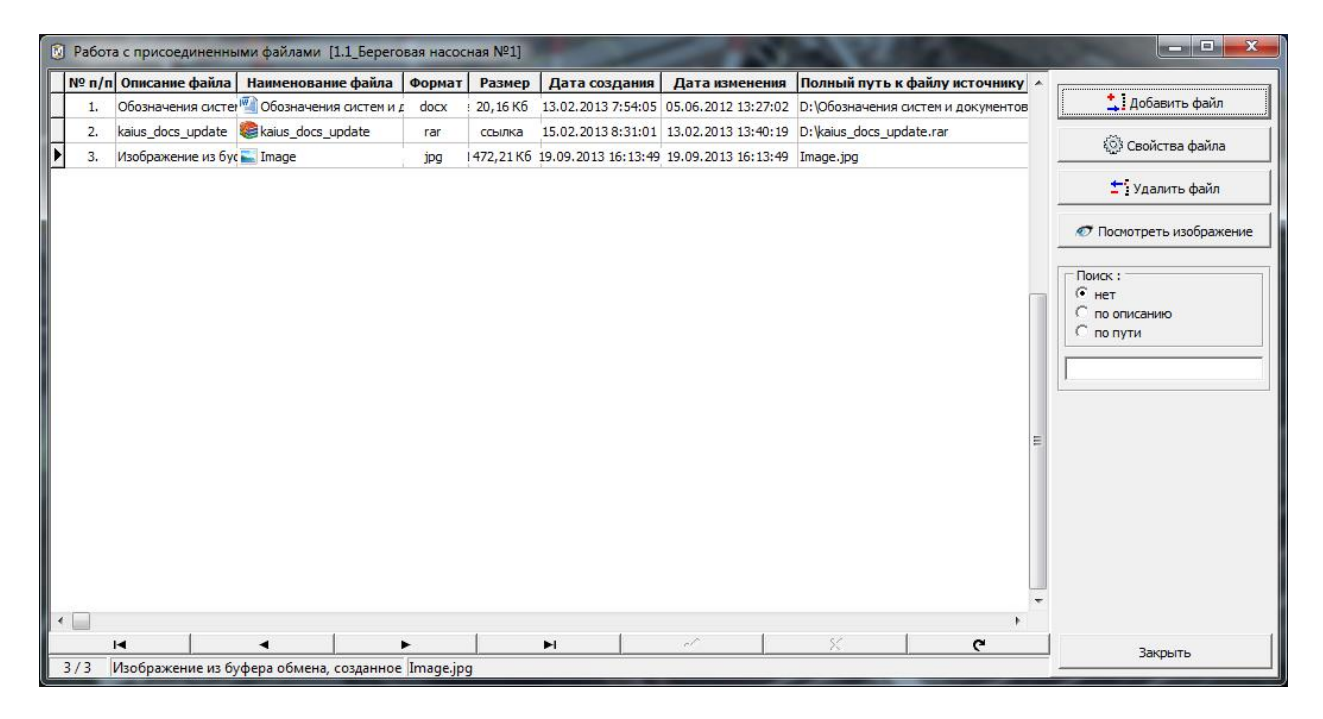

Рис 4.11.1. Пример основного окна подсистемы работы с присоединенными файлами.

4.11.2. Описание интерфейса

Как видно из Рисунка 4.11.1., основное окно подсистемы работы с присоединенными файлами состоит из интерфейсных элементов: заголовка окна (сверху), таблицы – журнала присоединенных файлов, (в центре слева), информационной панели (снизу) и панели управления (справа).

# **Заголовок окна**

Заголовок окна содержит наименование подсистемы и указанное в квадратных скобках наименование элемента моделируемого Объекта, с которым связаны (или связываются) файлы.

# **Журнал присоединенных файлов**

Таблица *Журнал присоединенных файлов*, предназначена для визуализации в табличной форме информации о количестве и основных характеристиках присоединенных (связанных) файлов. К таким характеристикам относятся:

- − Порядковый номер,
- − Описание файла,
- − Наименование файла,
- − Формат файла,
- − Размер файла,
- − Дата создания файла,
- − Дата изменения файла,
- − Полный путь к файлу источнику (из которого была осуществлена первоначальная загрузка).

Журнал присоединенных файлов имеет контекстное меню (см. Рисунок 4.11.2), назначение которого – управление параметрами сортировки записей журнала. Вызов контекстного меню осуществляется путем нажатия правой кнопки мышки, в то время когда ее указатель находится над требуемым столбцом таблицы. Возможные варианты сортировки: не сортировать по полю (нет индикации сортировки в заголовке столбца), сортировать по возрастанию (значок «˄» перед заголовком столбца), сортировать по убыванию (значок «˅» перед заголовком столбца). Возможна одновременная сортировка по разным полям таблицы.

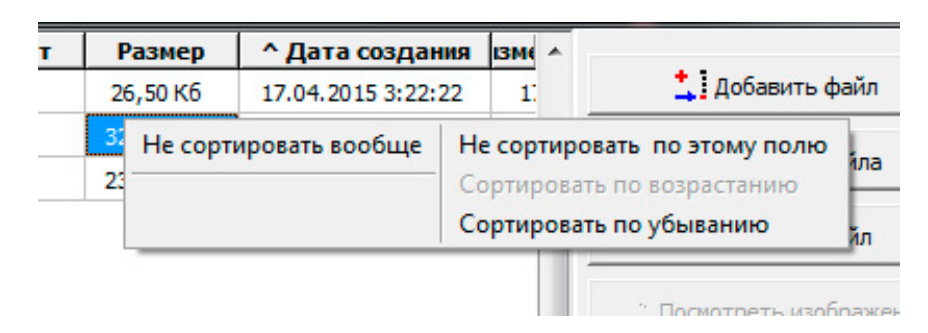

Рис 4.11.2. Пример вызова контекстного меню журнала присоединенных файлов.

В нижней части журнала присоединенных файлов, содержится интерфейсный элемент (*панель навигации по таблице*), с помощью которого можно осуществить переходы в начало (на первую запись) таблицы, в конец (на последнюю запись) таблицы, между записями таблицы (на следующую/предыдущую запись).

### **Информационная панель**

*Информационная панель* основного окна подсистемы работы с присоединенными файлами предназначена для информирования пользователя о том, с каким по порядку присоединенным файлом в настоящее время идет работа, сколько всего присоединенных файлов, о том, что написано в описании файла, являющегося текущим (выбранным) в журнале, откуда он был загружен в базу (или путь к файлу, если в базе данных содержится ссылка на файл, а не он сам).

## **Панель управления**

На Панели управления сконцентрированы интерфейсные элементы описываемой осуществления операций подсистемы, предназначенные ДЛЯ основных  $\mathbf c$ присоединяемыми или присоединенными файлами.

Кнопка «Добавить файл»

<u>+</u> добавить файл (Добавить файл) панели управления предназначена для Кнопка добавления (присоединения) нового файла элементу Объекта. При нажатии этой кнопки, вызывается диалоговое окно добавления файлов к выбранному элементу (см. Рисунок 4.11.3).

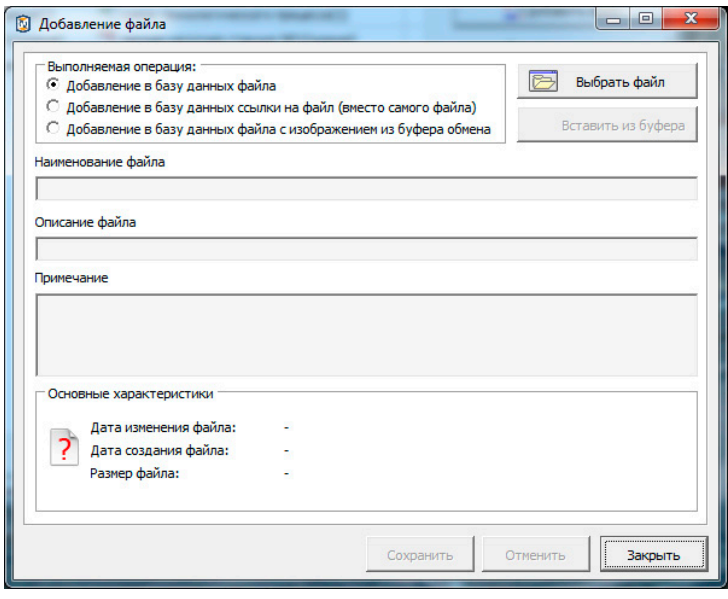

Рис 4.11.3. Диалоговое окно добавления присоединяемого к элементу Объекта файла.

Группа «Выполняемая операция» диалогового окна добавления присоединяемого файла предназначена для конкретизации операции присоединения. Возможны следующие варианты:

«Добавление в базу данных файла» - при выборе этой операции выбранный файл будет скопирован и помещен в базу данных Комплекса.

«Добавление в базу данных ссылки на файл (вместо самого файла)» - при выборе этой операции, в базу данных будет помещена информация о месте расположения и имени указываемого файла, сам файл в базу данных помещаться не будет.

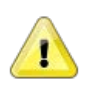

# Примечание

Визуально определить, что было добавлено в базу данных Комплекса: файл или ссылка на файл, можно по информационному полю «Размер» (соответствующий столбец таблицы

информационной панели) основного окна подсистемы работы с присоединенными файлами или «Размер файла» группы «Основные характеристики» диалогового окна добавления файлов к выбранному элементу. В первом случае, вместо размера вписывается слово «ссылка», во втором случае ставится прочерк (см. Рисунок 4.11.4).

|               | $N^{\circ}$ n/n | Описание файла                                                                                                    | Наименование файла                                                                               | Формат                                            | Размер  |  |
|---------------|-----------------|----------------------------------------------------------------------------------------------------|--------------------------------------------------------------------------------------------------|---------------------------------------------------|---------|--|
|               | 1.              | 10 пункт упр. градирнями                                                                                                    | 7 10 пункт упр. градирнями                                                                       | pdf                                               | 2,33 M6 |  |
| $\frac{1}{2}$ | 2.              | 10 пункт упр. градирнями                                                                                                    | 7 10 пункт упр. градирнями                                                                       | pdf                                               | ссылка  |  |
|               |                 | Основные характеристики<br>Дата изменения файла:<br>16.11.11 08:45:14<br>PDF<br>17.04.15 03:22:31<br>Дата создания файла:<br>Размер файла: | Соновные характеристики<br>Дата изменения файла:<br>PDF<br>Дата создания файла:<br>Размер файла: | 16.11.11 08:45:14<br>17.04.15 03:22:31<br>2.33 M6 |         |  |

Рис 4.11.4. Примеры отображения информации о присоединенных файлах и ссылка на файл.

«Добавление в базу данных файла с изображением из буфера обмена» - при выборе этой операции в базу данных будет помещено изображение из специальной области памяти ПЭВМ - буфера обмена. Это произойдет при условии, что это изображение, к моменту добавления, присутствует в буфере обмена.

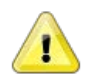

#### Примечание

Появиться в буфере обмена изображение может, например, путем копирования картинки в одном из Windows-приложений, поддерживающих такие операции, или путем получения копии изображения экрана стандартным способом - нажатием кнопки «PrintScreen».

Первые две операции инициируются нажатием доступной (активной) в этих

**DEЖИМАХ КНОПКОЙ** Выбрать файл «Выбрать файл». третья - кнопкой  $\bullet$  Вставить из буфера «Вставить из буфера», доступной (активной) только для этого режима.

Выбрать файл «Выбрать файл» приведет к вызову Нажатие кнопки стандартного для Windows-приложений диалогового окна открытия файла Рисунок 4.11.5., в котором необходимо выбрать подключаемый к элементу Объекта файл.

274

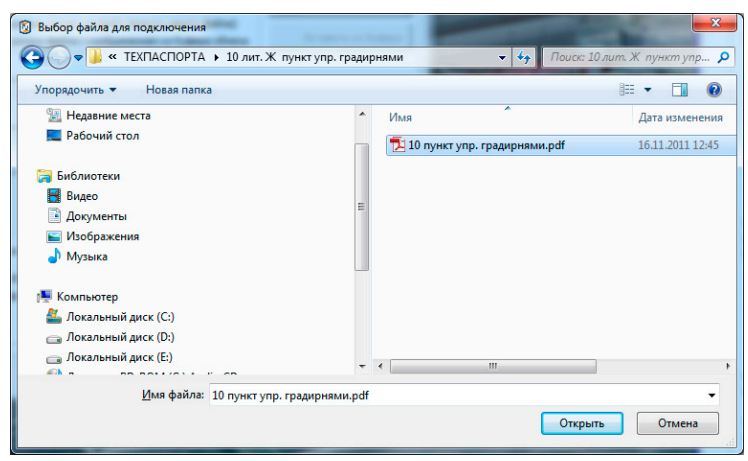

Рис 4.11.5. Диалоговое окно выбора присоединяемого к элементу Объекта файла.

После выбора подключаемого файла (см. Рисунок 4.11.6), в поле «*Наименование файла*» появится путь к выбранному файлу, в поле «*Описание файла*», по умолчанию, подставится наименование загружаемого файла, которое можно, затем, изменить на произвольное. Так же, на усмотрение пользователя, может быть заполнено или оставлено незаполненным многострочное поле «*Примечание*».

Раздел «*Основные характеристики*» будет содержать сведения о датах создания и изменения загружаемого файла, его размере и ассоциированном на ПЭВМ с файлами такого типа приложении (в виде соответствующей такому приложению пиктограммы).

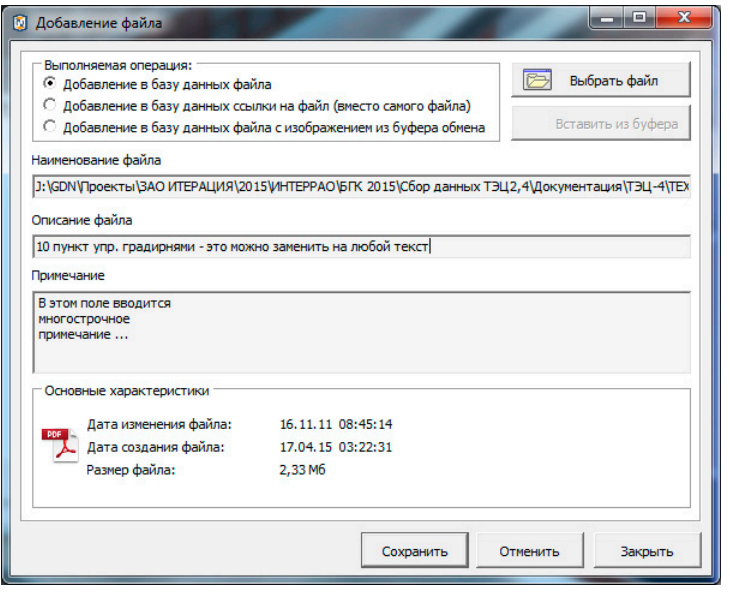

Рис 4.11.6. Пример Диалогового окна добавления присоединяемого к элементу Объекта файла после выбора файла.

В случае выполнения операции добавления в базу данных файла с изображением из буфера обмена, вид диалогового окна добавления файла к выбранному элементу немного изменится (см. Рисунок 4.11.7) - станет доступным миниатюра вставленного из буфера обмена изображения.

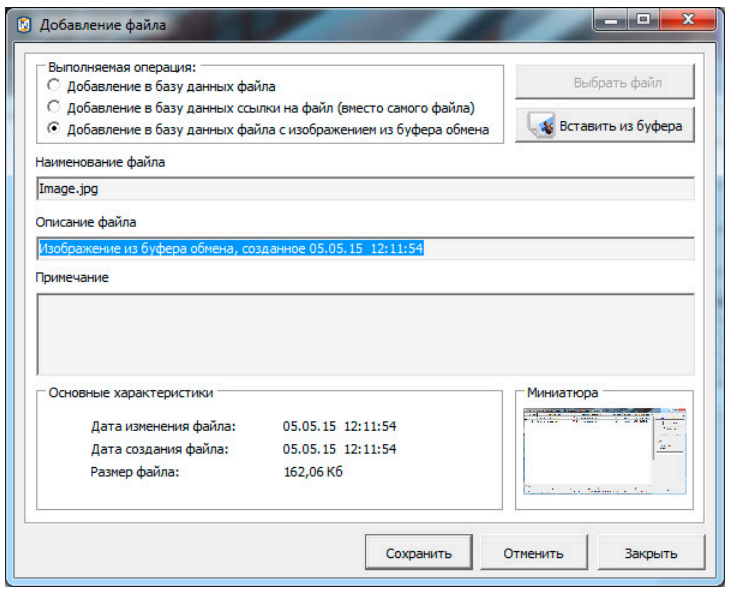

Рис 4.11.7. Пример Диалогового окна добавления присоединяемого к элементу Объекта файла после вставки изображения из буфера.

Нажатие кнопки «*Сохранить*» в диалоговом окне добавления файла к элементу, приведет к тому, что указанный файл, или ссылка на указанный файл, или изображение из буфера обмена (в зависимости от того, что было указано в качестве выполняемой операции в группе «*Выполняемая операция*») будут сохранены в базе данных Комплекса. При этом, диалоговое окно добавления файла к выбранному элементу будет закрыто.

Нажатие кнопки «*Отменить*» приведет к возврату редактора в предыдущее (до нажатия кнопки «*Выбрать файл*») состояние без каких либо последствий, т.е. к состоянию соответствующему Рисунку 4.11.3.

Нажатие кнопки «*Закрыть*» приведет к возврату редактора в состояние работы с основным окном подсистемы работы с присоединенными файлами, без каких либо последствий.

Кнопка «Свойства файла»

<sup>6</sup> Свойства файла (Свойства файла) панели управления предназначена для Кнопка вызова диалогового окна получения информации о присоединенном к выбранному элементу Объекта файле. При нажатии кнопки, вызывается соответствующее диалоговое окно (см. Рисунок 4.11.8).

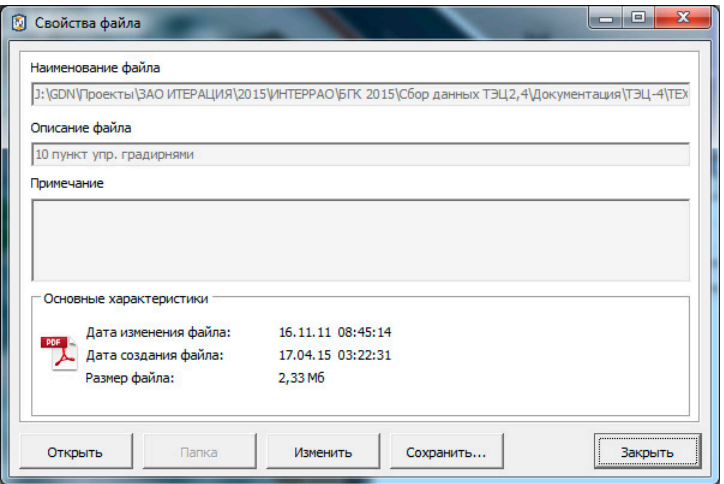

Рис 4.11.8. Пример Диалогового окна получения информации о присоединенном к выбранному элементу Объекта файле.

В данном диалоговом окне представляется информация о присоединенном файле: сведения о файле-источнике (путь и наименование), описание файла. многострочное расширенное описание, основные характеристики (даты создания и последнего изменения, размер), a так же предоставляется возможность осуществления ряда операций, описанных ниже.

Операция «Открыть» (выполняется путем нажатия одноименной кнопки) предназначена для вызова Windows-приложения, ассоциированного в операционной системе ПЭВМ с файлами такого типа, как у файла, свойства которого рассматриваются. При этом, если в базе данных находится файл, то в специально отведенном операционной системой месте, создается временный файл (копия из базы данных) и этот файл открывается ассоциированным приложением. После завершения работы с временным файлом и закрытия приложения, временный файл автоматически удаляется. Если в базе данных Комплекса находится ссылка на файл, то ассоциированным приложением открывается именно этот файл – файл источник.

Операция «*Папка*» (выполняется путем нажатия одноименной кнопки) предназначена для того, чтобы открыть проводник Windows (Windows Explorer) в месте расположения файла (папке), ссылка на который хранится (готовится к сохранению) в базе данных Комплекса. Следует обратить внимание на тот факт, что в случае, когда путь к файлу превышает в длину 255 символов, или прав пользователя недостаточно для доступа к указанной папке, проводник откроет папку, отведенную операционной системой пользователю «по умолчанию».

Операция «*Изменить*» (выполняется путем нажатия одноименной кнопки) предназначена для того, чтобы предоставить пользователю возможности внести изменения в описание и многострочное примечание к присоединенному файлу. Внешний вид соответствующего диалогового окна представлен на Рисунке 4.11.9. Внесение изменений в указанные поля диалогового окна приведет к тому, что станут доступны кнопки «*Сохранить*» и «*Отменить*», нажатие которых, соответственно, приведет к сохранению внесенных изменений в базе данных Комплекса или отмене этих изменений, после чего диалоговое окно закроется.

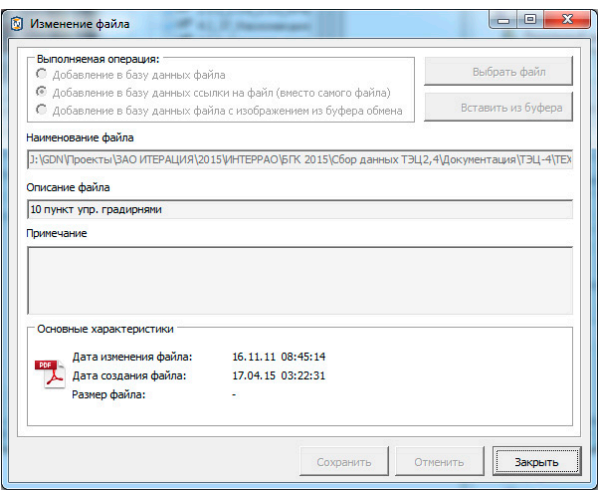

Рис 4.11.9. Пример Диалогового окна изменения информации о присоединенном к выбранному элементу Объекта файле.

Операция «*Сохранить*» (выполняется путем нажатия одноименной кнопки) предназначена для того, чтобы предоставить пользователю возможность сохранить файл из базы данных в указанное место с указанным именем. Эта операция не выполняется (кнопка недоступна для нажатия) если в базе данных содержится ссылка

на файл. Нажатие кнопки приведет к вызову стандартного для Windows-приложений диалогового окна сохранения файла (см. Рисунок 4.11.10), в котором в качестве имени «по умолчанию» предлагается имя файла источника (если такой был). Если сохраняемый подобным образом файл является изображением, первоначально полученным из буфера обмена, его именем «по умолчанию» будет *image.jpg*.

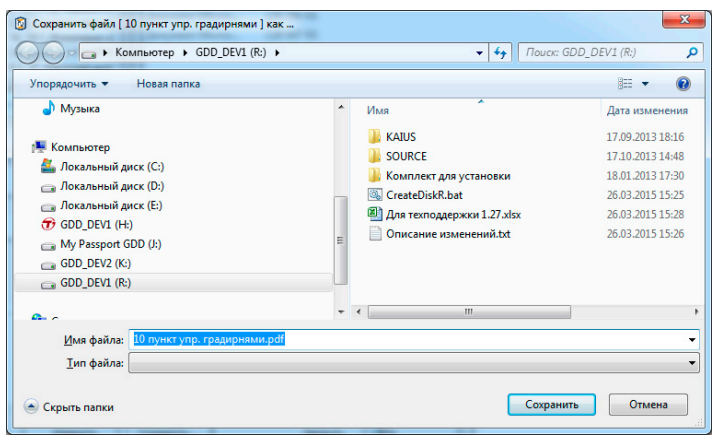

Рис 4.11.10. Пример Диалогового окна сохранения файла из базы данных в указанное место с указанным именем.

Операция «Закрыть» (выполняется путем нажатия одноименной кнопки) предназначена для того, чтобы закрыть диалоговое окно получения информации о присоединенном к выбранному элементу Объекта файле.

Кнопка «Удалить файл»

(Удалить файл) панели управления предназначена для \* Удалить файл Кнопка удаления присоединенного к элементу Объекта файла. При нажатии этой кнопки, пользователю будет предложено подтвердить выполнение операции удаления присоединенного файла (см. рисунок 4.11.11). Подтверждение (нажатие кнопки «Да»), приведет к удалению из базы данных Комплекса присоединенного файла (и соответствующей записи из журнала присоединенных файлов), отказ (нажатие кнопки «Нет») вернет редактор в предыдущее состояние, без каких либо последствий.

279

#### RU.88409553.00001-02 34 01-1

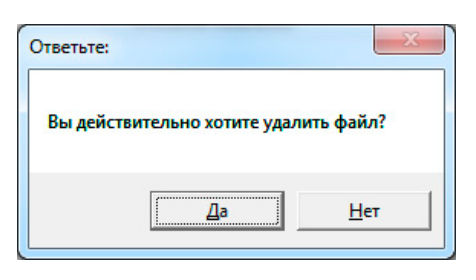

Рис 4.11.11. Диалоговое окно подтверждения удаления присоединенного файла из базы данных.

# Кнопка «Посмотреть изображение»

Кнопка (*Посмотреть изображение*) *панели управления* предназначена для осуществления быстрого просмотра присоединенных к выбранному элементу Объекта графических файлов стандартных (\*.bmp, \*.jpg, \*.png) форматов. Просмотр, при этом, осуществляется внутренним средством просмотра изображений, встроенным в Комплекс. Указанная кнопка становится доступной для нажатия, когда в журнале присоединенных файлов выбрана запись, соответствующая присоединенному графическому файлу одного из указанных форматов. Внешний вид формы для просмотра изображений представлен на Рисунке 4.11.12.

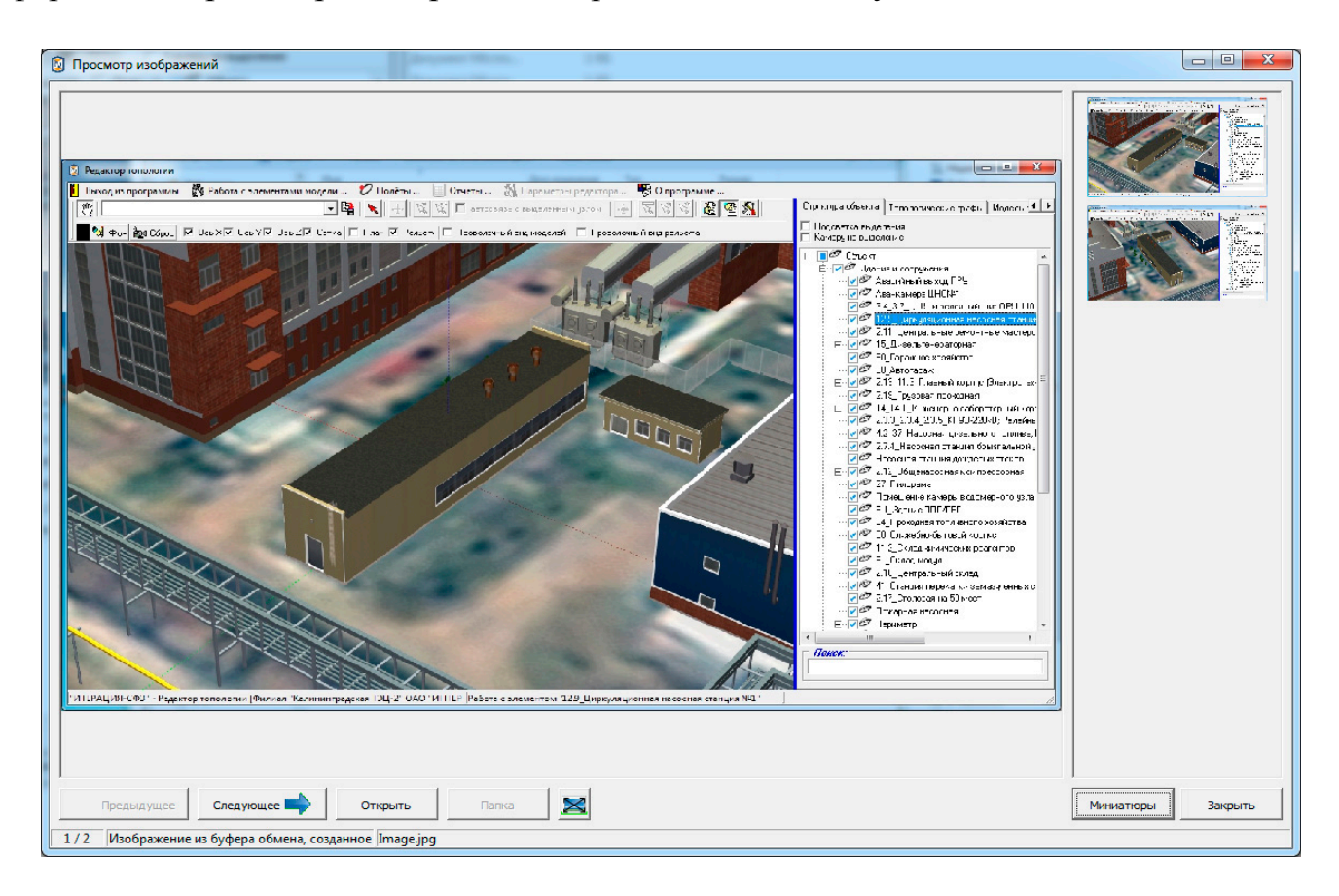

#### Рис 4.11.12. Окно стандартного средства просмотра присоединенных графических файлов.

Окно для просмотра изображений имеет несколько функциональных областей: *Область визуализации изображения* (в центре слева), *панель миниатюр* (справа), *панель управления просмотром* (снизу в центре), *информационная панель* (снизу).

Назначение *области визуализации изображения* следует из ее названия – наглядное отображение содержащегося в файле графического изображения.

 $\bowtie$ Способом масштабирования можно управлять, используя кнопку (*Автоматическое масштабирование изображения по размерам окна*), при этом возможны два режима масштабирования: автоматическое пропорциональное масштабирование по текущему размеру окна (этот режим включен «по умолчанию») и отображение в истинных размерах изображения (включается нажатием указанной кнопки, отключается ее повторным нажатием).

Назначение *панели миниатюр* состоит в том, чтобы дать возможность пользователю быстро визуально оценить весь список связанных с элементом Объекта графических файлов, а также осуществить быстрый выбор с помощью мышки (клик левой клавишей мышки при одновременном расположении ее указателя в пределах миниатюры выбираемого графического файла) нужного файла для его просмотра. Панель миниатюр можно скрывать или показывать при помощи кнопки «*Миниатюры*», расположенной в правой части *панели управления просмотром*. По умолчанию *панель миниатюр* не скрыта, нажатие кнопки «*Миниатюры*» скроет эту панель, повторное нажатие – вернет в исходное состояние.

Интерфейсный элемент *панель управления просмотром* предназначена для концентрации в ее границах элементов управления просмотром присоединенных графических файлов. К этим элементам управления просмотром относятся кнопки: *«Показать предыдущее изображение», «Показать следующее изображение», «Открыть», «Папка», «Автоматическое масштабирование изображения по размерам окна», «Миниатюры», «Закрыть».*

Первые две кнопки отвечают за операции перехода (листания) к отображению предыдущего/следующего присоединенного графического файла в их общем списке.

Операция «Открыть» (выполняется путем нажатия одноименной кнопки окна изображений) предназначена вызова Windows-приложения, просмотра ЛЛЯ ассоциированного в операционной системе ПЭВМ с графическими файлами такого типа, как у файла, свойства которого рассматриваются. При этом, если в базе данных находится файл, то в специально отведенном операционной системой месте, создается временный файл (копия из базы данных) и этот файл открывается ассоциированным приложением. После завершения работы с временным файлом и закрытия приложения, временный файл автоматически удаляется. Если в базе данных Комплекса находится ссылка на файл, то ассоциированным приложением открывается именно этот файл - файл источник.

Операция «Папка» (выполняется путем нажатия одноименной кнопки окна просмотра изображений) предназначена для того, чтобы открыть проводник Windows (Windows Explorer) в месте расположения графического файла (папке), ссылка на который хранится (готовится к сохранению) в базе данных Комплекса. Следует обратить внимание на тот факт, что в случае, когда путь к файлу превышает в длину 255 символов, или прав пользователя недостаточно для доступа к указанной папке, проводник откроет папку, отведенную операционной системой пользователю «по умолчанию».

Кнопка Х (Автоматическое масштабирование изображения по размерам окна) окна просмотра изображений, предназначена для управления способом масштабирования отображаемого  $\overline{B}$ области визуализашии изображения изображения, содержащегося в рассматриваемом графическом файле. При этом, как уже упоминалось выше, возможны два режима масштабирования: автоматическое пропорциональное масштабирование по текущему размеру окна (этот режим включен «по умолчанию») и отображение в истинных размерах изображения (включается нажатием указанной кнопки, отключается ее повторным нажатием).

281

Кнопка «*Миниатюры*» окна просмотра изображений предназначена для управления видимостью (доступностью) *панели миниатюр,* которую с помощью этой кнопки можно скрывать или показывать. По умолчанию *панель миниатюр* не скрыта, нажатие кнопки «*Миниатюры*» скроет эту панель, повторное нажатие – вернет в исходное состояние.

Нажатие кнопки «*Закрыть*» окна просмотра изображений, приведет к возврату модуля в состояние работы с основным окном подсистемы работы с присоединенными файлами, без каких либо последствий.

Группа интерфейсных элементов «*Поиск*»

Группа интерфейсных элементов «*Поиск*» предназначена для предоставления пользователю возможности осуществить поиск среди присоединенных к выбранному элементу Объекта файлов по указанному атрибутивному полю. Т.е. осуществляется поиск первого элемента в списке, удовлетворяющего введенному условию поиска (в данном случае, условие - это вхождение набранной подстроки в строку соответствующую описанию файла или пути к файлу при его помещении в базу данных).

#### Кнопка «*Закрыть*»

Нажатие кнопки «*Закрыть*» приведет к закрытию основного окна подсистемы работы с присоединенными файлами.

# 4.12. Работа с программой «Редактор линий полета»

# 4.12.1. Общие сведения о программе

Программное обеспечение «**Редактор линий полета**» программного комплекса «**ИТЕРАЦИЯ СФЗ**» предназначено для выполнения следующих функций:

а) визуализация трехмерной модели охраняемого Объекта;

б) создание и редактирование параметров набора линий полета;

- в) визуализация в трехмерной модели Объекта набора линий полета;
- г) моделирование и визуализация в процессе моделирования полета по выбранной линии полета (как камеры общего вида, так и камеры «от первого лица»).

Редактор позволяет использовать трехмерную модель охраняемого Объекта, ранее подготовленную при помощи программного обеспечения «ИТЕРАЦИЯ СФЗ», для визуализации линий полета и моделирования полета камеры по этим линиям.

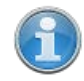

В настоящем руководстве под линией полета понимается воображаемая ломаная линия, располагающаяся в трехмерном пространстве моделирования (в котором располагается и трехмерная модель охраняемого Объекта), по которой может быть смоделирован и визуализирован полет камеры наблюдения.

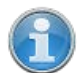

Узел линии полета представляет собой точку перегиба ломаной линии. Узлы линии полета задаются последовательно - от начала (первого узла) к концу (последнему узлу). В такой же последовательности моделируется и перемещение камеры наблюдения последовательное перемещение от первого узла, через промежуточные узлы к конечному узлу линии. Перемещение между узлами линии полета моделируется как перемещение по прямой линии. Прямая линия между узлами линии полета называется участком линии полета.

При работе с данным редактором, в трехмерном пространстве моделирования визуализируется выбранная (текущая) линия полета. Для визуализации, линия полета представляется в виде нарисованной в пространстве ломаной линии задаваемой толщины и цвета. Узлы линии полета (точки перегиба ломаной) рисуются пространственной геометрической фигурой – додекахедроном (см. Рисунок 4.12.1). Размер и цвета узлов для выделенного и невыделенного состояний являются атрибутами линии полета и также задаются в редакторе.

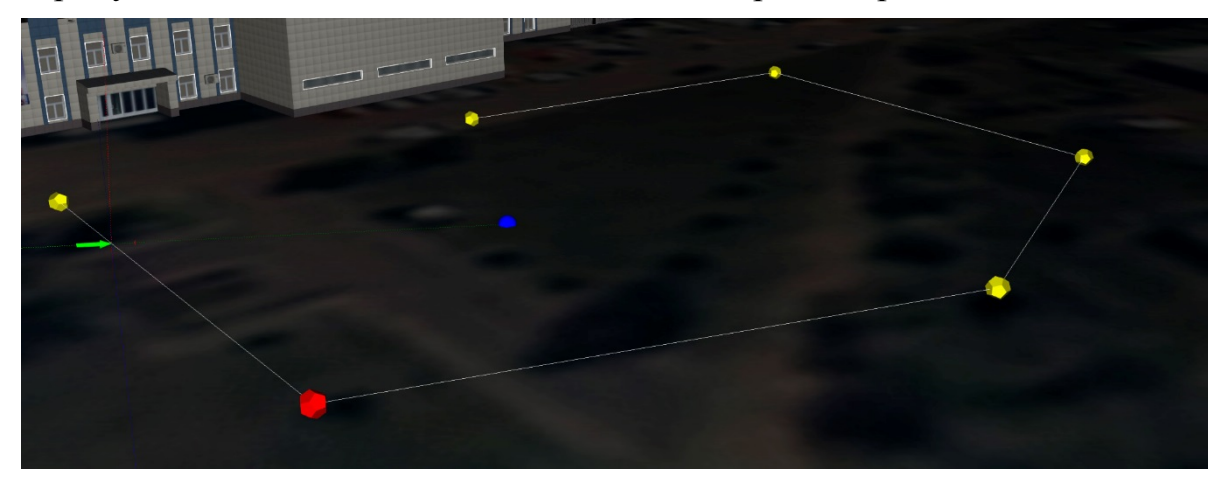

Рис 4.12.1. Пример визуализации линии полета в Редакторе линий полета.

*Точка наблюдения* или иначе - *«мишень»* представляет собой точку трехмерного пространства моделирования, на которую направляется камера наблюдения «от первого лица» в режиме автоматического сопровождения цели (режиме «автоцель»). Каждый узел линии полета имеет свою точку наблюдения. При моделировании полета по линии полета в режиме «автоцель», при полете по участку линии, предшествующему данному узлу, камера наблюдения «от первого лица» будет автоматически ориентироваться на указанную для этого узла точку наблюдения.

По умолчанию, при добавлении нового узла в линию полета, точка наблюдения этого узла имеет такие же координаты в пространстве, как и сам узел.

Для выделенного (текущего) узла выделенной (текущей) линии полета, в данной версии Редактора линий полета, *точка наблюдения* визуализируется в трехмерном пространстве моделирования синим шаром (см. Рисунок 4.12.1).

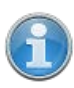

Работа с Редактором линий полета начинается путем вызова соответствующего режима работы программного обеспечения «ИТЕРАЦИЯ СФЗ». Этот вызов может быть осуществлен из любого из модулей «ИТЕРАЦИЯ СФЗ», содержащих *область визуализации и работы с трехмерным пространством моделирования*. Как минимум, в таком модуле, в основном меню содержится раздел «Полеты…», подразделы «Создать новые линии полета …» и «Загрузить линии полета» (Рисунок 4.12.2).

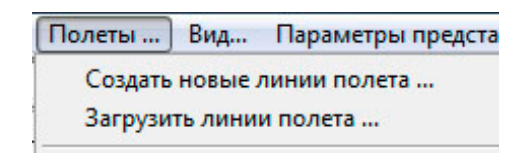

Рис.4.12.2. Раздел основного меню модуля ПО «ИТЕРАЦИЯ СФЗ», из которого происходит вызов Редактора линий полета.

Некоторые модули программного обеспечения «ИТЕРАЦИЯ СФЗ» могут содержать расширенные списки подразделов, с помощью которых формируются и загружаются в Редактор линий полета тематические наборы линий полета (Рисунок 4.12.3).

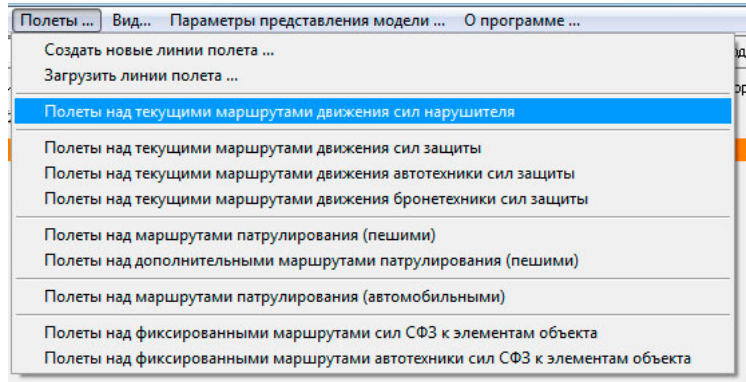

Рис.4.12.3. Пример разделов основного меню модуля ПО «ИТЕРАЦИЯ СФЗ», из которых происходит формирование тематических наборов линий полета и вызов Редактора линий полета.

Для того чтобы начать работу с Редактором линий полета, необходимо:

1. Загрузить один из основных модулей программного обеспечения «ИТЕРАЦИЯ СФЗ», работающих с трехмерным пространством моделирования (Трехмерный визуализатор моделирования, Редактор топологии объекта, Редактор планов охраны и нападения модели, Визуализатор пространства моделирования).

2. В основном меню загруженного модуля выбрать пункт «Полеты

 $\ldots$   $\gg$ .

3. Выбрать подпункт пункта «Полеты ...» основного меню.

соответствующий конкретной цели использования Редактора линий

полета.

#### Примечание

В некоторых случаях, например в Редакторе планов охраны и нападения модели, вызов Редактора линий полета может быть осуществлен и при помощи контекстного меню. Как правило, подобные вызовы применяются «по месту» работы с элементами моделирования, над которыми можно осуществить полет. Например, пролететь по маршруту патрулирования или вдоль рубежа блокирования. В этом случае, у компонентов интерфейса, содержащих списки элементов моделирования над которыми, или вдоль которых можно «полетать», существует контекстное меню (вызываемое нажатием правой кнопки мышки).

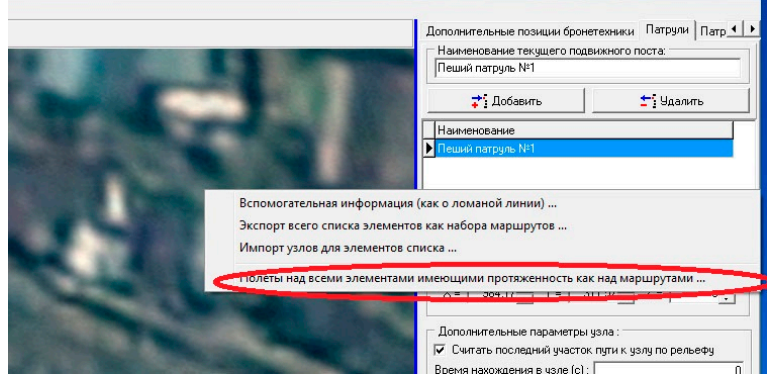

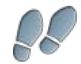

### 286

# RU.88409553.00001-02 34 01-1

Рис.4.12.4. Пример контекстного меню ПО «ИТЕРАЦИЯ СФЗ», из которого происходит формирование тематических наборов линий полета и вызов Редактора линий полета.

Рис. 4.12..5. Окно Редактора линий полета.

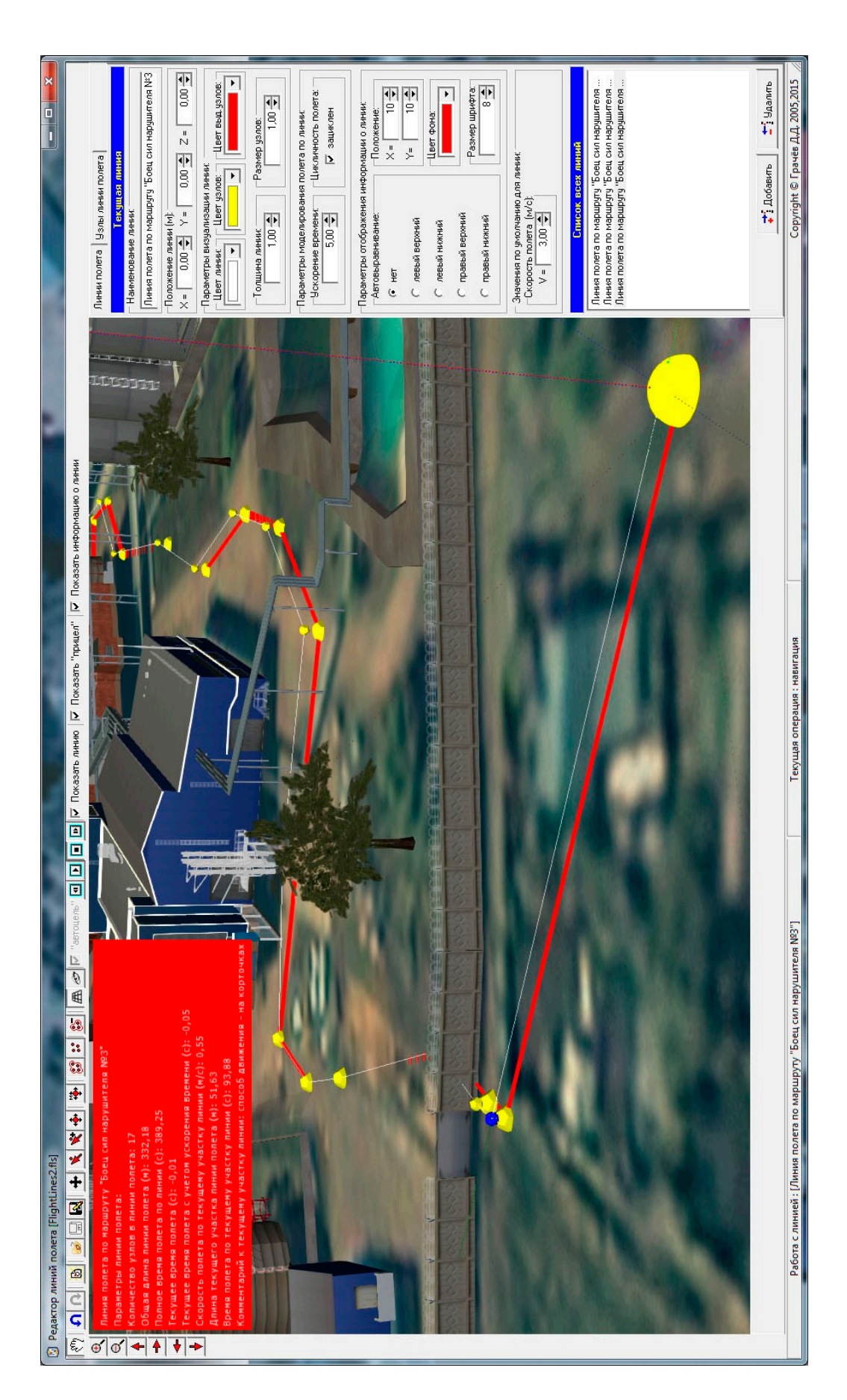

### RU.88409553.00001-02 34 01-1
4.12.2. Описание интерфейса

Принципы работы с интерфейсом настоящего Редактора линий полета являются типовыми для всего программного обеспечения «ИТЕРАЦИЯ СФЗ».

Внешний вид основного окна Редактора линий полета представлен на Рисунке 4.12.5.

Функционально окно Редактора линий полетов можно разделить на:

- область панелей инструментов (левая и верхняя панели – на Рисунке 4.12.6. выделены **зеленым** и **синим** маркером соответственно);

- *область визуализации и работы с моделируемым трехмерным пространством* (центральная часть окна редактора – на Рисунке 4.12.6. выделена **красным** маркером);

- область панелей для работы с параметрами выбранной линии полета и параметрами составляющих ее узлов (на Рисунке 4.12.6. выделена **желтым** маркером).

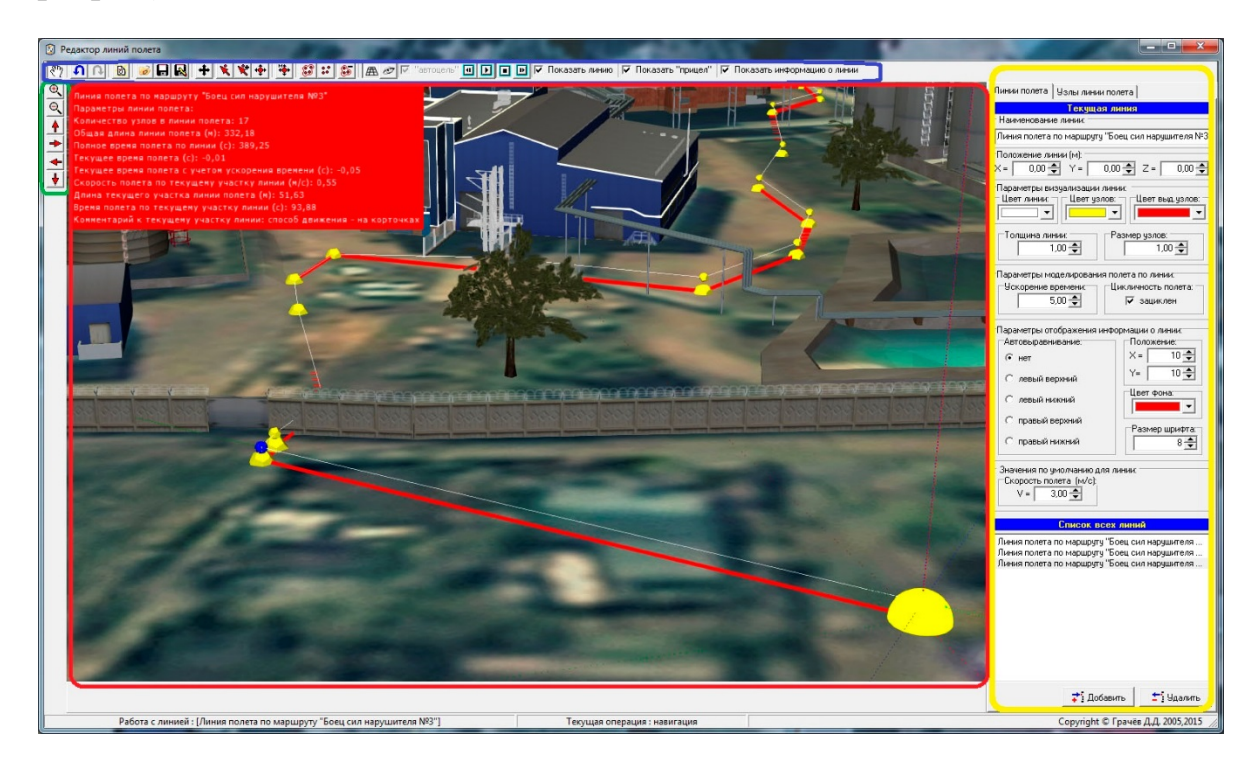

Рис 6. Функциональное разделение областей основного окна Редактора линий полета.

Область визуализации и работы с моделируемым трехмерным пространством предназначена, соответственно, для автоматической отрисовки в ее границах трехмерного пространства моделирования и составляющих его объектов. Работа с областью визуализации, в основном, осуществляется мышкой и относится к разряду базовых функций трехмерной визуализации.

Более подробную информацию о работе базовых функций трехмерной визуализации можно получить в документации пользователя программного обеспечения «ИТЕРАЦИЯ СФЗ».

## Панель управления основными параметрами визуализации

Панель инструментов слева, называется «панель управления основными параметрами визуализации» и служит для настройки параметров отображения трехмерной сцены объекта при работе в режиме камеры общего плана. При нажатии кнопок **QQ** осуществляется, соответственно, приближение или удаление камеры наблюления (наблюдателя); кнопок при нажатии олной **ИЗ** осуществляется поворот сцены в соответствующую сторону);

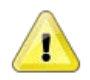

#### Примечание

Аналогичные операции по настройке параметров отображения трехмерной сцены объекта (трехмерного пространства моделирования) осуществляются мышкой. Одновременное удержание нажатой левой кнопки мышки и перемещение курсора мышки (указателя) приводит к смещению камеры в соответствующую сторону, одновременное удержание нажатой правой кнопки мыши и перемещение курсора мышки (указателя) приводит к вращению камеры. Вращение колеса мышки приводит к приближению или удалению камеры к точке наблюдения.

# Панель управления

Панель инструментов сверху, называется «панель управления» редактора. Она предназначена для перевода редактора в различные режимы работы с набором линий полетов, а также быстрого выполнения основных операций с выбранной линией полета и составляющими ее узлами.

При нажатой кнопке  $\sqrt{\frac{m_0}{m_1}}$  осуществляется «навигация» в трехмерном пространстве модели (т.е. в этом режиме работы редактора мышкой осуществляются либо повороты сцены, либо ее смещения в соответствующие стороны в зависимости от нажатия левой или правой кнопки и, таким образом, выбор необходимого для работы положения камеры общего плана).

 $\Omega$ Кнопками осуществляются операции Undo/Redo (Отменить изменение/Вернуть изменение) соответственно. При загрузке из файла нового набора линий полета, сведения о сделанных до этого изменениях стираются, работа механизма Undo/Redo (запоминание состояний с возможностью отмены) начинается сначала.

Кнопка В (Создать новую линию полета) предназначена для добавления в набор новой линии полета.

Кнопка В (Загрузить набор линий полета из файла ...) предназначена для вызова диалогового окна загрузки набора линий полета из файла формата \*.fls. После выбора в этом диалоговом окне указанного файла, в Редактор линий полета будет загружен соответствующий набор линий полета. Если до загрузки в редакторе осуществлялась работа с другим набором линий полета и после сделанных изменений не было осуществлено сохранение, пользователю будет предложено это сделать в соответствующем (стандартном для Windows приложений) диалоговом окне сохранения.

Кнопка • (Сохранить набор линий полета в файл) предназначена для сохранения в файл находящегося в этот момент в редакторе набора линий полета. Если набор линий полета, с которым в этот момент идет работа, был загружен ранее из файла, то сохранение будет осуществлено в этот же файл. Если ранее набор не загружался и не сохранялся (т.е. изначально создан в процессе работы с редактором) то пользователю будет предложено сохранить набор в файл и указать, при этом, конкретное место сохранения и имя файла. Сделать это пользователю будет

предложено в соответствующем (стандартном для Windows приложений) диалоговом окне «Сохранить как…».

Кнопка (*Сохранить набор линий полета в файл с указанным наименованием ...*) предназначена для сохранения находящегося в этот момент в редакторе набора линий полета в указанный файл (в файл с указанным именем).

Кнопка (*Переместить линию*) предназначена для перевода редактора в режим перемещения выделенной (текущей) линии полета в трехмерном пространстве моделирования. Перемещение выделенной линии, в этом режиме, осуществляется мышкой, путем нажатия и удерживания в нажатом состоянии левой кнопки мышки с одновременным перемещением указателя мышки в границах *области визуализации и работы с трехмерным пространством моделирования*. Отпускание левой кнопки мышки приведет к фиксации сделанного перемещения.

Кнопка (*Выделить/снять выделение с узла линии*) предназначена для перевода редактора в режим работы с узлами выбранной (текущей) линии полета, в которым «кликаньем» мышкой (т.е. нажатием левой кнопки мышки, указатель которой находится над узлом линии полета) осуществляется выделение или, при повторном «кликанье», снятие выделения с узла (узлов) линии полета. Выделение узлов линии визуализируется путем изменения цвета соответствующего узла (узлов) на указанный для этих целей цвет.

Кнопка (*Добавить узел в линию*) предназначена для перевода редактора в режим добавления узлов в выбранную (текущую) линию полета. Добавление узла в этом режиме работы редактора осуществляется путем «клика» (т.е. однократным нажатием левой кнопки мышки). При этом добавленный узел, будет иметь координаты полученные путем проецирования координат указателя мышки на элемент трехмерного пространства моделирования.

Кнопка (*Переместить узел линии*) предназначена для перевода редактора в режим перемещения выделенных узлов выбранной (текущей) линии полета. Перемещение выделенных узлов, в этом режиме, осуществляется мышкой, путем нажатия и удерживания в нажатом состоянии левой кнопки мышки с одновременным перемещением указателя мышки в границах *области визуализации и работы с трехмерным пространством моделирования*. Отпускание левой кнопки мышки приведет к фиксации сделанного перемещения.

Кнопка (*Переместить точку наблюдения*) предназначена для изменения положения точки наблюдения для выделенных узлов выбранной (текущей) линии полета. Перемещение точек наблюдения выделенных узлов, в этом режиме, осуществляется мышкой, путем нажатия и удерживания в нажатом состоянии левой кнопки мышки с одновременным перемещением указателя мышки в границах *области визуализации и работы с трехмерным пространством моделирования*. Отпускание левой кнопки мышки приведет к фиксации сделанного перемещения.

Кнопка (*Выделить все узлы*) предназначена для быстрого («в одно нажатие») выделения всех узлов выбранной (текущей) линии полета.

Кнопка (*Снять выделение со всех узлов*) предназначена для быстрого («в одно нажатие») снятия выделения со всех узлов выбранной (текущей) линии полета.

Кнопка (*Камера общего плана*) предназначена для перевода редактора в режим визуализации трехмерного пространства моделирования, при котором пользователь осуществляет наблюдение за пространством посредством камеры общего плана. О переходе в этот режим визуализации свидетельствует нажатое положение кнопки. В этом режиме визуализации, пользователю доступно управление положением камеры, а также осуществление действий связанных с редактированием свойств как линии в целом, так и составляющих ее узлов.

Кнопка (*Камера от первого лица*) предназначена для перевода редактора в режим визуализации трехмерного пространства моделирования, при котором пользователь осуществляет наблюдение за пространством посредством, так называемой, «камеры от первого лица». Имеется ввиду визуализация, имитирующая картину моделируемого мира перед «глазами» наблюдателя, находящегося в данный момент на соответствующем участке линии полета. О переходе в этот режим визуализации свидетельствует нажатое положение кнопки. В этом режиме визуализации пользователю ограничены возможности по управлению положением

камеры и некоторые возможности по редактированию параметров. Так, если в рассматриваемом режиме визуализации, активирован режим «автоцель», пользователь может только наблюдать «от первого лица», не имея возможности влиять на положение камеры, при этом камера автоматически направляется на точку наблюдения, соответствующую узлу линии наблюдения к которому осуществляется полет. Если режим «автоцель» деактивирован, то пользователь имеет возможность поворачивать (мышкой) камеру в произвольную сторону, не смещаясь относительно текущего местоположения. Другие операции мышкой в данном режиме визуализации пользователю недоступны.

Чекбокс (*Активация/деактивация режима «автоцель»*) предназначен для перевода редактора в режим автоматического направления/перенаправления *камеры от первого* лица в соответствующую точку наблюдения или в режим, когда направление камеры от первого лица не устанавливается автоматически, а доступно для управления пользователю.

Для пояснения, рассмотрим один из узлов линии полета. При моделировании полета по линии полета в режиме «автоцель», при полете по участку линии, предшествующему рассматриваемому узлу, *камера от первого лица* будет автоматически ориентироваться на указанную для этого узла точку наблюдения. При полете по следующему участку линии полета, *камера от первого лица* будет автоматически ориентироваться на указанную для следующего узла точку наблюдения и т.д. Если режим «автоцель» деактивирован, то при полете направление *камеры от первого лица* автоматически не корректируется, изменяется, соответственно, только ее положение в пространстве.

Группа кнопок (*Управление полетом*) предназначена для управления моделированием полета по выбранной (текущей) линии полета. Нажатие на первую кнопку **в выставляет** *камеру от первого лица* (наблюдателя) на первый *участок линии полета* в непосредственной близости от первого узла линии полета. Нажатие на последнюю кнопку группы выставляет *камеру от первого лица* (наблюдателя) на последний *участок линии полета* в непосредственной близости от

последнего узла линии полета. Нажатие кнопки **•** активирует моделирование полета *камеры от первого лица* (наблюдателя) по выбранной (текущей) линии полета. Нажатие кнопки  $\blacksquare$  деактивирует моделирование полета соответственно.

Чекбокс (*Установка/снятие видимости выбранной линии полета*) предназначен, соответственно, для того, чтобы устанавливать свойство видимости в трехмерном пространстве моделирования выбранной (текущей) линии полета. По умолчанию, для режима визуализации *камера общего плана,* видимость текущей линии полета устанавливается (что бы было видно с чем работать), для режима визуализации *камера от первого лица* – снимается (что бы при полете изображение линии полета не мешало обзору).

Чекбокс <sup>√</sup> <sup>Показать "прицел" (Показать «прицел») предназначен для того, чтобы</sup> установить свойство видимости в трехмерном пространстве моделирования вспомогательного элемента - «прицела», который располагается перед *камерой от первого лица* (см. Рисунки 4.12.6 и 4.12.7)*.* В ряде случаев визуализация этого элемента может быть полезна, например, для облегчения понимания на какую точку наблюдения в настоящий момент направлена *камера от первого лица*. Кроме, собственно, «прицела», в этом режиме отображается и объемная «стрелка», указывающая направление *камеры от первого лица.*

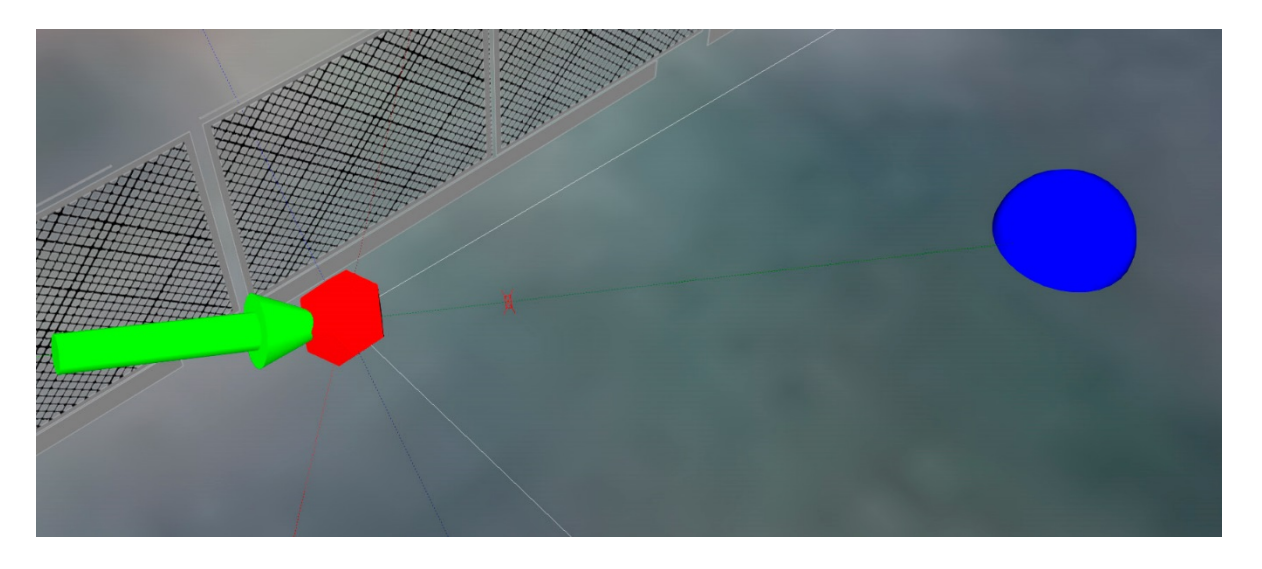

Рис 4.12.6. Видимость «прицела» и стрелки направления *камеры от первого лица* в режиме визуализации *камерой общего вида*.

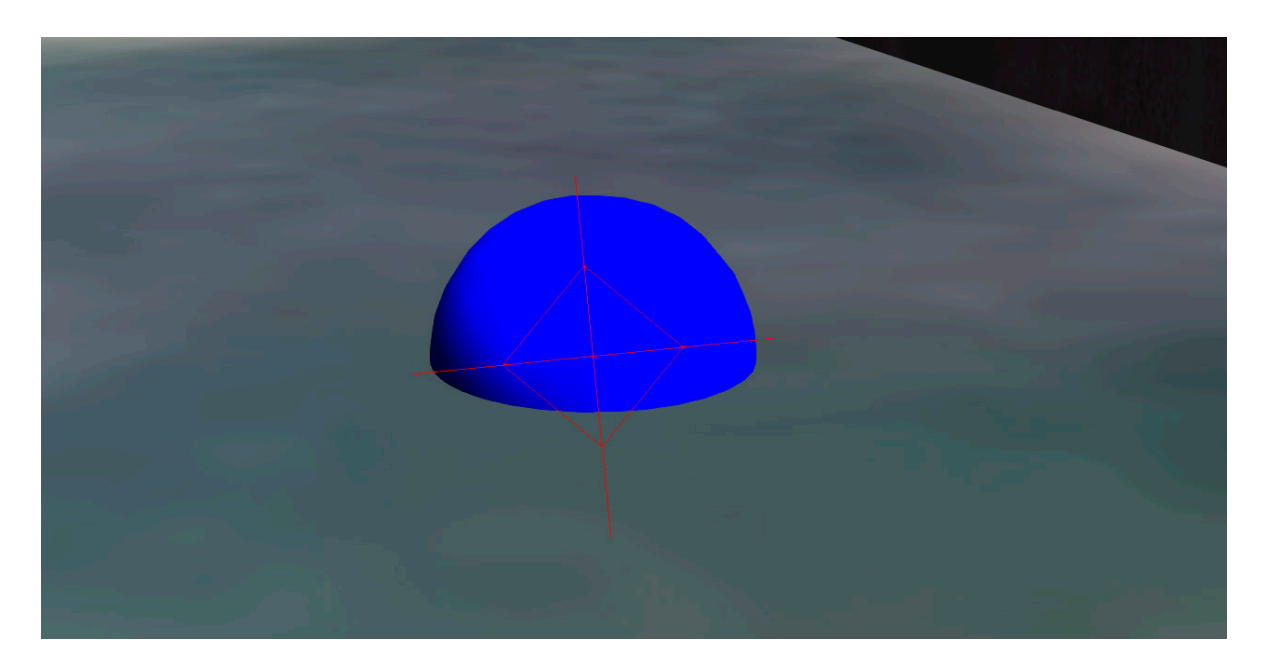

Рис 4.12.7. Видимость «прицела» в режиме визуализации *камерой от первого лица* в тех же условиях, что и на предыдущем рисунке.

Чекбокс Г Показать информацию о линии предназначен для того, чтобы установить видимость *панели информации о линии полета* (Рисунок 4.12.8). Данная панель предназначена для отображения на ней информации характеризующей выбранную (текущую) линию полета в целом, а так же информацию о текущем участке линии полета, на котором в данный момент находится (по которому пролетает) *камера от первого лица*.

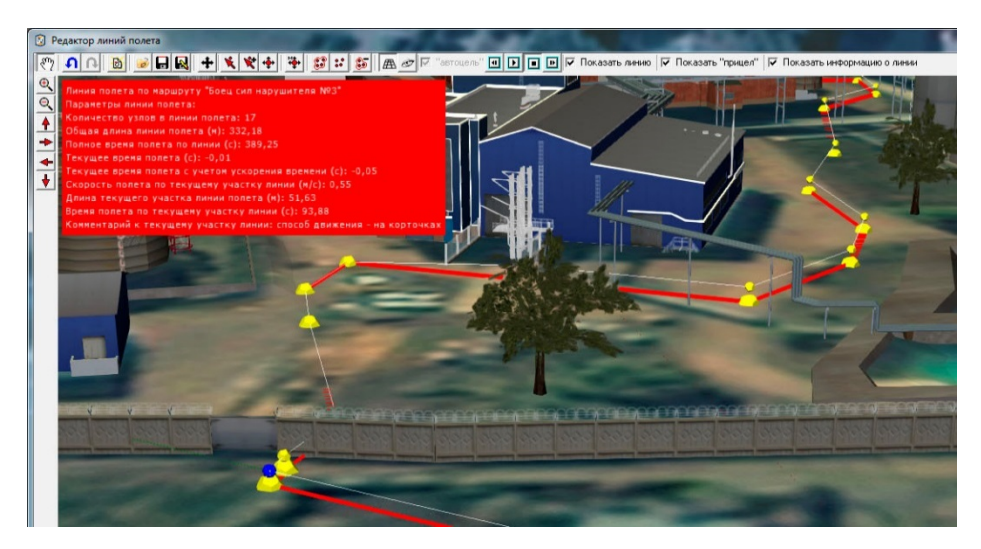

Рис 4.12.8. Пример визуализации панели информации о линии полета.

# **Панель параметров**

Область панелей для работы с параметрами выбранной линии полета и параметрами составляющих ее узлов назовем «*Панелью параметров*». Данная панель состоит из двух панелей-закладок: «*Линия полета*» и «*Узлы линии полета*» (см. Рисунок 4.12.4).

Панель-закладка «Линия полета»

*Панель-закладка «Линия полета»* содержит интерфейсные элементы редактора, предназначенные для выбора линии полета из списка линий полета «*Список всех линий*» (список расположен в нижней части раздела-закладки «Линия полета»), а также ввода и редактирования параметров выбранной (текущей) линии полета, характеризующих эту линию в целом. Выбор линии полета осуществляется простым перемещением по списку. Подсвеченная в этом списке линия становится выбранной (текущей), ее основные параметры, при этом, загружаются в остальные интерфейсные элементы, расположенные в этом разделе-закладке выше списка.

Расположенные ниже списка «*Список всех линий*» кнопки  $\Box$  Добавить (*Добавить*) и <sup> $\frac{+}{2}$   $\frac{1}{2}$   $\frac{1}{2}$ действий в отношении элементов списка линий полета.

Нажатие кнопки «*Добавить»* приведет к добавлению в набор линий полета новой линии, значение параметров которой будут заполнены некоторыми значениями «по умолчанию». Так, например, автоматически будет сформировано наименование линии «Новая линия полета дд.мм.ггг чч:мм:сс», где «дд.мм.ггг чч:мм:сс» будет соответствовать дате в времени создания линии.

Следует обратить внимание на тот факт, что новая линия полета T создается без составляющих ее узлов и, по этой причине, не отображается в трехмерном пространстве моделирования до тех пор, пока в нее не будут добавлены узлы.

Нажатие кнопки «*Удалить»* приведет к вызову диалогового окна – запроса подтверждения выполнения операции удаления линии (см. Рисунок 4.12.9). Подтверждение (нажатие кнопки «*Да*») приведет к извлечению выбранной (текущей) линии полета из набора линий полета (и, соответственно, из списка «*Список всех*  линий полета»). Отказ (нажатие кнопки «Нет»), вернет интерфейс редактора в предыдущее представление без последствий.

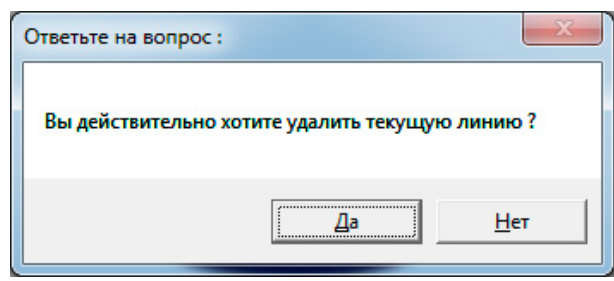

Рис 4.12.9. Диалоговое окно запроса подтверждения удаления линии полета из набора линий полета.

Наименование линии: Линия полета по маршруту "Боец сил нарушителя №3 Интерфейсный элемент

(Наименование линии)

предназначен для ввода и редактирования индивидуального наименования линии полета. Ввод наименования осуществляется с клавиатуры (при условии, что этот элемент интерфейса является активным, т.е. выбран для работы). Фиксация изменений осуществляется после нажатия клавиши «Ввод» («Enter»).

Положение линии (м):

 $0.00 \div Y =$  $0.00 \div 7 =$  $0.00 X =$ Группа интерфейсных элементов (Положение линии) предназначен для ввода и редактирования положения линии полета в трехмерном пространстве моделирования. Координаты в соответствующих полях ввода могут быть введены вручную с клавиатуры или при помощи нажатия мышкой кнопок • расположенных в этих полях. Перемещение линии полета с помощью данных полей ввода приведет к перемещению всех узлов линии полета ее составляющих. Координаты задаются в метрах.

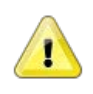

## Примечание

Как и во всем ПО «ИТЕРАЦИЯ СФЗ», в Редакторе линий полета используется обычная локальная прямоугольная система координат XYZ, где направление вверх, это направление по оси Z в сторону увеличения ее координат. Начало координат этой системы в Редакторе линий полета совпадает с началом системы координат того основного модуля ПО «ИТЕРАЦИЯ СФЗ», из которого данный редактор был вызван (запущен). Все координаты задаются в метрах.

 $\Gamma$  py $\Pi$  $\Pi$  $a$ интерфейсных элементов

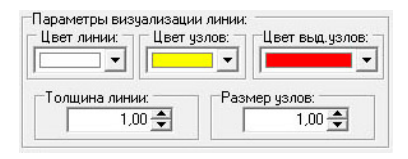

(Параметры

визуализации линии) предназначен для ввода и редактирования значений параметров линии полета, отвечающих за изображение линии полета при ее визуализации в трехмерном пространстве моделирования.

К этим параметрам относятся: цвет и толщина линии (имеется ввиду цвет и толщина отрезков линии, соединяющих узлы линии полета), цвет и размер узлов (имеется ввиду цвет и размер многоугольников, изображающих выделенные и невыделенные узлы линии полета).

Цвета соответствующих элементов выбираются из интерфейсных элементов списков, в которых содержатся основные цвета и существует возможность выбрать цвет из расширенного набора цветов.

Размеры, в соответствующих полях ввода, могут быть введены вручную с клавиатуры или при помощи нажатия мышкой кнопок • расположенных в этих полях.

.<br>Папаметры молелирования полета по линии:

Цикличность полета:

Чекорение времени:-

 $5.00 - 1$ Ⅳ защиклен Группа интерфейсных элементов (Параметры моделирования полета по линии) предназначен для ввода и редактирования параметров, определяющих необходимость ускорения (уплотнения) времени относительно нормально текущего и цикличности (повторяемости при визуализации) при моделировании полетов по этой линии.

Значения параметра «Ускорение времени» равное 1, означает отсутствие ускорения (относительно нормально текущего времени), равное 2 - означает ускорение в два раза,  $3 -$  в три раза и так далее. Значение, равное 0.5, означает замедление в два раза и так далее. Изменение этого параметра возможно в диапазоне  $0.01 - 100.$ 

Установленное значение Цикличности полета (у соответствующего чекбокса стоит «галочка») означает, что при моделировании полета по линии полета и достижении ее окончания, не смотря на продолжение отсчета времени, не будет

осуществлено остановки полета, полет будет моделироваться сначала (от первого узла линии полета). Если цикличность не установлена – по достижении последнего узла линии полета, полет будет остановлен, не смотря на продолжение отсчета времени.

Для начала моделирования полета по линии полета необходимо нажать кнопку **и** из группы кнопок **о в основной панели управления** редактора.

Для окончания моделирования полета по линии полета (прекращения полета и, соответственно, останова времени полета) необходимо нажать кнопку  $\Box$  из группы кнопок  $\Box$   $\Box$   $\Box$  основной панели управления редактора.

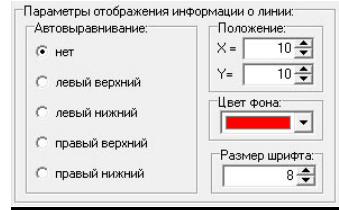

Группа интерфейсных элементов (*Параметры* 

*отображения информации о линии*) предназначен для ввода и редактирования параметров линии полета, отвечающих за расположение и внешний вид *панели информации о линии полета*.

Панель информации о линии полета располагается в границах *области визуализации и работы с моделируемым трехмерным пространством* (центральная часть окна редактора – на рисунке 5 выделена **красным** маркером) и может располагаться в фиксированном месте этой области или автоматически выравниваться по одному из четырех ее углов.

Если в группе интерфейсных элементов «*Автовыравнивание*» установлено значение «нет», - становится доступным для ввода и редактирования подраздел «*Положение*», который предназначен для определения фиксированного положения *панели информации о линии полета* в двумерных координатах X,Y части экрана предназначенного для *области визуализации и работы с моделируемым трехмерным пространством*. Началом координат, при этом, считается верхний левый угол,

положительное направление оси  $X$  – влево, положительное направление оси  $Y$  – вниз, все координаты должны быть больше либо равны нулю.

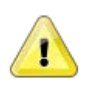

## Примечание

Следует с осторожностью относиться к использованию фиксированного положения панели информации о линии полета (значение «нет» в подразделе «Автовыравнивание»), поскольку изменение размеров окна релактора может привести к тому, что значения координат положения панели могут выйти за пределы видимой части области отображения этой панели. Для недопущения такой ситуации рекомендуется воспользоваться одним из фиксированных режимов автоматического выравнивания (например, значение «левый верхний» в подразделе «Автовыравнивание»).

Если в группе интерфейсных элементов «Автовыравнивание» установлено отличное от «нет» значение способа выравнивания, происходит автоматическое выравнивание панели информации о линии полета указанным способом. Происходит это при перерисовке панели, например, при изменении информации выводимой на эту панель или при изменении размеров окна редактора.

Интерфейсный элемент  $\kappa$ *Heem*  $\phi$ <sub>OHa</sub> $\rightarrow$ предназначен ДЛЯ установки необходимого цвета панели (фона, на котором выводится текст) информации о линии полета. Цвет выбирается из интерфейсного элемента – списка, в котором содержатся основные цвета и существует возможность выбрать цвет из расширенного набора цветов. Цвет выводимого на панель текста устанавливается автоматически в зависимости от цвета фона (таким образом, чтобы обеспечивать контрастное его изображение).

Интерфейсный элемент «Размер шрифта» предназначен для установки необходимого пользователю размера букв текста выводимого на панели информации о линии полета. Размер шрифта, в данном случае может находиться в диапазоне от 2 до 27.

Значения по умолчанию для линии:<br>- Скорост<u>ь полета (</u>м/с):  $3.00 - 1$  $V =$ Интерфейсный элемент (Значения но умолчанию для линии) предназначен для ввода и редактирования параметров линии полета, которые будут подставляться автоматически при добавлении узлов в выбранную (текущую) линию полета для соответствующих параметров, характеризующих этот узел.

В текущей версии Редактора линий полета, таким параметром является скорость полета, работа с которым осуществляется в подразделе «*Скорость полета*». Скорость указывается в метрах в секунду и не может быть менее чем 0.01 м/с. Значение скорости задается в соответствующем поле ввода и может быть введено вручную с клавиатуры или при помощи нажатия мышкой кнопок  $\bigcirc$  расположенных в этом поле.

Панель-закладка «Узлы линии полета»

*Панель-закладка «Узлы линии полета»* содержит интерфейсные элементы редактора, предназначенные для выбора узлов линии полета из списка «*Узлы линий*» выбранной (текущей) линий полета (список расположен в нижней части разделазакладки «*Узлы линии полета*»), а также ввода и редактирования параметров выбранного (выбранных) узлов линии полета.

Выбор узла линии полета осуществляется простым перемещением по элементу интерфейса - списку «*Узлы линии*». Данный интерфейсный элемент позволяет одновременно выбрать несколько узлов линии полета. Сделать это можно стандартным для Windows-приложений способом - мышкой в сочетании с нажатием клавиш клавиатуры «Shift» и (или) «Ctrl».

Расположенные ниже списка «*Узлы линий*» кнопки  $\div$ <sup>[ Добавить</sup> (*Добавить*) и **Велалить** (*Удалить*) предназначены для осуществления соответствующих действий в отношении узлов списка выбранной (текущей) линии полета.

Нажатие кнопки «*Добавить»* приведет к добавлению в линию полета нового узла линии полета, значение параметров которого будут заполнены значениями, введенными к этому моменту в разделах «*Узел*», «*Точка наблюдения*», «*Скорость полета к узлу*», «*Комментарий для этого участка*».

Следует обратить внимание, на то, что добавление нового узла линии полета осуществляется в конец списка ее узлов. Порядок узлов в списке узлов линии полета определяет последовательность полета по ней (от первого узла ко второму, от второго к третьему и т.д. до последнего узла). Изменение порядка следования узлов линии полета, в данной версии Редактора линий полета, не предусмотрено.

Нажатие кнопки «*Удалить»* приведет к вызову диалогового окна – запроса подтверждения выполнения операции удаления выделенных узлов линии полета (см.

Рисунок 4.12.10). Подтверждение (нажатие кнопки «*Да*») приведет к извлечению выбранных узлов линии полета из линии полета (и, соответственно, из списка «*Узлы линии*»). Отказ (нажатие кнопки «*Нет*»), вернет интерфейс редактора в предыдущее представление без последствий.

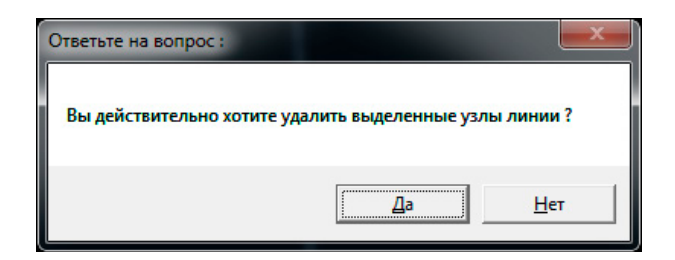

Рис 4.12.10. Диалоговое окно запроса подтверждения удаления линии полета из набора линий полета.

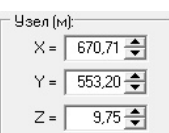

Группа интерфейсных элементов (*Расположение узла*) предназначен для ввода и редактирования положения выбранных узлов линии полета в трехмерном пространстве моделирования. Координаты в соответствующих полях ввода могут быть введены вручную с клавиатуры или при помощи нажатия мышкой кнопок расположенных в этих полях. Координаты задаются в метрах.

Изменение положения узлов линии полета с помощью данных полей ввода осуществляется следующим образом: изменение значения в поле ввода приведет к изменению соответствующей этому полю ввода координаты всех выделенных узлов линии полета в трехмерном пространстве моделирования. Остальные координаты выделенных узлов, при этом, останутся без изменений.

Группа интерфейсных элементов (*Расположение точки* 

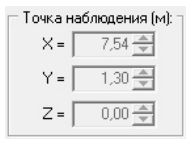

*наблюдения*) предназначен для ввода и редактирования положения *точек наблюдения* выбранных узлов линии полета в трехмерном пространстве моделирования. Координаты в соответствующих полях ввода могут быть введены вручную с клавиатуры или при помощи нажатия мышкой кнопок **+** расположенных в этих полях. Координаты задаются в метрах.

Изменение положения *точек наблюдения* узлов линии полета с помощью данных полей ввода осуществляется следующим образом: изменение значения в поле ввода приведет к изменению соответствующей этому полю ввода координаты *точек наблюдения* всех выделенных узлов линии полета в трехмерном пространстве моделирования. Остальные координаты *точек наблюдения* выделенных узлов, при этом, останутся без изменений.

Скорость полета к чэлч [м/с]: Группа интерфейсных элементов (*Скорость полета* 

*к узлу*) предназначен для ввода и редактирования значения параметра, отвечающего за моделирование скорости полета *камеры наблюдения от первого лица* по участку линии полета от узла предшествующего выделенному (текущему) к этому узлу. Значение скорости в поле ввода может быть введено вручную с клавиатуры или при помощи нажатия мышкой кнопок расположенных в этом поле. Скорость полета к узлу задается в метрах в секунду.

Группа интерфейсных элементов **(***KOMMELLERGERGERGERGETGHRGERGERGHRGERGERGHRGERGERGHRGERGERGHRGERG)* **(***Комментарий для участка линии полета*) предназначен для ввода и редактирования комментария относящегося к участку линии полета от предыдущего узла линии полета к текущему (выбранному в настоящий момент). Значение этого параметра вводится стандартным для Windows-приложений способом – в поле редактирования с помощью клавиатуры или вставкой из буфера обмена.

Комментарий для этого участка:

Во время моделирования полета по линии полета, все время полета по конкретному ее участку, на *панели информации о линии полета* визуализируется соответствующий комментарий к этому участку. При полете по следующему участку, комментарий меняется на комментарий, введенный для него и т.д. В этой связи, комментарии к участкам линии полета удобно использовать для своевременного пояснений основных особенностей конкретной линии полета на всем ее протяжении.

Контекстное меню списка «*Узлы линий*» (Рисунок 4.12.11) предназначено для быстрого осуществления основных операций с выделенными узлами линии полета. Это контекстное меню вызывается путем нажатия правой кнопки мышки в то время, как ее указатель находится над списком «*Узлы линии*».

Доступность пунктов этого контекстного меню определяется наличием узлов в линии полета и количеством выделенных узлов. Например, нельзя удалить узлы, если в линии их нет, нельзя выровнять узлы по минимальному значению координаты Х, если выделен только один узел и т.д.

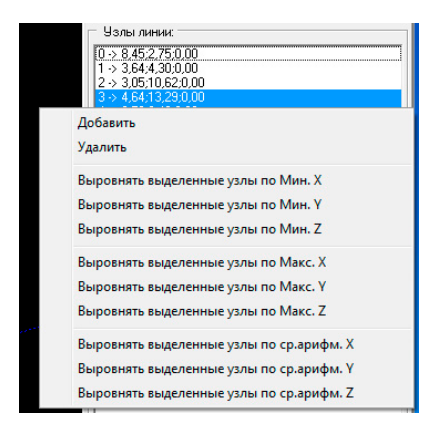

Рис 4.12.11. Контекстное меню списка «Узлы линии».

Пункты контекстного меню «Добавить» и «Удалить» предназначены для осуществления тех же действий, которые предусмотрены для соответствующих кнопок «Добавить» и «Удалить», расположенных ниже списка «Узлы линий» и описанных ранее.

Выбор пункта «Добавить» рассматриваемого контекстного меню приведет к добавлению в линию полета нового узла линии полета, значение параметров которого будут заполнены значениями, введенными к этому моменту в разделах «Узел», «Точка наблюдения», «Скорость полета к узлу», «Комментарий для этого участка».

Выбор пункта «Удалить» приведет к вызову диалогового окна - запроса подтверждения выполнения операции удаления выделенных узлов линии полета (см. Рисунок 4.12.10). Подтверждение (нажатие кнопки «Да») приведет к извлечению выбранных узлов линии полета из линии полета (и, соответственно, из списка «Узлы *линии»*). Отказ (нажатие кнопки «*Нет»*), вернет интерфейс редактора в предыдущее представление без последствий.

Пункты контекстного меню «Выровнять выделенные узлы...» предназначены для выравнивания выделенных узлов указанным способом. Это означает, что одна, две или все три координаты выделенных узлов (в зависимости от выбранного способа) линии полета будут изменены по алгоритму пересчета координат,

соответствующему указанному способу. Например, выбор пункта контекстного меню «Выровнять выделенные узлы по Макс. Y», для трех выделенных узлов линии полета имеющих координаты:

(25.12; 13.05; 10.33), (40.28; 18.55; 03.44), (13.22; 17.84; 19.48) соответственно, приведет к тому, что координаты этих узлов станут следующими:

 $(25.12; 18.55; 10.33), (40.28; 18.55; 03.44), (13.22; 18.55; 19.48).$ 

4.12.3. Выполнение основных операций с линией полета

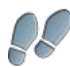

# **Создание новой линии полета средствами редактора**

Создать (добавить в набор) новую линию полета можно двумя способами:

- 1. На *панели управления* редактора нажать кнопку (*Создать новую линию полета*).
- 2. На *панели параметров* редактора в разделе-закладке «*Линия*

*полета*» нажать расположенную ниже списка «*Список всех линий*»

кнопку <sup>†</sup> <sup>Добавить</sup> (*Добавить*).

После выполнения этих действий, используя интерфейсные элементы *панели параметров,* могут быть заданы индивидуальные настройки созданной линии полета.

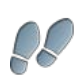

# **Удаление линии полета средствами редактора**

Для удаления линии полета из набора линий полета необходимо:

- 1. На *панели параметров* редактора в разделе-закладке «*Линия полета*» выбрать из списка «*Список всех линий*» линию полета, которую требуется удалить.
- 2. На *панели параметров* редактора в разделе-закладке «*Линия полета*» нажать расположенную ниже списка «*Список всех линий*» кнопку  $\left| \frac{1}{2} \right|$  Удалить).
- 3. В диалоговом окне подтверждения удаления подтвердить удаление.

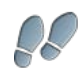

# **Добавление нового узла к линии полета средствами редактора**

Создать (добавить к линии) новый узел линии полета можно двумя способами:

1. На *панели управления* редактора нажать кнопку (*Добавить узел в линию*), которая предназначена для перевода редактора в режим добавления узлов в выбранную (текущую) линию полета.

Добавление узла в этом режиме работы редактора осуществляется

путем «клика» (т.е. однократным нажатием левой кнопки мышки). При этом добавленный узел будет иметь координаты полученные путем проецирования координат указателя мышки на элемент трехмерного пространства моделирования. Значение параметра «*Скорость полета к узлу»* подставится равным значению «по умолчанию», которое задается для текущей линии в разделезакладке «*Линия полета*».

2. На *панели параметров* редактора в разделе-закладке «*Узлы линии полета*» нажать расположенную ниже списка «*Узлы линии*» кнопку • Добавить (*Добавить*). Нажатие кнопки «*Добавить»* приведет к добавлению в линию полета нового узла линии полета, значение параметров которого будут заполнены значениями, введенными к этому моменту в разделах «*Узел*», «*Точка наблюдения*», «*Скорость полета к узлу*», «*Комментарий для этого участка*».

# **Удаление узлов линии полета средствами редактора**

 $\mathcal{Q}_{\mathcal{C}}$ 

Для удаления узлов линии полета из линий полета необходимо:

- 1. На *панели параметров* редактора в разделе-закладке «*Узлы линии полета*» выбрать из списка «*Узлы линии*» узлы линии полета, которые требуется удалить.
- 2. На *панели параметров* редактора в разделе-закладке «*Узлы линии полета*» нажать расположенную ниже списка «*Узлы линии*» кнопку  $S$  Удалить (Удалить).
- 3. В диалоговом окне подтверждения удаления подтвердить удаление.

4.13. Работа с расчетными зонами видимости

# 4.13.1. Общие сведения о программе

Подсистема работы с расчетными зонами видимости является одной из системных составляющая Комплекса и используется в разных его модулях для обеспечения возможности осуществления расчета зоны видимости (просматриваемости) и визуализации результата расчета в трехмерном пространстве моделирования.

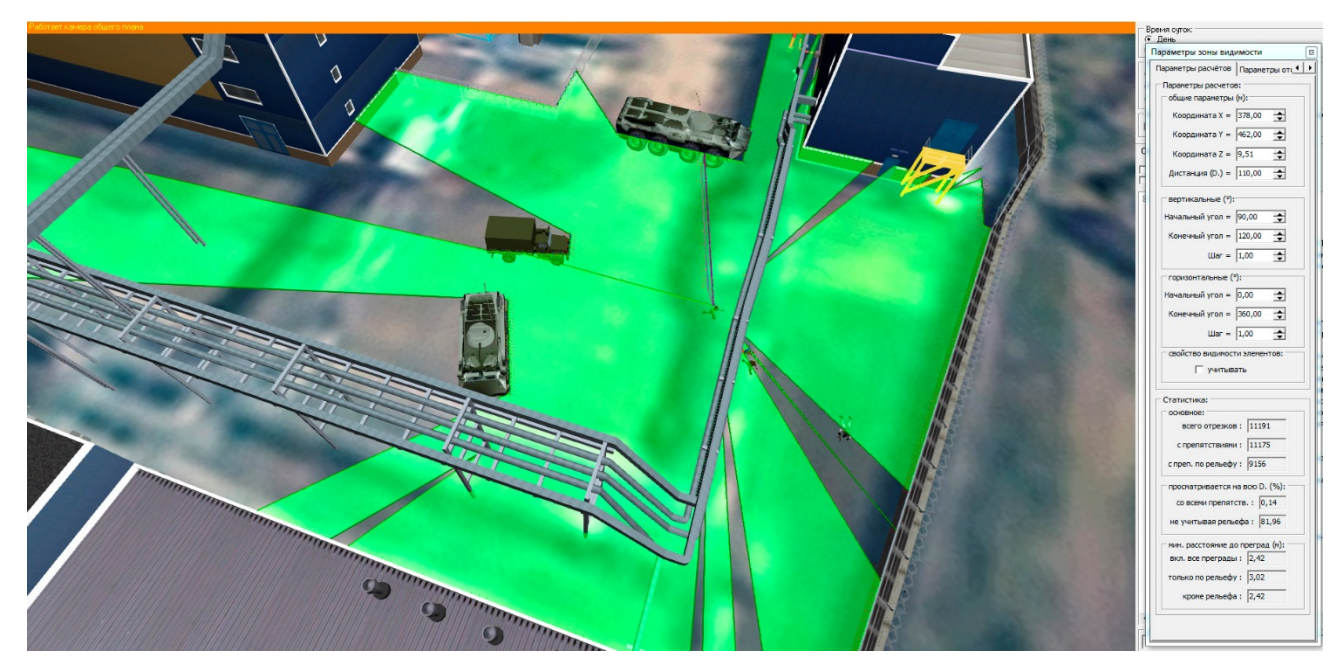

Рис 4.13.1 Пример визуализации расчетной зоны видимости персонажа в модуле «Трехмерный визуализатор моделирования».

Как правило, вызов данной подсистемы осуществляется через пункт Рассчитать зону видимости (*Рассчитать зону видимости*) контекстного меню области визуализации и работы с моделируемым трехмерным пространством или других интерфейсных элементов для точечных элементов основных модулей Комплекса, например см. Рисунок 4.13.2.

Контекстное меню области визуализации и работы с моделируемым трехмерным пространством становится доступным в режиме визуализации подписей элементов (включается установкой «галочки» на интерфейсном элементе чекбоксе  $\nabla$  **Подписи**). Если указатель мышки находится в границах области визуализации и работы с трехмерным пространством моделирования над подвижным элементом, то расчет осуществляется из точки соответствующей положению устройства наблюдения (глаз – для модели человека) моделируемого подвижного элемента на дальность и в пределах углов, взятых из характеристик этого подвижного элемента. Если указатель мышки находится над стационарным элементом, то расчет осуществляется из точки соответствующей проекции указателя мышки на поверхность данного стационарного элемента, при этом для расчетов подставляются средние для человека дальность и угловые характеристики.

Если расчет осуществляется через контекстное меню точечного элемента, то параметры для расчетов подставляются из соответствующих характеристик такого точечного элемента.

| Сектор обстрела (град.):<br>360<br>OT:<br>до: |       |                | Радиус сектора обст.[м]:- |  |
|-----------------------------------------------|-------|----------------|---------------------------|--|
| Наименование                                  |       |                |                           |  |
| Пост №1                                       |       | 1042.7 466.46  | 7.5                       |  |
|                                               |       | CCO 70 E01.00. | o                         |  |
| Тостроение зоны видимости с поста<br>Пост I   |       |                |                           |  |
| Дежурный оператор TCO                         | 620.7 | 519.3          | 8                         |  |

Рис 4.13.2 Пример контекстного меню точечного элемента (поста) для вызова подсистемы работы

с расчетной зоной видимости.

Внешний вид окна для работы с параметрами расчетной зоны видимости представлен Рисунке 4.13.3.

RU.88409553.00001-02 34 01-1

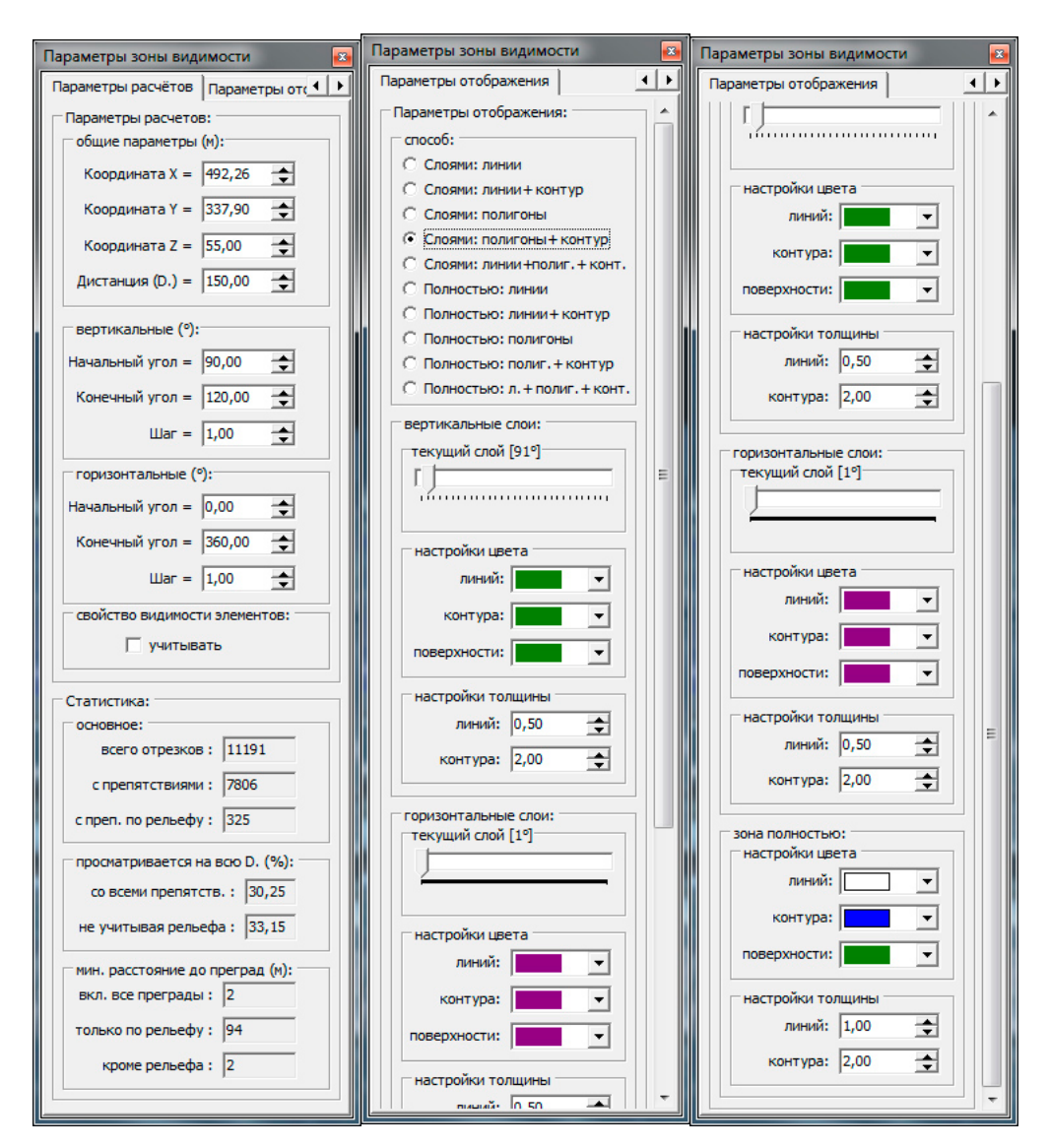

Рис 4.13.3. Внешний вид окна для работы с параметрами расчетной зоны видимости

#### 4.13.2. Описание интерфейса

Панель-закладка «Параметры расчетов» (левая часть рисунка 4.13.3) содержит интерфейсные элементы редактора, предназначенные для работы с параметрами рассчитываемой зоны видимости (определяющими расчетный диапазон), а также для отображения набора статистических данных характеризующих результаты расчета на основе этих параметров.

Группа интерфейсных элементов «общие параметры (м)» предназначена для ввода и редактирования значений параметров, отвечающих за размещение точки наблюдения (точки из которой осуществляется расчет) в виртуальном трехмерном пространстве (пространственных координат X, Y, Z), а также указания дистанции, в пределах которой должен осуществляться расчет. Ввод значений координат и

дистанции в соответствующие поля возможен с помощью клавиатуры ПЭВМ, а также при помощи нажатия мышкой по кнопкам интерфейсного элемента В в каждом из полей ввода. Все координаты и дистанция указываются в метрах.

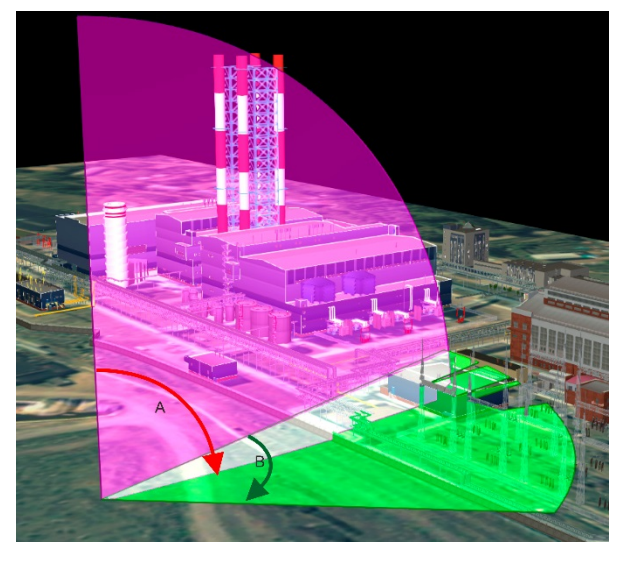

Рис 4.13.4. Начало и направления увеличения вертикального и горизонтального углов.

Группа интерфейсных элементов «вертикальные (°)» предназначена для ввода и редактирования значений параметров, характеризующих вертикальные угловые диапазон изменения и шаг проверки просматриваемости. В данной реализации Комплекса, за начало отсчета по вертикали (за ноль) принято направление вертикально вверх, а положительным считается направление против часовой стрелки (см. Рисунок 4.13.4 – угол А). Диапазон задается начальным и конечным углами. Начальный, конечный углы и шаг задаются в целых и десятых (сотых) долях градуса. Минимальным является шаг в 0.01 градуса. Ввод значений углов и шага в соответствующие поля возможен с помощью клавиатуры ПЭВМ, а также при помощи нажатия мышкой по кнопкам интерфейсного элемента ∃ в каждом из полей ввода.

Группа интерфейсных элементов «горизонтальные (°)» предназначена для ввода и редактирования значений параметров, характеризующих горизонтальные угловые диапазон изменения и шаг проверки просматриваемости. В данной реализации Комплекса, за начало отсчета по горизонтали (за ноль) принято направление в сторону положительного направления оси Y, а положительным считается направление по часовой стрелке (см. Рисунок 4.13.4 – угол В). Диапазон задается начальным и конечным углами. Начальный, конечный углы и шаг задаются в целых и десятых (сотых) долях градуса. Минимальным является шаг в 0.01 градуса.

Ввод значений углов и шага в соответствующие поля возможен с помощью клавиатуры ПЭВМ, а также при помощи нажатия мышкой по кнопкам интерфейсного элемента <del>№</del> в каждом из полей ввода.

Следует обратить внимание на тот факт, что задание больших угловых диапазонов и малых шагов определяют пропорциональное увеличение количества производимых расчетов (и времени их проведения), а так же размерность фигуры, характеризующей рассчитанную часть «видимого» пространства. В наиболее сложных случаях, это может приводить к снижению производительности Комплекса при визуализации результатов расчетов. В таких ситуациях рекомендуется проводить анализ необходимых направлений не во всем диапазоне сразу, а частями или использовать менее «тяжелые» для отображения способы визуализации.

Группа интерфейсных элементов «свойство видимости элементов» в текущей версии Комплекса представлена одним чекбоксом «учитывать», предназначенным для указания варианта проведения расчета, связанного с текущими установками свойств видимости элементов объекта (свойства видимости элементов объекта устанавливаются на панели-закладке «Структура объекта» галочками напротив каждого элемента в «Дереве структуры»). Наличие «галочки» означает, что при проведении расчетов скрытые (не видимые в настоящий момент) элементы объекта не будут приниматься во внимание (будут игнорироваться). В противном случае, - их геометрические характеристики будут влиять на результаты расчетов вне зависимости от выставленного свойства видимости (Рисунок 4.13.5).

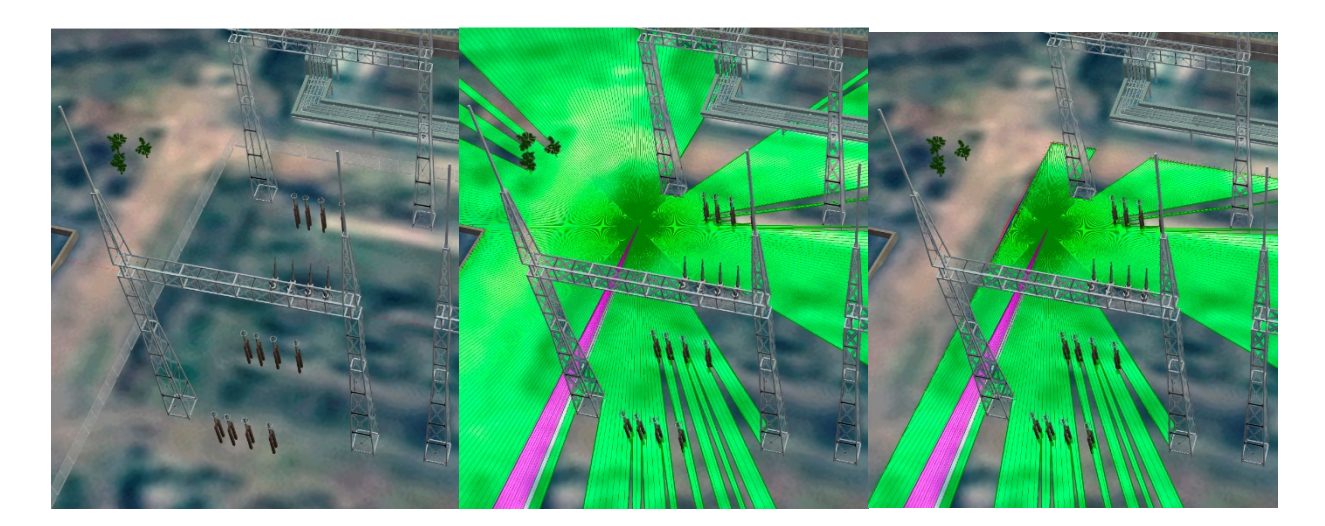

Рис 4.13.5. Пример участка местности без отображения расчетной зоны видимости, с зоной, построенной с учетом «невидимости» и без учета «невидимости» ограждения.

Группа интерфейсных элементов «*Статистика*» предназначена для отображения значений параметров характеризующих некоторые количественные характеристики результатов расчета зоны видимости по заданным параметрам описанным выше.

Подгруппа «*основное*» содержит информацию об общем количестве отрезков («*всего отрезков*») по которым произведены расчеты, количестве отрезков, на которых есть препятствия («*с препятствиями*») и количестве отрезков, ближайшим препятствием на которых является рельеф («*с преп. по рельефу*»).

Отрезками, здесь, называем воображаемые отрезки прямых линий, проходящих от точки наблюдения до точек пространства отстоящих от точки наблюдения на заданную дистанцию в направлении, задаваемом горизонтальным и вертикальным углами в соответствующих диапазонах.

Если на всем протяжении отрезка от точки наблюдения до противоположного конца препятствий не обнаруживается, считается, что пространство просматривается в этом направлении на всю заданную дистанцию. Если препятствия обнаруживаются, то при расчетах запоминается координата точки пересечения отрезка (луча) с ближайшим к точке наблюдения препятствием и такой отрезок считается «отрезком с препятствиями». Если таким препятствием оказывается рельеф (модель земной поверхности), такой отрезок считается «отрезком с препятствиями по рельефу».

Интерпретировать информацию об отрезках с препятствиями и без них можно следующим образом: Например, целью проведения расчетов зоны видимости является определение места расположения стационарного поста и критерием оптимальности выбора является максимальная просматриваемость территории на заданную дистанцию. Тогда, соотношение рассчитанных количества «отрезков без препятствий» и «отрезков с препятствиями» дает представление об оптимальности выбора места. При этом, если считать наблюдение поверхности земли (рельефа) нормальным для поста явлением (например, пост находится на территории), тогда из рассмотрения можно исключить «отрезки с препятствиями по рельефу» и оценка станет более адекватной решаемой задаче. Если целью является, например, выбор

снайперской позиции, тогда интерес представляют оба описанных параметра. Для более наглядного представления описанного выше, предназначена следующая подгруппа интерфейсных элементов.

Подгруппа «просматриваемость на всю D.(%)» содержит информацию о долях отрезков «со всеми препятствиями» и «отрезков с препятствиями без учета препятствий по рельефу» (т.е за исключением рельефа) относительно общего количества рассчитанных отрезков.

Подгруппа «мин. расстояние до преград (м)» содержит информацию о расстояниях до ближайших к точке наблюдения препятствий. Параметр «вкл. все преграды», соответственно, характеризует расстояние до ближайшего препятствия, будь то строение, сооружение, земля и т.д. Параметр «только по рельефу» характеризует расстояние до ближайшей, в рамках заданного расчетного диапазона, точки поверхности земли, которая наблюдалась бы, если бы других элементов объекта не было. Параметр «кроме рельефа», напротив, содержит информацию о расстоянии до ближайшего препятствия без учета поверхности земли. Если значения параметров рассматриваемой подгруппы интерфейсных элементов отображаются символом «-», это означает что нет препятствий данной категории в заданном расчетном диапазоне.

Панель-закладка «Параметры отображения» (центральная и правая части рисунка 4.13.3) содержит интерфейсные элементы редактора, предназначенные для работы с параметрами рассчитанной зоны видимости определяющими способ и настройки визуализации полученных результатов расчетов.

Группа интерфейсных элементов «способ:» предназначена для указания способа визуализации. В текущей версии Комплекса реализовано десять способов отображения Расчетной зоны видимости, которые условно можно разделить на две группы: способы «послойного» отображения и способы отображения всей зоны в целом.

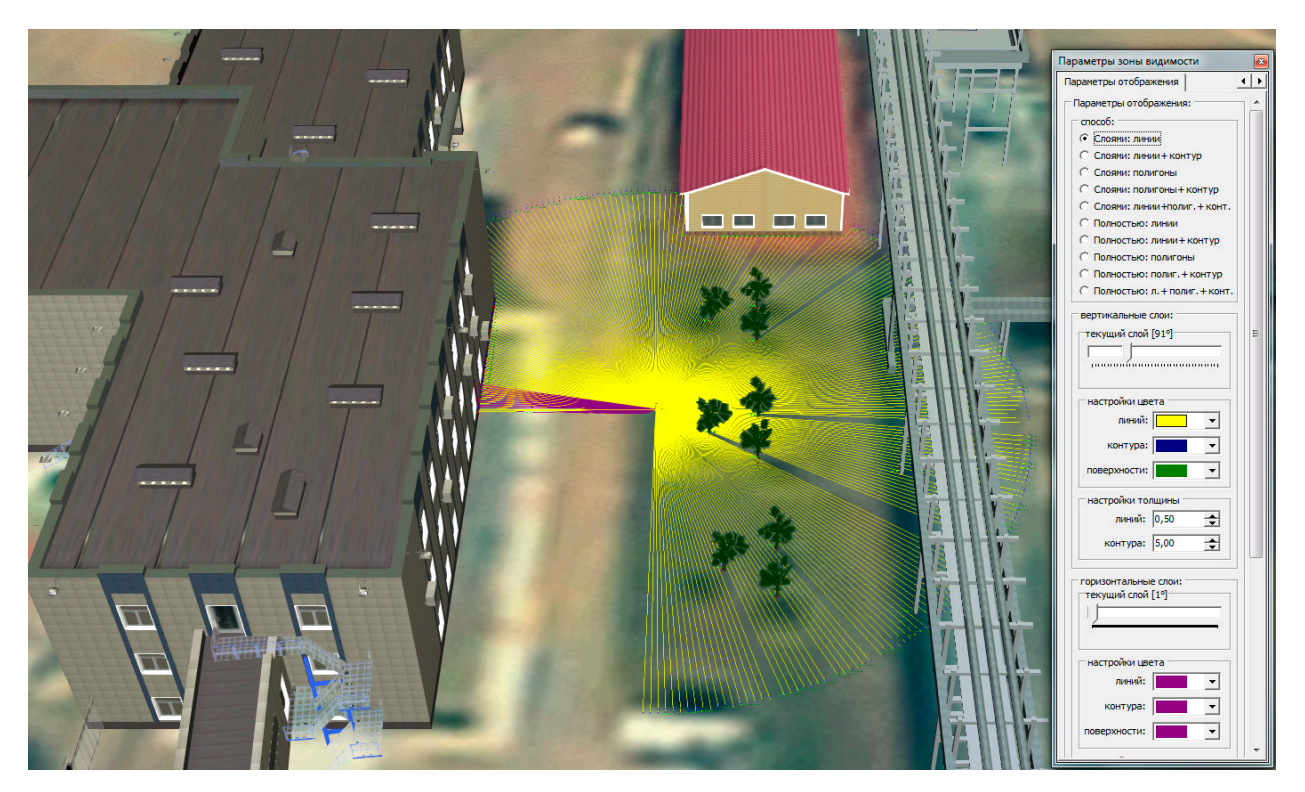

Рис 4.13.6. Пример визуализации Расчетной зоны видимости способом «Слоями: линии».

Способ отображения «Слоями: линии» (см. Рисунок 4.13.6) характеризуется тем, что визуализация осуществляется по горизонтальным и вертикальным слоям (срезам) при помощи отрезков заданных толщины и цвета (единовременно визуализируется один горизонтальный и один вертикальный срез).

Способ отображения «Слоями: линии+контур» (см. Рисунок 4.13.7) характеризуется тем, что визуализация осуществляется по горизонтальным и вертикальным слоям (срезам) при помощи отрезков заданных толщины и цвета (единовременно визуализируется один горизонтальный и один вертикальный срез), а также контурных линий заданных толщины и цвета.

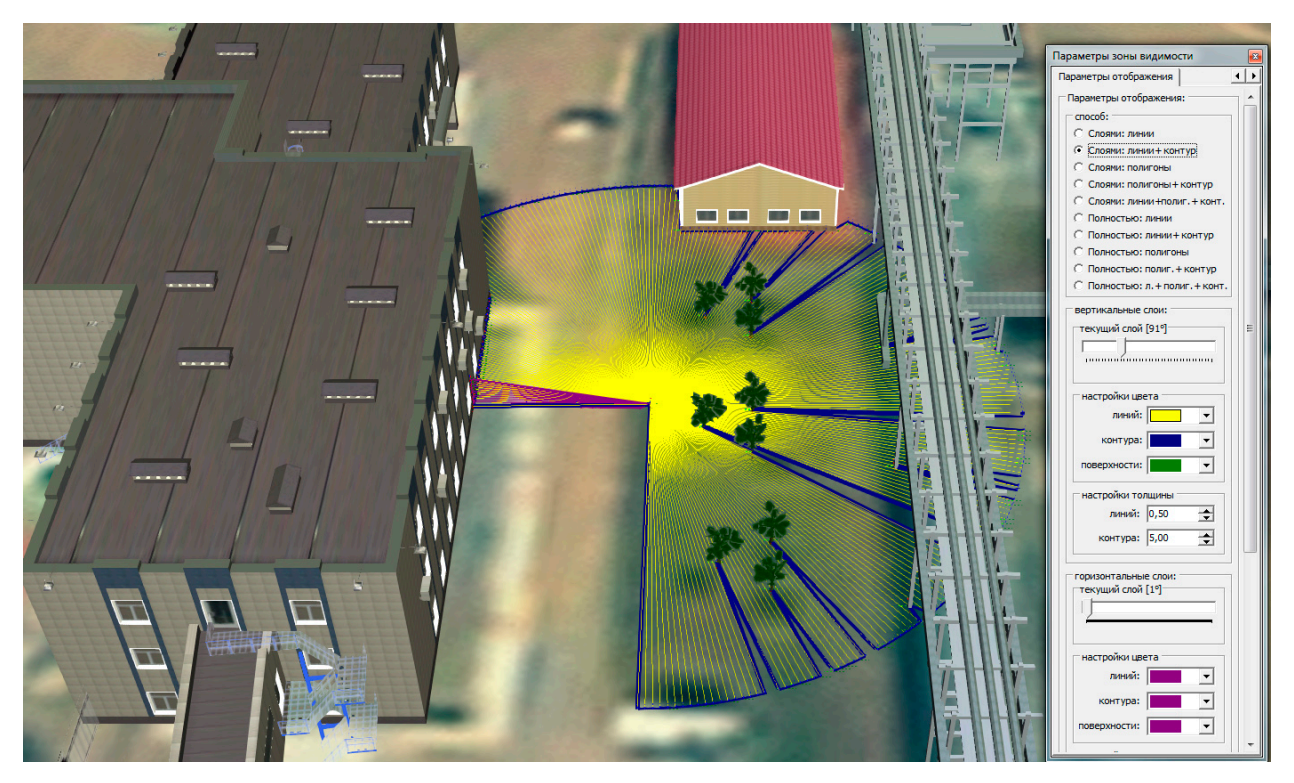

Рис 4.13.7. Пример визуализации Расчетной зоны видимости способом «Слоями: линии+контур».

Способ отображения «Слоями: полигоны» (см. Рисунок 4.13.8) характеризуется тем, что визуализация осуществляется по горизонтальным и вертикальным слоям (срезам) при помощи полупрозрачных поверхностей (полигонов) заданных цветов (единовременно визуализируется один горизонтальный и один вертикальный срез).

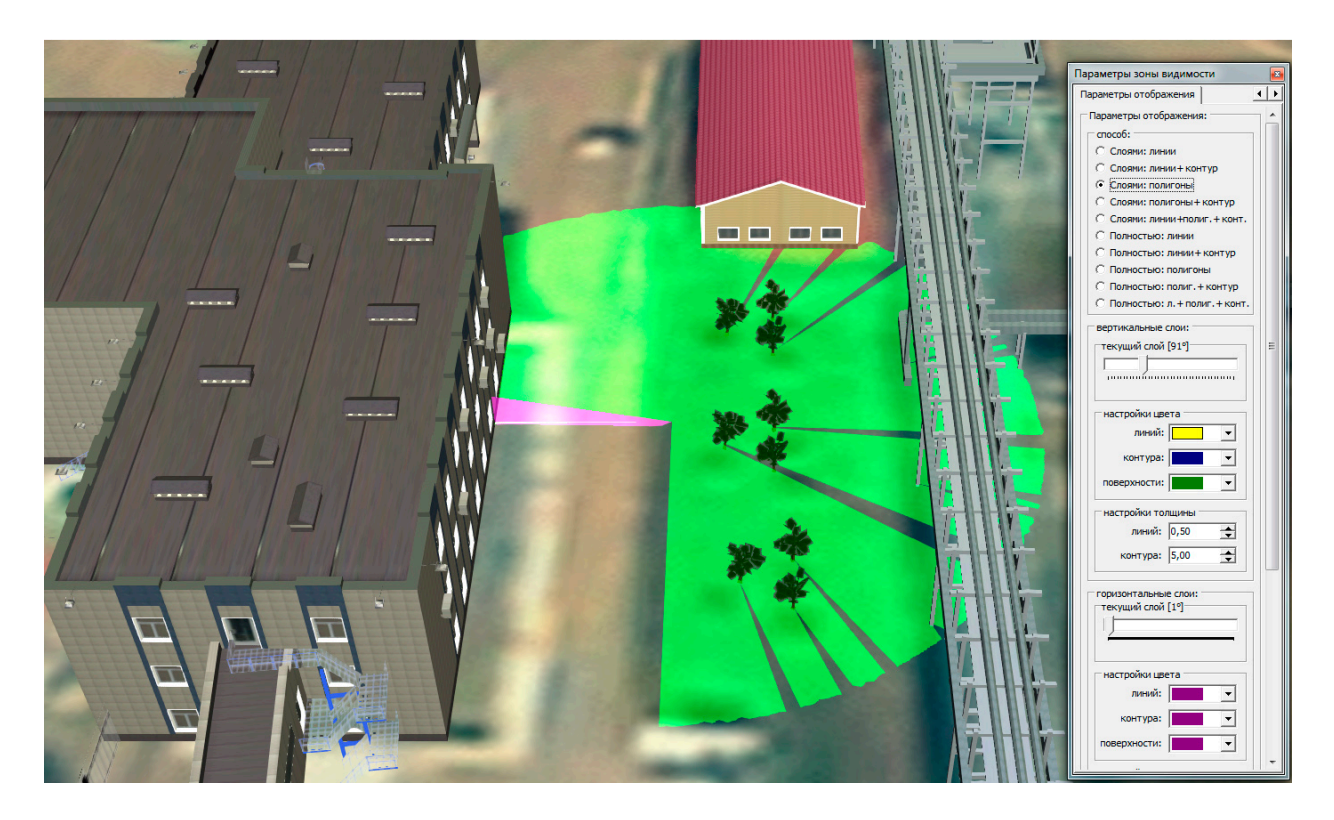

Рис 4.13.8. Пример визуализации Расчетной зоны видимости способом «Слоями: полигоны».

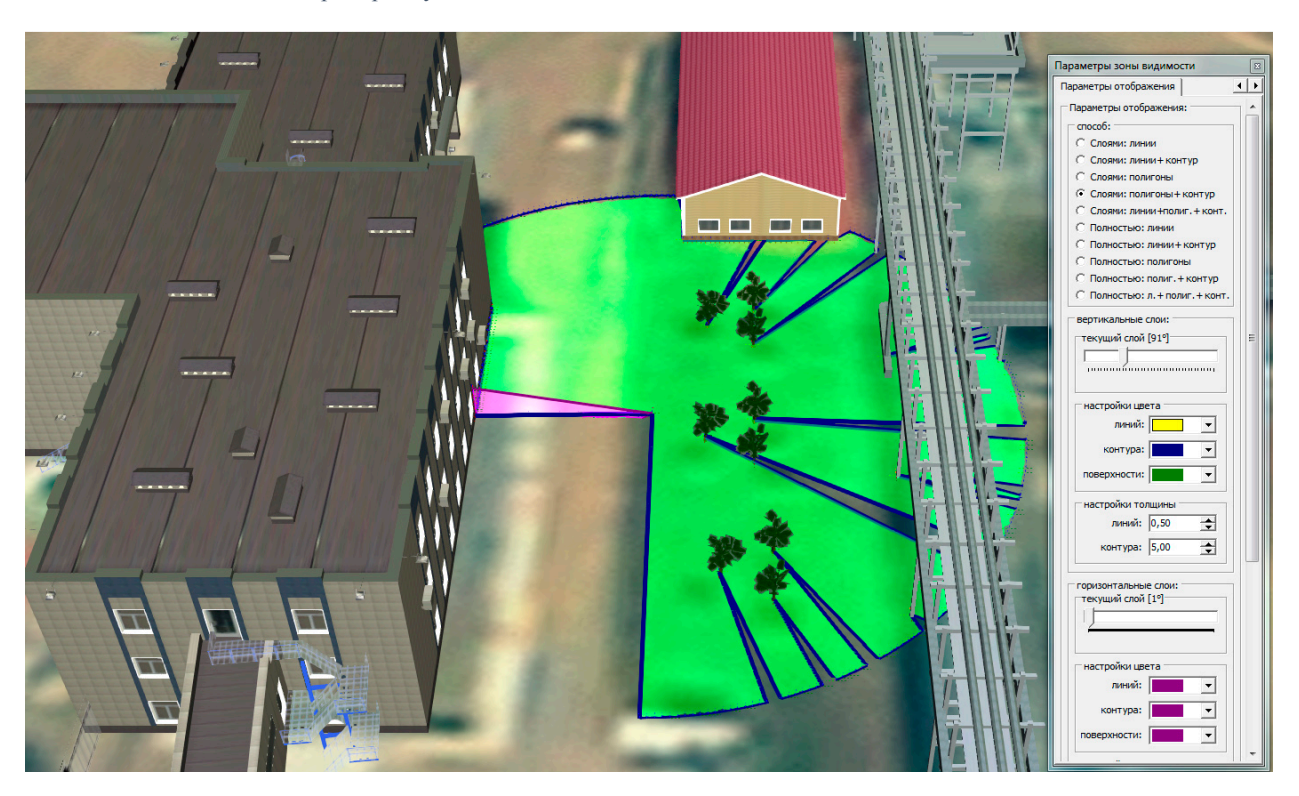

Рис 4.13.9. Пример визуализации Расчетной зоны видимости способом «Слоями: полигоны».

Способ отображения «Слоями: полигоны+контур» (см. Рисунок 4.13.9) характеризуется тем, что визуализация осуществляется по горизонтальным и вертикальным слоям (срезам) при помощи полупрозрачных поверхностей (полигонов) заданных цветов (единовременно визуализируется один горизонтальный

и один вертикальный срез), а также контурных линий заданных толщины и цвета.

Способ отображения «Слоями: линии+полигоны+контур» (см. Рисунок 4.13.10) характеризуется тем, что визуализация осуществляется по горизонтальным и вертикальным слоям (срезам) при помощи отрезков заданных толщины и цвета, полупрозрачных поверхностей (полигонов) заданных цветов (единовременно визуализируется один горизонтальный и один вертикальный срез), а также контурных линий заданных толщины и цвета.

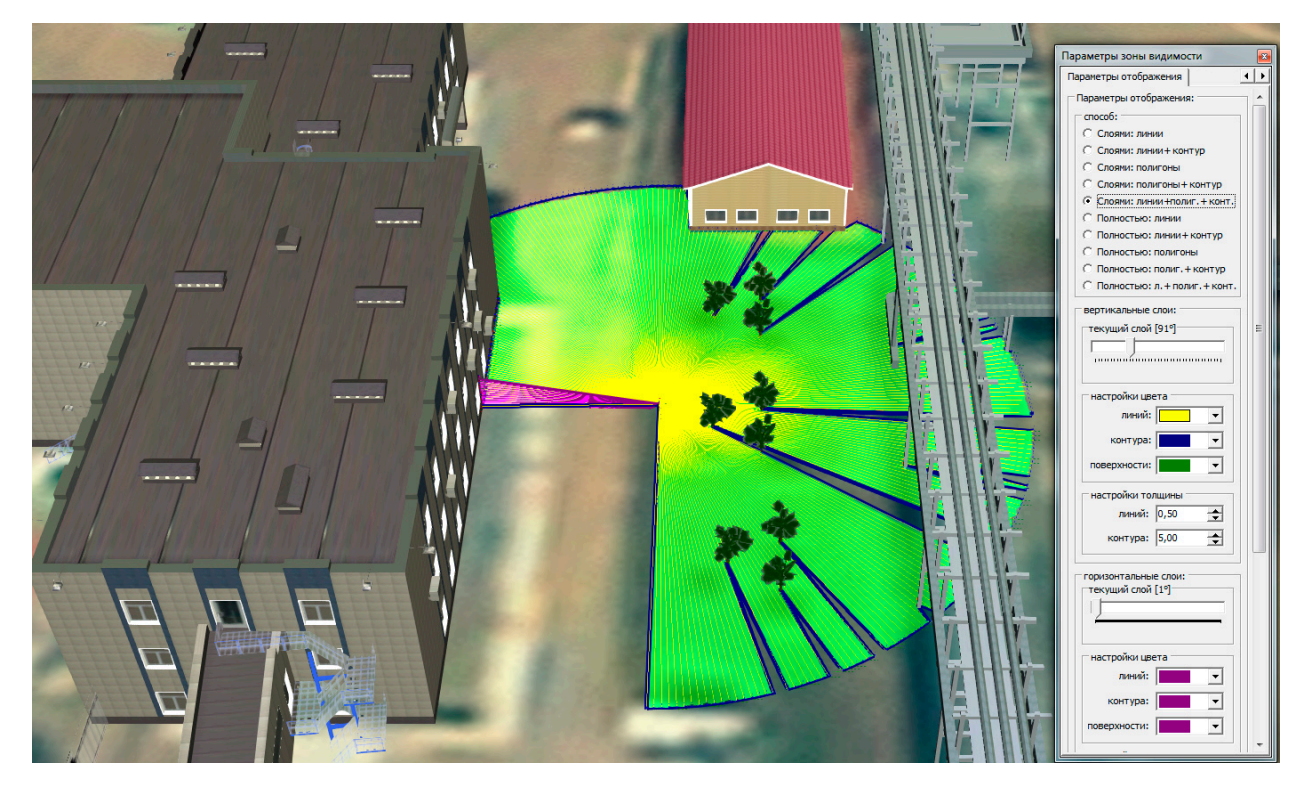

Рис 4.13.10. Пример визуализации Расчетной зоны видимости способом «Слоями: линии+полигоны+контур».

Способ отображения «Полностью: линии» (см. Рисунок 4.13.11) характеризуется тем, что при помощи отрезков заданных толщины и цвета, осуществляется визуализация всего множества полученных в результате расчётов данных (разделения на горизонтальный и вертикальный срезы не производится).

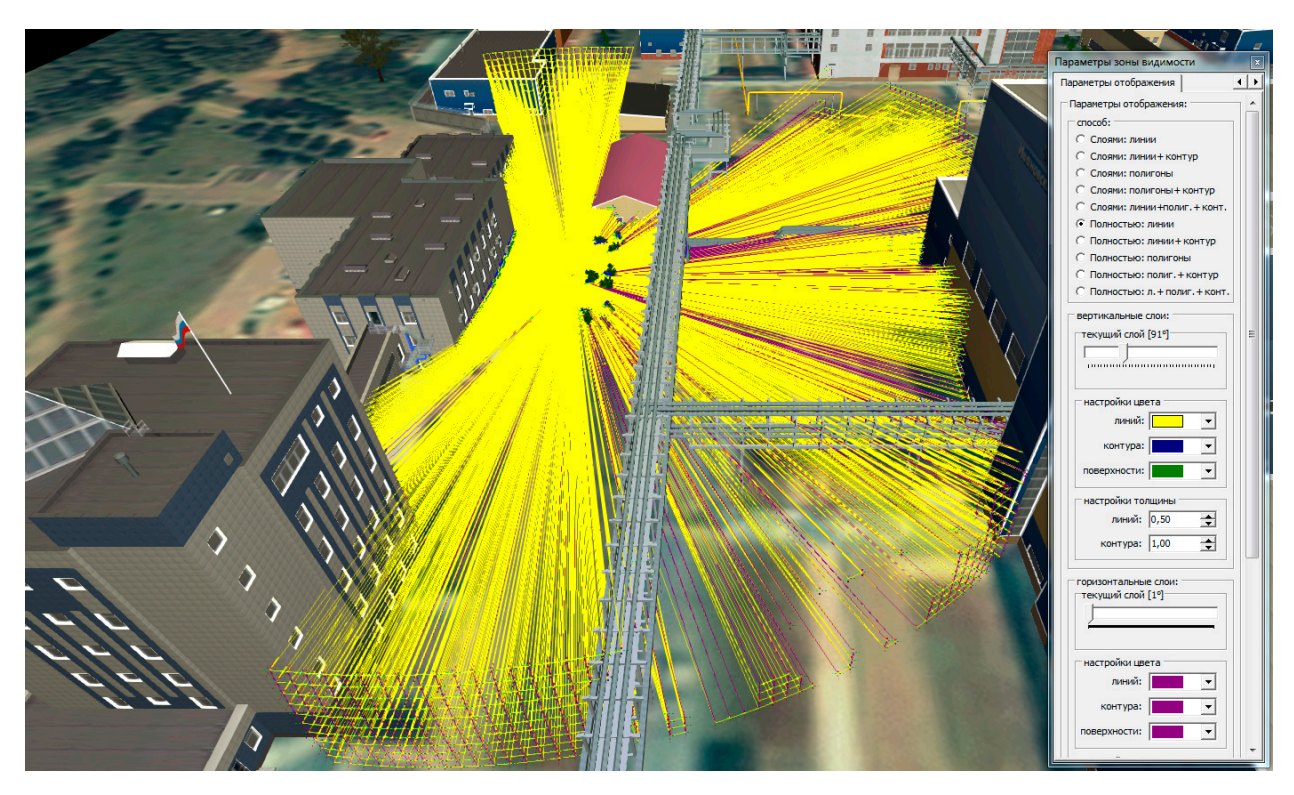

Рис 4.13.11. Пример визуализации Расчетной зоны видимости способом «Полностью: линиями».

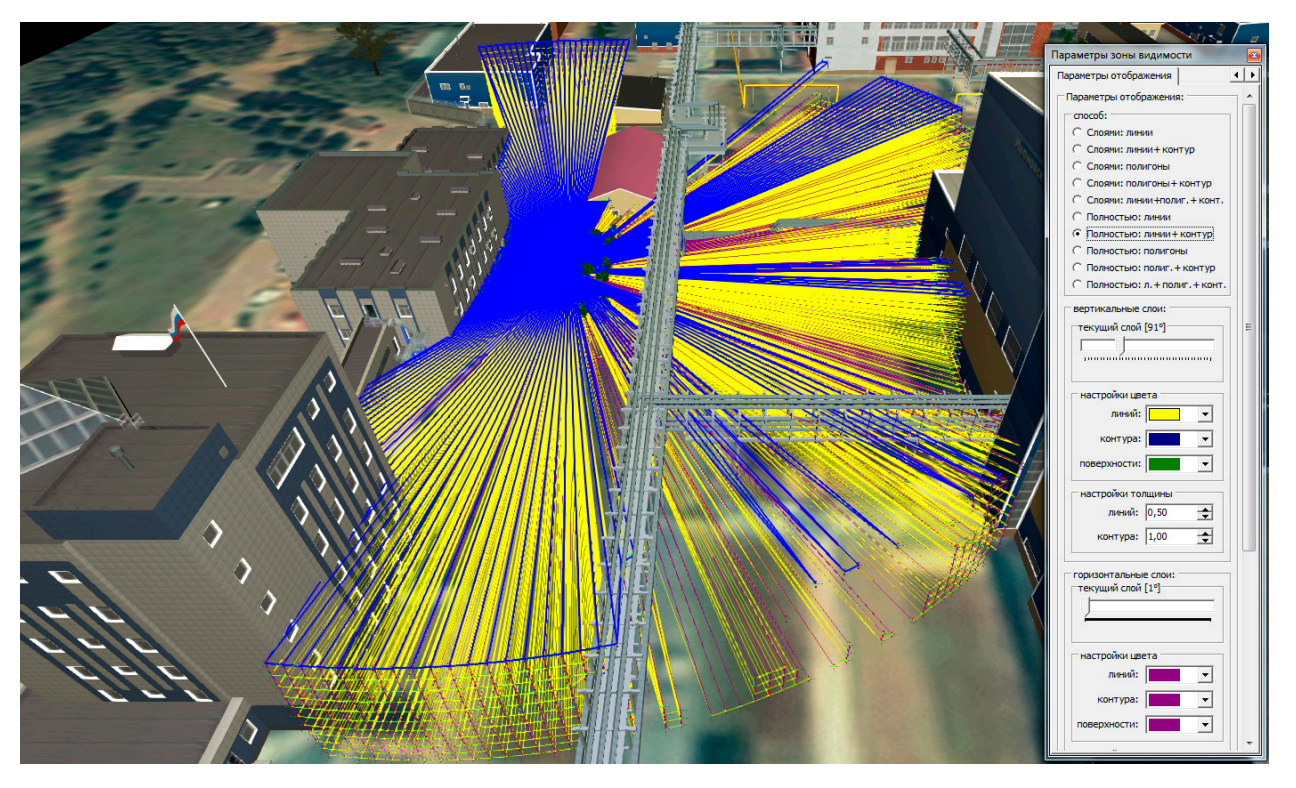

Рис 4.13.12. Пример визуализации Расчетной зоны видимости способом «Полностью: линиями+контур».

Способ отображения «Полностью: линии+контур» (см. Рисунок 4.13.12) характеризуется тем, что при помощи отрезков заданной толщины и цвета, а также контурной линии заданных толщины и цвета осуществляется визуализация всего множества полученных в результате расчётов данных (разделения на горизонтальный и вертикальный срезы не производится).

Способ отображения «Полностью: полигоны» (см. Рисунок 4.13.13) характеризуется тем, что при помощи поверхностей (полигонов) заданного цвета, осуществляется визуализация всего множества полученных в результате расчётов данных путем построения единой замкнутой пространственной фигуры (зоны, просматриваемой из точки наблюдения).

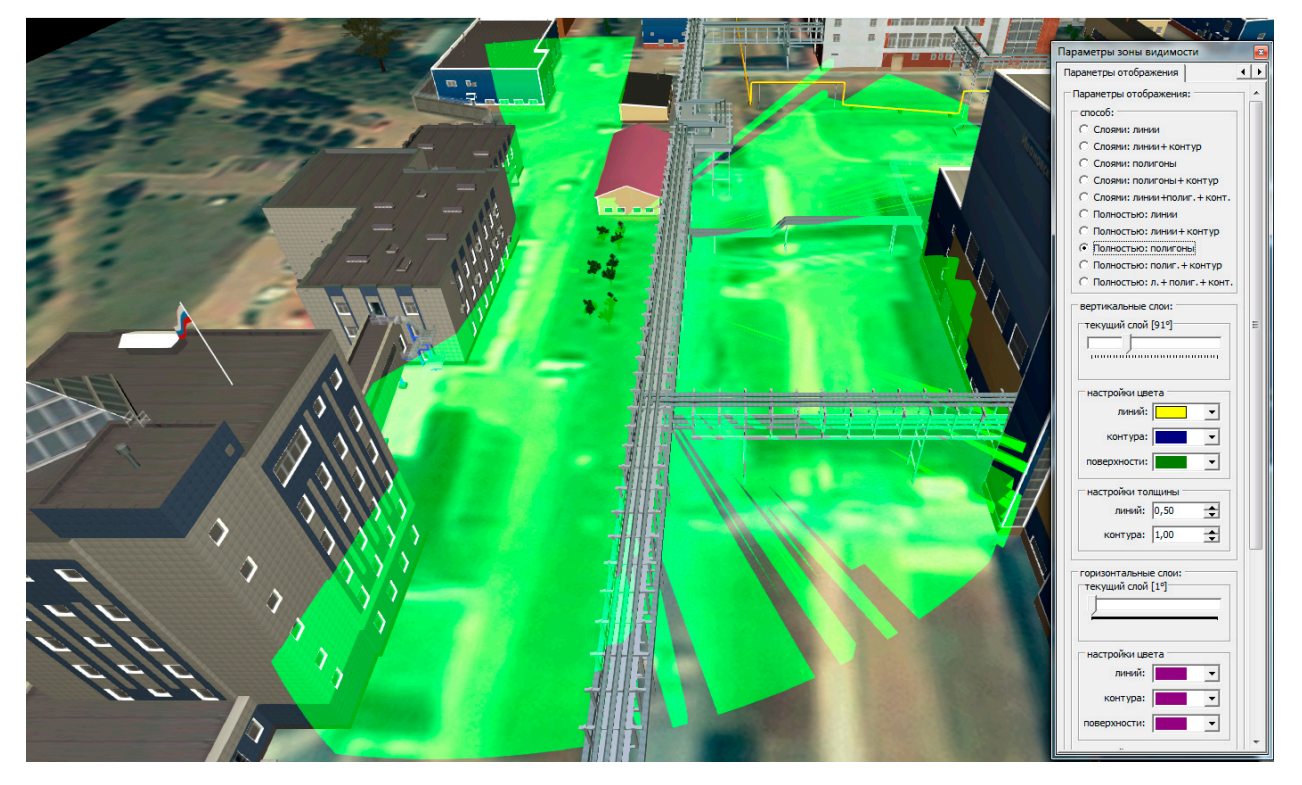

Рис 4.13.13. Пример визуализации Расчетной зоны видимости способом «Полностью: полигоны».

Способ отображения «Полностью: полиг.+контур» (см. Рисунок 4.13.14) характеризуется тем, что при помощи поверхностей (полигонов) заданного цвета, осуществляется визуализация всего множества полученных в результате расчётов данных путем построения единой замкнутой пространственной фигуры (зоны, просматриваемой из точки наблюдения), а также контурной линии заданных толщины и цвета.

Способ отображения «Полностью: л.+полиг.+конт.» (см. Рисунок 4.13.15) характеризуется тем, что при помощи отрезков заданных толщины и цвета, поверхностей (полигонов) заданного цвета и контурной линии заданных толщины и цвета, осуществляется визуализация всего множества полученных в результате

расчётов данных путем построения единой замкнутой пространственной фигуры (зоны, просматриваемой из точки наблюдения).

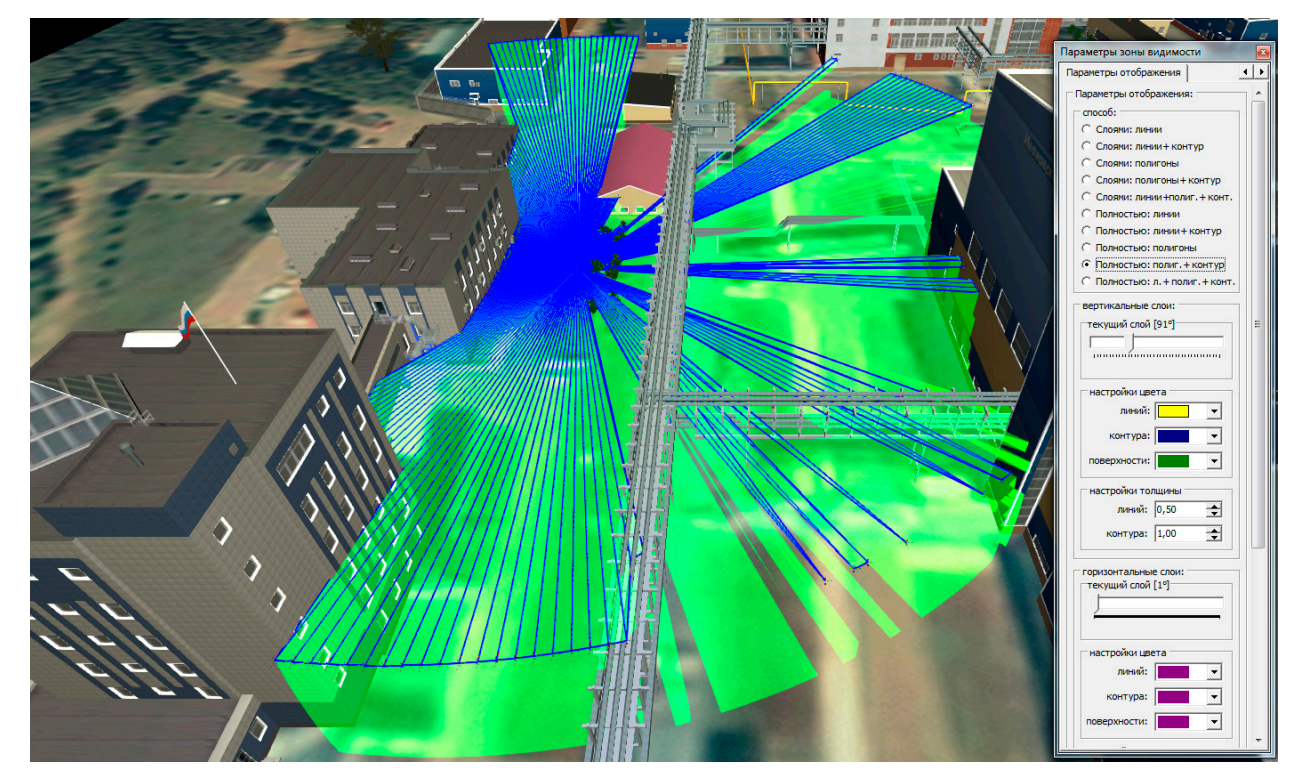

Рис 4.13.14. Пример визуализации Расчетной зоны видимости способом «Полностью: полиг.+контур».

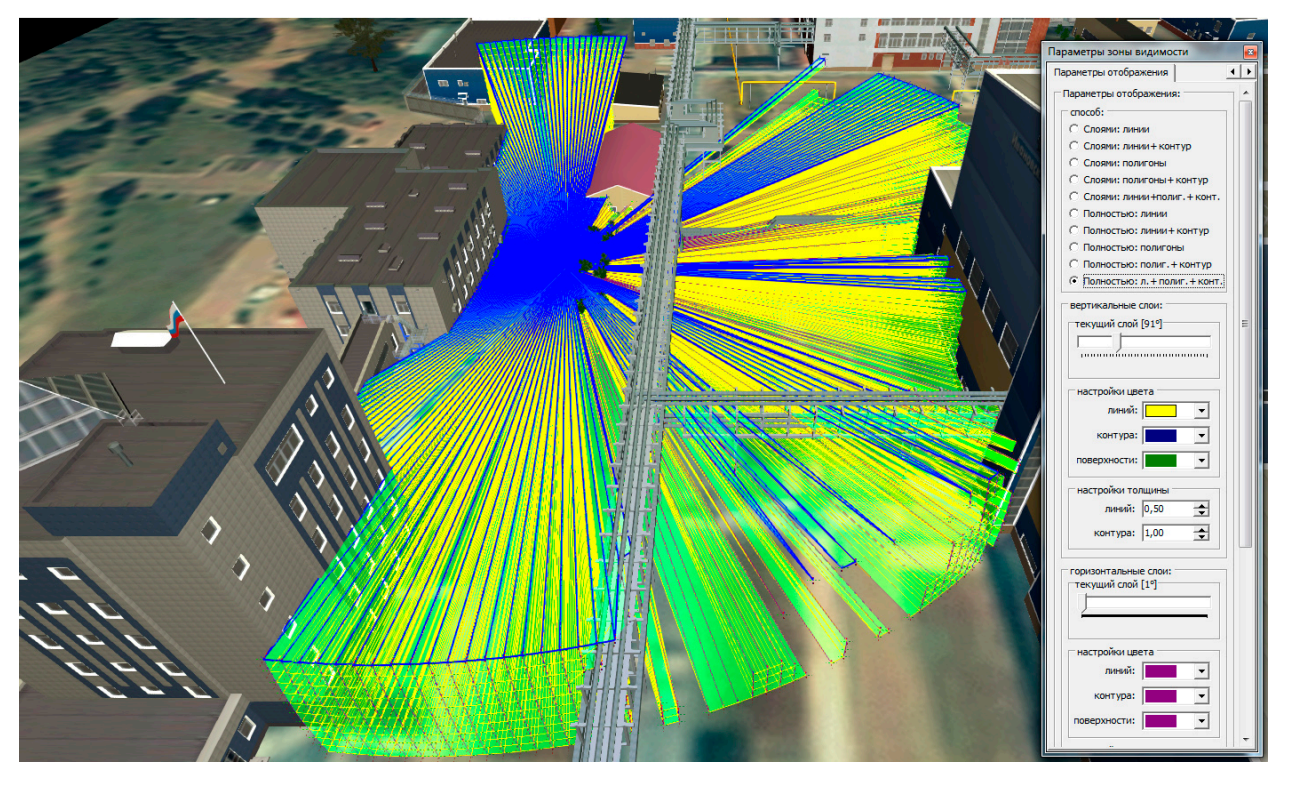

Рис 4.13.15. Пример визуализации Расчетной зоны видимости способом «Полностью: л.+полиг.+конт».

Группа интерфейсных элементов «*вертикальные слои:*» предназначена для настроек параметров отображения, отвечающих за выбор конкретного вертикального слоя (среза) данных и настройки элементов визуализации этого слоя.

За выбор конкретного слоя отвечает интерфейсный элемент управления горизонтальная полоса прокрутки («текущий слой [ХХ°]»). При помощи этого элемента управления осуществляется смена слоя (среза данных) в заданных соответствующими параметрами расчета диапазоне углов и шагом. Пример смены вертикального слоя приведен на Рисунке 4.13.16.

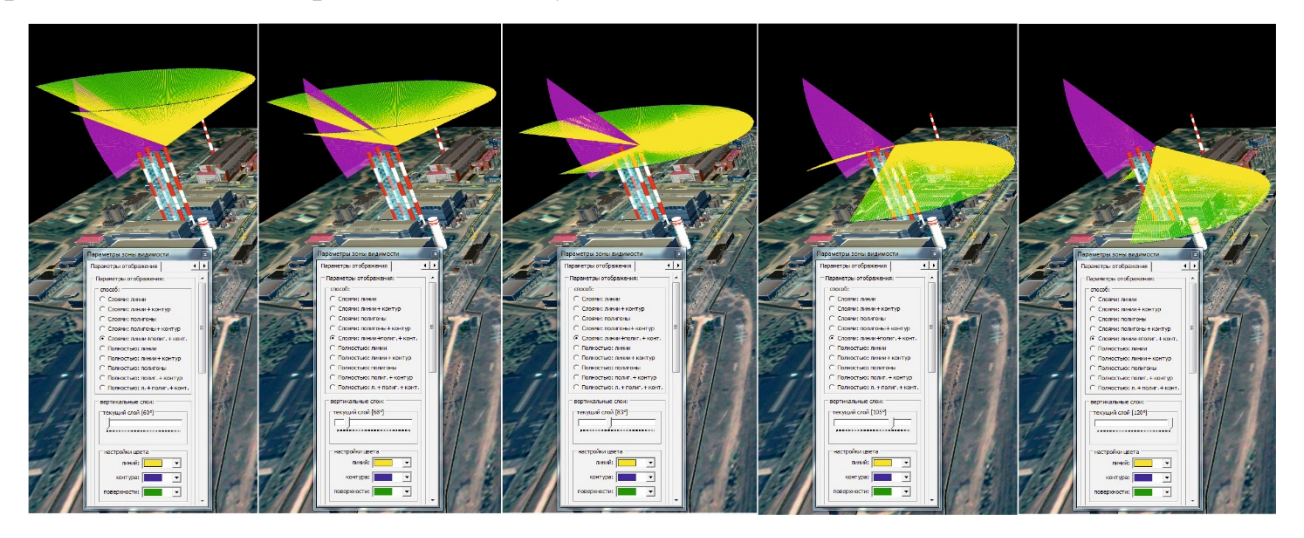

Рис 4.13.16. Пример визуализации Расчетной зоны видимости при смене вертикального слоя данных.

За настройки цвета линий, контура и поверхности, визуализирующих вертикальный слой, отвечает подгруппа «настройки цвета». В этой подгруппе с помощью ниспадающих списков, содержащих набор стандартных цветов Windows, выбирается цвет соответствующей составляющей средства визуализации слоя.

За настройки толщин линий, изображающих расчетные отрезки и контурную линию вертикального слоя, отвечает подгруппа интерфейсных элементов «*настройки толщины*». Ввод значений толщин в соответствующие поля возможен с помощью клавиатуры ПЭВМ, а также при помощи нажатия мышкой по кнопкам интерфейсного элемента в каждом из полей ввода.

Группа интерфейсных элементов «*горизонтальные слои:*» предназначена для настроек параметров отображения, отвечающих за выбор конкретного горизонтального слоя (среза) данных и настройки элементов визуализации этого слоя.

За выбор конкретного слоя отвечает интерфейсный элемент управления горизонтальная полоса прокрутки («текущий слой [ХХ°]»). При помощи этого элемента управления осуществляется смена слоя (среза данных) в заданных соответствующими параметрами расчета диапазоне углов и шагом. Пример смены горизонтального слоя приведен на Рисунке 4.13.17.

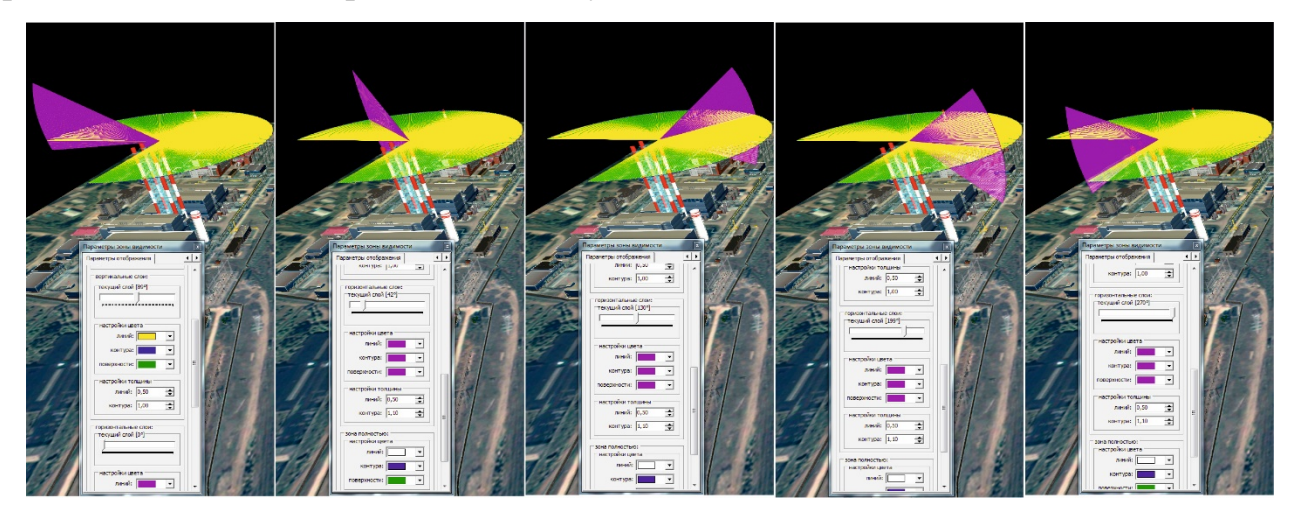

Рис 4.13.17. Пример визуализации Расчетной зоны видимости при смене горизонтального слоя данных.

За настройки цвета линий, контура и поверхности, визуализирующих горизонтальный слой, отвечает подгруппа «настройки цвета». В этой подгруппе с помощью ниспадающих списков, содержащих набор стандартных цветов Windows, выбирается цвет соответствующей составляющей средства визуализации слоя.

За настройки толщин линий, изображающих расчетные отрезки и контурную линию горизонтального слоя, отвечает подгруппа интерфейсных элементов «*настройки толщины*». Ввод значений толщин в соответствующие поля возможен с помощью клавиатуры ПЭВМ, а также при помощи нажатия мышкой по кнопкам интерфейсного элемента в каждом из полей ввода.

Группа интерфейсных элементов «*зона полностью*» предназначена для настроек параметров отображения, отвечающих за настройку элементов визуализации расчетной зоны видимости в целом.

За настройки цвета линий, контура и поверхности, визуализирующих расчетную зону видимости в целом, отвечает подгруппа «настройки цвета». В этой подгруппе с помощью ниспадающих списков, содержащих набор стандартных цветов Windows, выбирается цвет соответствующей составляющей средства визуализации слоя.
## RU.88409553.00001-02 34 01-1

За настройки толщин линий, изображающих расчетные отрезки и контурную линию расчетной зоны в целом, отвечает подгруппа интерфейсных элементов «*настройки толщины*». Ввод значений толщин в соответствующие поля возможен с помощью клавиатуры ПЭВМ, а также при помощи нажатия мышкой по кнопкам интерфейсного элемента ∃ в каждом из полей ввода.

## 5. АВАРИЙНЫЕ СИТУАЦИИ

При отказе магнитных носителей или обнаружении ошибок в данных следует восстановить программное обеспечение комплекса из комплекта дистрибутива или из заблаговременно созданной резервной копии программного и информационного обеспечения.

Создание резервной копии программного и информационного обеспечения осуществляется посредством копирования стандартными средствами операционной системы установочной директории комплекса в место и на носитель определенные пользователем.

Прочие аварийные ситуации описаны в Руководстве системного программиста комплекса.

## RU.88409553.00001-02 34 01-1

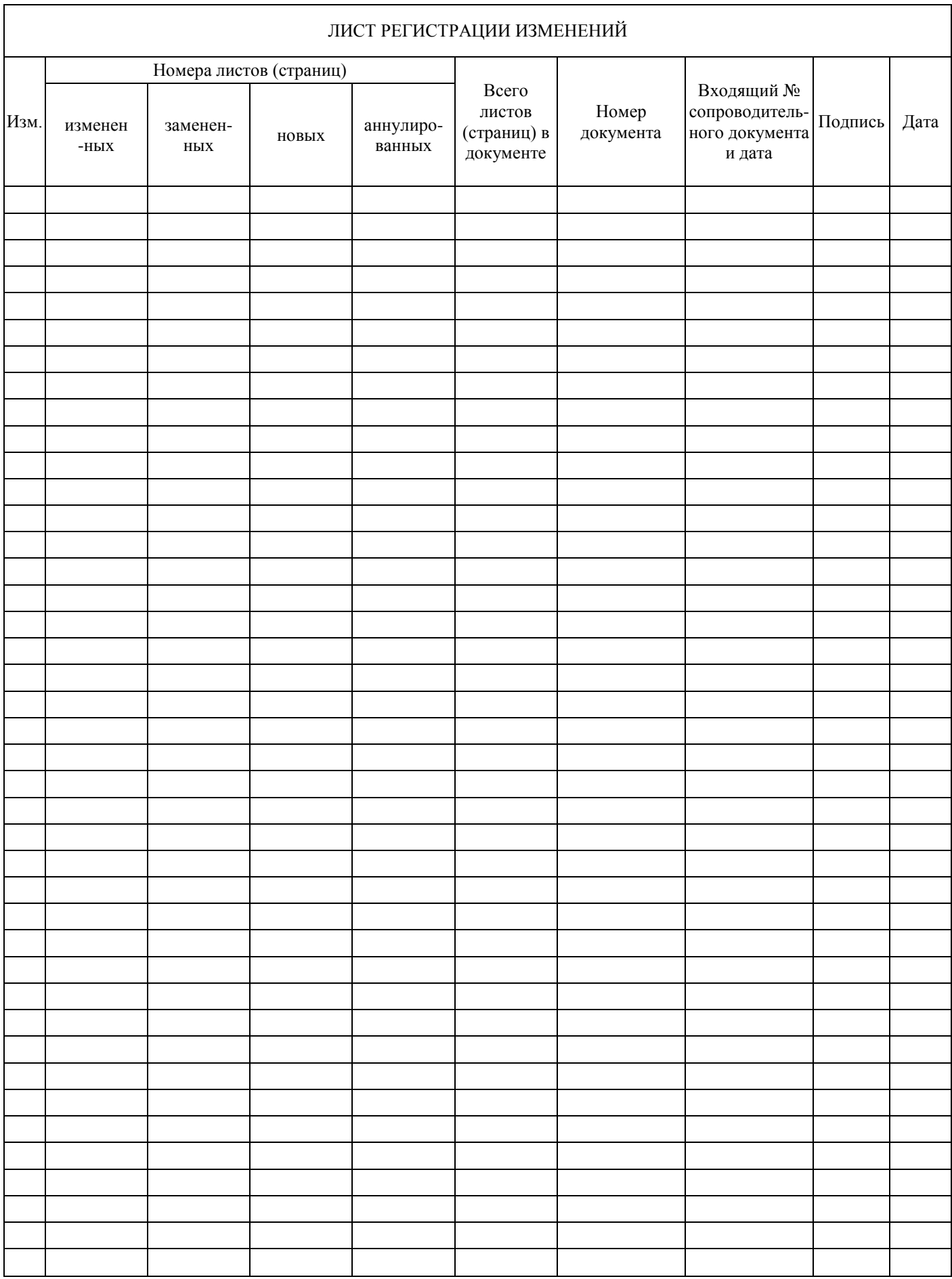